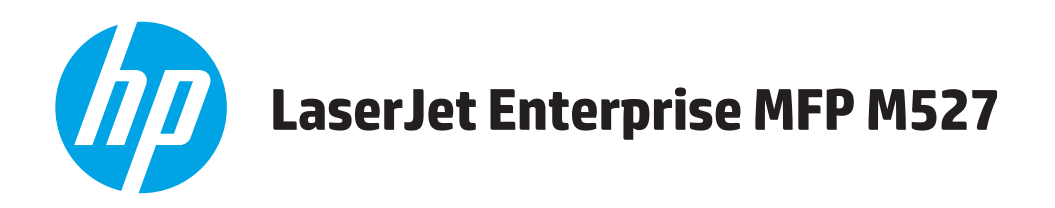

## **Gebruikershandleiding**

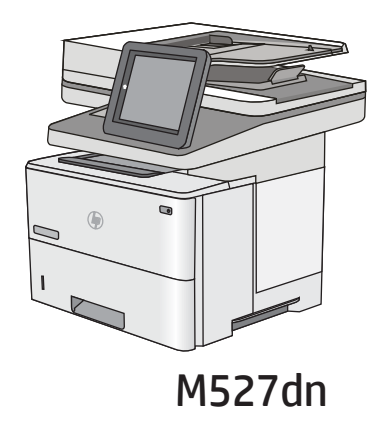

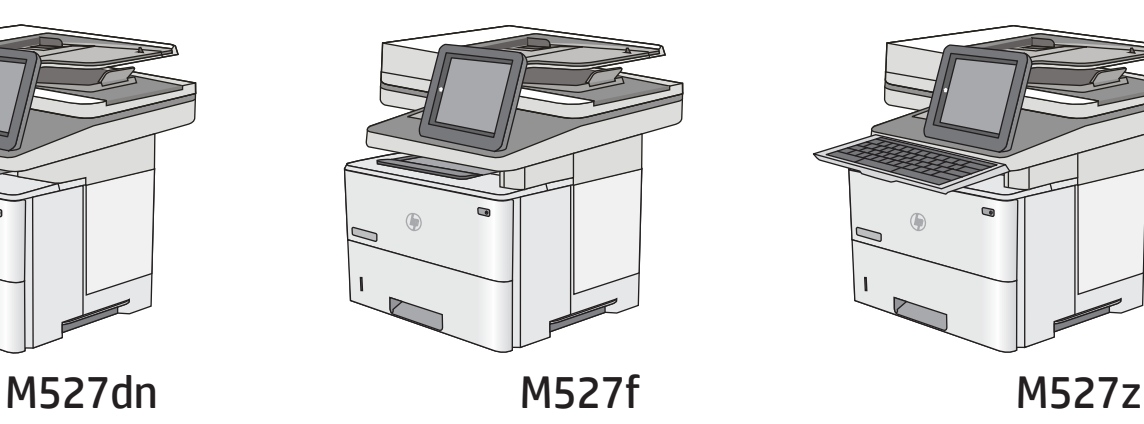

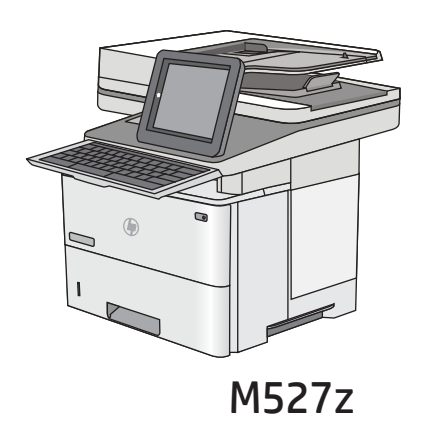

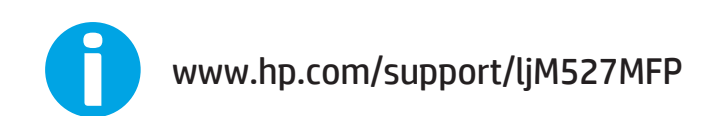

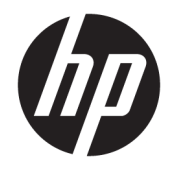

# HP LaserJet Enterprise MFP M527

Gebruikershandleiding

#### Copyright en licentie

© Copyright 2017 HP Development Company, L.P.

Verveelvoudiging, bewerking en vertaling zonder voorafgaande schriftelijke toestemming zijn verboden, behalve zoals toegestaan door het auteursrecht.

De informatie in dit document kan zonder vooraankondiging worden gewijzigd.

De enige garantie voor producten en services van HP wordt uiteengezet in de garantieverklaring die bij dergelijke producten en services wordt geleverd. Niets in deze verklaring mag worden opgevat als een aanvullende garantie. HP is niet aansprakelijk voor technische of redactionele fouten of weglatingen in deze verklaring.

Edition 3, 1/2019

#### Handelsmerken

Adobe® , Adobe Photoshop® , Acrobat® en PostScript® zijn handelsmerken van Adobe Systems Incorporated.

Apple en het Apple-logo zijn handelsmerken van Apple Computer, Inc., geregistreerd in de VS en andere landen/regio's. iPod is een handelsmerk van Apple Computer, Inc. iPod is uitsluitend bedoeld voor legaal of door de rechthebbende geautoriseerd kopiëren. Steel geen muziek.

Microsoft®, Windows®, Windows® XP en Windows Vista® zijn in de Verenigde Staten gedeponeerde handelsmerken van Microsoft Corporation.

UNIX® is een gedeponeerd handelsmerk van The Open Group.

# Inhoudsopgave

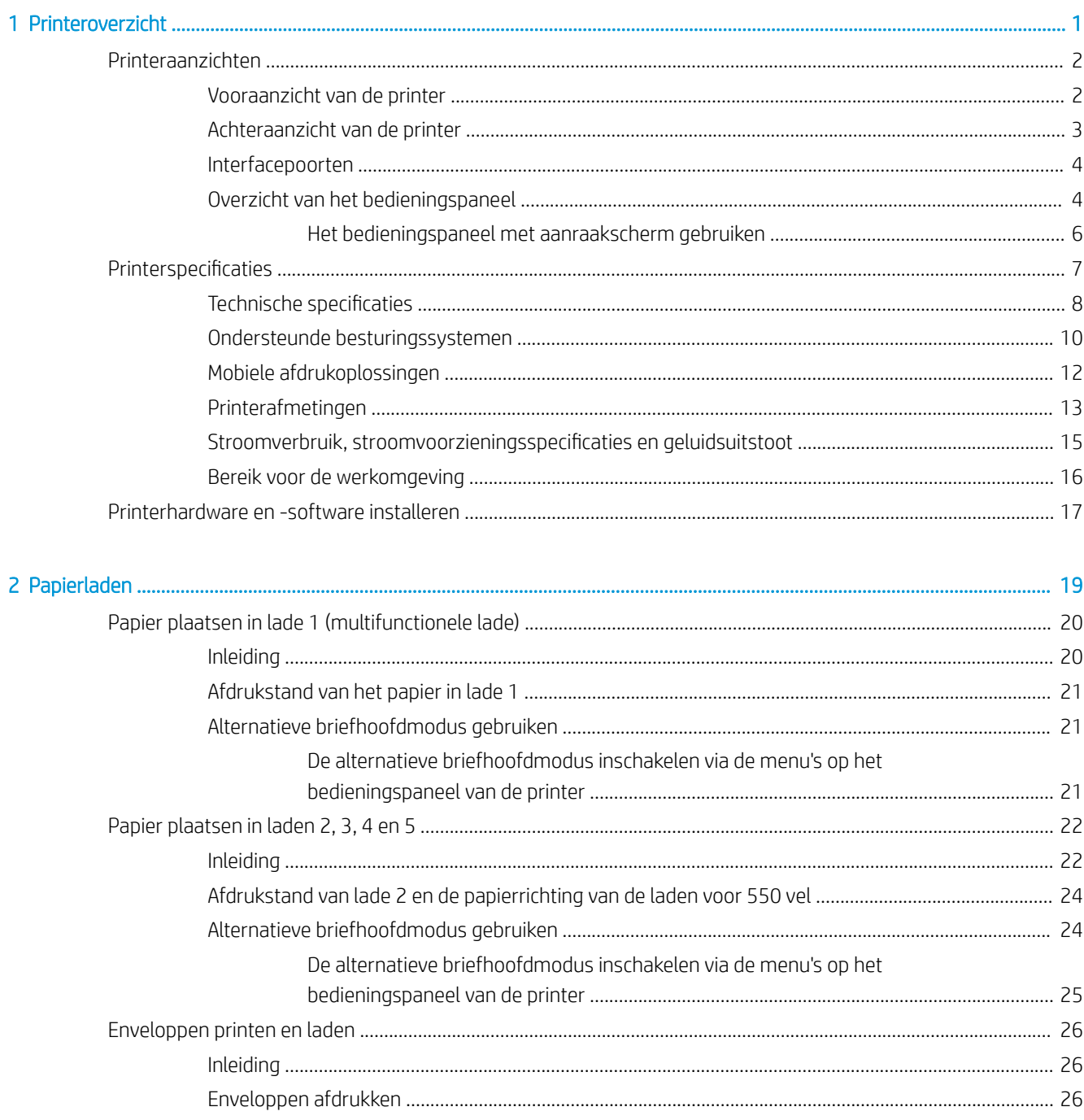

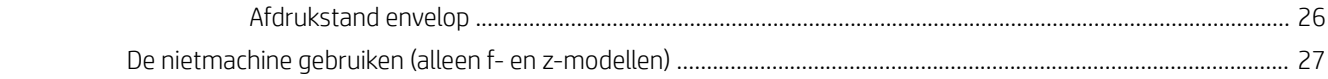

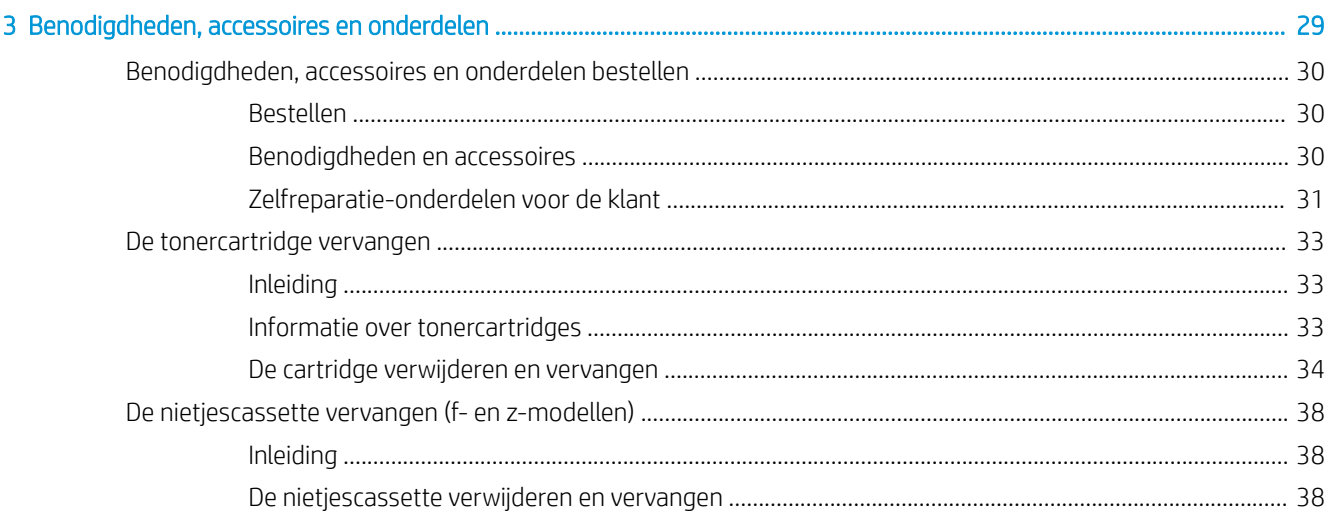

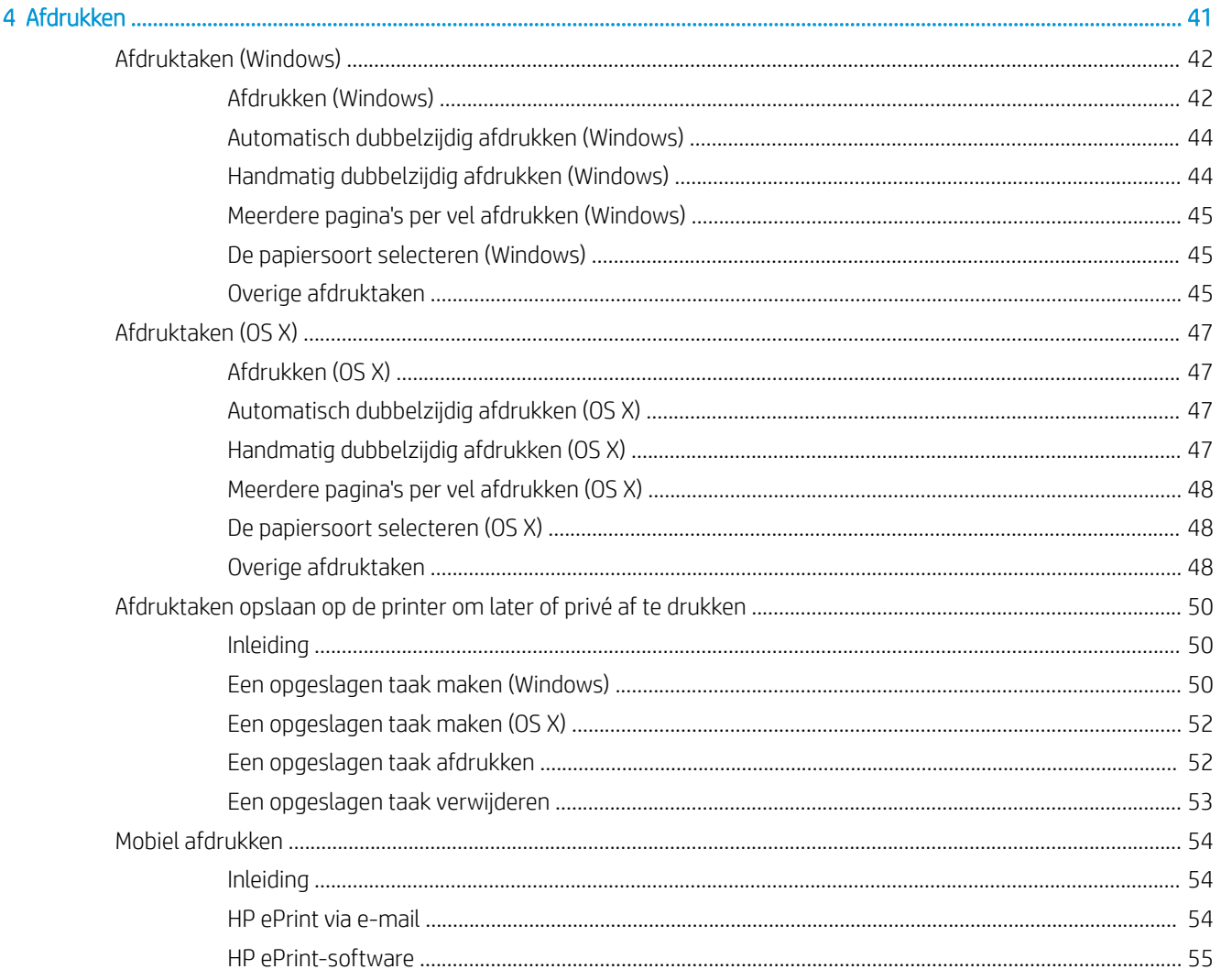

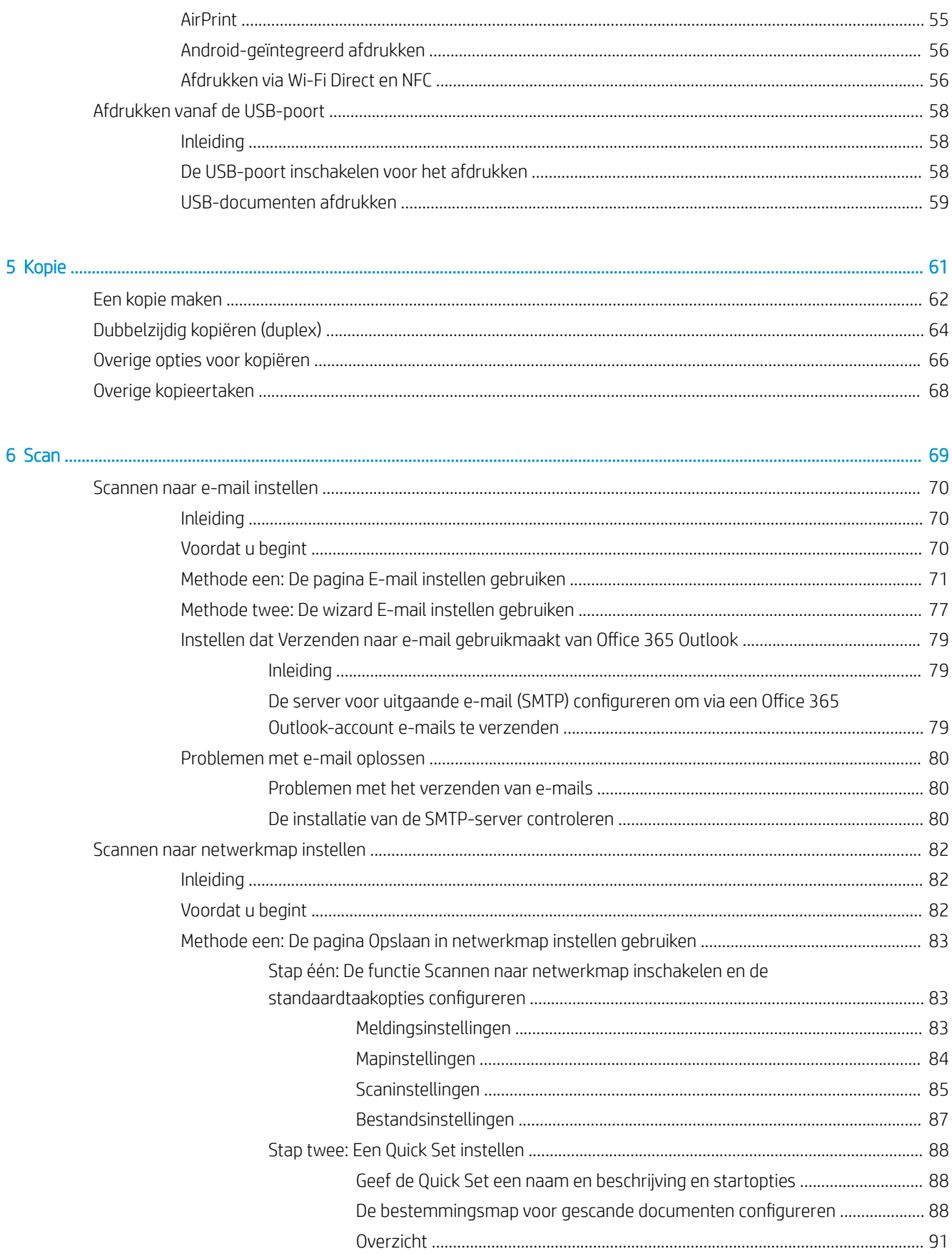

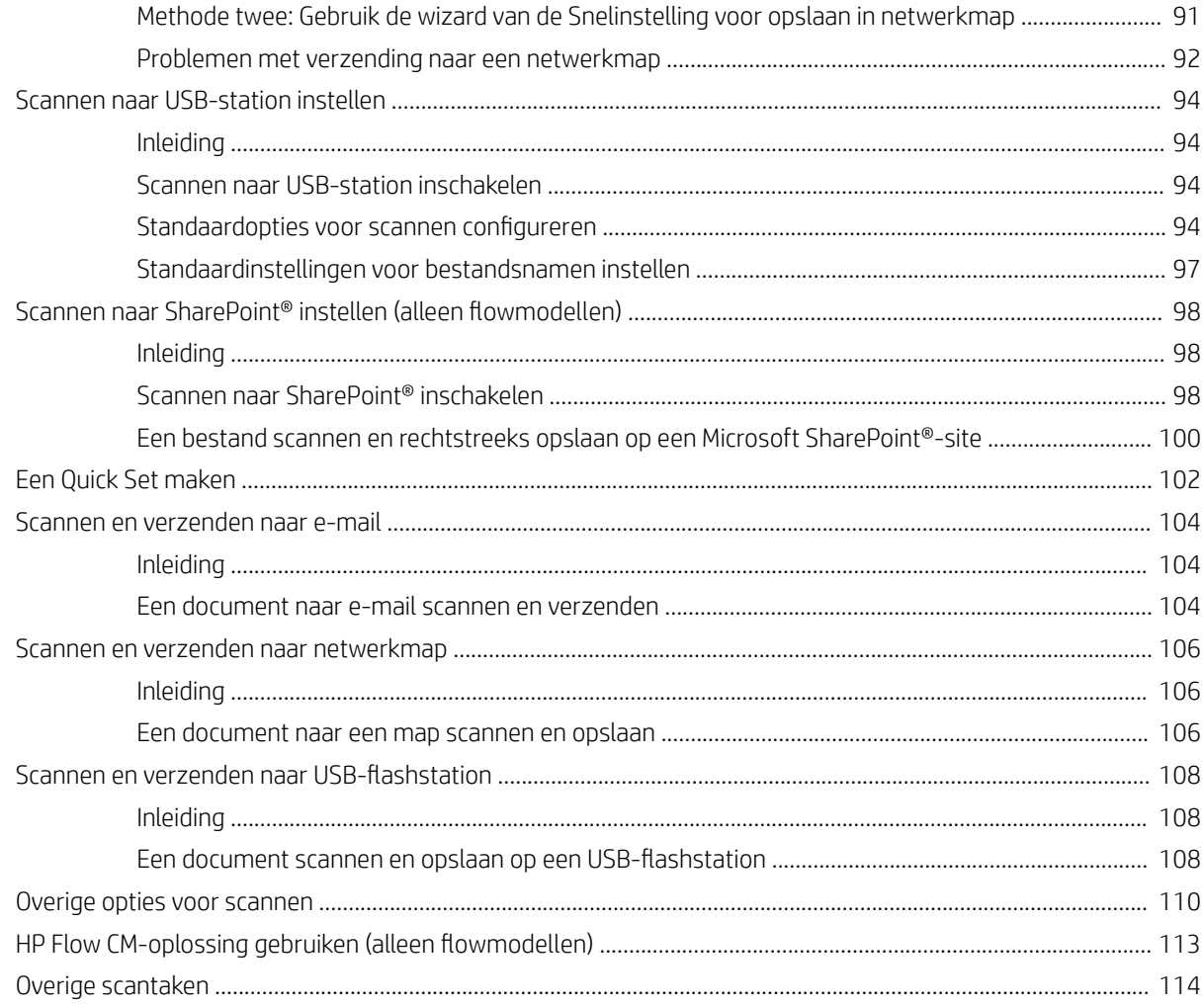

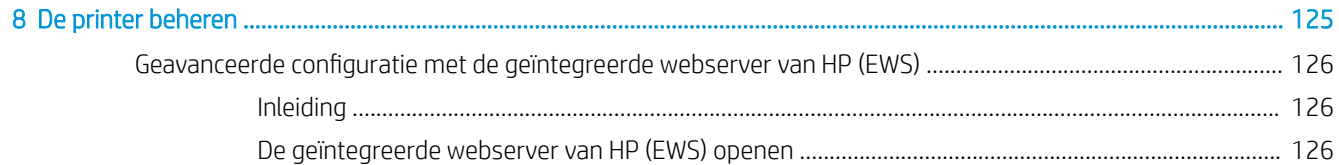

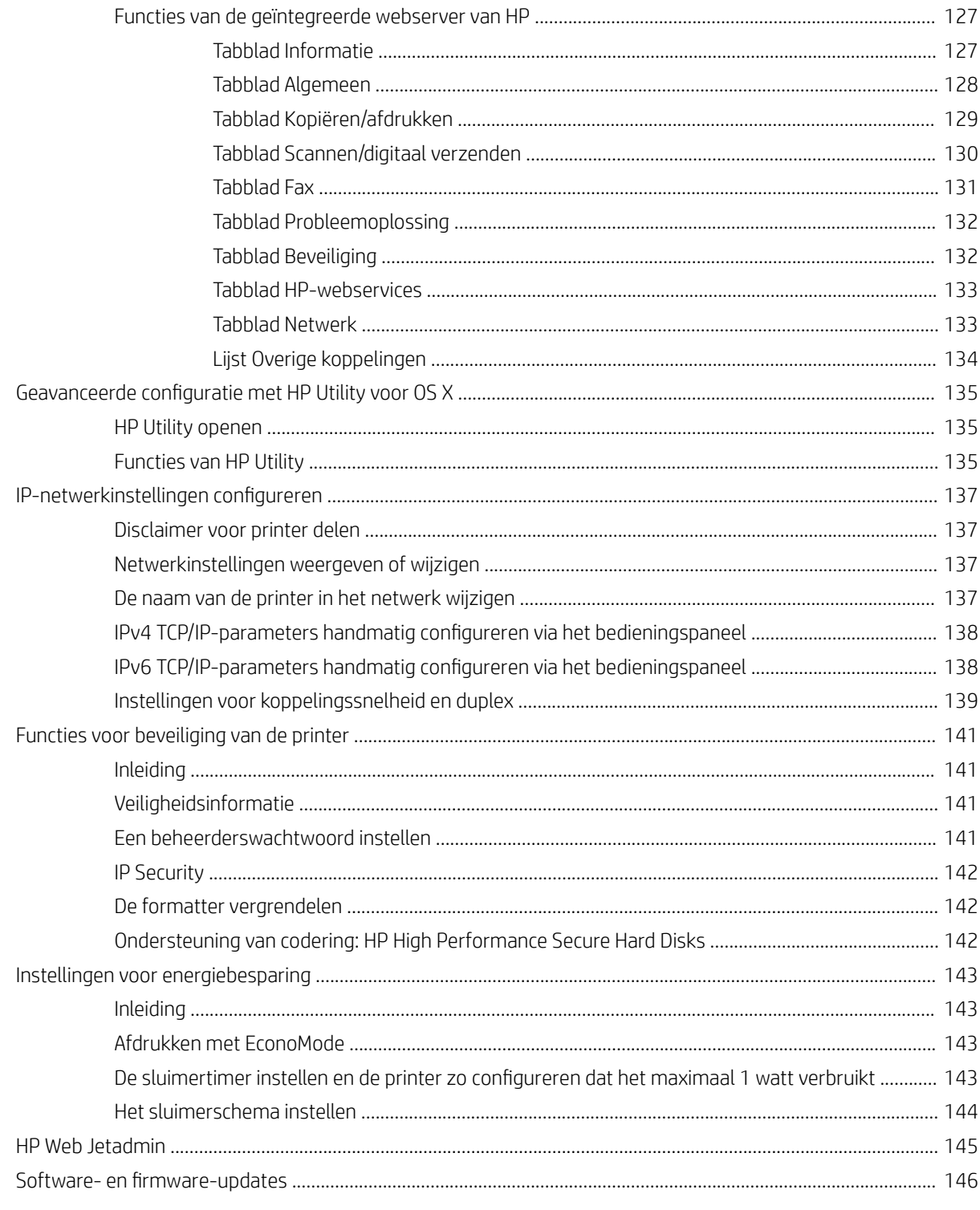

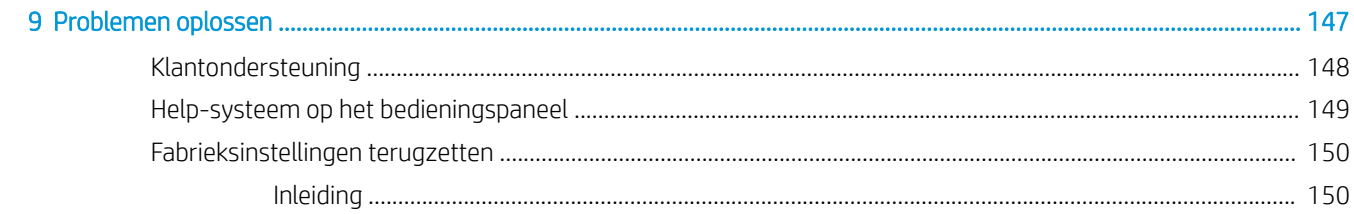

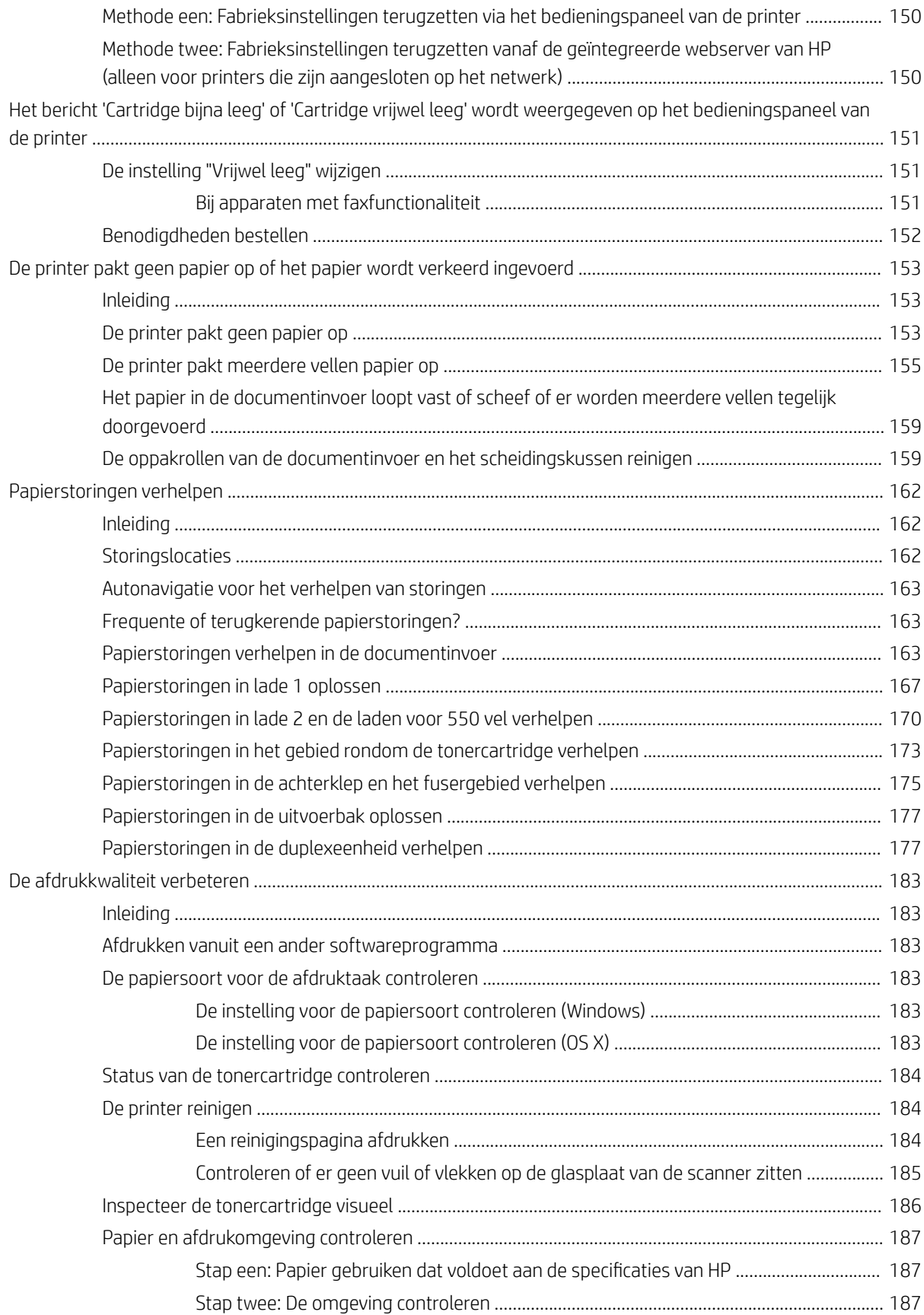

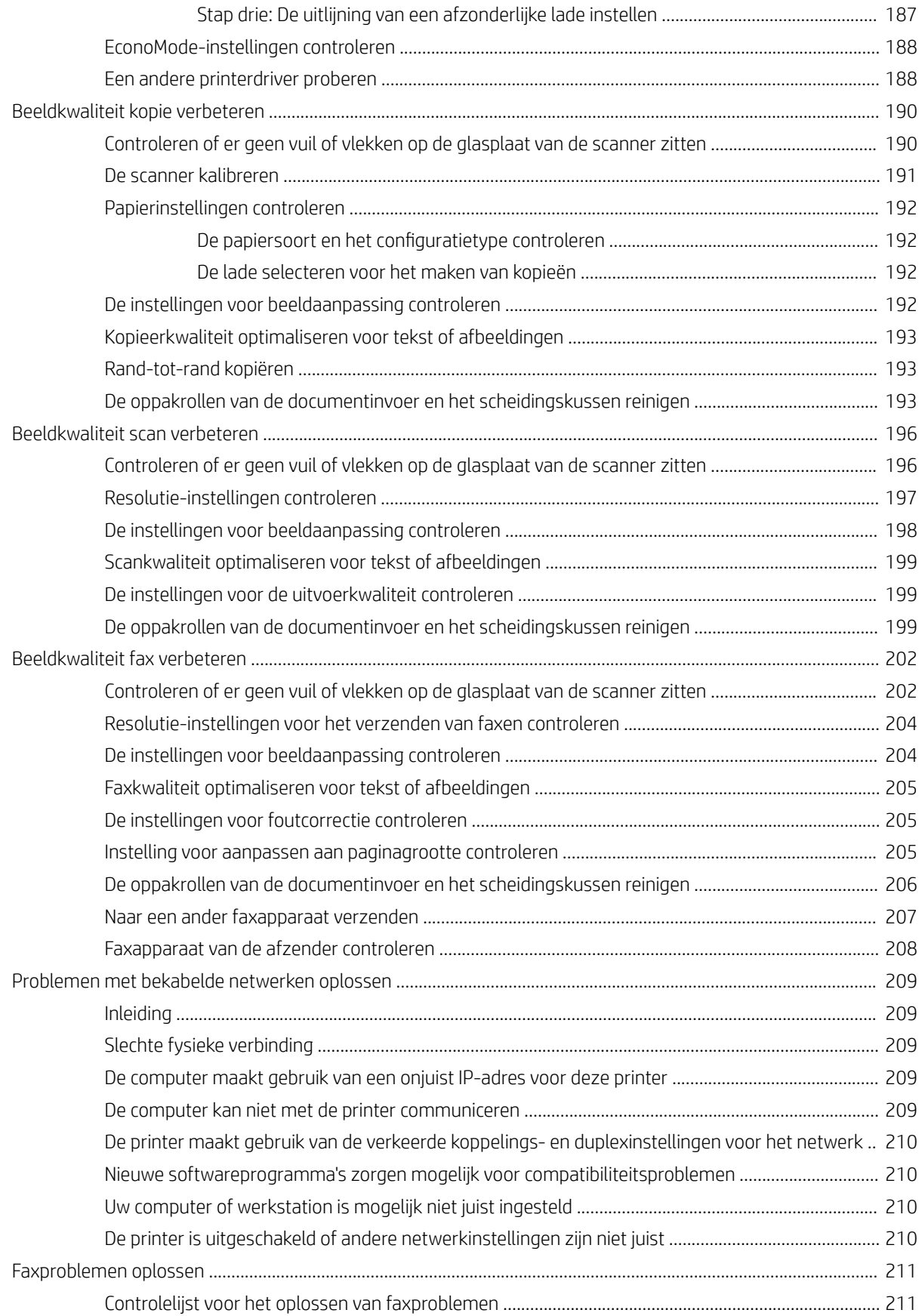

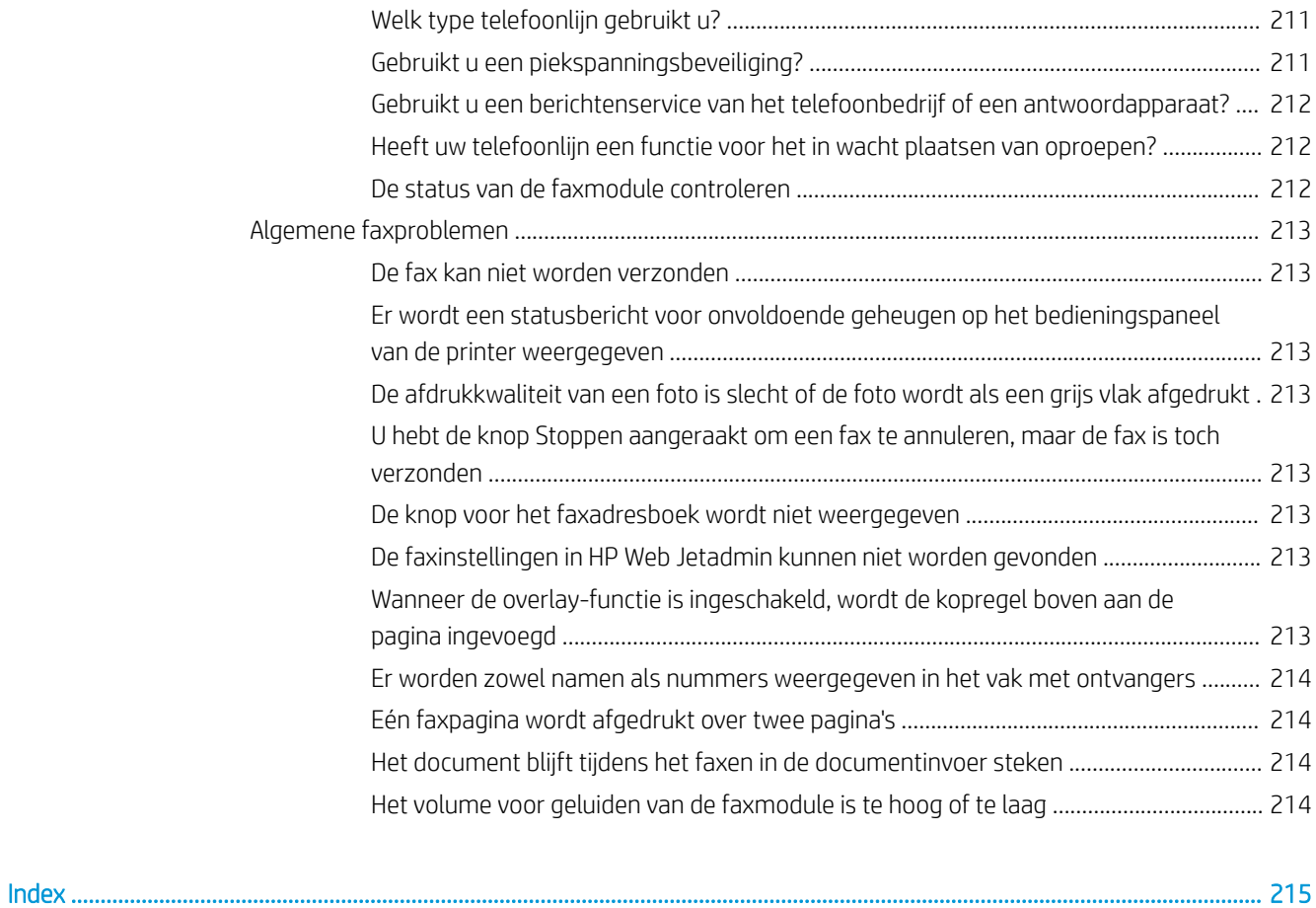

# <span id="page-12-0"></span>1 Printeroverzicht

- [Printeraanzichten](#page-13-0)
- [Printerspecificaties](#page-18-0)
- [Printerhardware en -software installeren](#page-28-0)

#### Voor meer informatie:

De volgende informatie is correct op het moment van uitgave. Zie [www.hp.com/support/ljM527MFP](http://www.hp.com/support/ljM527MFP) voor actuele informatie.

De uitgebreide Help van HP voor de printer omvat de volgende informatie:

- Installeren en configureren
- Leren en gebruiken
- Problemen oplossen
- Software- en firmware-updates downloaden
- Meepraten op ondersteuningsforums
- Informatie over garantie en wettelijke voorschriften zoeken

## <span id="page-13-0"></span>Printeraanzichten

- Vooraanzicht van de printer
- [Achteraanzicht van de printer](#page-14-0)
- [Interfacepoorten](#page-15-0)
- [Overzicht van het bedieningspaneel](#page-15-0)

## Vooraanzicht van de printer

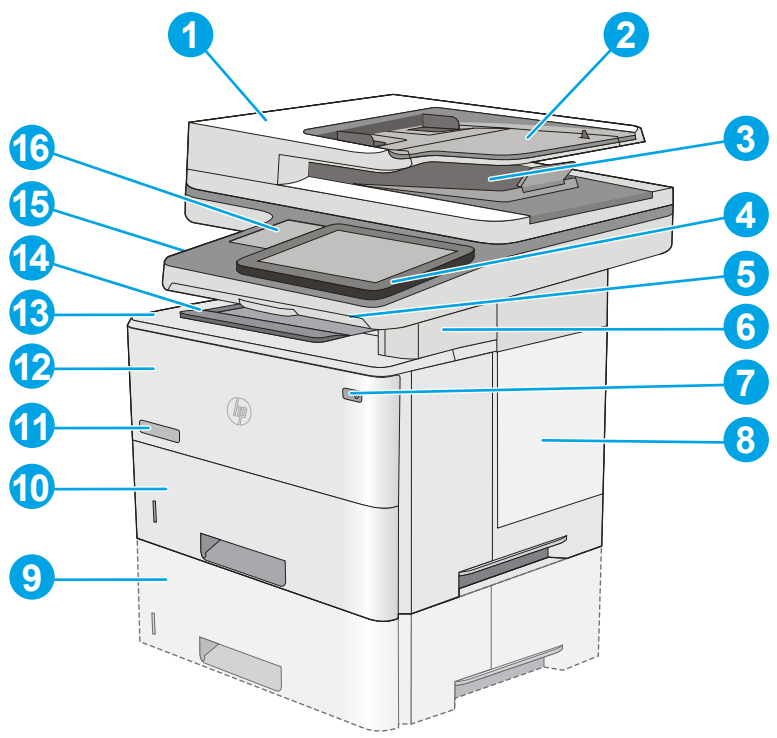

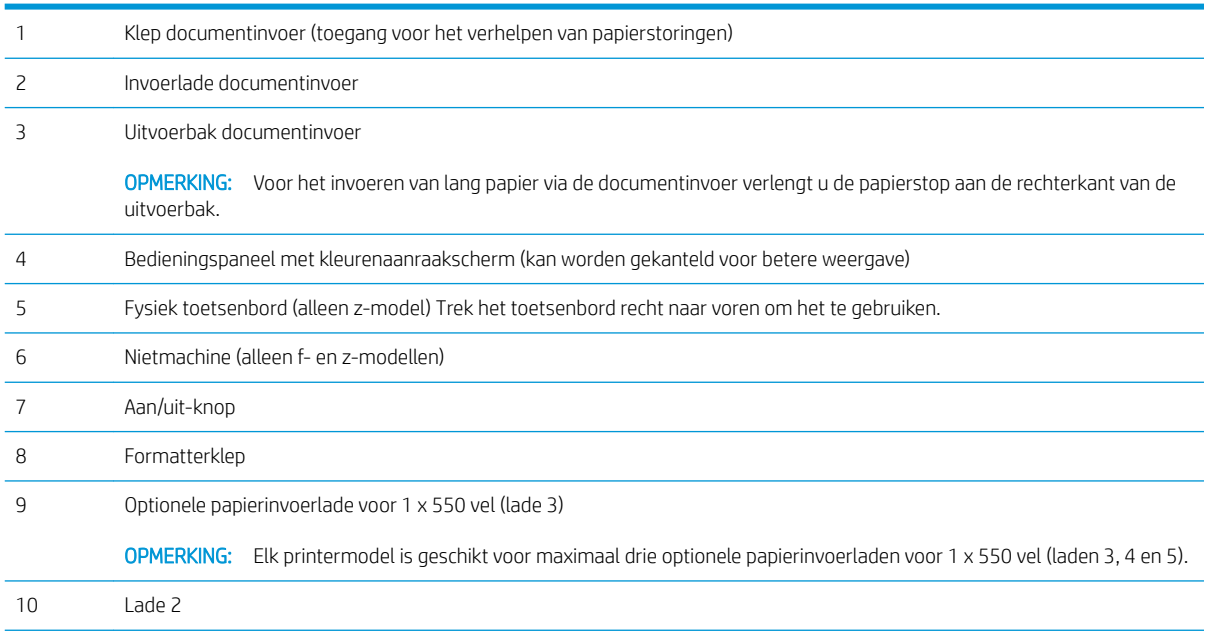

<span id="page-14-0"></span>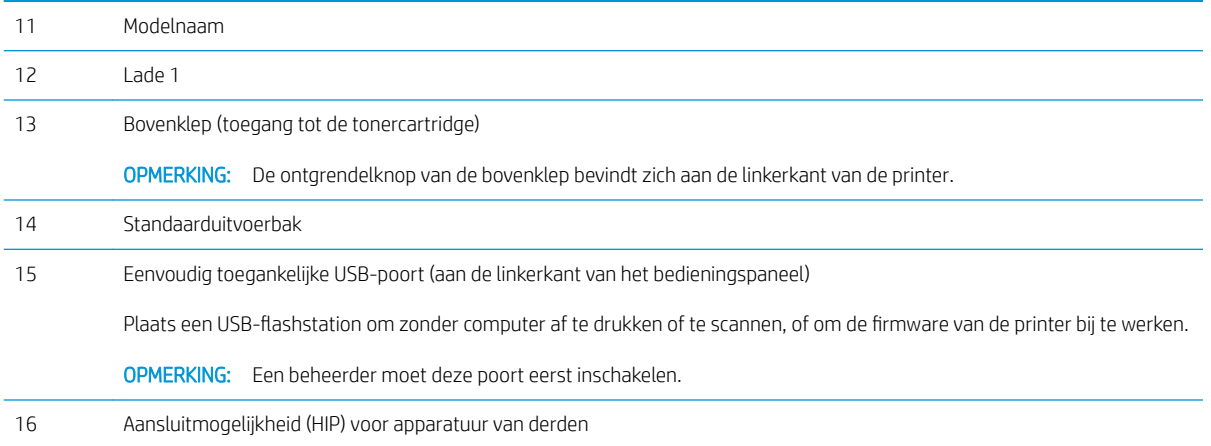

## Achteraanzicht van de printer

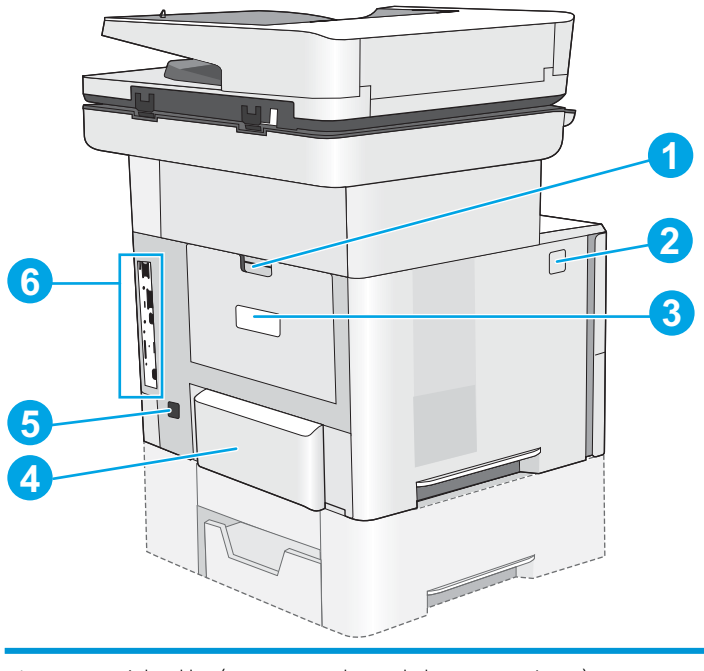

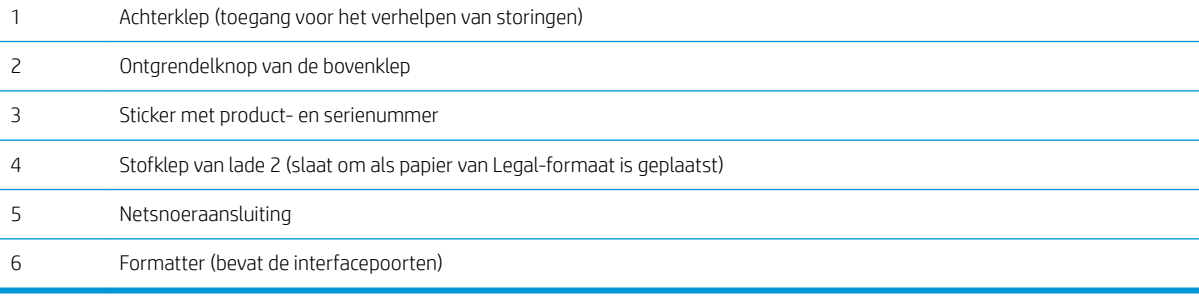

## <span id="page-15-0"></span>Interfacepoorten

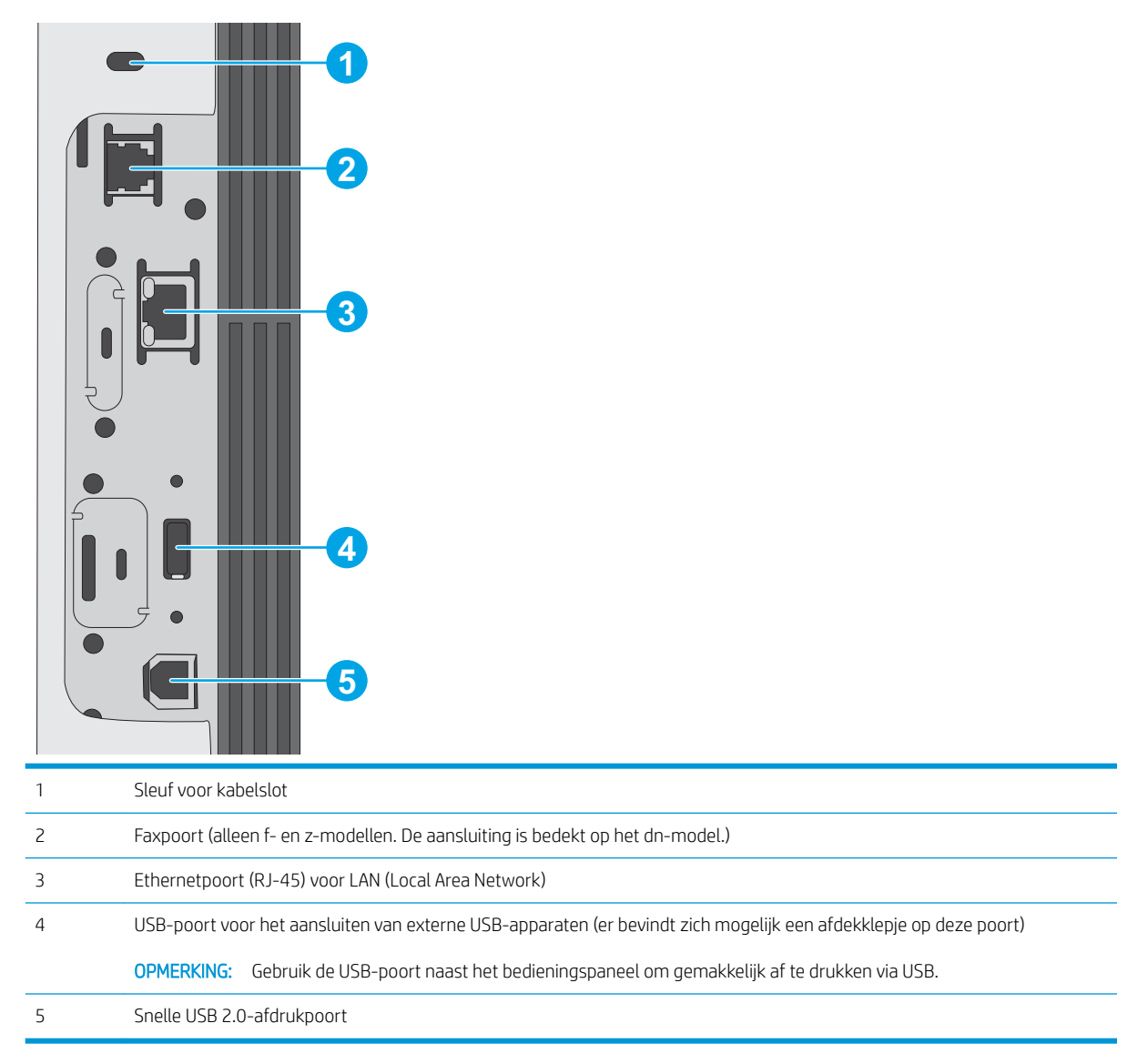

### Overzicht van het bedieningspaneel

Het beginscherm biedt toegang tot printerfuncties en geeft de huidige status van de printer weer.

Door op de knop Beginscherm aan de linkerzijde van het bedieningspaneel om terug te keren naar het beginscherm, of raak de knop Beginscherm aan in de linkerbovenhoek van de meeste schermen.

<sup>2</sup> OPMERKING: De functies die in het beginscherm worden weergegeven zijn afhankelijk van de configuratie van de printer.

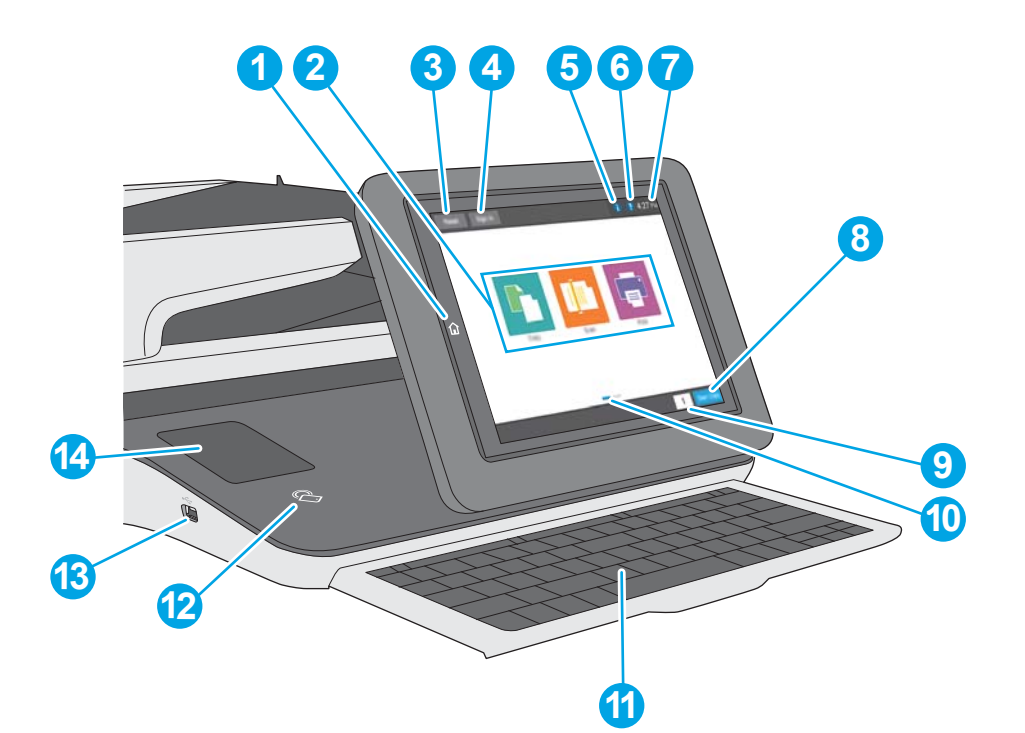

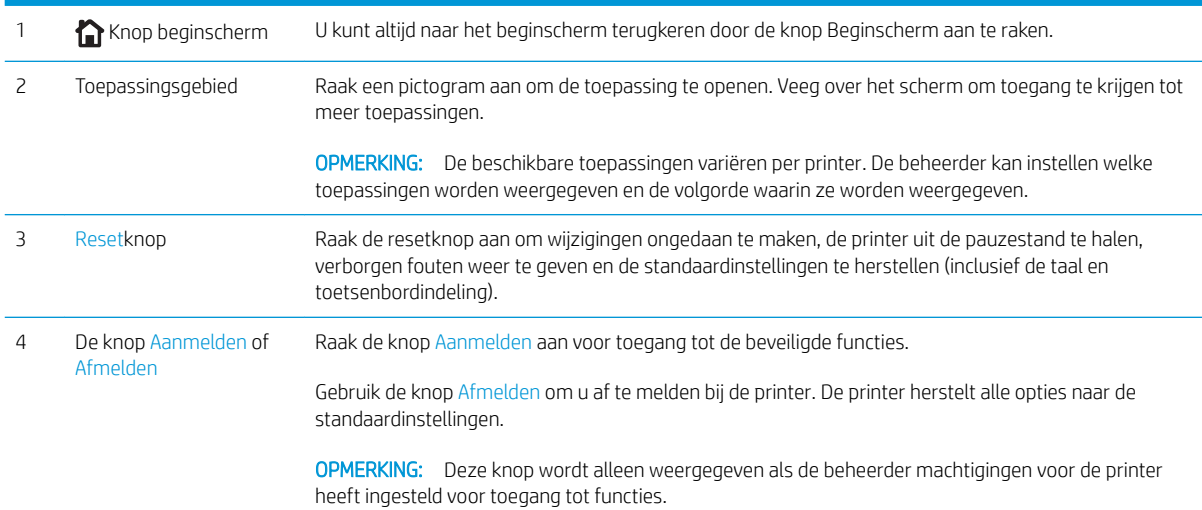

<span id="page-17-0"></span>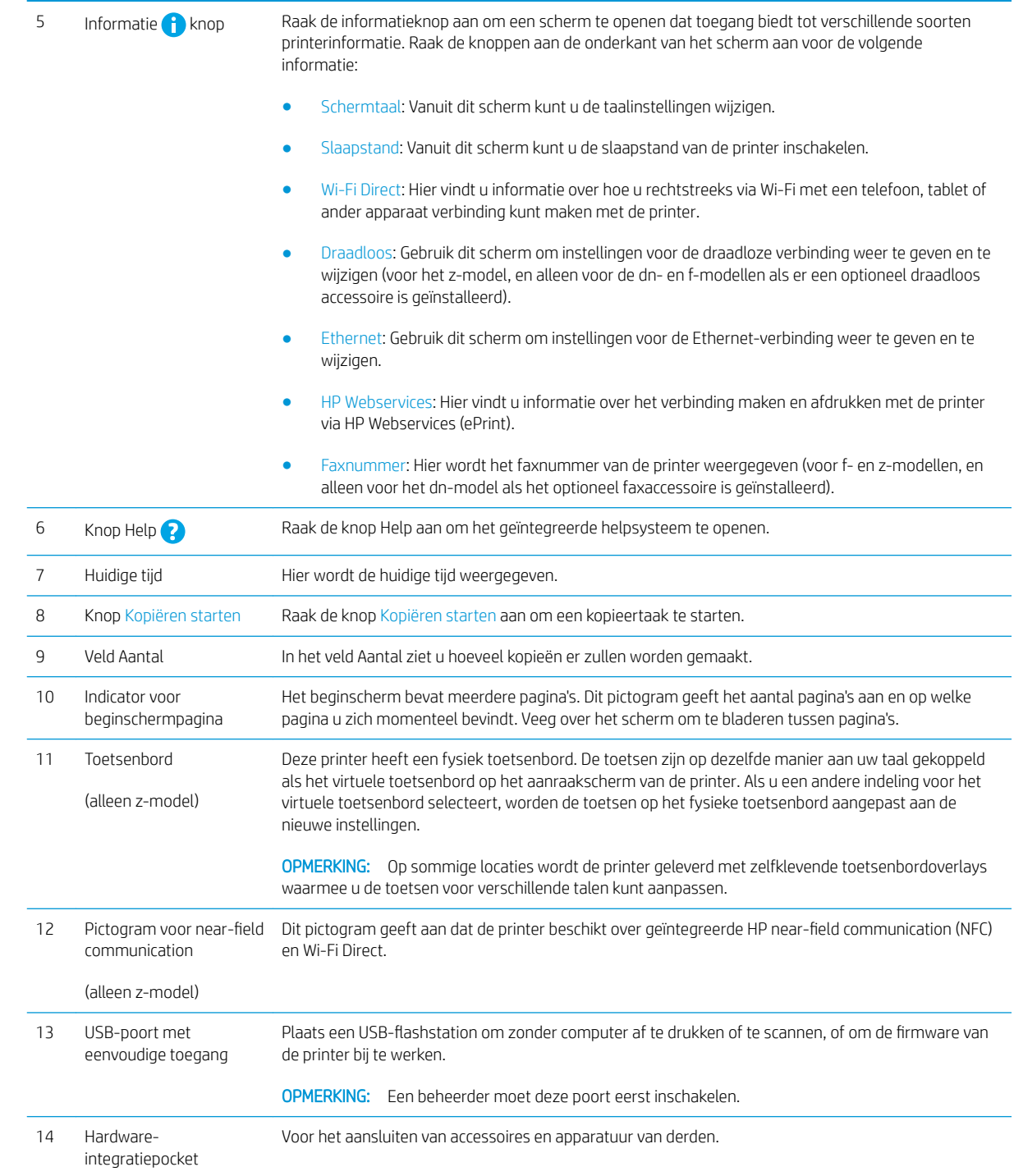

## Het bedieningspaneel met aanraakscherm gebruiken

Doorloop de volgende stappen om het bedieningspaneel met aanraakscherm van de printer te gebruiken.

<span id="page-18-0"></span>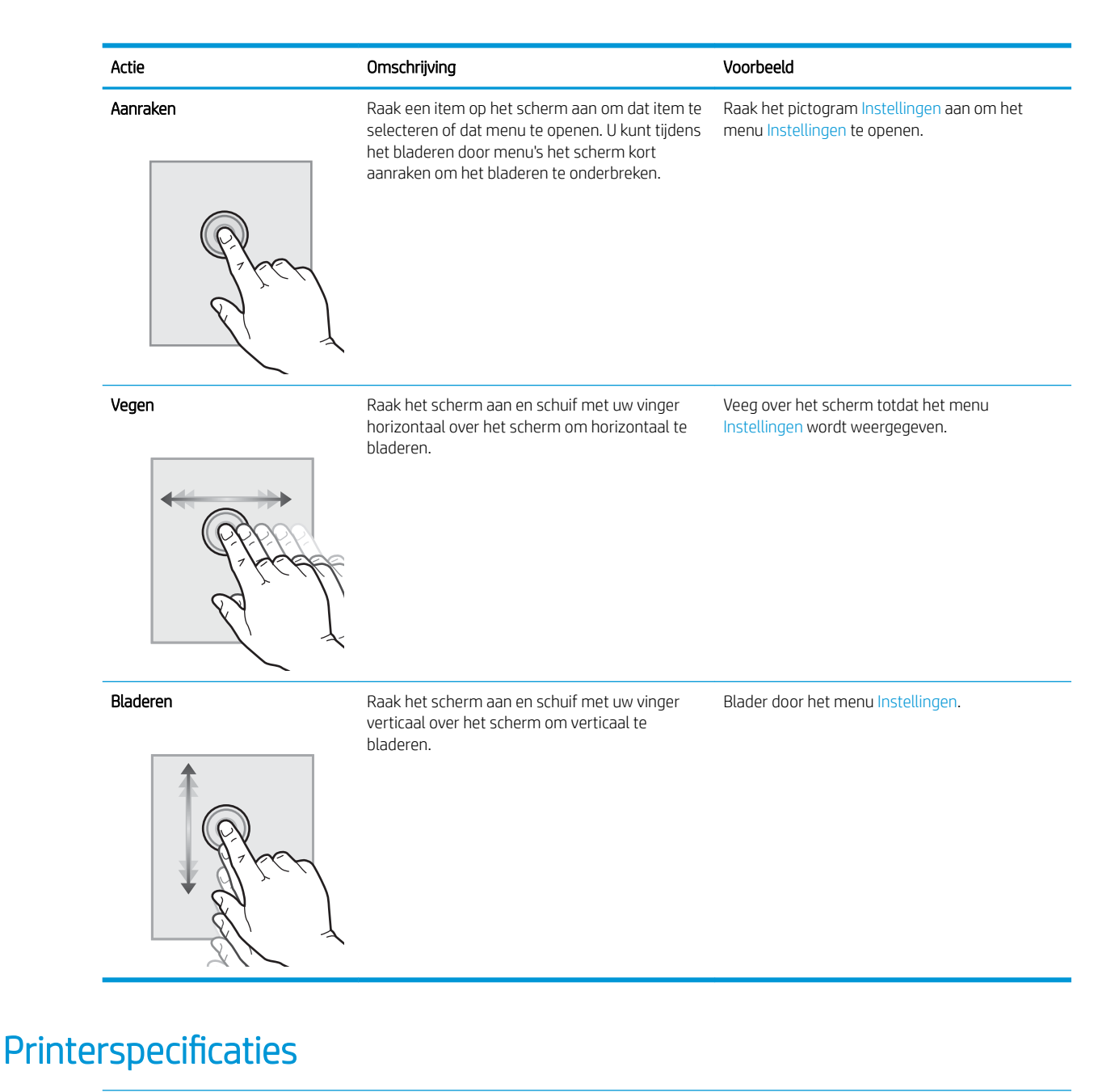

- BELANGRIJK: De volgende specificaties zijn correct op het moment van uitgave maar zijn onderhevig aan wijzigingen. Zie [www.hp.com/support/ljM527MFP](http://www.hp.com/support/ljM527MFP) voor actuele informatie.
	- [Technische specificaties](#page-19-0)
	- [Ondersteunde besturingssystemen](#page-21-0)
	- [Mobiele afdrukoplossingen](#page-23-0)
	- **[Printerafmetingen](#page-24-0)**
	- [Stroomverbruik, stroomvoorzieningsspecificaties en geluidsuitstoot](#page-26-0)
	- [Bereik voor de werkomgeving](#page-27-0)

## <span id="page-19-0"></span>Technische specificaties

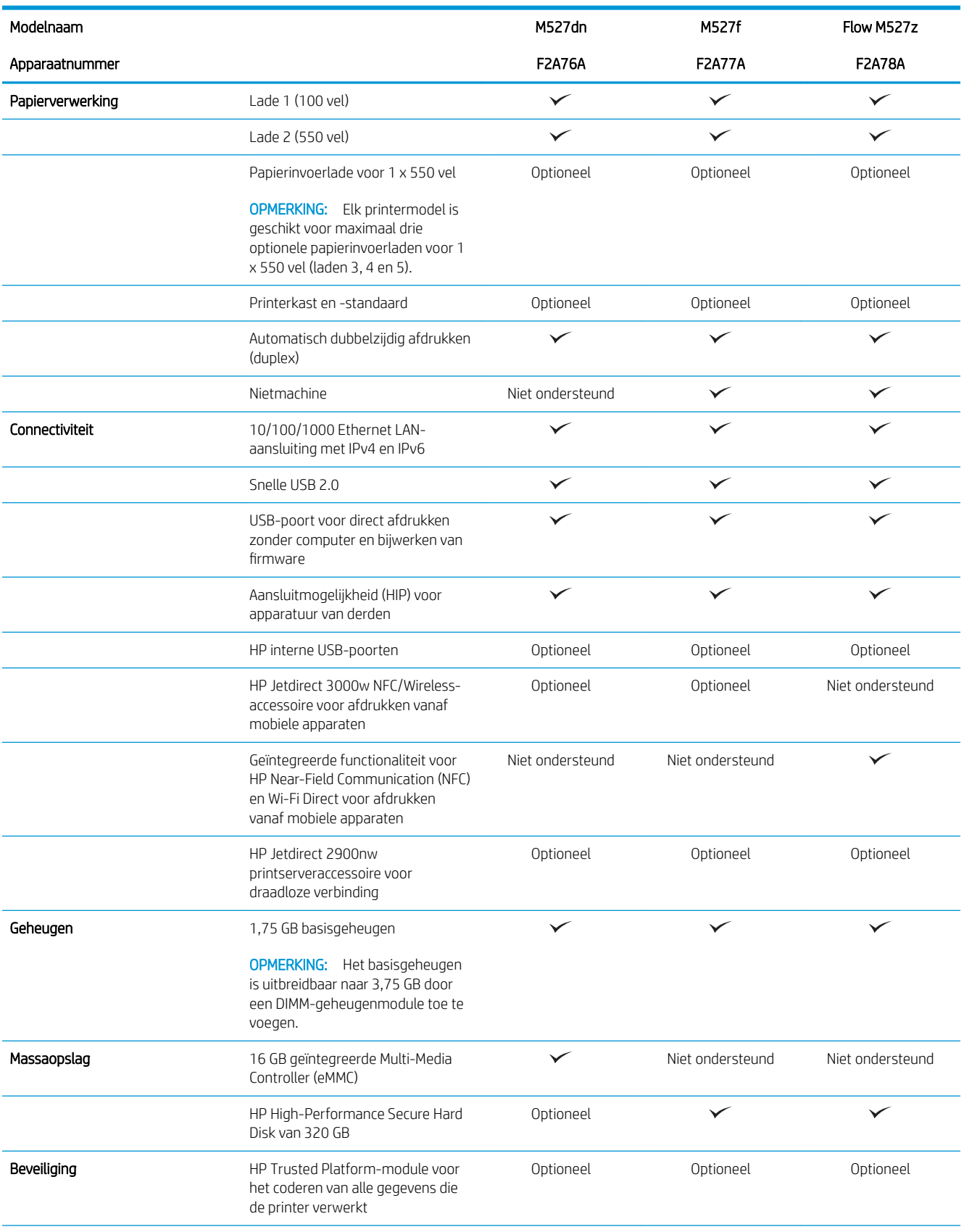

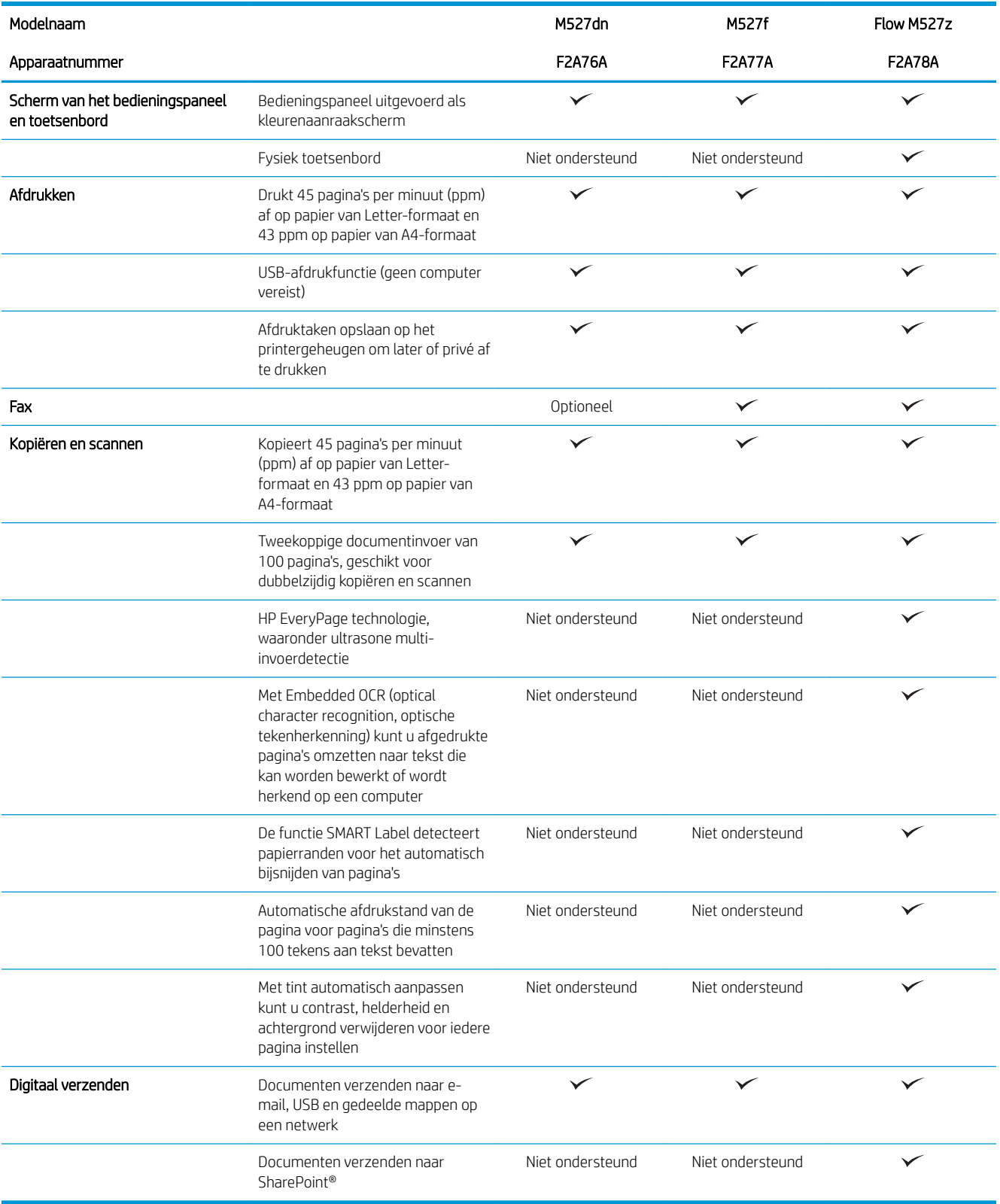

## <span id="page-21-0"></span>Ondersteunde besturingssystemen

De volgende informatie geldt voor de Windows Printer-Specific PCL 6- en OS X-printerdrivers en de meegeleverde software-installatie-cd.

Windows: De HP software-installatie-cd installeert de driver "HP PCL.6", "HP PCL 6" versie 3 of "HP PCL-6" versie 4, afhankelijk van het Windows-besturingssysteem, evenals optionele software bij gebruik van het volledige software-installatieprogramma. Download de driver "HP PCL.6", "HP PCL 6" versie 3 en de "HP PCL-6" versie 4 van de printer ondersteuningswebsite voor deze printer: [www.hp.com/support/ljM527MFP](http://www.hp.com/support/ljM527MFP).

Mac-computers, OS X- en iOS-apparaten: Mac-computers en mobiele Apple iOS-apparaten worden door dit product ondersteund. De OS X-printerdriver en het printerhulpprogramma kunnen worden gedownload van hp.com en zijn ook beschikbaar via Apple Software Update. De HP installatiesoftware voor OS X is niet inbegrepen op de meegeleverde cd. Voer de volgende stappen uit om het HP-installatieprogramma voor OS X te downloaden:

- 1. Ga naar [www.hp.com/support/ljM527MFP](http://www.hp.com/support/ljM527MFP).
- 2. Selecteer **Ondersteuningsopties. Ga naar Downloadopties**, selecteer Drivers, software en firmware, en selecteer vervolgens de printerbundel.
- 3. Klik op de besturingssysteemversie en vervolgens op de knop Download.

| Besturingssysteem                 | De printerdriver is geïnstalleerd (vanaf de<br>software-installatie-cd voor Windows, of<br>het installatieprogramma op het web voor<br>OS X)                                                                                 | Opmerkingen                                                                                                    |
|-----------------------------------|----------------------------------------------------------------------------------------------------|----------------------------------------------------------------------------------------------------|
| Windows® XP SP3, 32-bits          | De printerspecifieke printerdriver "HP PCL 6"<br>voor dit besturingssysteem wordt<br>geïnstalleerd als onderdeel van de volledige<br>software-installatie Het<br>basisinstallatieprogramma installeert alleen<br>de driver.  | Het volledige software-<br>installatieprogramma wordt niet<br>ondersteund voor dit besturingssysteem.<br>Sinds april 2009 biedt Microsoft geen<br>ondersteuning meer voor Windows XP. HP<br>zal zijn best blijven doen om ondersteuning<br>te bieden voor het niet langer verkrijgbare<br>Windows XP.                                       |
| Windows Vista®, 32-bits           | De printerspecifieke printerdriver "HP PCL 6"<br>voor dit besturingssysteem wordt<br>geïnstalleerd als onderdeel van de volledige<br>software-installatie. Het<br>basisinstallatieprogramma installeert alleen<br>de driver. | Het volledige software-<br>installatieprogramma wordt niet<br>ondersteund voor dit besturingssysteem.                                                                                                    |
| Windows Server 2003 SP2, 32-bits  | De printerspecifieke printerdriver "HP PCL 6"<br>voor dit besturingssysteem wordt<br>geïnstalleerd als onderdeel van de volledige<br>software-installatie. Het<br>basisinstallatieprogramma installeert alleen<br>de driver. | Het volledige software-<br>installatieprogramma wordt niet<br>ondersteund voor dit besturingssysteem.<br>Sinds juli 2010 biedt Microsoft geen<br>ondersteuning meer voor Windows Server<br>2003. HP zal zijn best blijven doen om<br>ondersteuning te bieden voor het niet<br>langer verkrijgbare besturingssysteem<br>Windows Server 2003. |
| Windows 7 SP1, 32-bits en 64-bits | De printerspecifieke printerdriver "HP PCL 6"<br>voor dit besturingssysteem wordt<br>geïnstalleerd als onderdeel van de volledige<br>software-installatie.                                                                   |                                                                                                    |

Tabel 1-1 Ondersteunde besturingssystemen en printerdrivers

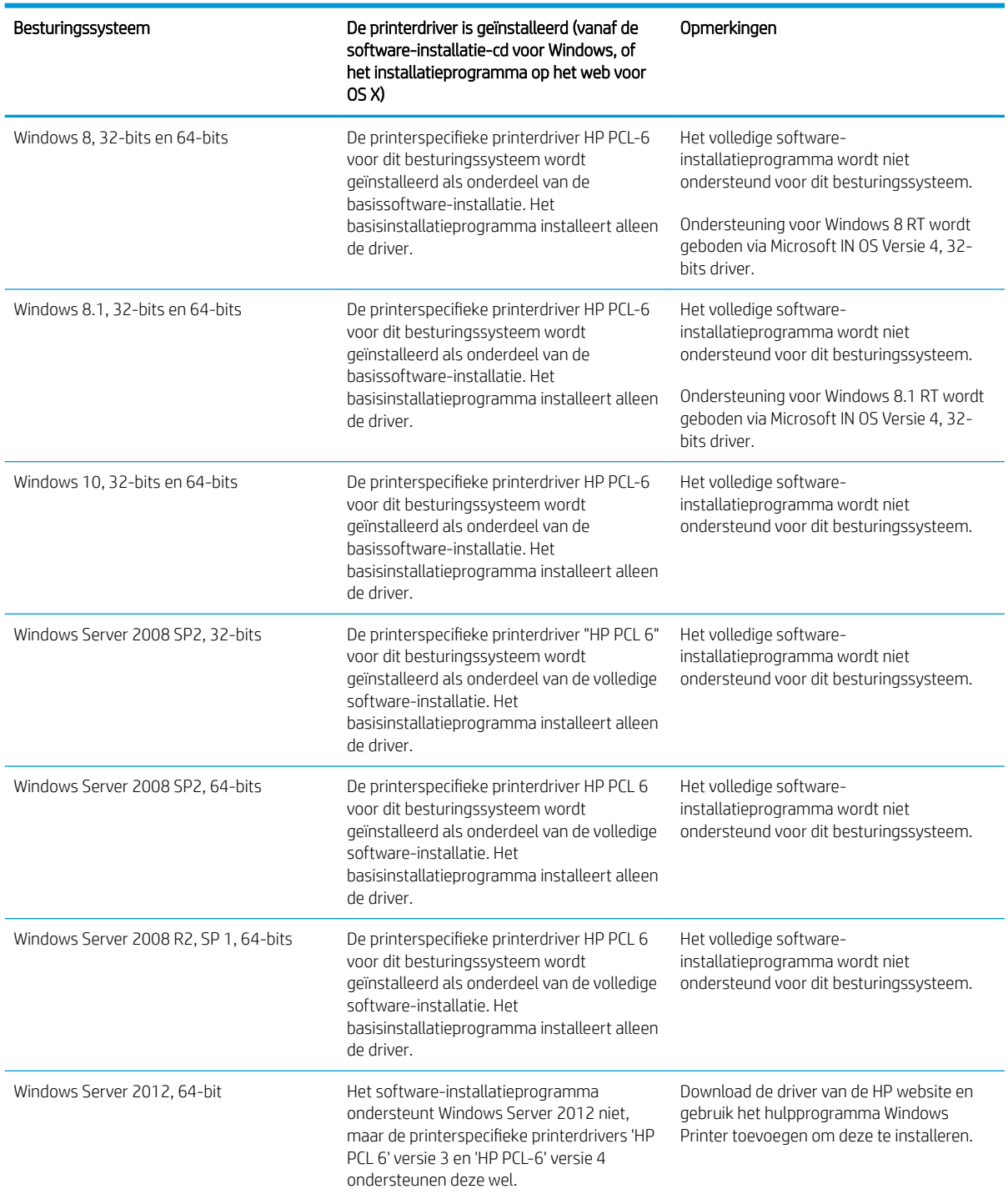

#### Tabel 1-1 Ondersteunde besturingssystemen en printerdrivers (vervolg)

<span id="page-23-0"></span>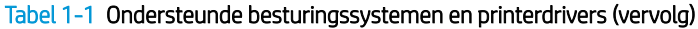

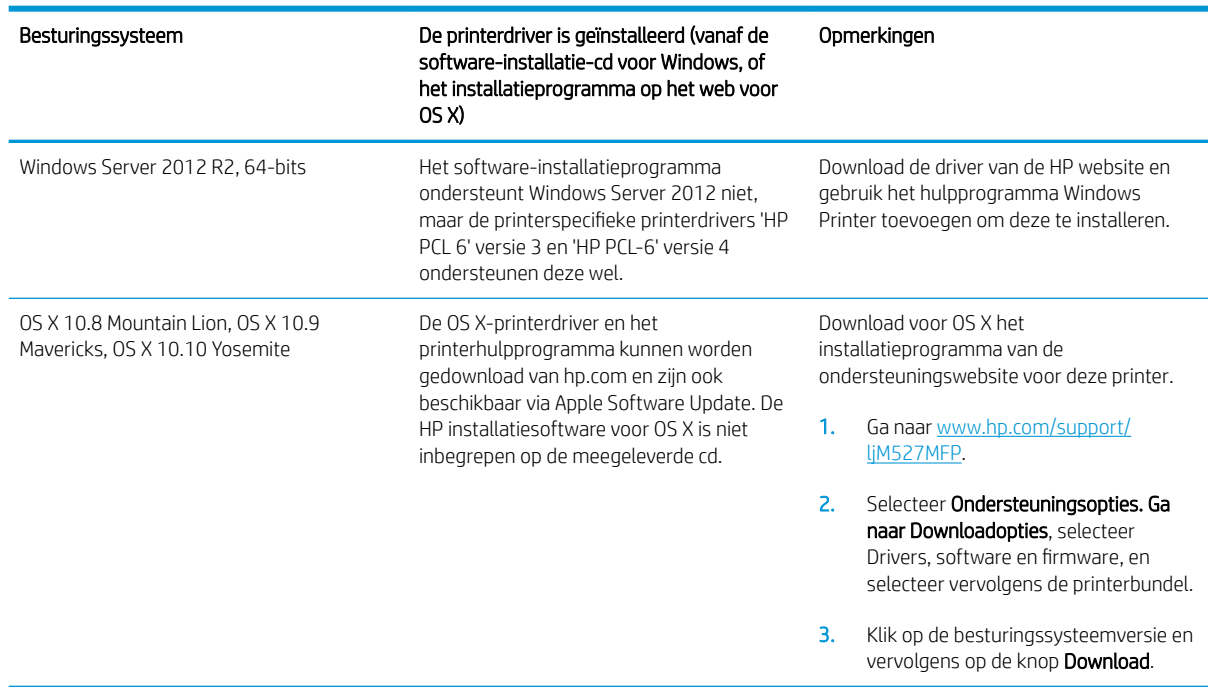

 $\mathbb{F}$  OPMERKING: Voor een actueel overzicht van ondersteunde besturingssystemen en voor uitgebreide Help van HP voor de printer, gaat u naar [www.hp.com/support/ljM527MFP.](http://www.hp.com/support/ljM527MFP)

**EX OPMERKING:** Ga voor meer informatie over client- en serverbesturingssystemen en driverondersteuning voor HP UPD voor deze printer naar [www.hp.com/go/upd](http://www.hp.com/go/upd). Klik op de koppelingen onder Meer informatie.

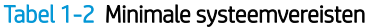

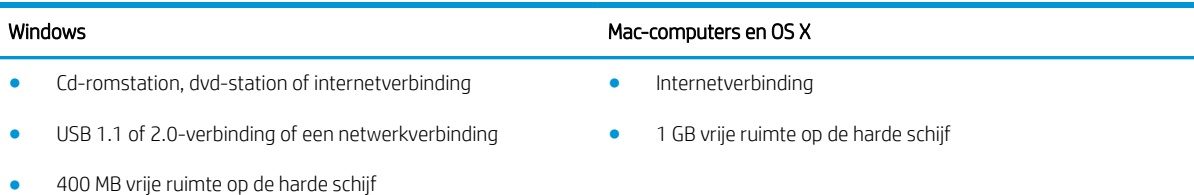

## Mobiele afdrukoplossingen

De printer ondersteunt de volgende software voor mobiel afdrukken:

- HP ePrint-software
- **3** OPMERKING: De HP ePrint-software ondersteunt de volgende besturingssystemen: Windows 7 SP 1 (32bits en 64-bits); Windows 8 (32-bits en 64-bits); Windows 8.1 (32-bits en 64-bits); en OS X versies 10.8 Mountain Lion, 10.9 Mavericks en 10.10 Yosemite.
- HP ePrint via e-mail (HP Webservices moet zijn ingeschakeld en de printer moet zijn geregistreerd bij HP Connected)
- HP ePrint app (beschikbaar voor Android, iOS en Blackberry)
- <span id="page-24-0"></span>● ePrint Enterprise app (ondersteund door alle printers met ePrint Enterprise Server Software)
- HP Home and Biz app (beschikbaar voor Symbian/Nokia-apparaten)
- Google Cloud Print 1.0 (de printer moet zijn geregistreerd bij HP Connected en Google Cloud)
- **AirPrint**
- Afdrukken met Android

## Printerafmetingen

Afbeelding 1-1 Afmetingen van de dn-, f- en z-modellen

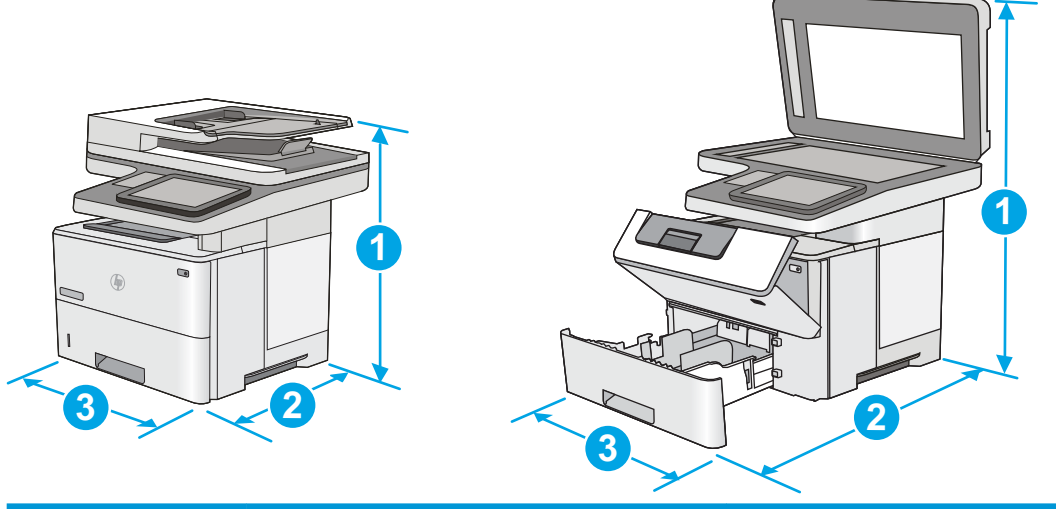

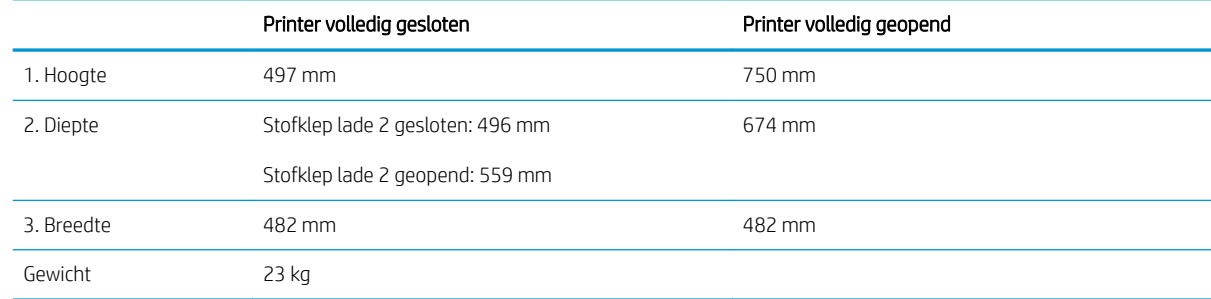

#### Afbeelding 1-2 Afmetingen van de papierinvoerlade voor 1 x 550 vel

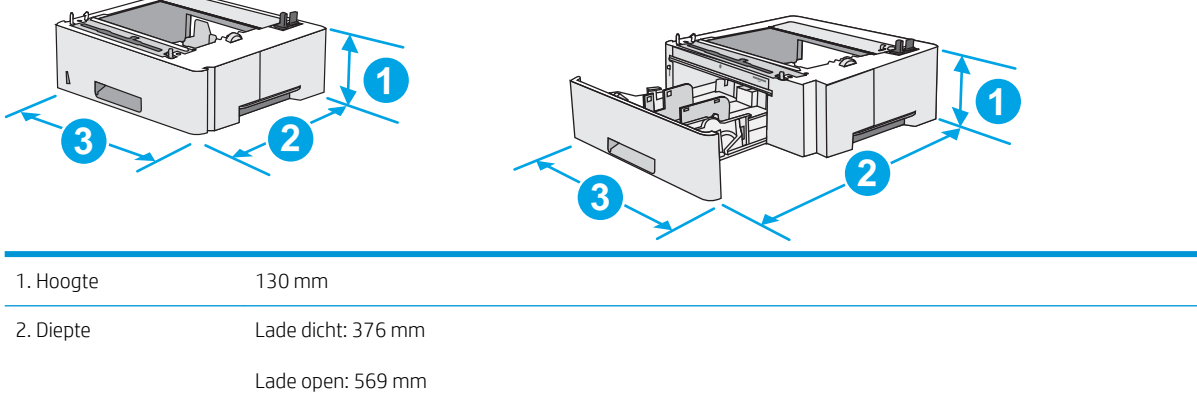

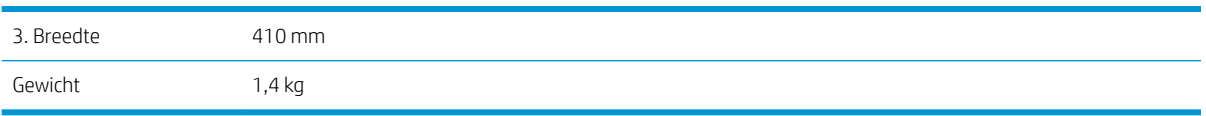

#### Afbeelding 1-3 Afmetingen van de printerkast en -standaard

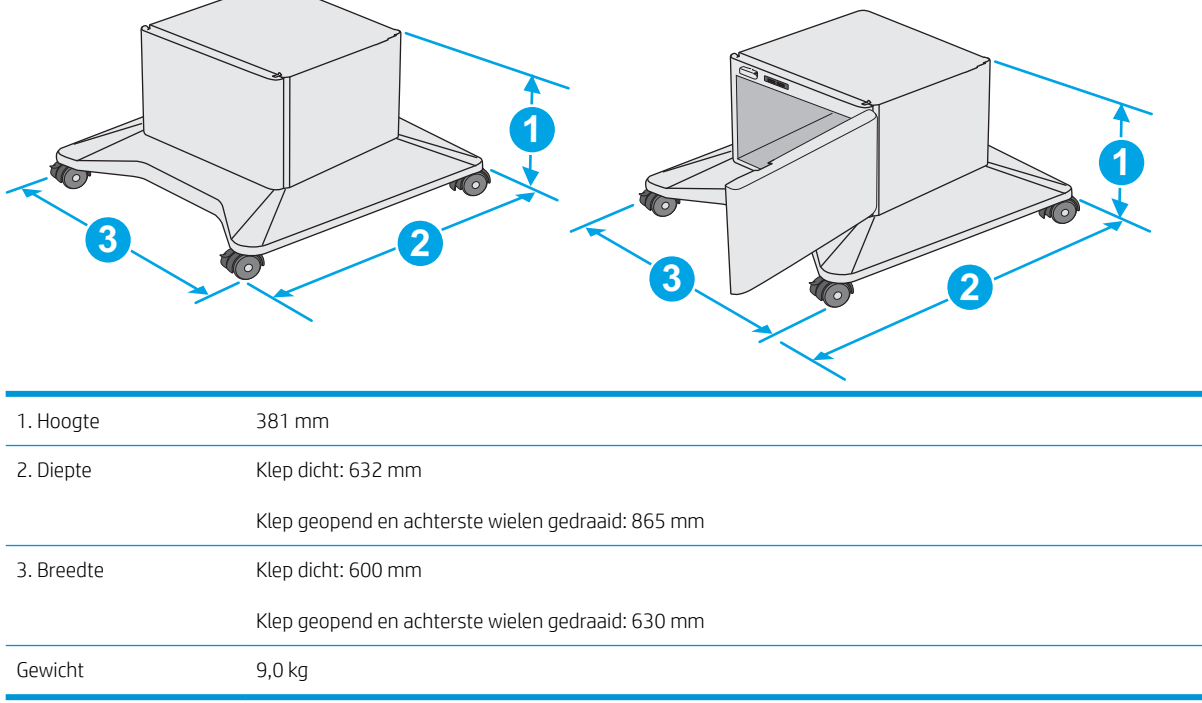

1 Deze waarden zijn onderhevig aan wijzigingen Ga voor actuele informatie naar [www.hp.com/support/ljM527MFP](http://www.hp.com/support/ljM527MFP).

<span id="page-26-0"></span>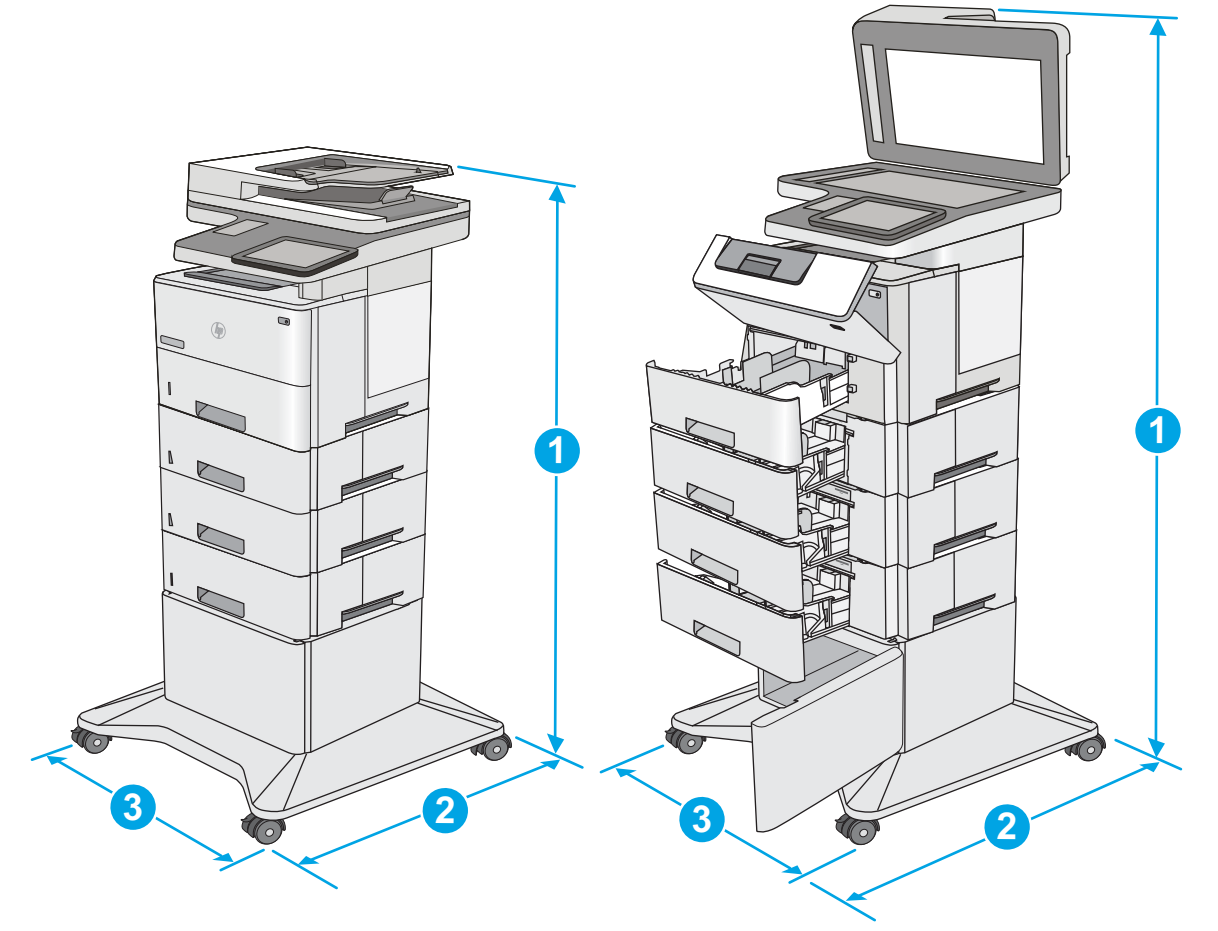

Afbeelding 1-4 Afmetingen van de printer met drie papierinvoerladen voor 1 x 550 vel en de kast/standaard

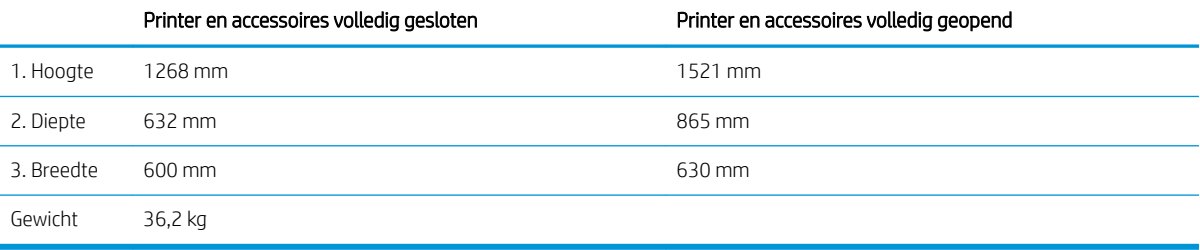

1 Deze waarden zijn onderhevig aan wijzigingen Ga voor actuele informatie naar <u>[www.hp.com/support/ljM527MFP](http://www.hp.com/support/ljM527MFP).</u><br>2 - Breid niet meer dan één papierlade tegelijk uit

<sup>2</sup> Breid niet meer dan één papierlade tegelijk uit.

## Stroomverbruik, stroomvoorzieningsspecificaties en geluidsuitstoot

Raadpleeg [www.hp.com/support/ljM527MFP](http://www.hp.com/support/ljM527MFP) voor recente informatie.

**A VOORZICHTIG:** De stroomvereisten zijn gebaseerd op het land/de regio waar de printer wordt verkocht. Verander niets aan de ingestelde spanning. Hierdoor raakt de printer beschadigd en komt de garantie van de printer te vervallen.

## <span id="page-27-0"></span>Bereik voor de werkomgeving

#### Tabel 1-3 Specificaties voor de werkomgeving

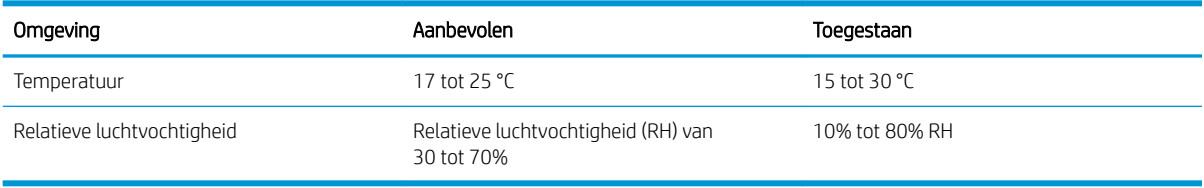

## <span id="page-28-0"></span>Printerhardware en -software installeren

Raadpleeg de handleiding voor de hardware-installatie die u bij de printer hebt ontvangen voor eenvoudige installatie-instructies. Ga naar de HP-ondersteuningspagina voor aanvullende instructies.

Ga naar [www.hp.com/support/ljM527MFP](http://www.hp.com/support/ljM527MFP) voor de uitgebreide Help van HP voor de printer. Zoek de volgende ondersteuning:

- Installeren en configureren
- Leren en gebruiken
- Problemen oplossen
- Software- en firmware-updates downloaden
- Meepraten op ondersteuningsforums
- Informatie over garantie en wettelijke voorschriften zoeken

# <span id="page-30-0"></span>2 Papierladen

- [Papier plaatsen in lade 1 \(multifunctionele lade\)](#page-31-0)
- [Papier plaatsen in laden 2, 3, 4 en 5](#page-33-0)
- [Enveloppen printen en laden](#page-37-0)
- [De nietmachine gebruiken \(alleen f- en z-modellen\)](#page-38-0)

#### Voor meer informatie:

De volgende informatie is correct op het moment van uitgave. Zie [www.hp.com/support/ljM527MFP](http://www.hp.com/support/ljM527MFP) voor actuele informatie.

De uitgebreide Help van HP voor de printer omvat de volgende informatie:

- Installeren en configureren
- Leren en gebruiken
- Problemen oplossen
- Software- en firmware-updates downloaden
- Meepraten op ondersteuningsforums
- Informatie over garantie en wettelijke voorschriften zoeken

## <span id="page-31-0"></span>Papier plaatsen in lade 1 (multifunctionele lade)

### Inleiding

De volgende informatie beschrijft hoe u papier moet plaatsen in lade 1. Deze lade kan maximaal 100 vel papier met een gewicht van 75 g/m<sup>2</sup> bevatten.

 $\mathbb{F}$  OPMERKING: Selecteer de juiste papiersoort in de printerdriver voordat u begint met afdrukken.

A VOORZICHTIG: Ter voorkoming van storingen mag tijdens het afdrukken geen papier worden geplaatst in of verwijderd uit lade 1.

1. Pak de hendel aan de zijkant van lade 1 vast en trek deze naar voren om de lade te openen.

- 2. Trek het verlengstuk naar buiten om het papier te ondersteunen.
- 3. Schuif de papiergeleider naar het juiste formaat en plaats vervolgens het papier in de lade. Raadpleeg [Afdrukstand van het papier in lade 1](#page-32-0) [op pagina 21](#page-32-0) voor informatie over de afdrukstand van het papier.

Zorg dat het papier onder de vullijn van de papiergeleiders past.

OPMERKING: De maximale stapelhoogte is 10 mm of ongeveer 100 vellen papier van 75 gram.

4. Stel de papiergeleiders zodanig bij dat deze de papierstapel licht raken maar het papier niet buigen.

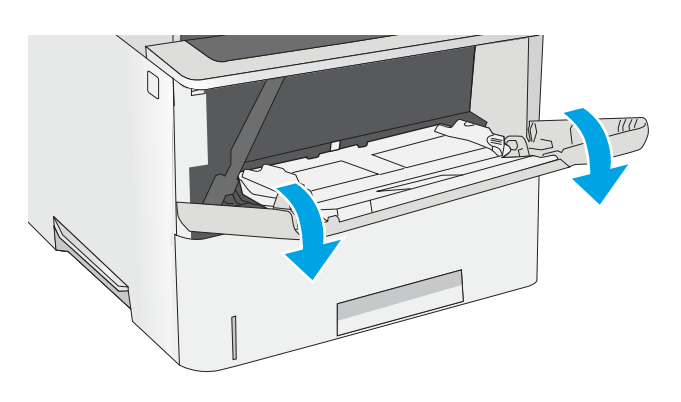

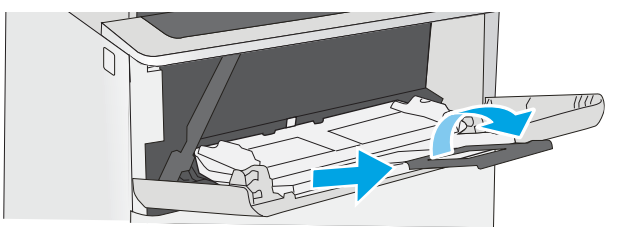

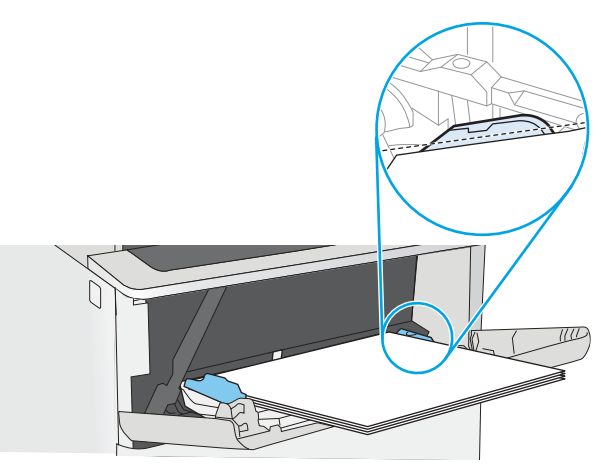

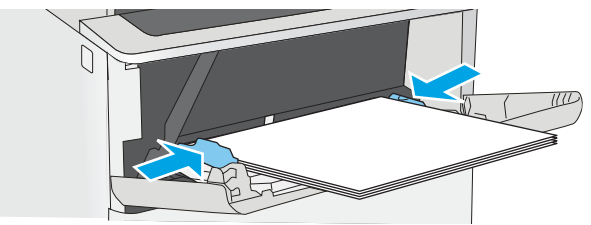

## <span id="page-32-0"></span>Afdrukstand van het papier in lade 1

Als u papier gebruikt die een bepaalde afdrukstand vereist, plaatst u dit aan de hand van de informatie in de volgende tabel.

**37 OPMERKING:** De instellingen Alternatieve briefhoofdmodus hebben invloed op de manier waarop u briefpapier of voorgedrukt papier plaatst. Deze instelling is standaard uitgeschakeld. In deze modus plaatst u het papier op dezelfde manier als bij automatisch dubbelzijdig afdrukken. Zie Alternatieve briefhoofdmodus gebruiken op pagina 21 voor meer informatie.

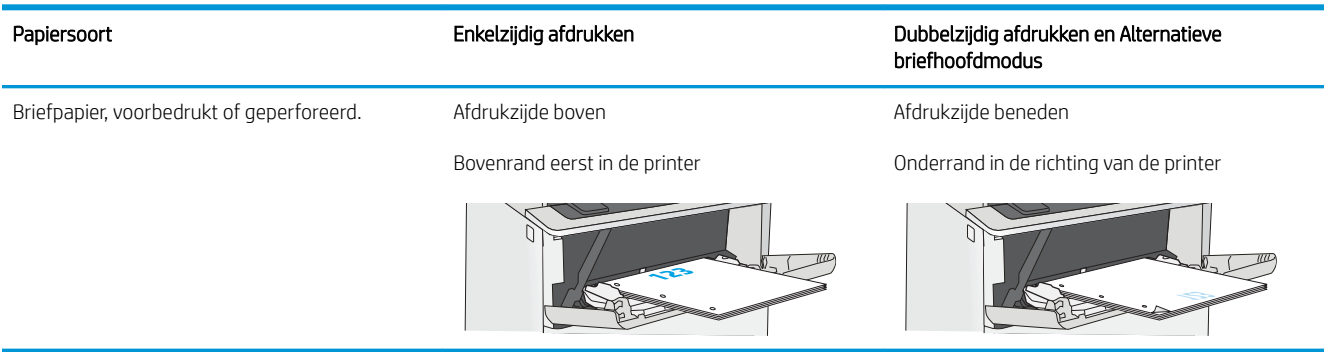

### Alternatieve briefhoofdmodus gebruiken

Met de functie Alternatieve briefhoofdmodus kunt u briefhoofdpapier of voorbedrukt papier voor alle taken op dezelfde manier in de lade plaatsen, of u nu enkelzijdige of dubbelzijdige afdrukken maakt. In deze modus plaatst u het papier op dezelfde manier als bij automatisch dubbelzijdig afdrukken.

Als u deze functie wilt gebruiken, kunt u deze inschakelen via de menu's op het bedieningspaneel van de printer.

#### De alternatieve briefhoofdmodus inschakelen via de menu's op het bedieningspaneel van de printer

- 1. Veeg vanaf het beginscherm op het bedieningspaneel van de printer van rechts naar links totdat het menu Instellingen wordt weergegeven. Raak het pictogram Instellingen aan om het menu te openen.
- 2. Open de volgende menu's:
	- Laden beheren
	- Alternatieve briefhoofdmodus
- 3. Selecteer Ingeschakeld en raak vervolgens de knop Opslaan aan of druk op OK.

## <span id="page-33-0"></span>Papier plaatsen in laden 2, 3, 4 en 5

### Inleiding

De volgende informatie beschrijft hoe u papier moet plaatsen in lade 2 en de optionele laden voor 550 vel (onderdeelnummer F2A72A). Deze laden kunnen maximaal 550 vel papier met een gewicht van 75 g/m<sup>2</sup> bevatten.

 $\mathbb{R}$  OPMERKING: De procedure voor het plaatsen van papier is voor de laden voor 550 vel hetzelfde als voor lade 2. Hier wordt alleen lade 2 weergegeven.

A VOORZICHTIG: Breid niet meer dan één papierlade tegelijk uit.

1. Open de lade.

OPMERKING: Open de lade niet als deze in gebruik is.

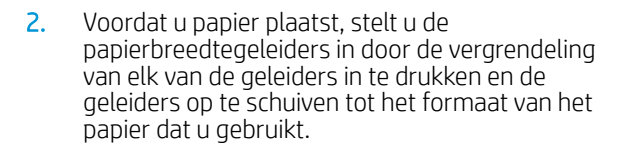

3. Stel de papierlengtegeleiders in door de vergrendeling van de geleider in te drukken en deze op te schuiven tot het formaat van het papier dat u gebruikt.

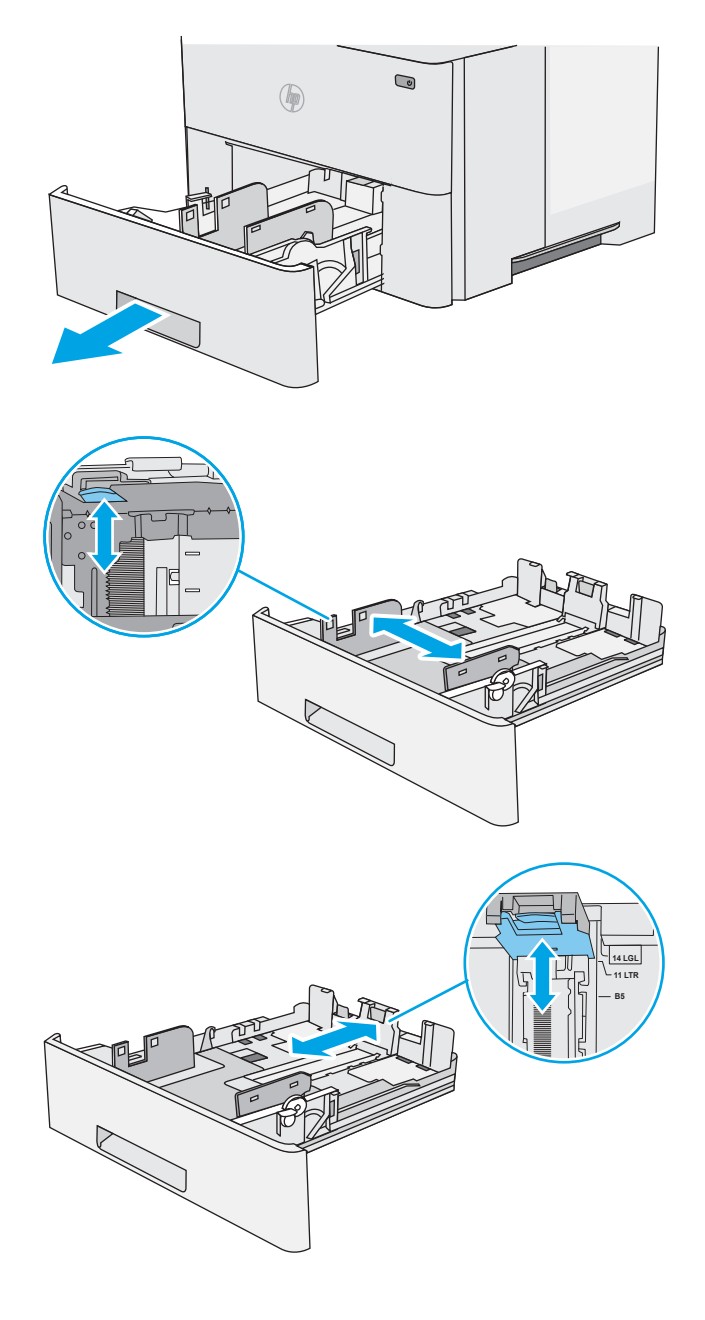

4. Als u papier van Legal-formaat in de lade wilt plaatsen, knijpt u de hendel aan de achterzijde van de lade dicht (links van het midden), en verlengt u de lade naar het juiste papierformaat.

OPMERKING: Deze stap is niet van toepassing op andere papierformaten.

5. Plaats het papier in de lade. Raadpleeg [Afdrukstand van lade 2 en de papierrichting van de](#page-35-0)  [laden voor 550 vel op pagina 24](#page-35-0) voor informatie over de afdrukstand van het papier.

OPMERKING: Verplaatst de papiergeleiders niet te strak tegen de papierstapel. Pas de papiergeleiders aan op basis van de inkepingen of de markeringen in de lade.

OPMERKING: Schuif de papiergeleiders naar het juiste formaat en plaats niet te veel papier in de lade om storingen te voorkomen. Let erop dat de bovenkant van de stapel niet boven de indicator voor de maximale stapelhoogte uitkomt, zoals weergegeven in de vergroting in de afbeelding.

6. Sluit de lade.

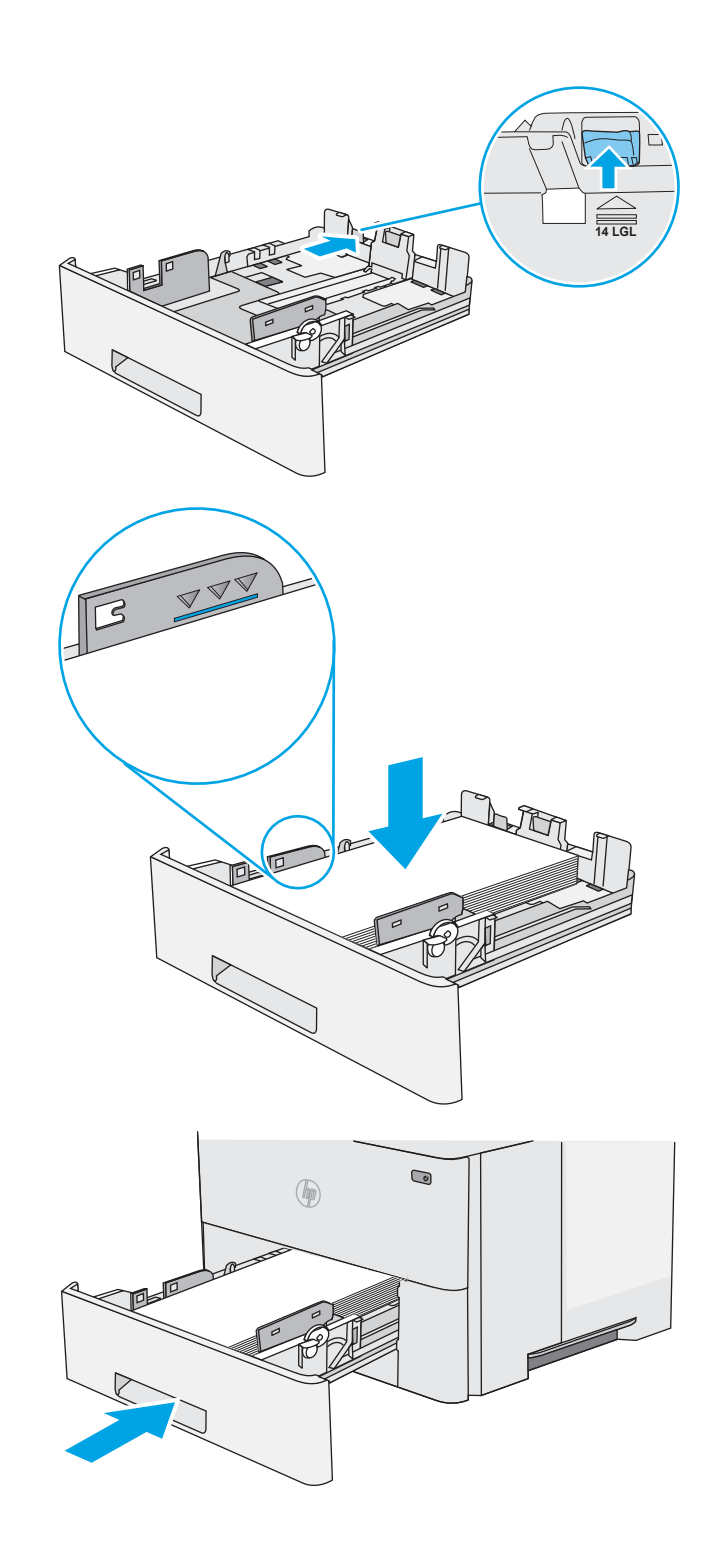

- <span id="page-35-0"></span>7. Een configuratiebericht over de lade wordt op het bedieningspaneel van de printer weergegeven.
- 8. Als het papierformaat en de papiersoort niet juist wordt weergegeven, selecteert u Wijzigen om een ander papierformaat of een andere papiersoort te kiezen.

Voor papier van afwijkend formaat moet u de X- en Y-afmetingen opgeven wanneer daarom wordt gevraagd op het bedieningspaneel.

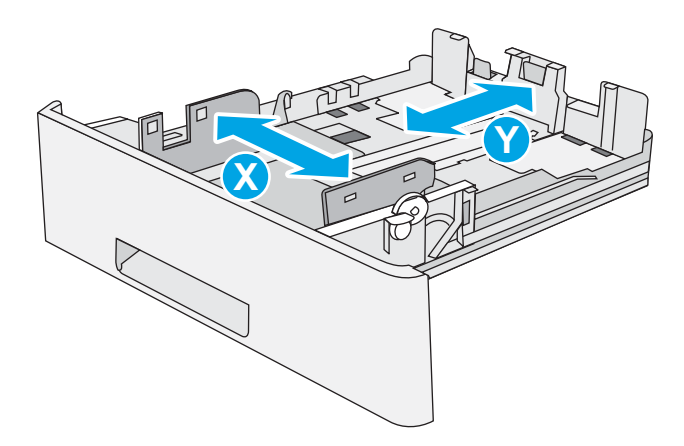

## Afdrukstand van lade 2 en de papierrichting van de laden voor 550 vel

Als u papier gebruikt die een bepaalde afdrukstand vereist, plaatst u dit aan de hand van de informatie in de volgende tabel.

**37 OPMERKING:** De instellingen Alternatieve briefhoofdmodus hebben invloed op de manier waarop u briefpapier of voorgedrukt papier plaatst. Deze instelling is standaard uitgeschakeld. In deze modus plaatst u het papier op dezelfde manier als bij automatisch dubbelzijdig afdrukken. Zie Alternatieve briefhoofdmodus gebruiken op pagina 24 voor meer informatie.

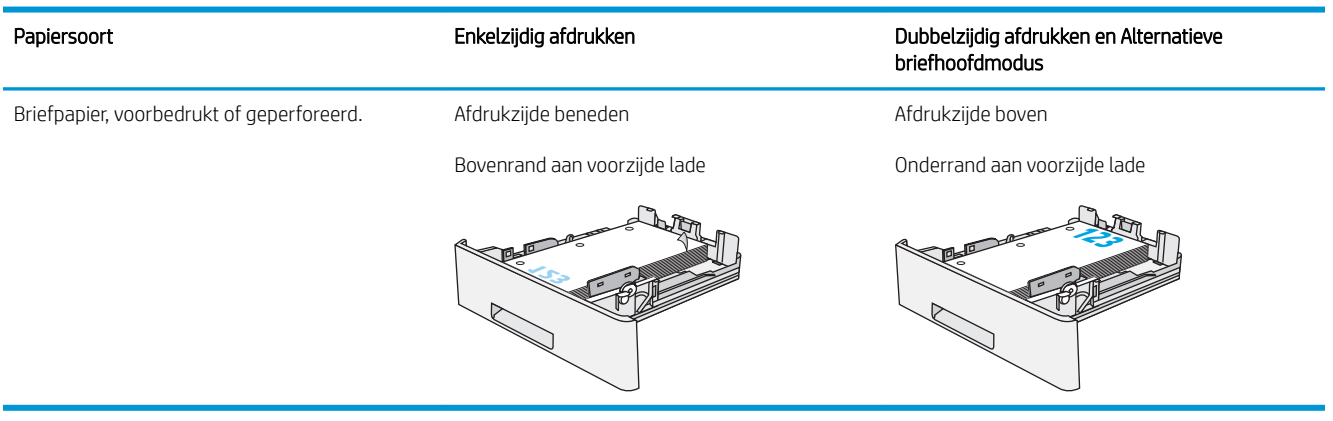

## Alternatieve briefhoofdmodus gebruiken

Met de functie Alternatieve briefhoofdmodus kunt u briefhoofdpapier of voorbedrukt papier voor alle taken op dezelfde manier in de lade plaatsen, of u nu enkelzijdige of dubbelzijdige afdrukken maakt. In deze modus plaatst u het papier op dezelfde manier als bij automatisch dubbelzijdig afdrukken.

Als u deze functie wilt gebruiken, kunt u deze inschakelen via de menu's op het bedieningspaneel van de printer.
#### De alternatieve briefhoofdmodus inschakelen via de menu's op het bedieningspaneel van de printer

- 1. Veeg vanaf het beginscherm op het bedieningspaneel van de printer van rechts naar links totdat het menu Instellingen wordt weergegeven. Raak het pictogram Instellingen aan om het menu te openen.
- 2. Open de volgende menu's:
	- Laden beheren
	- Alternatieve briefhoofdmodus
- 3. Selecteer Ingeschakeld en raak vervolgens de knop Opslaan aan of druk op OK.

# Enveloppen printen en laden

### Inleiding

De volgende informatie beschrijft hoe u enveloppen moet printen en plaatsen. Gebruik alleen lade 1 om op enveloppen af te drukken. In lade 1 passen 10 enveloppen.

Volg deze stappen om de juiste instellingen te selecteren in de printerdriver voor het printen van enveloppen met de optie handmatige invoer. Stuur daarna de afdruktaak naar de printer en plaats de enveloppen in de lade.

## Enveloppen afdrukken

- 1. Selecteer de afdrukoptie vanuit het programma.
- 2. Selecteer de printer in de lijst met printers en klik of tik vervolgens op de knop Eigenschappen of Voorkeuren om de printerdriver te openen.
	- **B** OPMERKING: De naam van de knop verschilt per softwareprogramma.
	- **EX** OPMERKING: Als u deze functies wilt openen vanaf een Startscherm in Windows 8 of 8.1, selecteert u Apparaten, Afdrukken en vervolgens de printer.
- 3. Klik of tik op het tabblad Papier/Kwaliteit.
- 4. Selecteer het juiste formaat voor de enveloppen in de vervolgkeuzelijst Papierformaat.
- 5. Selecteer Envelop in de vervolgkeuzelijst Papiersoort.
- 6. Selecteer Handmatige invoer in de vervolgkeuzelijst Papierbron.
- 7. Klik op de knop OK om het dialoogvenster Documenteigenschappen te sluiten.
- 8. Klik in het dialoogvenster Afdrukken op de knop OK om de taak af te drukken.

## Afdrukstand envelop

Plaats enveloppen in lade 1 met de afdrukzijde naar boven, met de korte frankeerzijde eerst in de printer.

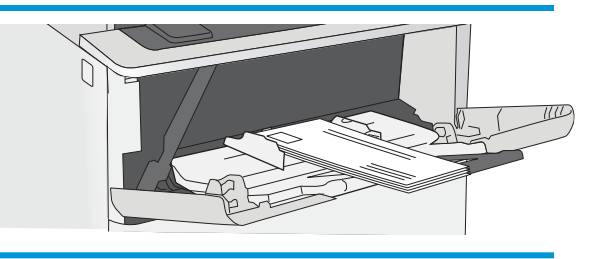

## De nietmachine gebruiken (alleen f- en z-modellen)

Met de nietmachine kunnen taken van maximaal 20 vel van 75 g/m<sup>2</sup> papier worden geniet.

 $\triangle$  VOORZICHTIG: Probeer om schade aan de printer te voorkomen geen ander materiaal dan papier te nieten.

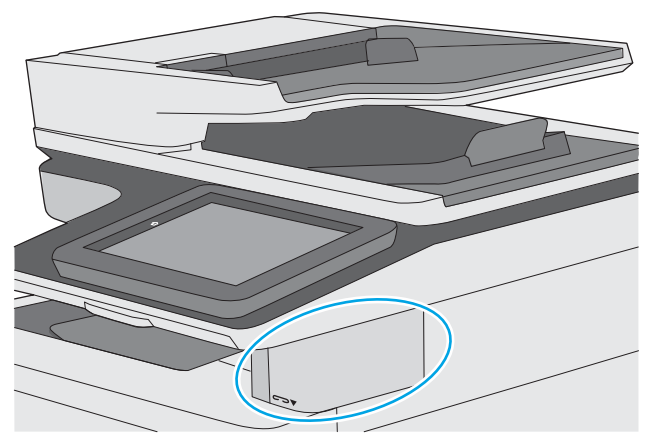

- 1. Plaats de stapel papier in de opening aan de voorkant van de nietmachine.
- 2. Wacht totdat de vellen zijn geniet door de nieteenheid. De nietmachine wordt geactiveerd wanneer er papier wordt gedetecteerd en maakt vervolgens een nietgeluid.

**3** OPMERKING: Als de printer zich in de slaapstand bevindt, is er mogelijk een korte vertraging.

3. Haal het geniete papier uit de sleuf.

Als de nietmachine het papier niet los laat, volgt u deze stappen om het probleem op te lossen.

 $\triangle$  WAARSCHUWING! Plaats om verwondingen te voorkomen uw vinger niet in het nietgebied wanneer u probeert het papier los te krijgen.

- 1. Open en sluit de klep van de nietmachine en probeer vervolgens het papier te verwijderen.
- 2. Als het papier nog steeds vastzit, controleert u of de klep van de nietmachine is gesloten alvorens u de printer uit- en weer inschakelt.

# 3 Benodigdheden, accessoires en onderdelen

- [Benodigdheden, accessoires en onderdelen bestellen](#page-41-0)
- [De tonercartridge vervangen](#page-44-0)
- [De nietjescassette vervangen \(f- en z-modellen\)](#page-49-0)

#### Voor meer informatie:

De volgende informatie is correct op het moment van uitgave. Zie [www.hp.com/support/ljM527MFP](http://www.hp.com/support/ljM527MFP) voor actuele informatie.

De uitgebreide Help van HP voor de printer omvat de volgende informatie:

- Installeren en configureren
- Leren en gebruiken
- Problemen oplossen
- Software- en firmware-updates downloaden
- Meepraten op ondersteuningsforums
- Informatie over garantie en wettelijke voorschriften zoeken

# <span id="page-41-0"></span>Benodigdheden, accessoires en onderdelen bestellen

## Bestellen

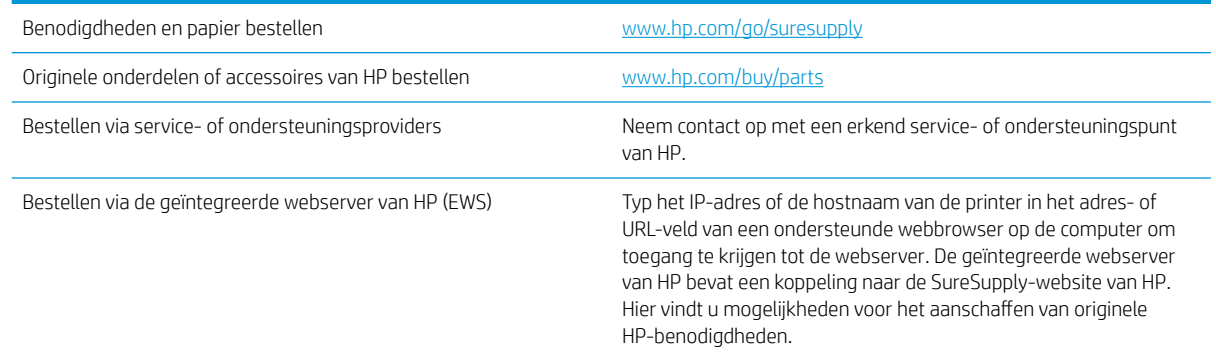

## Benodigdheden en accessoires

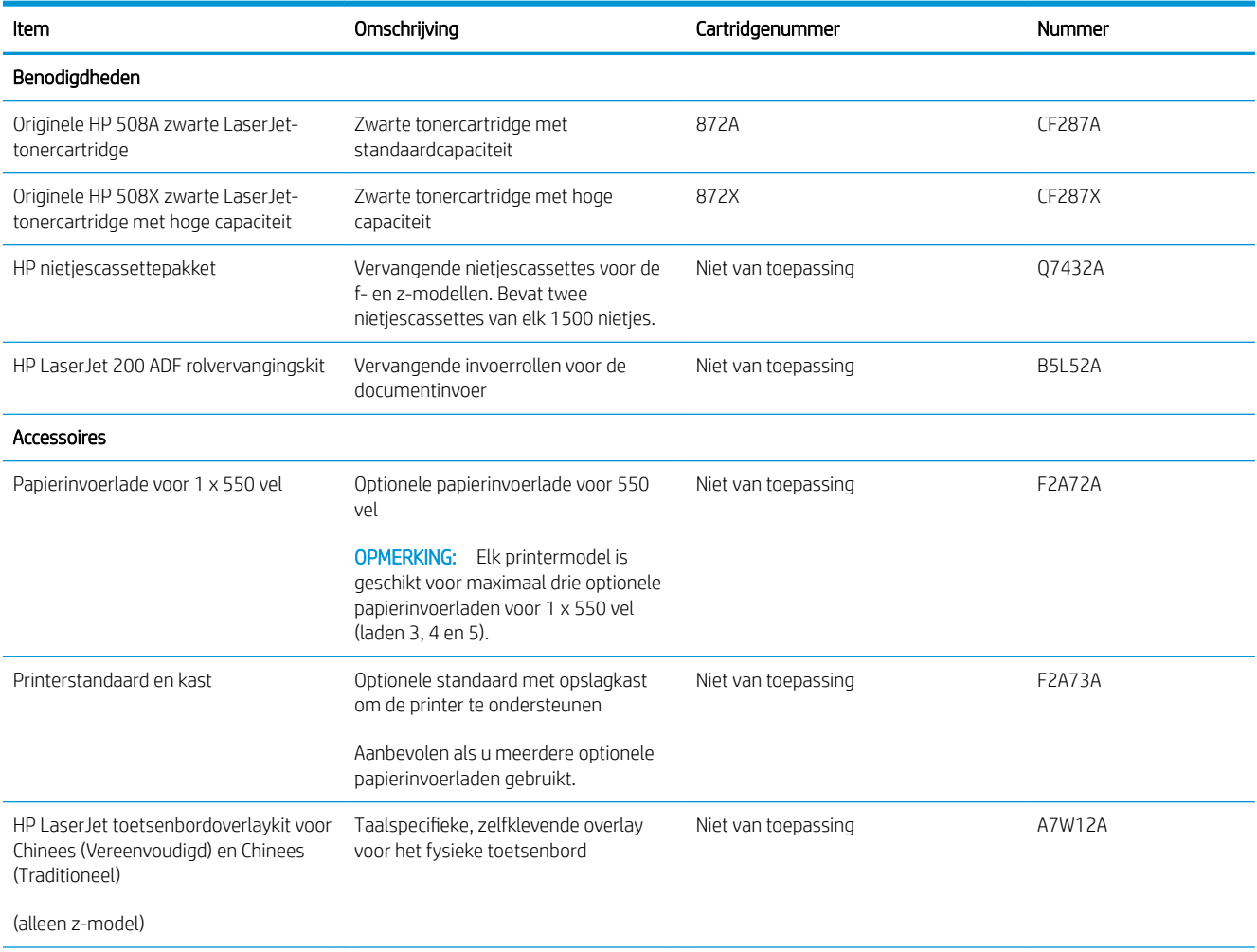

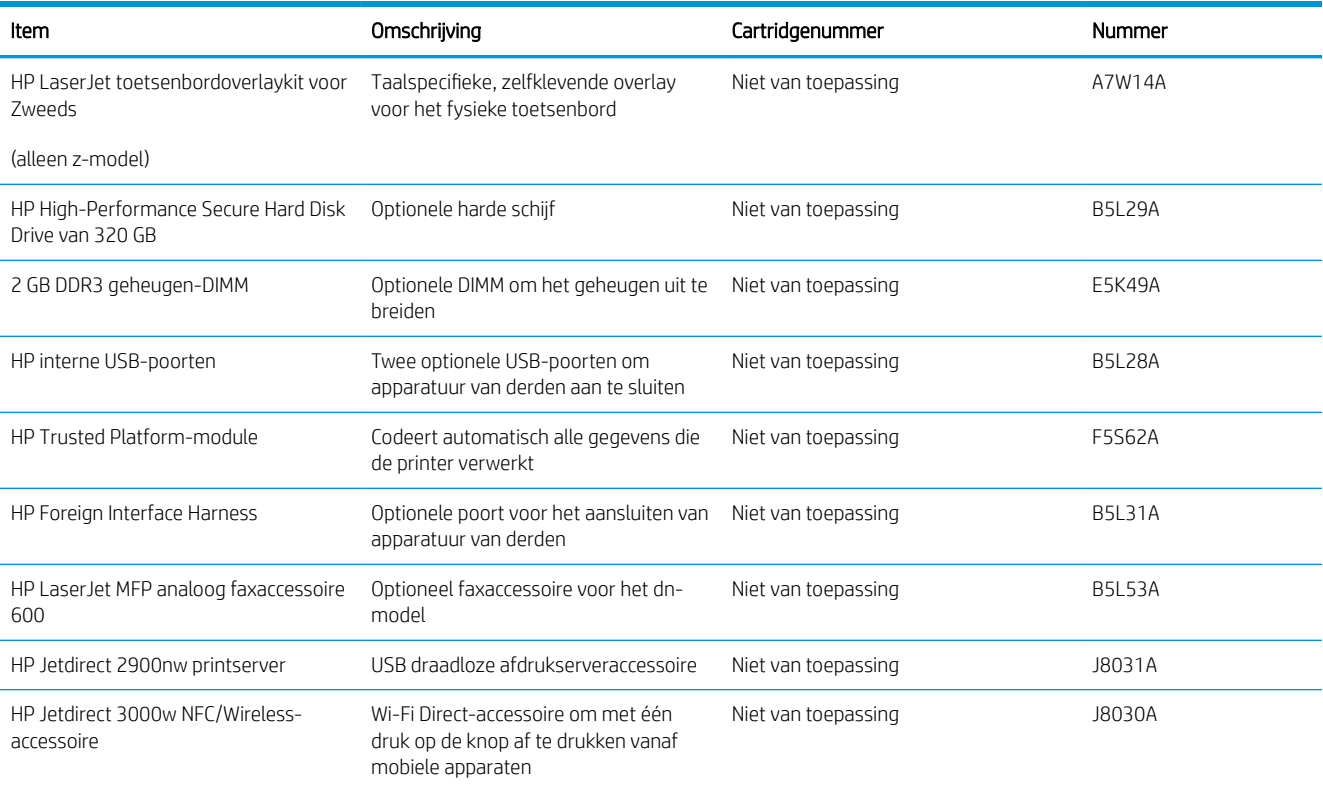

## Zelfreparatie-onderdelen voor de klant

Zelfreparatie-onderdelen voor de klant (CSR, Customer Self-Repair) zijn voor veel HP LaserJet printers beschikbaar om reparatietijd te verminderen. Ga voor meer informatie over het CSR-programma en de voordelen naar [www.hp.com/go/csr-support](http://www.hp.com/go/csr-support) en [www.hp.com/go/csr-faq](http://www.hp.com/go/csr-faq).

Echte HP vervangingsonderdelen kunt u bestellen op [www.hp.com/buy/parts](http://www.hp.com/buy/parts) of door contact op te nemen met een bevoegde service- of ondersteuningsproviders van HP. Om een onderdeel te bestellen, hebt u een van de volgende gegevens nodig: onderdeelnummer, serienummer (op de achterkant van de printer), productnummer of printernaam.

- Onderdelen die zijn gemarkeerd met Verplicht kunnen door de klant zelf worden geïnstalleerd. U kunt de reparatie ook laten uitvoeren door servicemedewerkers van HP maar dan worden kosten in rekening gebracht. Voor deze onderdelen wordt onder uw HP-printergarantie geen ondersteuning ter plekke of reparatie in de werkplaats aangeboden.
- Onderdelen die zijn gemarkeerd met Optioneel, kunnen tijdens de garantieperiode van de printer op uw verzoek zonder bijkomende kosten worden geïnstalleerd door servicemedewerkers van HP.

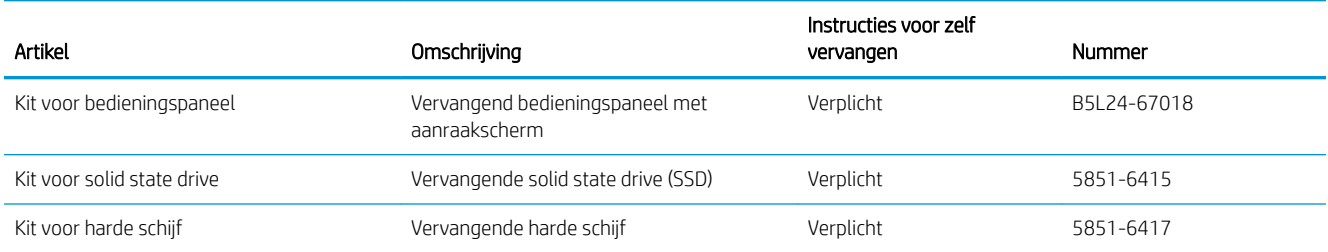

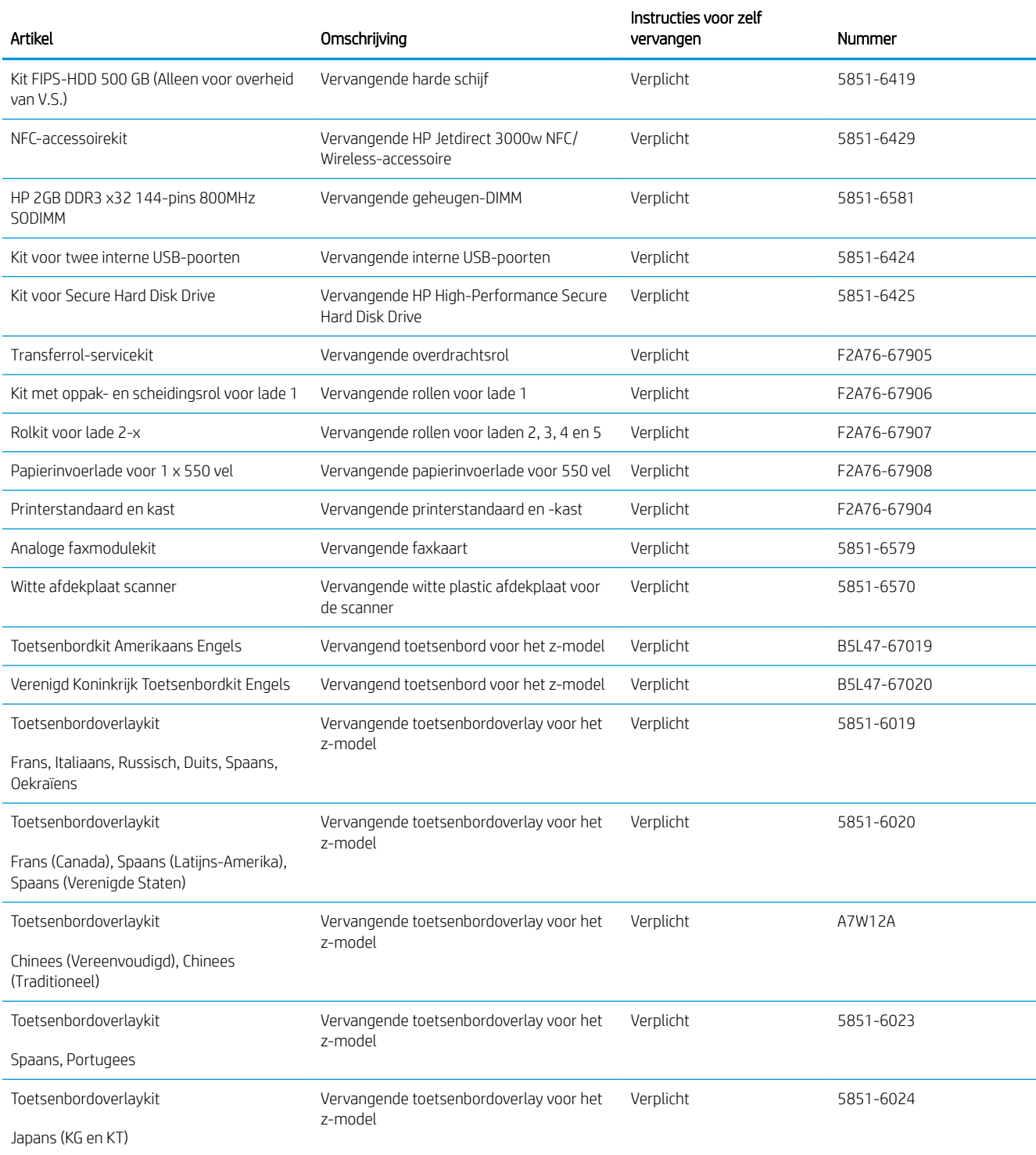

## <span id="page-44-0"></span>De tonercartridge vervangen

## Inleiding

De volgende informatie biedt gegevens over de tonercartridge voor de printer en instructies om deze te vervangen.

- Informatie over tonercartridges
- [De cartridge verwijderen en vervangen](#page-45-0)

### Informatie over tonercartridges

De printer geeft aan wanneer de tonercartridge bijna leeg en vrijwel leeg is. De echte resterende levensduur van het tonercartridge kan variëren. Zorg dat u een vervangende tonercartridge hebt die u kunt plaatsen wanneer de afdrukkwaliteit niet meer voldoet.

Blijf met de huidige cartridge afdrukken totdat de afdrukkwaliteit niet meer acceptabel is, zelfs na het opnieuw verdelen van de toner. Als u de toner opnieuw wilt verdelen, verwijdert u de tonercartridge uit de printer en schudt u de cartridge horizontaal heen en weer. Raadpleeg de instructies voor het vervangen van de cartridge voor een grafische weergave. Plaats de tonercartridge opnieuw in de printer en sluit het paneel.

Ga naar HP SureSupply ([www.hp.com/go/suresupply](http://www.hp.com/go/suresupply)) om cartridges aan te schaffen of de cartridgecompatibiliteit van de printer te controleren. Blader naar de onderkant van de pagina en controleer of land/regio juist is ingesteld.

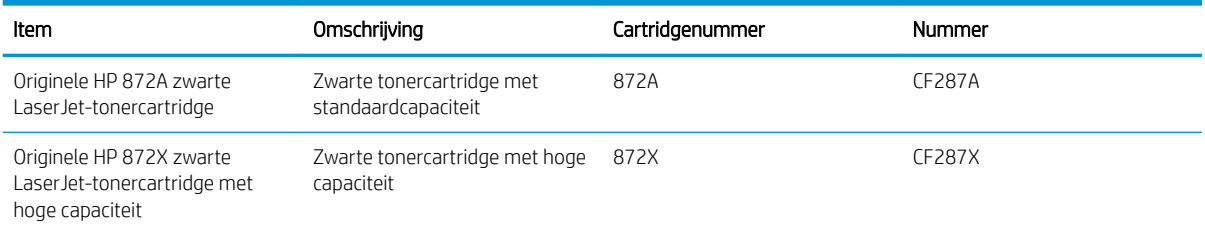

**BY** OPMERKING: Tonercartridges met hoge capaciteit bevatten meer toner dan standaardcartridges, waardoor er meer pagina's mee kunnen worden afgedrukt. Ga naar [www.hp.com/go/learnaboutsupplies](http://www.hp.com/go/learnaboutsupplies) voor meer informatie.

Verwijder de tonercartridge pas uit de verpakking wanneer u deze gaat vervangen.

 $\triangle$  VOORZICHTIG: stel de tonercartridge niet langer dan enkele minuten bloot aan licht. Zo voorkomt u beschadiging van de cartridge. Dek de groene afbeeldingsdrum af als de tonercartridge voor langere tijd uit de printer wordt verwijderd.

De volgende afbeelding geeft de onderdelen van de tonercartridge weer.

<span id="page-45-0"></span>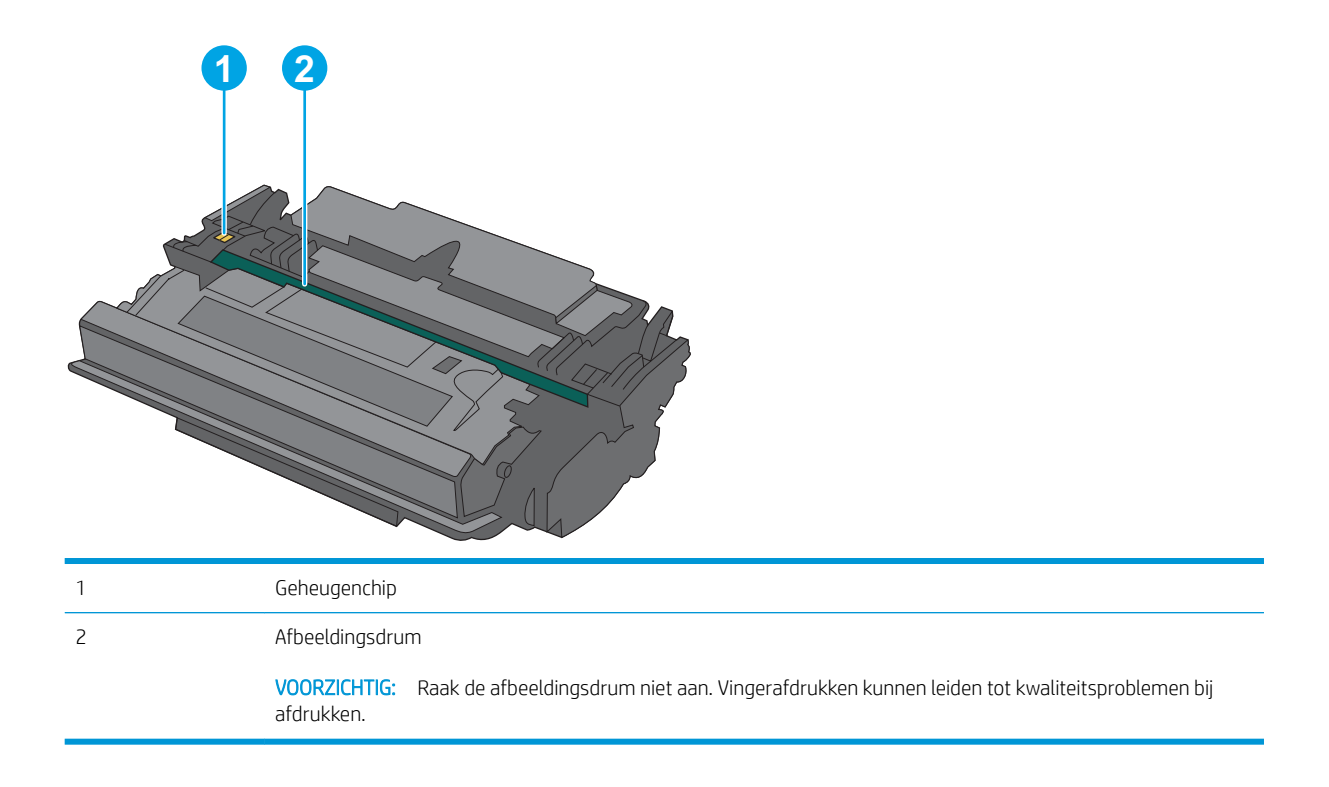

- **A** VOORZICHTIG: Als er toner op uw kleding komt, veegt u dit af met een droge doek en wast u de kleding in koud water. Met warm water wordt de toner in de stof opgenomen.
- **EX** OPMERKING: Op de verpakking van de tonercartridge vindt u informatie over hergebruik van gebruikte cartridges.

### De cartridge verwijderen en vervangen

1. Druk op de bovenklep-ontgrendelknop aan de linker kant van de printer.

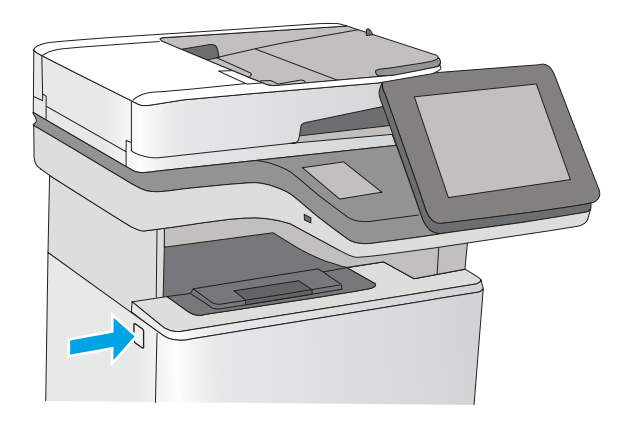

2. Open de voorklep.

**3.** Trek de gebruikte tonercartridge aan de greep uit het apparaat.

4. Haal de nieuwe tonercartridge uit de beschermende verpakking door de plastic strook te verwijderen en de verpakking te openen. Bewaar alle verpakking om de tonercartridge mee te recyclen.

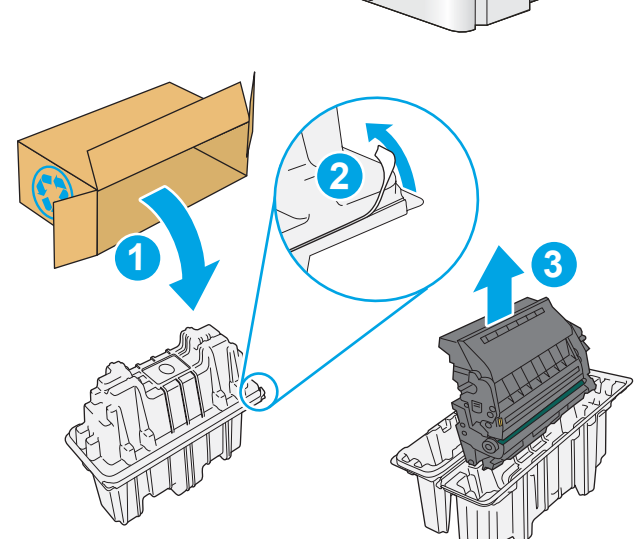

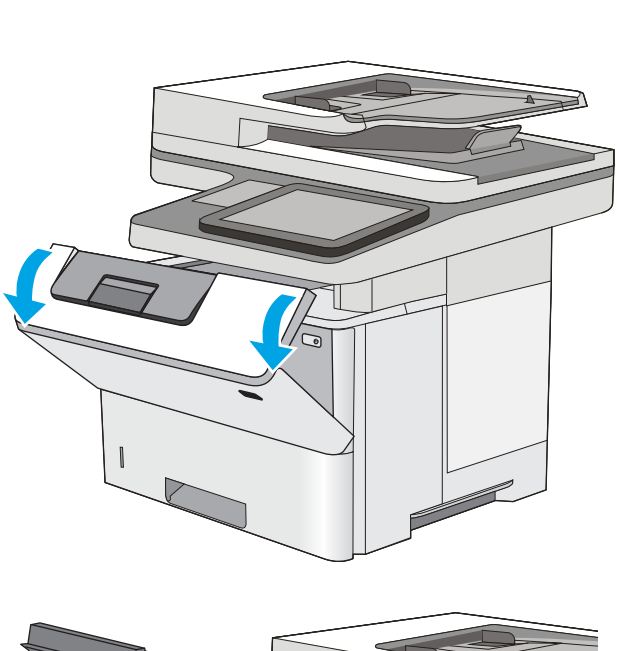

5. Pak het inktpatroon aan beide zijden vast en schud de cartridge 5-6 maal.

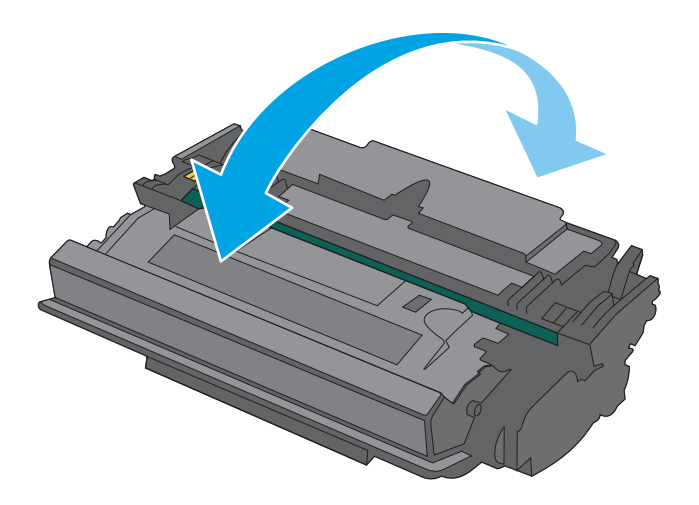

- $\sqrt{ }$
- 6. Houd de tonercartridge recht voor de sleuf en schuif de cartridge in de printer.

7. Sluit de voorklep.

8. Stop de gebruikte tonercartridge in de doos waarin de nieuwe cartridge is geleverd. Zie de bijgesloten recyclinggids voor informatie over recycling.

In de VS en Canada wordt een gefrankeerd etiket in de doos meegeleverd. Ga voor andere landen/ regio's naar <u>www.hp.com/recycle</u> om een gefrankeerd etiket af te drukken.

Plak het gefrankeerde etiket op de doos en retourneer de gebruikte cartridge naar HP voor recycling.

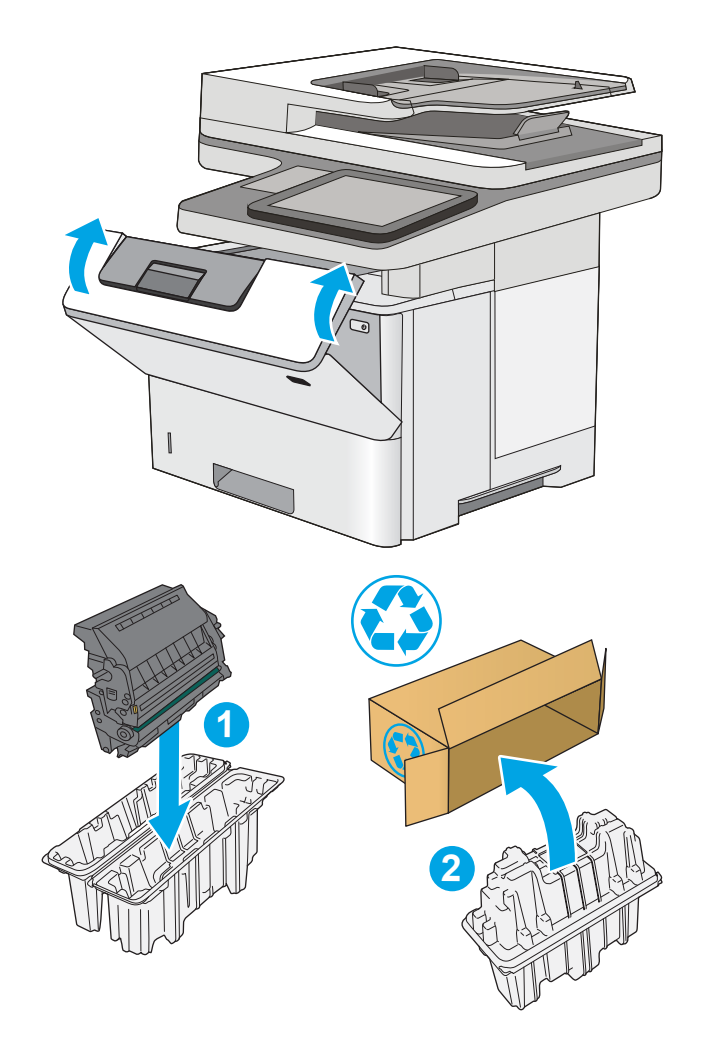

# <span id="page-49-0"></span>De nietjescassette vervangen (f- en z-modellen)

## Inleiding

De volgende informatie biedt gegevens over de nietjescassettes voor het product en instructies om deze te vervangen.

Ga naar HP Parts Store ([www.hp.com/buy/parts](http://www.hp.com/buy/parts)) om een pakket met twee nietjescassettes aan te schaffen (onderdeelnummer Q7432A). Elke nietjescassette bevat 1500 nietjes.

### De nietjescassette verwijderen en vervangen

1. Open de klep van de nietmachine.

OPMERKING: Als u de klep van de nieteenheid opent, wordt het apparaat uitgeschakeld.

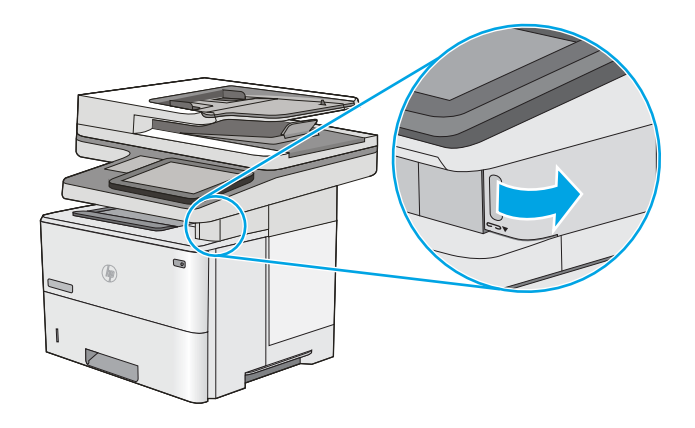

2. Verwijder de gebruikte nietjescassette uit de printer.

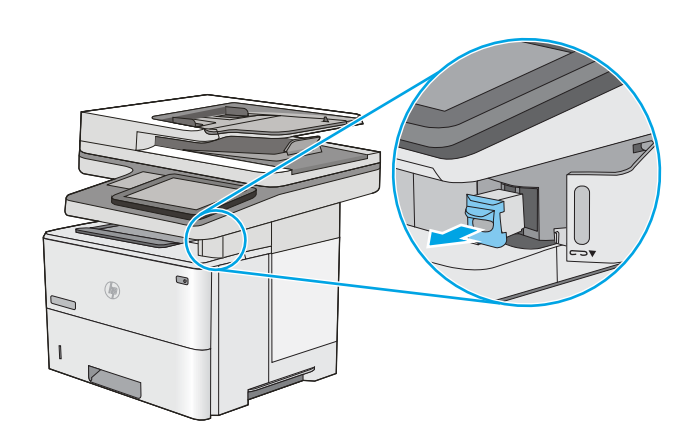

**3.** Plaats een nieuwe nietjescassette in de opening achter het klepje van de nietmachine.

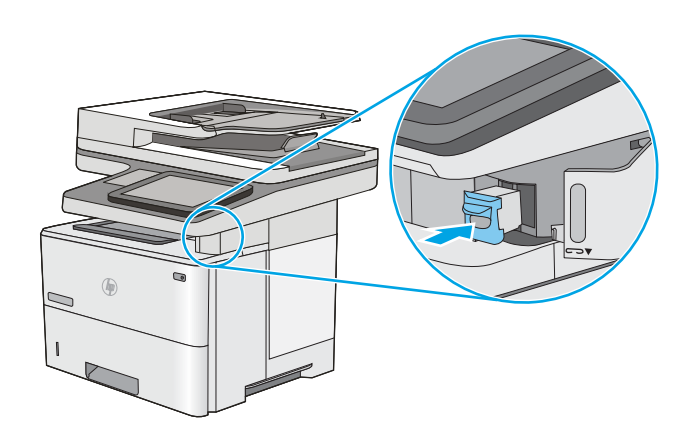

4. Sluit de klep van de nietmachine.

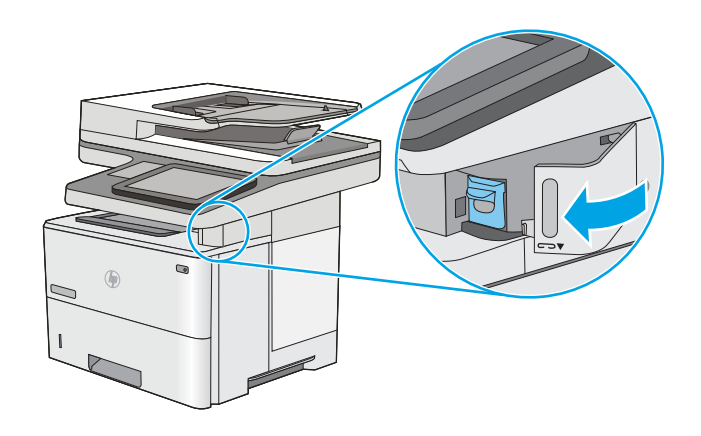

# 4 Afdrukken

- [Afdruktaken \(Windows\)](#page-53-0)
- [Afdruktaken \(OS X\)](#page-58-0)
- [Afdruktaken opslaan op de printer om later of privé af te drukken](#page-61-0)
- [Mobiel afdrukken](#page-65-0)
- [Afdrukken vanaf de USB-poort](#page-69-0)

#### Voor meer informatie:

De volgende informatie is correct op het moment van uitgave. Zie [www.hp.com/support/ljM527MFP](http://www.hp.com/support/ljM527MFP) voor actuele informatie.

De uitgebreide Help van HP voor de printer omvat de volgende informatie:

- Installeren en configureren
- Leren en gebruiken
- Problemen oplossen
- Software- en firmware-updates downloaden
- Meepraten op ondersteuningsforums
- Informatie over garantie en wettelijke voorschriften zoeken

## <span id="page-53-0"></span>Afdruktaken (Windows)

## Afdrukken (Windows)

De volgende procedure beschrijft het standaardafdrukproces voor Windows.

- 1. Selecteer de afdrukoptie vanuit het programma.
- 2. Selecteer de printer in de lijst met printers. Als u instellingen wilt wijzigen, klikt of tikt u op de knop Eigenschappen of Voorkeuren om de printerdriver te openen.
	- **EX** OPMERKING: De naam van de knop verschilt per softwareprogramma.
	- **EX OPMERKING:** Als u deze functies wilt openen vanaf een Startscherm-app in Windows 8 of 8.1, selecteert u Apparaten, Afdrukken en vervolgens de printer.
	- **EX OPMERKING:** Klik op de knop Help (?) in de printerdriver voor meer informatie.

**EX** OPMERKING: De printerdriver kan er anders uitzien dan deze printerdriver, maar de stappen zijn dezelfde.

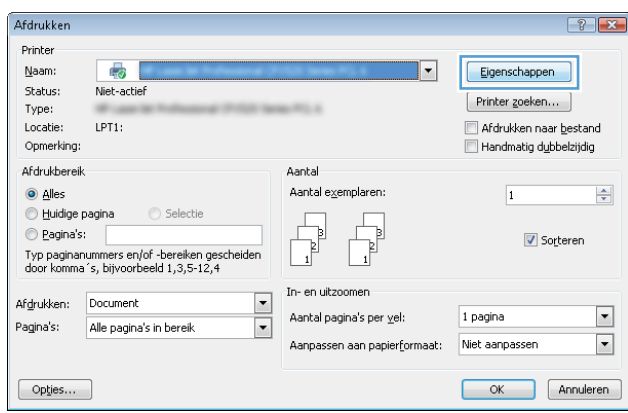

3. Klik of tik op de tabbladen in de printerdriver om de beschikbare opties te configureren. Stel bijvoorbeeld de papierrichting in op het tabblad Afwerking en stel papierbron, papiersoort, papierformaat en kwaliteitsinstellingen in op het tabblad Papier/Kwaliteit.

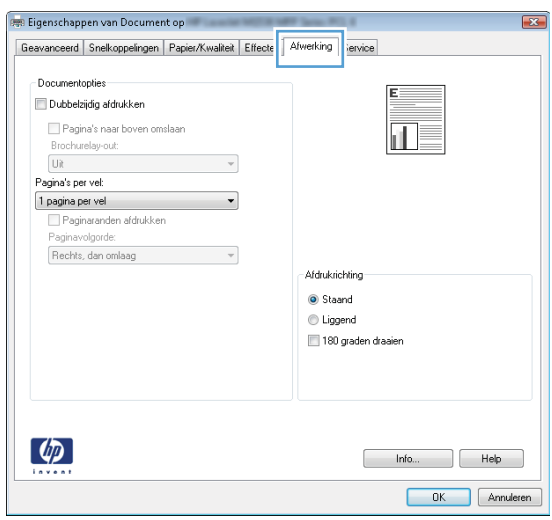

- 4. Klik of tik op de knop OK om terug te gaan naar het dialoogvenster Afdrukken. Geef op dit scherm het aantal af te drukken exemplaren op.
- 5. Klik of tik op de knop OK om de taak af te drukken.

## Automatisch dubbelzijdig afdrukken (Windows)

Gebruik deze procedure voor printers met een automatische eenheid voor dubbelzijdig afdrukken. Als er op de printer geen automatische eenheid voor dubbelzijdig afdrukken is geïnstalleerd of als u op papiersoorten wilt afdrukken die de eenheid voor dubbelzijdig afdrukken niet ondersteunt, kunt u handmatig dubbelzijdig afdrukken.

- 1. Selecteer de **afdrukoptie** vanuit het programma.
- 2. Selecteer de printer in de lijst met printers en klik of tik vervolgens op de knop Eigenschappen of Voorkeuren om de printerdriver te openen.

**EX OPMERKING:** De naam van de knop verschilt per softwareprogramma.

**EX OPMERKING:** Als u deze functies wilt openen vanaf een Startscherm-app in Windows 8 of 8.1, selecteert u Apparaten, Afdrukken en vervolgens de printer.

- 3. Klik of tik op het tabblad Afwerking.
- 4. Schakel het selectievakje Dubbelzijdig afdrukken in. Klik op de knop OK om het dialoogvenster Documenteigenschappen te sluiten.
- 5. Klik in het dialoogvenster Afdrukken op de knop OK om de taak af te drukken.

### Handmatig dubbelzijdig afdrukken (Windows)

Gebruik deze procedure voor printers waarop geen automatische eenheid voor dubbelzijdig afdrukken is geïnstalleerd, of om af te drukken op papier dat de eenheid voor dubbelzijdig afdrukken niet ondersteunt.

- 1. Selecteer de **afdrukoptie** vanuit het programma.
- 2. Selecteer de printer in de lijst met printers en klik of tik vervolgens op de knop Eigenschappen of Voorkeuren om de printerdriver te openen.
	- **THERKING:** De naam van de knop verschilt per softwareprogramma.
	- **EX OPMERKING:** Als u deze functies wilt openen vanaf een Startscherm-app in Windows 8 of 8.1, selecteert u Apparaten, Afdrukken en vervolgens de printer.
- 3. Klik of tik op het tabblad Afwerking.
- 4. Schakel het selectievakje Dubbelzijdig afdrukken (handmatig) in. Klik op OK om de eerste zijde van de taak af te drukken.
- 5. Haal de afgedrukte stapel uit de uitvoerbak en leg deze in lade 1.
- 6. Raak, wanneer u hierom wordt gevraagd, de desbetreffende knop op het bedieningspaneel aan om door te gaan.

## Meerdere pagina's per vel afdrukken (Windows)

- 1. Selecteer de **afdrukoptie** vanuit het programma.
- 2. Selecteer de printer in de lijst met printers en klik of tik vervolgens op de knop Eigenschappen of Voorkeuren om de printerdriver te openen.
- **EX OPMERKING:** De naam van de knop verschilt per softwareprogramma.
- **EX OPMERKING:** Als u deze functies wilt openen vanaf een Startscherm-app in Windows 8 of 8.1, selecteert u Apparaten, Afdrukken en vervolgens de printer.
- 3. Klik of tik op het tabblad Afwerking.
- 4. Selecteer het aantal pagina's per vel in het vervolgkeuzemenu Pagina's per vel.
- 5. Selecteer de juiste opties voor Paginaranden afdrukken, Paginavolgorde en Afdrukstand. Klik op de knop OK om het dialoogvenster Documenteigenschappen te sluiten.
- 6. Klik in het dialoogvenster Afdrukken op de knop OK om de taak af te drukken.

#### De papiersoort selecteren (Windows)

- 1. Selecteer de **afdrukoptie** vanuit het programma.
- 2. Selecteer de printer in de lijst met printers en klik of tik vervolgens op de knop Eigenschappen of Voorkeuren om de printerdriver te openen.
- **THERKING:** De naam van de knop verschilt per softwareprogramma.
- **EX OPMERKING:** Als u deze functies wilt openen vanaf een Startscherm-app in Windows 8 of 8.1, selecteert u Apparaten, Afdrukken en vervolgens de printer.
- 3. Klik of tik op het tabblad Papier/Kwaliteit.
- 4. Klik in de vervolgkeuzelijst Papiersoort op de optie Meer....
- 5. Vouw de lijst Type is: uit. opties
- 6. Vouw de categorie met papiersoorten uit die het best overeenkomt met het papier dat u gebruikt.
- 7. Selecteer de papiersoort die u gebruikt en klik op de knop OK.
- 8. Klik op de knop OK om het dialoogvenster Documenteigenschappen te sluiten. Klik in het dialoogvenster Afdrukken op de knop OK om de taak af te drukken.

Als de lade geconfigureerd moet worden, wordt er een configuratiebericht over de lade op het bedieningspaneel van de printer weergegeven.

- 9. Vul de lade met het opgegeven soort en formaat papier en sluit de lade.
- 10. Raak de knop OK aan om het gedetecteerde formaat en de gedetecteerde soort te accepteren, of raak de knop Wijzigen aan als u een ander papierformaat of een andere papiersoort wilt kiezen.
- 11. Selecteer de juiste papiersoort en het juiste formaat en raak de knop OK aan.

### Overige afdruktaken

Ga naar [www.hp.com/support/ljM527MFP](http://www.hp.com/support/ljM527MFP).

Er zijn instructies beschikbaar voor het uitvoeren van specifieke afdruktaken afdrukken, zoals:

- Afdruksnelkoppelingen of voorinstellingen maken en gebruiken
- Selecteer het papierformaat of gebruik een aangepast papierformaat
- Afdrukstand maken
- Een brochure maken
- Een document schalen zodat het past op een bepaald papierformaat
- De eerste of laatste pagina's van het document op ander papier afdrukken
- Watermerken op een document afdrukken

# <span id="page-58-0"></span>Afdruktaken (OS X)

## Afdrukken (OS X)

De volgende procedure beschrijft het standaardafdrukproces voor OS X.

- 1. Klik op de optie Afdrukken in het menu Bestand.
- 2. Selecteer de printer.
- 3. Klik op Details weergeven of Exemplaren en pagina's en selecteer vervolgens andere menu's om de afdrukinstellingen aan te passen.

**BY** OPMERKING: De naam van het item verschilt per softwareprogramma.

4. Klik op de knop Afdrukken.

## Automatisch dubbelzijdig afdrukken (OS X)

- **37 OPMERKING:** Deze informatie heeft betrekking op printer die beschikken over een automatische eenheid voor dubbelzijdig afdrukken.
- **EX** OPMERKING: Deze functie is beschikbaar als u de HP-printerdriver installeert. Mogelijk is de functie niet beschikbaar als u AirPrint gebruikt.
	- 1. Klik op de optie Afdrukken in het menu Bestand.
	- 2. Selecteer de printer.
	- 3. Klik op Details weergeven of Exemplaren en pagina's en klik vervolgens op het menu Lay-out.

*S* OPMERKING: De naam van het item verschilt per softwareprogramma.

- 4. Selecteer een bindoptie in de vervolgkeuzelijst Dubbelzijdig.
- 5. Klik op de knop Afdrukken.

## Handmatig dubbelzijdig afdrukken (OS X)

<sup>2</sup> OPMERKING: Deze functie is beschikbaar als u de HP-printerdriver installeert. Mogelijk is de functie niet beschikbaar als u AirPrint gebruikt.

- 1. Klik op de optie Afdrukken in het menu Bestand.
- 2. Selecteer de printer.
- 3. Klik op Details weergeven of Exemplaren en pagina's en klik vervolgens op het menu Handmatig dubbelzijdig.

**W** OPMERKING: De naam van het item verschilt per softwareprogramma.

- 4. Klik op het vak **Handmatig dubbelzijdig** en selecteer een bindoptie.
- 5. Klik op de knop Afdrukken.
- 6. Ga naar de printer en verwijder alle lege vellen uit lade 1.
- 7. Haal de bedrukte stapel uit de uitvoerbak en plaats die met de bedrukte zijde omlaag in de invoerlade.
- 8. Raak, wanneer u hierom wordt gevraagd, de desbetreffende knop op het bedieningspaneel aan om door te gaan.

### Meerdere pagina's per vel afdrukken (OS X)

- 1. Klik op de optie Afdrukken in het menu Bestand.
- 2. Selecteer de printer.
- 3. Klik op Details weergeven of Exemplaren en pagina's en klik vervolgens op het menu Lay-out.

**W** OPMERKING: De naam van het item verschilt per softwareprogramma.

- 4. Selecteer in de vervolgkeuzelijst Pagina's per vel het aantal pagina's dat u op elk vel wilt afdrukken.
- 5. Selecteer in het gedeelte Lay-outrichting de volgorde en positie van de pagina's op het vel.
- 6. Selecteer in het menu Randen het soort rand dat u rond elke pagina op het vel wilt afdrukken.
- 7. Klik op de knop Afdrukken.

#### De papiersoort selecteren (OS X)

- 1. Klik op de optie Afdrukken in het menu Bestand.
- 2. Selecteer de printer.
- 3. Klik op Details weergeven of Exemplaren en pagina's en klik vervolgens op het menu Afdrukmateriaal en kwaliteit of het menu Papier/kwaliteit.

**BY** OPMERKING: De naam van het item verschilt per softwareprogramma.

4. Selecteer in de opties Media en kwaliteit of Papier/kwaliteit.

**THE OPMERKING:** Deze lijst bevat de hoofdset met beschikbare opties. Sommige opties zijn niet beschikbaar op alle printers.

- Afdrukmateriaal: Selecteer de optie voor de papiersoort voor de afdruktaak.
- Afdrukkwaliteit: Selecteer het resolutieniveau voor de afdruktaak.
- Rand-tot-rand afdrukken: Selecteer deze optie om dicht tegen de randen van het papier af te drukken.
- **EconoMode**: Selecteer deze optie om toner te besparen als u conceptversies van documenten afdrukt.
- 5. Klik op de knop Afdrukken.

#### Overige afdruktaken

Ga naar [www.hp.com/support/ljM527MFP](http://www.hp.com/support/ljM527MFP).

Er zijn instructies beschikbaar voor het uitvoeren van specifieke afdruktaken afdrukken, zoals:

- Afdruksnelkoppelingen of voorinstellingen maken en gebruiken
- Selecteer het papierformaat of gebruik een aangepast papierformaat
- Afdrukstand maken
- Een brochure maken
- Een document schalen zodat het past op een bepaald papierformaat
- De eerste of laatste pagina's van het document op ander papier afdrukken
- Watermerken op een document afdrukken

## <span id="page-61-0"></span>Afdruktaken opslaan op de printer om later of privé af te drukken

### Inleiding

De volgende informatie biedt procedures voor het maken en afdrukken van documenten die zijn opgeslagen op de printer. Deze taken kunnen later of privé worden afgedrukt.

- Een opgeslagen taak maken (Windows)
- [Een opgeslagen taak maken \(OS X\)](#page-63-0)
- [Een opgeslagen taak afdrukken](#page-63-0)
- [Een opgeslagen taak verwijderen](#page-64-0)

### Een opgeslagen taak maken (Windows)

Sla taken op de printer op voor privé- of vertraagde afdrukken.

**BY** OPMERKING: De printerdriver kan er anders uitzien dan deze printerdriver, maar de stappen zijn dezelfde.

- 1. Selecteer de afdrukoptie vanuit het programma.
- 2. Selecteer IPV6 in de lijst met printers en selecteer vervolgens Eigenschappen of Voorkeuren (de naam varieert per programma).

**BY** OPMERKING: De naam van de knop verschilt per softwareprogramma.

**EX** OPMERKING: Als u deze functies wilt openen vanaf een Startscherm-app in Windows 8 of 8.1, selecteert u Apparaten, Afdrukken en vervolgens de printer.

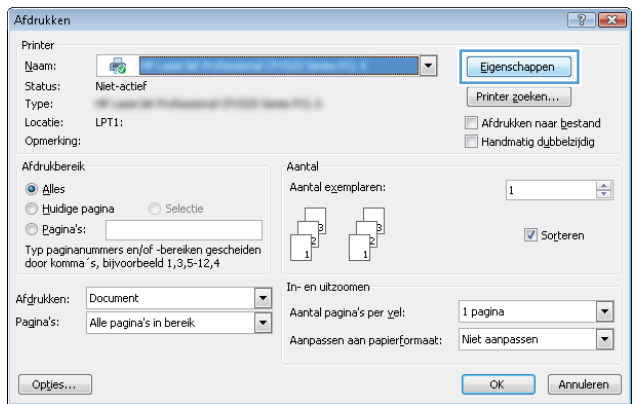

3. Klik op het tabblad Taakopslag.

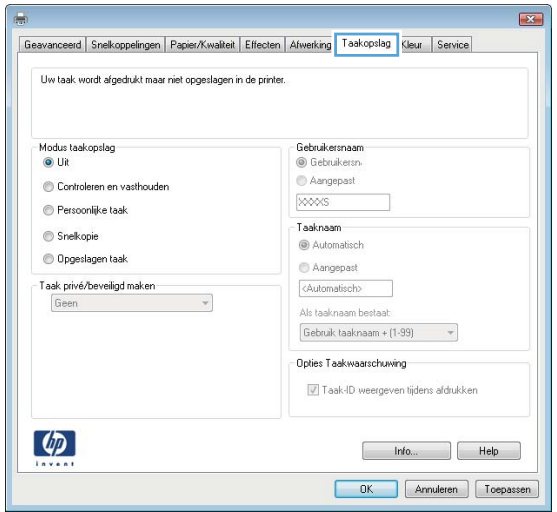

- 4. Selecteer een optie voor Modus Taakopslag.
	- Controleren en vasthouden: Er wordt één exemplaar van een taak afgedrukt,zodat u dit kunt controleren. Hierna worden de volgende exemplaren afgedrukt.
	- Persoonlijke taak: De taak wordt pas afgedrukt wanneer u dit aangeeft op het bedieningspaneel van de printer. In deze taakopslagmodus kunt u een van de opties voor Taak privé/beveiligd maken selecteren. Als u een pincode aan de taak toewijst, moet u de vereiste pincode in het bedieningspaneel opgeven. Als u de taak beveiligt, moet u de vereiste pincode invoeren op het bedieningspaneel. De afdruktaak wordt na het afdrukken uit het geheugen gewist en gaat verloren als de stroom naar de printer wordt uitgeschakeld.
	- Snelkopie: Het gewenste aantal exemplaren van een taak wordt afgedrukt en een exemplaar van de taak wordt opgeslagen in het geheugen van de printer, zodat u de taak later nogmaals kunt afdrukken.
	- Opgeslagen taak: Een taak opslaan op de printer en andere gebruikers toestaan de taak af te drukken. In deze taakopslagmodus kunt u een van de opties voor Taak privé/beveiligd maken selecteren. Als u een pincode aan de taak toewijst, moet degene die de taak afdrukt de vereiste pincode invoeren op het bedieningspaneel. Als u de taak beveiligt, moet degene die de taak afdrukt de vereiste pincode invoeren op het bedieningspaneel.
- 5. Als u een aangepaste gebruikersnaam of taaknaam wilt gebruiken, klikt u op de knop Aangepast en voert u de gebruikersnaam of taaknaam in.

Selecteer welke optie u wilt gebruiken als er al een andere taak bestaat met dezelfde naam:

- Taaknaam + (1-99) gebruiken: Voeg een uniek nummer toe aan het einde van de taaknaam.
- Bestaand bestand vervangen: Overschrijf de bestaande opgeslagen taak met de nieuwe taak.
- 6. Klik op de knop OK om het dialoogvenster Documenteigenschappen te sluiten. Klik in het dialoogvenster Afdrukken op de knop OK om de taak af te drukken.
- 7. Raadpleeg het onderwerp 'Een opgeslagen taak afdrukken' voor informatie over hoe u de taak af te drukken.

## <span id="page-63-0"></span>Een opgeslagen taak maken (OS X)

Sla taken op de printer op voor privé- of vertraagde afdrukken.

- 1. Klik op het menu Bestand en vervolgens op de optie Afdrukken.
- 2. Selecteer de printer in het menu Printer.
- 3. Het menu Exemplaren & pagina's wordt standaard weergegeven door de printerdriver. Open de menuvervolgkeuzelijst en klik op het menu Taakopslag.
- 4. Selecteer in de vervolgkeuzelijst Modus het type opgeslagen taak.
	- Controleren en vasthouden: Er wordt één exemplaar van een taak afgedrukt,zodat u dit kunt controleren. Hierna worden de volgende exemplaren afgedrukt.
	- Persoonlijke taak: De taak wordt pas afgedrukt wanneer u dit aangeeft op het bedieningspaneel van de printer. Als de taak een persoonlijk identificatienummer (pincode) heeft, moet u de vereiste pincode op het bedieningspaneel opgeven. De afdruktaak wordt na het afdrukken uit het geheugen gewist en gaat verloren als de stroom naar de printer wordt uitgeschakeld.
	- Snelkopie: Het gewenste aantal exemplaren van een taak wordt afgedrukt en een exemplaar van de taak wordt opgeslagen in het geheugen van de printer, zodat u de taak later nogmaals kunt afdrukken.
	- Opgeslagen taak: Een taak opslaan op de printer en andere gebruikers toestaan de taak af te drukken. Als de taak een persoonlijk identificatienummer (pincode) heeft, moet degene die de taak afdrukt de vereiste pincode invoeren op het bedieningspaneel.
- 5. Als u een aangepaste gebruikersnaam of taaknaam wilt gebruiken, klikt u op de knop **Aangepast** en voert u de gebruikersnaam of taaknaam in.

Selecteer welke optie u wilt gebruiken als er al een andere taak bestaat met dezelfde naam.

- Taaknaam + (1-99) gebruiken: Voeg een uniek nummer toe aan het einde van de taaknaam.
- Bestaand bestand vervangen: Overschrijf de bestaande opgeslagen taak met de nieuwe taak.
- 6. Als u de optie Opgeslagen taak of Persoonlijke taak hebt geselecteerd in stap 3, kunt u de taak beveiligen met een pincode. Typ een viercijferig getal in het veld PIN voor afdrukken. Als anderen proberen deze taak af te drukken, worden zij gevraagd deze pincode in te voeren.
- 7. Klik op de knop Afdrukken om de taak te verwerken.

#### Een opgeslagen taak afdrukken

Volg de volgende procedure om een taak af te drukken die is opgeslagen in het printergeheugen.

- 1. Selecteer in het beginscherm van het bedieningspaneel de knop Afdrukken.
- 2. Selecteer Afdrukken vanuit taakopslag.
- 3. Selecteer de naam van de map waarin de taak is opgeslagen.
- 4. Selecteer de naam van de taak. Als de taak privé of beveiligd is,geeft u de pincode of het wachtwoord op.
- 5. Selecteer Opties als u het aantal exemplaren wilt wijzigen of andere afdrukinstellingen wilt aanpassen.
- 6. Selecteer Afdrukken om de pagina af te drukken.

## <span id="page-64-0"></span>Een opgeslagen taak verwijderen

Wanneer een nieuwe taak in het printergeheugen wordt opgeslagen, overschrijft de printer alle voorgaande taken met dezelfde gebruiker- en taaknaam. Als een taak nog niet is opgeslagen onder dezelfde gebruikers- en taaknaam en als de printer extra ruimte nodig heeft, kunnen andere opgeslagen taken automatisch worden verwijderd, te beginnen met de oudste taak. Wijzig het aantal taken dat op de printer kan worden opgeslagen In het menu Algemene instellingen op het bedieningspaneel van de printer.

Volg deze procedure om een in het printergeheugen opgeslagen taak te verwijderen.

- 1. Selecteer in het beginscherm van het bedieningspaneel de knop Afdrukken.
- 2. Selecteer Afdrukken vanuit taakopslag.
- 3. Selecteer de naam van de map waar de opdracht is opgeslagen.
- 4. Selecteer de naam van de taak.
- 5. Als de taak privé of beveiligd is, geeft u de pincode of het wachtwoord op.
- 6. Raak de het pictogram met de prullenmand  $\overline{w}$  aan om de taak te verwijderen.

## <span id="page-65-0"></span>Mobiel afdrukken

## Inleiding

HP biedt diverse mobiele en ePrint-oplossingen voor gemakkelijk afdrukken naar een HP-printer vanaf een laptop, tablet, smartphone of ander mobiel apparaat. Ga naar [www.hp.com/go/LaserJetMobilePrinting](http://www.hp.com/go/LaserJetMobilePrinting) om de volledige lijst te zien en te bepalen wat de beste keuze is.

- HP ePrint via e-mail
- **[HP ePrint-software](#page-66-0)**
- **[AirPrint](#page-66-0)**
- [Android-geïntegreerd afdrukken](#page-67-0)
- [Afdrukken via Wi-Fi Direct en NFC](#page-67-0)

### HP ePrint via e-mail

Gebruik HP ePrint om documenten af te drukken door ze als e-mailbijlage vanaf een willekeurig apparaat met een e-mailfunctie naar het e-mailadres van de printer te sturen.

**3 OPMERKING:** Mogelijk moet u de firmware van de printer bijwerken om deze functie te kunnen gebruiken.

Voor het gebruik van HP ePrint moet de printer aan de volgende eisen voldoen:

- De printer moet zijn verbonden met een vast of draadloos netwerk en over een internetverbinding beschikken.
- HP-webservices moet zijn ingeschakeld op de printer en de printer moet zijn geregistreerd bij HP Connected.

Volg deze procedure om HP-webservices in te schakelen en u te registreren bij HP Connected:

- 1. Open de HP Embedded Web Server (EWS, geïntegreerde webserver):
	- a. Raak vanaf het beginscherm op het bedieningspaneel van de printer het informatiepictogram naan en raak vervolgens het pictogram Netwerk 끊 aan om het IP-adres of de hostnaam weer te geven.
	- b. Open een internetbrowser en voer in de adresregel het IP-adres of de hostnaam in zoals die wordt weergegeven op het bedieningspaneel van de printer. Druk op de toets Enter op het toetsenbord van de pc. De geïntegreerde webserver wordt geopend.

#### https://10.10.XXXXX/

**The OPMERKING:** Als uw internetbrowser het bericht Er is een probleem met het beveiligingscertificaat van deze website weergeeft als u de EWS probeer te openen, klikt u op Doorgaan naar deze website (niet aanbevolen).

Doorgaan naar deze website (niet aanbevolen) is niet schadelijk voor de computer terwijl u navigeert in de EWS van de HP-printer.

- 2. Klik op het tabblad HP-webservices.
- 3. Selecteer de optie om Webservices in te schakelen.

**3** OPMERKING: Het inschakelen van de webservices kan enige minuten duren.

4. Ga naar [www.hpconnected.com](http://www.hpconnected.com) om een HP ePrint-account te maken en voltooi het installatieproces.

### <span id="page-66-0"></span>HP ePrint-software

Met de HP ePrint-software kunt u vanaf een Windows- of Mac-desktop of laptop gemakkelijk afdrukken naar een printer met HP ePrint-functionaliteit. Met deze software kunt u gemakkelijk de printers met HP ePrintfunctionaliteit vinden die zijn geregistreerd bij uw HP Connected-account. De beoogde HP-printer kan zich op het kantoor of op een andere locatie waar ook ter wereld bevinden.

- Windows: Nadat u de software hebt geïnstalleerd, kiest u in de toepassing die u op dat moment gebruikt de optie Afdrukken en selecteert u vervolgens HP ePrint in de lijst met geïnstalleerde printers. Klik op de knop Eigenschappen als u de afdrukopties wilt configureren.
- OS X: Na de installatie van de software, selecteert u Bestand, Afdrukken. Selecteer vervolgens de pijl naast PDF (in de linkerbenedenhoek van het driverscherm). Selecteer HP ePrint.

In Windows biedt de HP ePrint-software ondersteuning voor afdrukken via TCP/IP op lokale printers op het netwerk (LAN of WAN) die UPD PostScript® ondersteunen.

Windows en OS X bieden beide ondersteuning voor afdrukken via IPP voor printers die op een LAN- of WANnetwerk zijn aangesloten en ePCL ondersteunen.

Windows en Mac ondersteunen ook het afdrukken van PDF-documenten naar openbare afdruklocaties en het afdrukken met HP ePrint via e-mail in de cloud.

Ga naar [www.hp.com/go/eprintsoftware](http://www.hp.com/go/eprintsoftware) als u drivers wilt downloaden of meer informatie wilt lezen.

- **BY OPMERKING:** De HP ePrint-software voor Mac is een PDF-workflowprogramma en technisch gezien geen printerdriver.
- **EX OPMERKING:** HP ePrint-software biedt geen ondersteuning voor afdrukken via USB.

### **AirPrint**

Direct afdrukken met AirPrint van Apple wordt ondersteund op iOS 4.2 en later en op Mac-computers met OS X 10.7 Lion en nieuwer. Gebruik AirPrint om direct op de printer af te drukken vanaf een iPad, iPhone (3GS of later), of iPod touch (derde generatie of later) in de volgende mobiele toepassingen:

- Mail
- Foto's
- Safari
- **iBooks**
- Externe toepassingen selecteren.

U kunt AirPrint alleen gebruiken als de printer is verbonden met hetzelfde netwerk (subnet) als waarmee het Apple-apparaat is verbonden. Ga voor meer informatie over het gebruik van AirPrint en welke HP-printers compatibel zijn met AirPrint naar [www.hp.com/go/LaserJetMobilePrinting](http://www.hp.com/go/LaserJetMobilePrinting).

**W** OPMERKING: Controleer voordat u AirPrint met een USB-verbinding gaat gebruiken eerst het versienummer. AirPrint versie 1.3 en eerder ondersteunen geen USB-verbindingen.

## <span id="page-67-0"></span>Android-geïntegreerd afdrukken

Dankzij de geïntegreerde oplossing van HP voor Android en Kindle kunnen mobiele apparaten HP-printers op een netwerk of binnen draadloos bereik automatisch vinden en er via Wi-Fi Direct mee afdrukken.

De printer moet verbonden zijn met hetzelfde netwerk (subnet) als waarmee het Android-apparaat is verbonden.

De afdrukoplossing is geïntegreerd in de ondersteunde besturingssystemen, dus het installeren van stuurprogramma's of het downloaden van software is niet meer nodig.

Ga voor meer informatie over het gebruik van de in Android geïntegreerde afdrukoplossing en over welke Android-apparaten worden ondersteund naar [www.hp.com/go/LaserJetMobilePrinting](http://www.hp.com/go/LaserJetMobilePrinting).

### Afdrukken via Wi-Fi Direct en NFC

HP biedt de mogelijk om af te drukken via Wi-Fi Direct en NFC (Near Field Communication) op printers met een ondersteund HP Jetdirect 3000w NFC & Wireless-accessoire. Dit accessoire is optioneel verkrijgbaar voor HP LaserJet-printers met een Hardware Integration Pocket (HIP).

Met HP Wireless Direct, Wi-Fi Direct en NFC-afdrukken kunnen Wi-Fi (mobiele) apparaten rechtstreeks een draadloze netwerkverbinding naar de printer maken zonder een draadloze router.

De printer hoeft niet te worden aangesloten op het netwerk om zonder pc te kunnen afdrukken.

Gebruik HP Wireless Direct om draadloos af te drukken vanaf de volgende apparaten:

- iPhone, iPad of iPod touch met Apple AirPrint of de app HP ePrint
- Mobiele Android-apparaten met de app HP ePrint of de geïntegreerde Android-afdrukoplossing
- Pc's en Macs met de HP ePrint-software

Gebruik Wi-Fi Direct om draadloos af te drukken vanaf de volgende apparaten:

● Mobiele Android-apparaten met de app HP ePrint of de geïntegreerde Android-afdrukoplossing

Voor meer informatie over afdrukken via HP Wireless Direct en Wi-Fi Direct raadpleegt u [www.hp.com/go/](http://www.hp.com/go/wirelessprinting) [wirelessprinting](http://www.hp.com/go/wirelessprinting).

NFC-, HP Wireless Direct en Wi-Fi Direct-mogelijkheden kunnen vanaf het bedieningspaneel van de printer worden in- of uitgeschakeld.

- 1. Veeg vanaf het beginscherm op het bedieningspaneel van de printer totdat het menu Instellingen wordt weergegeven. Raak het pictogram Instellingen aan om het menu te openen.
- 2. Open de volgende menu's:
	- **Netwerkinstellingen**
	- Menu Wi-Fi Direct
- 3. Selecteer Wi-Fi Direct inschakelen om draadloos af te drukken.

<sup>2</sup> OPMERKING: In omgevingen waar meer dan één model van dezelfde printer is geïnstalleerd, kan een unieke Wi-Fi Direct-naam voor elke printer handig zijn voor printerherkenning bij het afdrukken via Wi-Fi Direct. De Wi-Fi Direct-naam is ook beschikbaar op de pagina Wi-Fi Direct door het informatiepictogram nig in het beginscherm op het bedieningspaneel van de printer aan te raken en vervolgens het pictogram Wi-Fi Direct n= aan te raken.

Volg deze procedure om de Wi-Fi Direct-naam van de printer te wijzigen:

- 1. Veeg vanaf het beginscherm op het bedieningspaneel van de printer totdat het menu Instellingen wordt weergegeven. Raak het pictogram Instellingen aan om het menu te openen.
- 2. Open de volgende menu's:
	- Netwerkinstellingen
	- Menu Wi-Fi Direct
- 3. Raak het tekstveld Wi-Fi Direct-naam aan. Gebruik het toetsenblok om de naam te wijzigen.

# <span id="page-69-0"></span>Afdrukken vanaf de USB-poort

## Inleiding

Deze printer beschikt over USB met eenvoudige toegang. U kunt dus snel bestanden afdrukken zonder de bestanden via de computer te verzenden. De USB-poort bij het bedieningspaneel is geschikt voor standaard USB-flashstations. U kunt de volgende bestandstypen openen:

- .pdf
- .prn
- .pcl
- .ps
- .cht

## De USB-poort inschakelen voor het afdrukken

De USB-poort is standaard uitgeschakeld. Schakel de USB-poort in voordat u deze functie gebruikt. Gebruik een van de volgende methoden om de poort in te schakelen:

#### Methode een: De USB-poort inschakelen via de menu's op het bedieningspaneel van de printer

- 1. Veeg vanaf het beginscherm op het bedieningspaneel van de printer totdat het menu Instellingen wordt weergegeven. Raak het pictogram Instellingen aan om het menu te openen.
- 2. Open de volgende menu's:
	- USB-instellingen
	- Afdrukken vanaf USB-station instellen
	- Afdrukken vanaf USB-station inschakelen
- 3. Selecteer de optie Ingeschakeld.

#### Methode twee: De USB-poort inschakelen vanaf de geïntegreerde webserver van HP (alleen voor printers die zijn aangesloten op het netwerk)

- 1. Open de geïntegreerde webserver van HP (EWS):
	- a. Raak vanaf het beginscherm op het bedieningspaneel van de printer het informatiepictogram nan en raak vervolgens het pictogram Netwerk  $\frac{p}{24}$  aan om het IP-adres of de hostnaam weer te geven.

b. Open een internetbrowser en voer in de adresregel het IP-adres of de hostnaam in zoals die wordt weergegeven op het bedieningspaneel van de printer. Druk op de toets Enter op het toetsenbord van de pc. De geïntegreerde webserver wordt geopend.

https://10.10.XXXXX/

<sup>2</sup> OPMERKING: Als uw internetbrowser het bericht Er is een probleem met het beveiligingscertificaat van deze website weergeeft als u de EWS probeer te openen, klikt u op Doorgaan naar deze website (niet aanbevolen).

Doorgaan naar deze website (niet aanbevolen) is niet schadelijk voor de computer terwijl u navigeert in de EWS van de HP-printer.

- 2. Open het tabblad Kopiëren/afdrukken.
- 3. Klik aan de linkerkant van het scherm op Ophalen van USB instellen.
- 4. Schakel het selectievakje Ophalen van USB inschakelen in.
- 5. Klik op Apply (Toepassen).

### USB-documenten afdrukken

- 1. Plaats het USB-flashstation in de USB-poort voor direct afdrukken.
- **3 OPMERKING:** De poort is mogelijk afgedekt. Op sommige printers moet u het klepje openklappen. Op andere printers moet u het klepje er recht uittrekken.
- 2. Selecteer Afdrukken in het beginscherm van het bedieningspaneel van de printer en selecteer vervolgens Afdrukken vanaf USB-station.
- 3. Selecteer de naam van het document om af te drukken.

**BY OPMERKING:** Het document staat mogelijk in de map. Open mappen waar nodig.

- 4. Selecteer Opties als u het aantal exemplaren wilt wijzigen of andere afdrukinstellingen wilt aanpassen.
- 5. Selecteer Afdrukken om het document af te drukken.
# 5 Kopie

- [Een kopie maken](#page-73-0)
- [Dubbelzijdig kopiëren \(duplex\)](#page-75-0)
- [Overige opties voor kopiëren](#page-77-0)
- [Overige kopieertaken](#page-79-0)

#### Voor meer informatie:

De volgende informatie is correct op het moment van uitgave. Zie [www.hp.com/support/ljM527MFP](http://www.hp.com/support/ljM527MFP) voor actuele informatie.

De uitgebreide Help van HP voor de printer omvat de volgende informatie:

- Installeren en configureren
- Leren en gebruiken
- Problemen oplossen
- Software- en firmware-updates downloaden
- Meepraten op ondersteuningsforums
- Informatie over garantie en wettelijke voorschriften zoeken

# <span id="page-73-0"></span>Een kopie maken

- 1. Plaats het document met de afdrukzijde naar beneden op de glasplaat van de scanner of plaats het met de afdrukzijde naar boven in de documentinvoer en stel de papiergeleiders in op het documentformaat.
- 2. Selecteer in het beginscherm van het bedieningspaneel de knop Kopiëren.
- 3. Selecteer in het paneel Opties het aantal kopieën.
- 4. Selecteer Tekst/afbeelding optimaliseren voor optimalisatie van het type afbeelding dat wordt gekopieerd: tekst, afbeeldingen of foto's. Selecteer een van de gedefinieerde opties.
- 5. Stel eerst de opties met een gele driehoek in voordat u de voorbeeldfunctie gebruikt.
- **3** OPMERKING: Na de voorbeeldscan worden deze opties verwijderd uit de hoofdlijst met Opties en worden samengevat in de lijst met Opties voorafgaand aan scannen. Als u een van deze opties wilt wijzigen, sluit u het voorbeeld en begint u opnieuw.

De voorbeeldfunctie is optioneel.

6. Raak de het rechterpaneel van het scherm aan om een voorbeeld van het document te bekijken. Gebruik de knoppen aan de rechterkant van het voorbeeldscherm om de voorbeeldopties aan te passen en om pagina's te herschikken, draaien, invoegen of verwijderen.

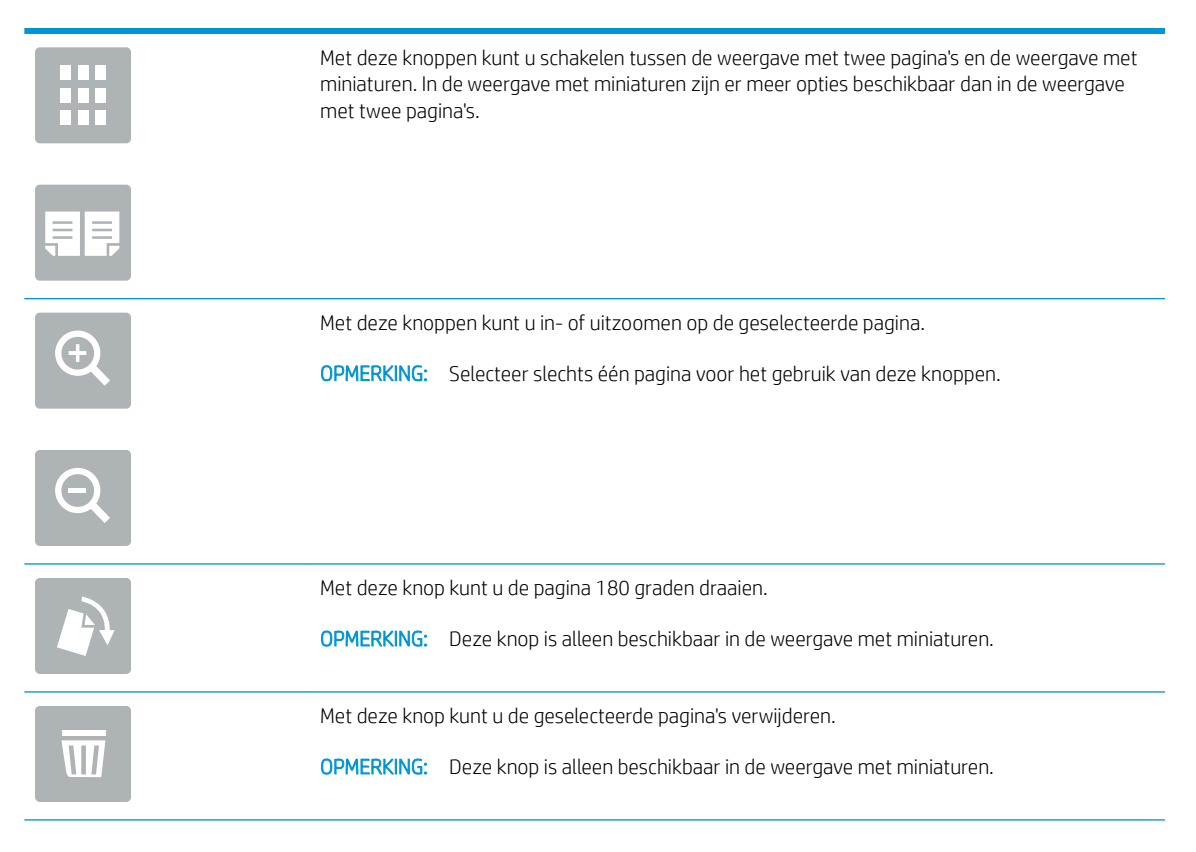

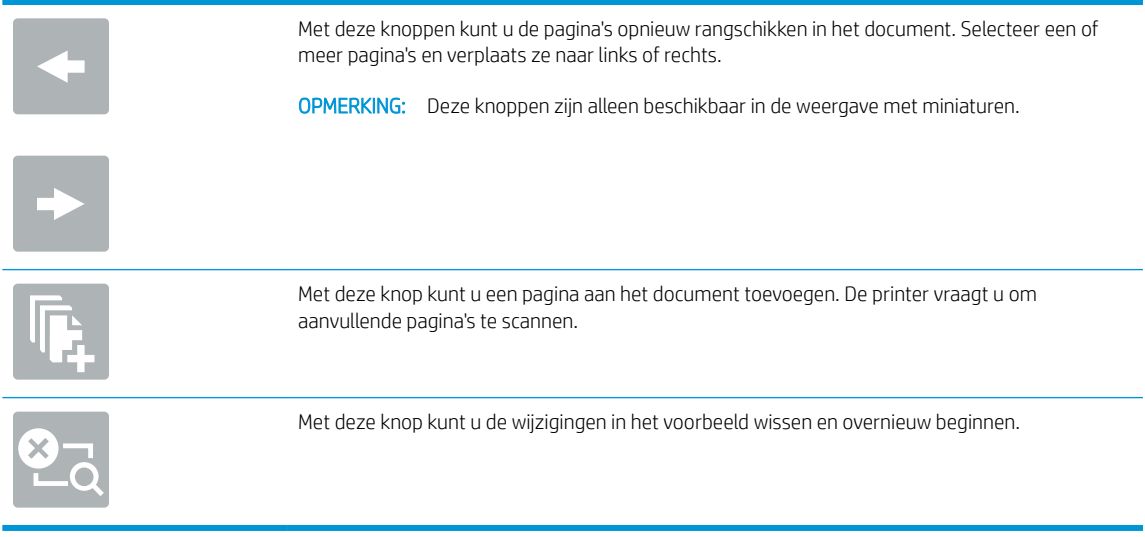

7. Als het document gereed is, raakt u Start aan om te beginnen met kopiëren.

# <span id="page-75-0"></span>Dubbelzijdig kopiëren (duplex)

- 1. Plaats het document met de afdrukzijde naar beneden op de glasplaat van de scanner of plaats het met de afdrukzijde naar boven in de documentinvoer en stel de papiergeleiders in op het documentformaat.
- 2. Selecteer in het beginscherm van het bedieningspaneel de knop Kopiëren.
- 3. Selecteer in het paneel Opties Zijden origineel en selecteer vervolgens de optie die het originele document beschrijft:
	- Gebruik Automatisch detecteren om te detecteren of het origineel enkel- of dubbelzijdig is afgedrukt.
	- Gebruik Enkelzijdig voor originelen die op één zijde van de pagina zijn afgedrukt.
	- Gebruik Dubbelzijdig (boekstijl) voor originelen die bij de linker-/rechterrand van de pagina omslaan, zoals boeken. Als de afbeelding zich in staande positie bevindt, slaat de uitvoer bij de lange zijde van de pagina om. Als de afbeelding zich in liggende positie bevindt, slaat de uitvoer bij de korte zijde van de pagina om.
	- Gebruik Dubbelzijdig (omslagstijl) voor originelen die bij de boven-/onderrand van de pagina omslaan, zoals kalenders. Als de afbeelding zich in staande positie bevindt, slaat de uitvoer bij de korte zijde van de pagina om. Als de afbeelding zich in liggende positie bevindt, slaat de uitvoer bij de lange zijde van de pagina om.
- 4. Selecteer Uitvoerzijden en selecteer vervolgens een van de volgende opties:
	- Overeenkomen met origineel: Met deze functie zal de uitvoer overeenkomen met het formaat van het origineel. Als het origineel bijvoorbeeld enkelzijdig is, zal de uitvoer ook enkelzijdig zijn. Als de beheerder enkelzijdig afdrukken echter heeft beperkt en het origineel enkelzijdig is, zal de uitvoer dubbelzijdig (boekstijl) zijn.
	- Enkelzijdig: De uitvoer is enkelzijdig. Als de beheerder enkelzijdig afdrukken echter heeft beperkt, zal de uitvoer dubbelzijdig (boekstijl) zijn.
	- Dubbelzijdig (boekstijl): De uitvoer slaat bij de linker-/rechterrand van de pagina om, zoals bij een boek. Als de afbeelding zich in staande positie bevindt, slaat de uitvoer bij de lange zijde van de pagina om. Als de afbeelding zich in liggende positie bevindt, slaat de uitvoer bij de korte zijde van de pagina om.
	- Dubbelzijdig (omslagstijl): De uitvoer slaat bij de boven-/onderrand van de pagina om, zoals bij een kalender. Als de afbeelding zich in staande positie bevindt, slaat de uitvoer bij de korte zijde van de pagina om. Als de afbeelding zich in liggende positie bevindt, slaat de uitvoer bij de lange zijde van de pagina om.
- 5. Stel eerst de opties met een gele driehoek in voordat u de voorbeeldfunctie gebruikt.
	- **3** OPMERKING: Na de voorbeeldscan worden deze opties verwijderd uit de hoofdlijst met Opties en worden ze samengevat in de lijst met Opties voorafgaand aan scannen. Als u een van deze opties wilt wijzigen, sluit u het voorbeeld en begint u opnieuw.

De voorbeeldfunctie is optioneel.

6. Raak de het rechterpaneel van het scherm aan om een voorbeeld van het document te bekijken. Gebruik de knoppen aan de rechterkant van het voorbeeldscherm om de voorbeeldopties aan te passen en om pagina's te herschikken, draaien, invoegen of verwijderen.

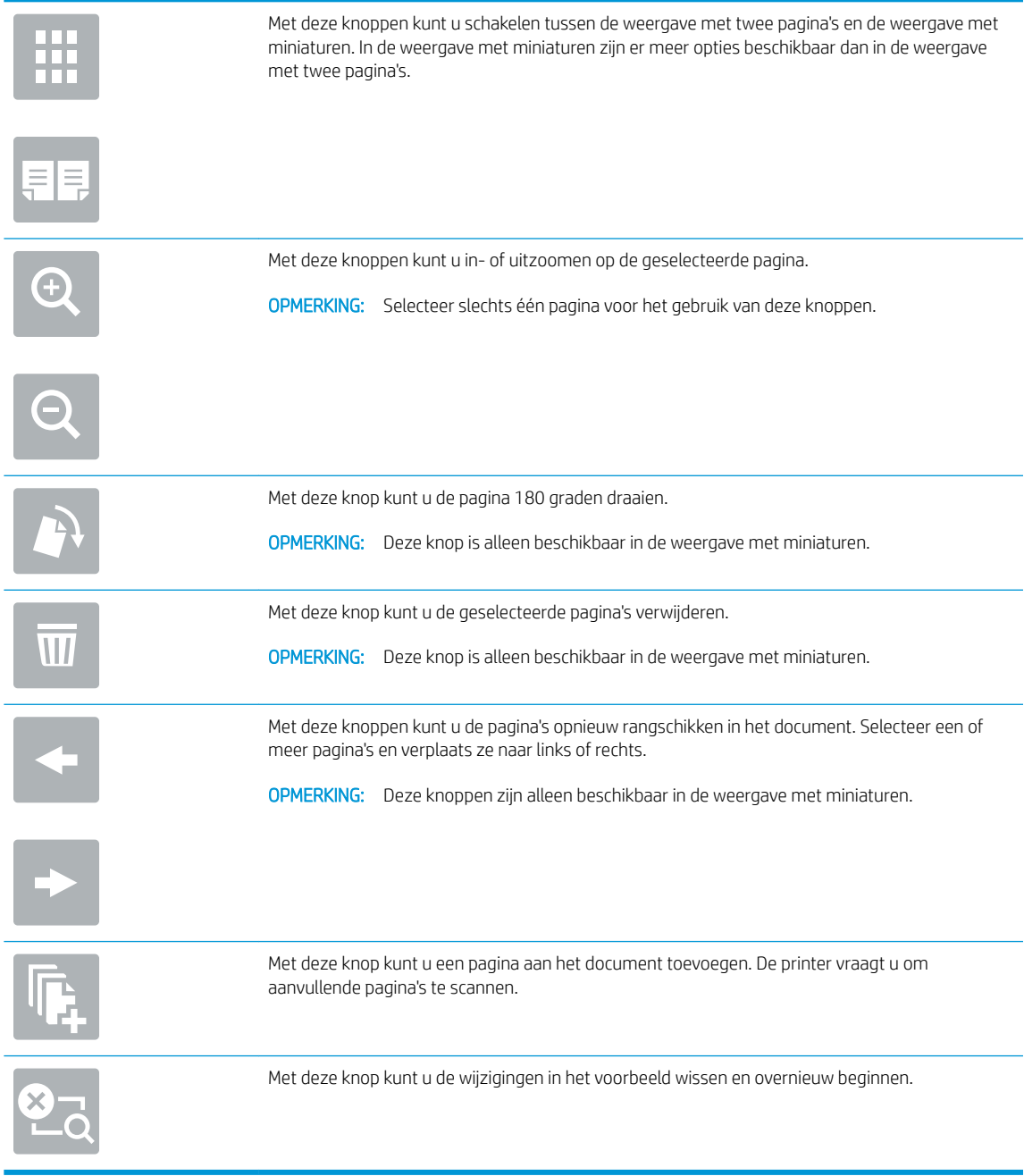

7. Als het document gereed is, raakt u Start aan om te beginnen met kopiëren.

# <span id="page-77-0"></span>Overige opties voor kopiëren

De volgende instellingen zijn beschikbaar in de lijst met Opties voor kopiëren.

**OPMERKING:** De volgende lijst bevat de hoofdset met beschikbare opties voor HP LaserJet Enterprise MFPprinters. Sommige opties zijn niet beschikbaar op alle printers.

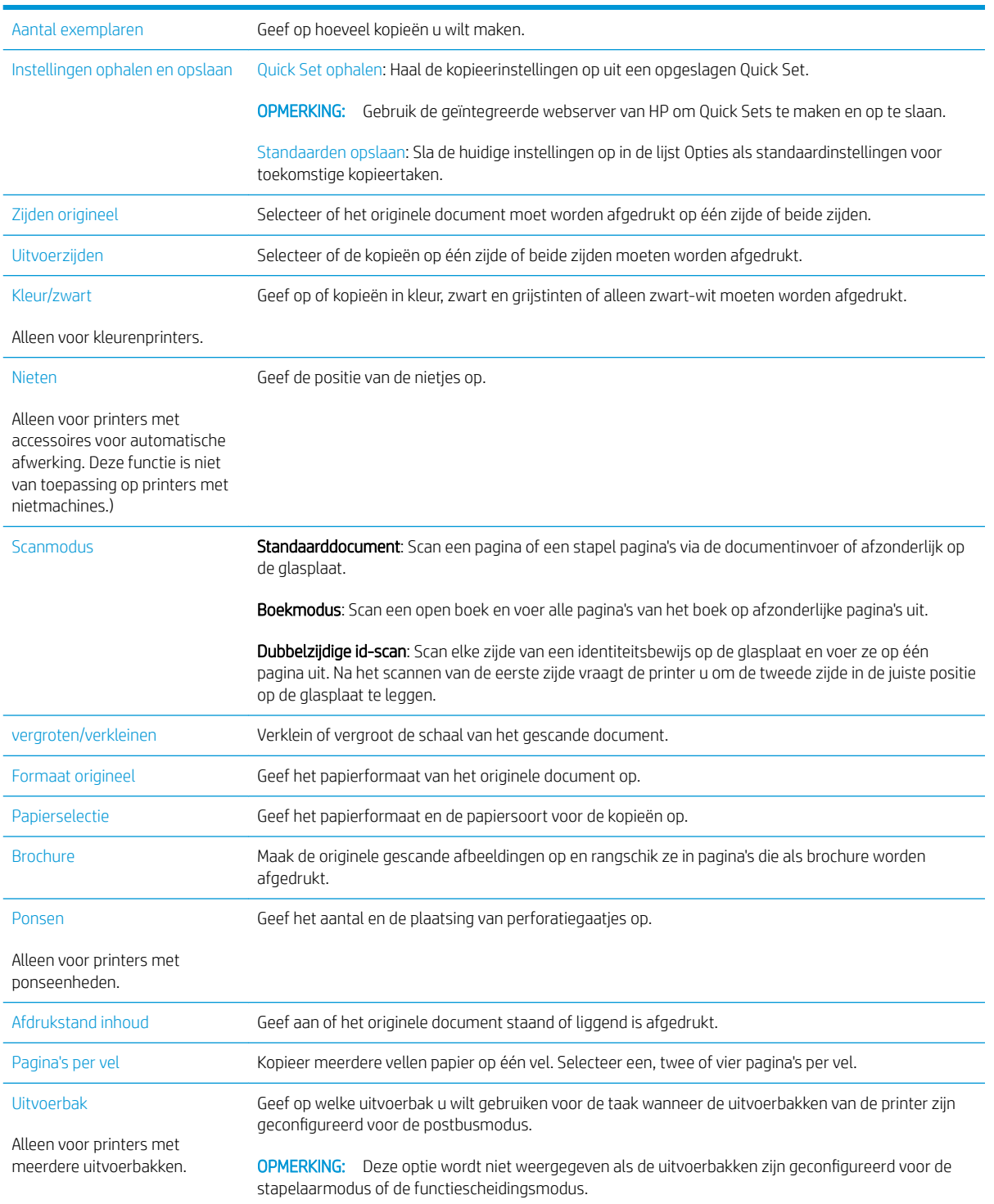

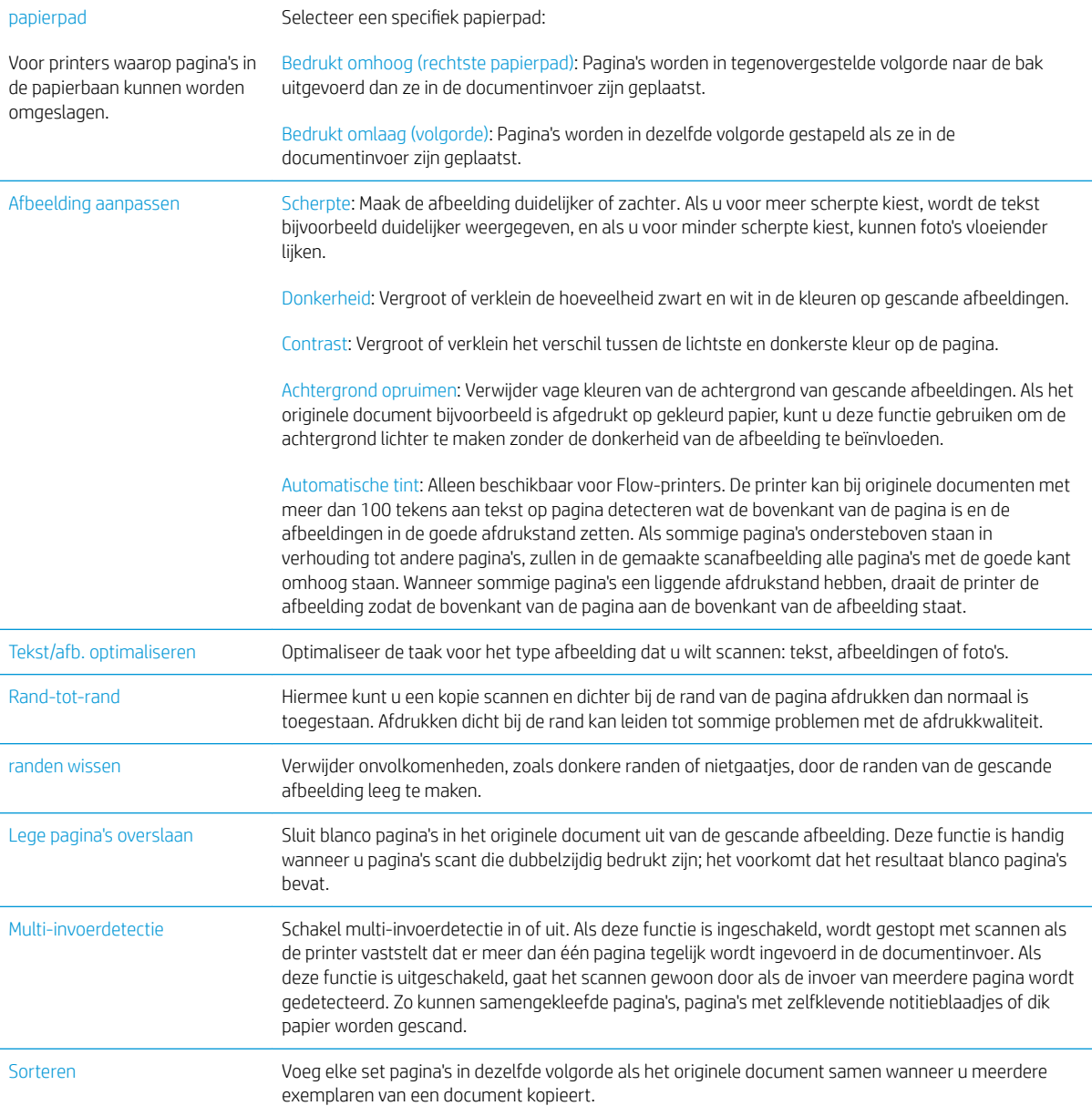

# <span id="page-79-0"></span>Overige kopieertaken

Ga naar [www.hp.com/support/ljM527MFP](http://www.hp.com/support/ljM527MFP).

Er zijn instructies beschikbaar voor het uitvoeren van specifieke kopieertaken, zoals:

- Pagina's uit boeken of andere gebonden documenten kopiëren of scannen
- Documenten van verschillende formaten kopiëren
- Beide zijden van een identiteitsbewijs kopiëren of scannen
- Een document in brochure-indeling kopiëren of scannen

# 6 Scan

- [Scannen naar e-mail instellen](#page-81-0)
- [Scannen naar netwerkmap instellen](#page-93-0)
- **[Scannen naar USB-station instellen](#page-105-0)**
- Scannen naar SharePoint® instellen (alleen flowmodellen)
- [Een Quick Set maken](#page-113-0)
- [Scannen en verzenden naar e-mail](#page-115-0)
- [Scannen en verzenden naar netwerkmap](#page-117-0)
- **Scannen en verzenden naar USB-flashstation**
- [Overige opties voor scannen](#page-121-0)
- **•** HP Flow CM-oplossing gebruiken (alleen flowmodellen)
- [Overige scantaken](#page-125-0)

#### Voor meer informatie:

De volgende informatie is correct op het moment van uitgave. Zie [www.hp.com/support/ljM527MFP](http://www.hp.com/support/ljM527MFP) voor actuele informatie.

De uitgebreide Help van HP voor de printer omvat de volgende informatie:

- Installeren en configureren
- Leren en gebruiken
- Problemen oplossen
- Software- en firmware-updates downloaden
- Meepraten op ondersteuningsforums
- Informatie over garantie en wettelijke voorschriften zoeken

# <span id="page-81-0"></span>Scannen naar e-mail instellen

- **Inleiding**
- Voordat u begint
- [Methode een: De pagina E-mail instellen gebruiken](#page-82-0)
- [Methode twee: De wizard E-mail instellen gebruiken](#page-88-0)
- [Instellen dat Verzenden naar e-mail gebruikmaakt van Office 365 Outlook](#page-90-0)
- [Problemen met e-mail oplossen](#page-91-0)

# Inleiding

De printer bevat de functie om een document te scannen en dit naar een of meer e-mailadressen te verzenden. Om deze scanfunctie te gebruiken, moet de printer met een netwerk zijn verbonden. Deze functie is niet beschikbaar totdat deze is geconfigureerd via de geïntegreerde webserver van HP (EWS). Er zijn twee manieren in de EWS om Scannen naar e-mail te configureren. Gebruik de pagina E-mail instellen voor volledige configuratie of gebruik de Wizard Scannen naar e-mail instellen voor basisconfiguratie.

# Voordat u begint

Om de functie Scannen naar e-mail in te stellen, moet de printer een actieve netwerkverbinding hebben.

Beheerders hebben de volgende informatie nodig voordat ze met het configuratieproces kunnen beginnen.

- Beheertoegang tot de printer
- DNS-achtervoegsel (bijv. bedrijfsnaam.com)
- SMTP-server (bijvoorbeeld smtp.mycompany.com)

**TV OPMERKING:** Als u de SMTP-servernaam, het SMTP-poortnummer of de verificatiegegevens niet kent, neemt u contact op met de e-mail-/internetprovider of systeembeheerder voor informatie. SMTPservernamen en poortnamen zijn doorgaans vrij gemakkelijk te achterhalen op internet. Zoek bijvoorbeeld op 'gmail smtp servernaam' of 'yahoo smtp servernaam'.

● Vereisten voor SMTP-serververificatie voor uitgaande e-mailberichten, inclusief de gebruikersnaam en het wachtwoord voor verificatie, indien van toepassing.

Gebruik de geïntegreerde webserver van HP (EWS) om de functie Scannen naar e-mail in te stellen. Volg voordat u verdergaat deze procedure om de EWS te openen en de functie Scannen naar e-mail in te stellen via een van de twee beschikbare methoden.

**BELANGRIJK:** Raadpleeg de documentatie van uw e-mailserviceprovider voor informatie over de limieten voor digitaal verzenden voor uw e-mailaccount. Sommige providers vergrendelen mogelijk tijdelijk uw account als u uw verzendlimiet overschrijdt.

#### Toegang tot de geïntegreerde webserver van HP

1. Raak vanaf het beginscherm op het bedieningspaneel van de printer het informatiepictogram naan en raak vervolgens het pictogram Netwerk <sub>品</sub>aan om het IP-adres of de hostnaam weer te geven.

<span id="page-82-0"></span>2. Open een internetbrowser en voer in de adresregel het IP-adres of de hostnaam in zoals die wordt weergegeven op het bedieningspaneel van de printer. Druk op de toets Enter op het toetsenbord van de pc. De geïntegreerde webserver wordt geopend.

https://10.10.XXXXX/

**BY** OPMERKING: Als uw internetbrowser het bericht Er is een probleem met het beveiligingscertificaat van deze website weergeeft als u de EWS probeer te openen, klikt u op Doorgaan naar deze website (niet aanbevolen).

Doorgaan naar deze website (niet aanbevolen) is niet schadelijk voor de computer terwijl u navigeert in de EWS van de HP-printer.

# Methode een: De pagina E-mail instellen gebruiken

- 1. Klik op het tabblad Networking (Netwerken).
- **3** OPMERKING: Voor het configureren van instellingen op het tabblad Netwerk is mogelijk de hulp van een systeembeheerder vereist.
- 2. Als het nog niet geselecteerd is, klik dan op TCP/IP Settings (TCP/IP-instellingen) in het linkerdeelvenster.
- 3. Klik op het tabblad Network Identification (Netwerkidentificatie).
- 4. Als het netwerk DNS vereist, controleert u in het gebied TCP/IP-domeinachtervoegsel of het DNSachtervoegsel voor de e-mailclient dat u gebruikt is genoemd. DNS-achtervoegsels hebben het volgende formaat: *bedrijfsnaam.com*.com, gmail.com, enz.
- **BY** OPMERKING: Als het domeinnaamachtervoegsel niet is ingesteld, gebruikt u het IP-adres.
- 5. Klik op Apply (Toepassen).
- 6. Klik op het tabblad Scannen/digitaal verzenden.
- 7. Klik in het linkerdeelvenster op de koppeling E-mail instellen en klik op Standaardtaakopties.
- 8. Schakel in het dialoogvenster E-mail instellen het selectievakje Verzenden naar e-mail inschakelen in. Als dit selectievakje niet is ingeschakeld, is de functie niet beschikbaar op het bedieningspaneel van de printer.
- 9. Voer in het gedeelte Uitgaande e-mailservers (SMTP) een van de volgende handelingen uit:
	- Selecteer een van de weergegeven servers
	- Klik op Toevoegen om de SMTP-wizard te starten.
		- 1. Selecteer in de SMTP-wizard een van de volgende opties:
			- Methode een: Voer het adres van een SMTP-server in en klik vervolgens op Volgende
			- o Methode twee: Selecteer Op het netwerk zoeken naar een server voor uitgaande e-mail en klik vervolgens op Volgende. Selecteer de server en klik op Volgende.
- **37 OPMERKING:** Als er al een SMTP-server is gemaakt voor een andere printerfunctie, wordt de optie Een server gebruiken die al door een andere functie wordt gebruikt weergegeven. Selecteer deze optie en configureer dat deze moet worden gebruikt voor de e-mailfunctie.
- 2. Stel in het dialoogvenster Instellen van de noodzakelijke basisinformatie voor verbinding met de server de te gebruiken opties in en klik op Volgende.
- **BY** OPMERKING: Bij sommige servers treden problemen op als er e-mailberichten groter dan 5 megabyte (MB) worden verzonden of ontvangen. Deze problemen kunnen worden voorkomen door in E-mailberichten groter dan (MB) splitsen een getal in te voeren.
- **EX** OPMERKING: In de meeste gevallen hoeft het standaardpoortnummer niet te worden gewijzigd.
- <sup>2</sup> OPMERKING: Als u Google™ Gmail gebruikt voor e-maildiensten, dan selecteert u het vakje Enable SMTP SSL Protocol (SMTP SSL-protocol mogelijk maken). Voor Gmail is het SMTP-adres standaard smtp.gmail.com, het poortnummer 465 en is SSL ingeschakeld.

Raadpleeg online bronnen om te controleren of deze serverinstellingen actueel zijn als u uw product configureert.

- 3. Selecteer in het dialoogvenster Verificatievereisten voor server de optie die de verificatievereisten van de server beschrijft:
	- Server vraagt niet om verificatie en klik vervolgens op Volgende.
	- Server vraagt om verificatie
		- Selecteer in de vervolgkeuzelijst Gebruik gebruikersgegevens om verbinding te maken na aanmelding op het bedieningspaneel en klik vervolgens op Volgende.
		- Selecteer in de vervolgkeuzelijst Altijd deze aanmeldgegevens gebruiken, voer de Gebruikersnaam en het Wachtwoord in en klik vervolgens op Volgende.
- **EX** OPMERKING: Als u de gebruikersgegevens van een aangemelde gebruiker gebruikt, stelt u op het bedieningspaneel van de printer in dat de gebruiker zich voor e-mail moet aanmelden. Weiger toegang voor gastapparaten tot e-mail door het selectievakje voor e-mail in de kolom Gast apparaat in het gedeelte Beleid voor aanmelden en machtigingen in het dialoogvenster Toegangsbeheer op het tabblad Beveiliging uit te schakelen. Het pictogram in het selectievakje verandert van een vinkje naar een slot.
- 4. Selecteer in het dialoogvenster Servergebruik de printerfuncties die via deze SMTP-server email verzenden en klik op de knop Volgende.
- **The OPMERKING:** Als de server vraagt om verificatie, is een gebruikersnaam en wachtwoord voor het verzenden van automatische waarschuwingen en rapporten vanaf de printer vereist.
- 5. Voer in het dialoogvenster Overzicht en test een geldig e-mailadres in het veld Test-e-mail verzenden naar: in en klik vervolgens op Testen.
- 6. Controleer of alle instellingen juist zijn en klik vervolgens op Voltooien om de configuratie van de server voor uitgaande e-mail te voltooien.
- 10. Voer in het gedeelte Beheer van adres- en berichtveld een instelling voor Standaardafzender: in en configureer alle overige optionele instellingen.

Instellingen Beheer van adres- en berichtveld:

**OPMERKING:** Om al deze instellingen weer te geven, klikt u op Geavanceerde instellingen onder aan de pagina.

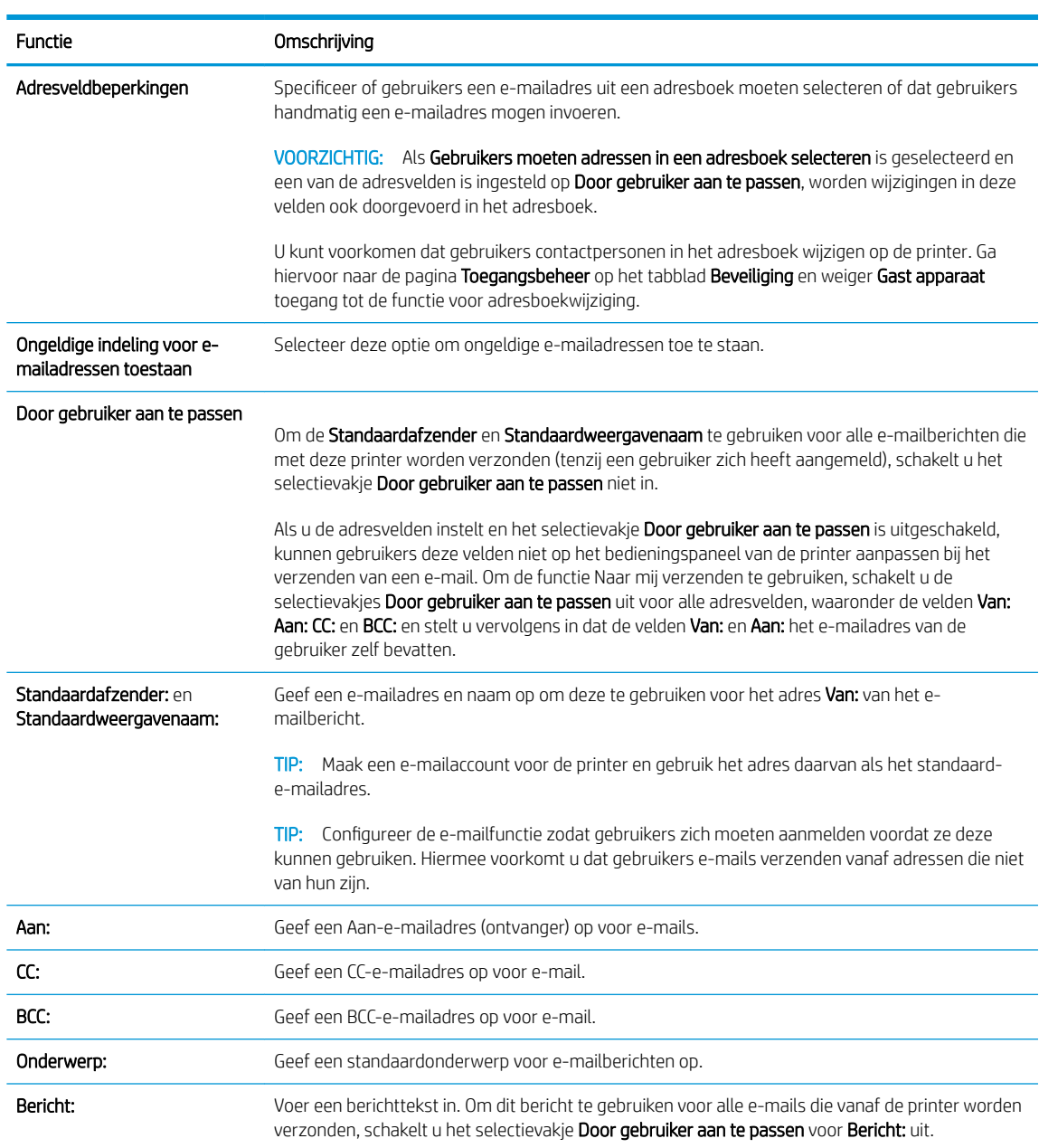

11. Stel in het gedeelte Ondertekenen en coderen de voorkeuren voor ondertekenen en coderen in.

**OPMERKING:** Om de instellingen voor Ondertekenen en coderen weer te geven, klikt u op Geavanceerde instellingen onder aan de pagina.

Instellingen Ondertekenen en coderen:

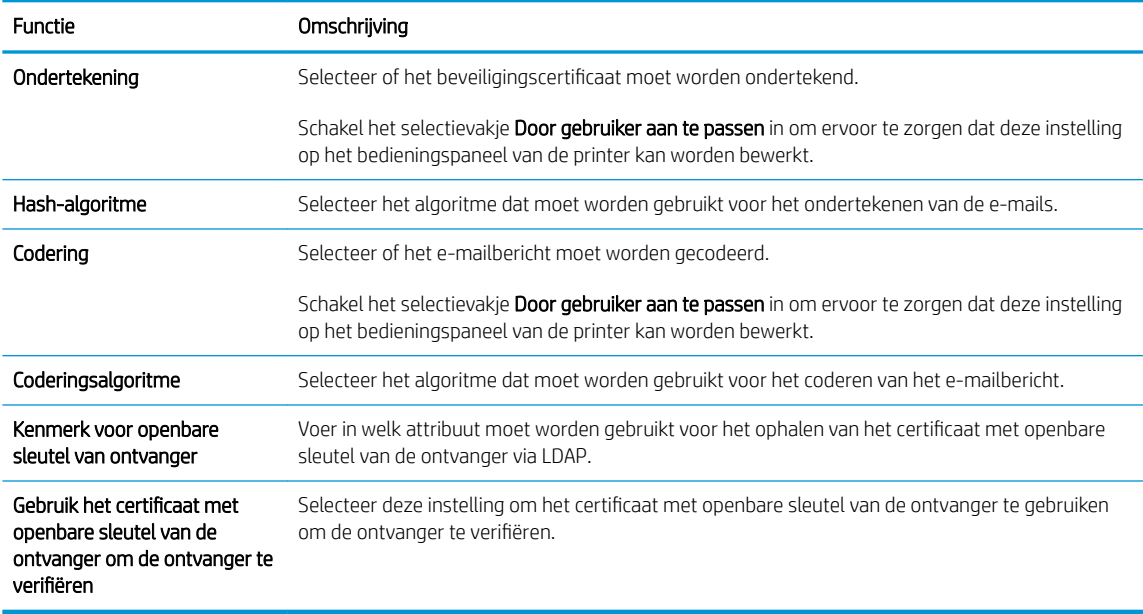

- 12. Selecteer in het gedeelde Meldingsinstellingen wanneer gebruikers meldingen over verzonden emailberichten ontvangen. De standaardinstelling is dat het e-mailadres van de aangemelde gebruiker wordt gebruikt. Als het e-mailadres van de ontvanger leeg is, wordt er geen bericht gestuurd.
- <sup>2</sup> OPMERKING: Om de instellingen voor Meldingen weer te geven, klikt u op Geavanceerde instellingen onder aan de pagina.
- 13. Stel in het gedeelte Bestandsinstellingen de standaardvoorkeuren voor scannen in.
	- <sup>2</sup> OPMERKING: De volgende lijst bevat de hoofdset met beschikbare opties voor HP LaserJet Enterprise MFP-printers. Sommige opties zijn niet beschikbaar op alle printers.

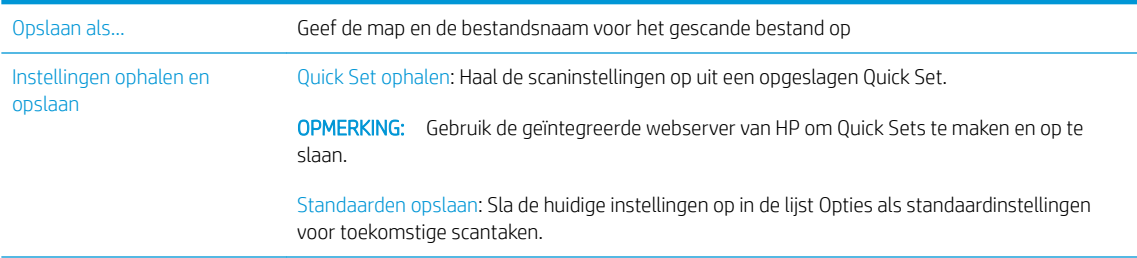

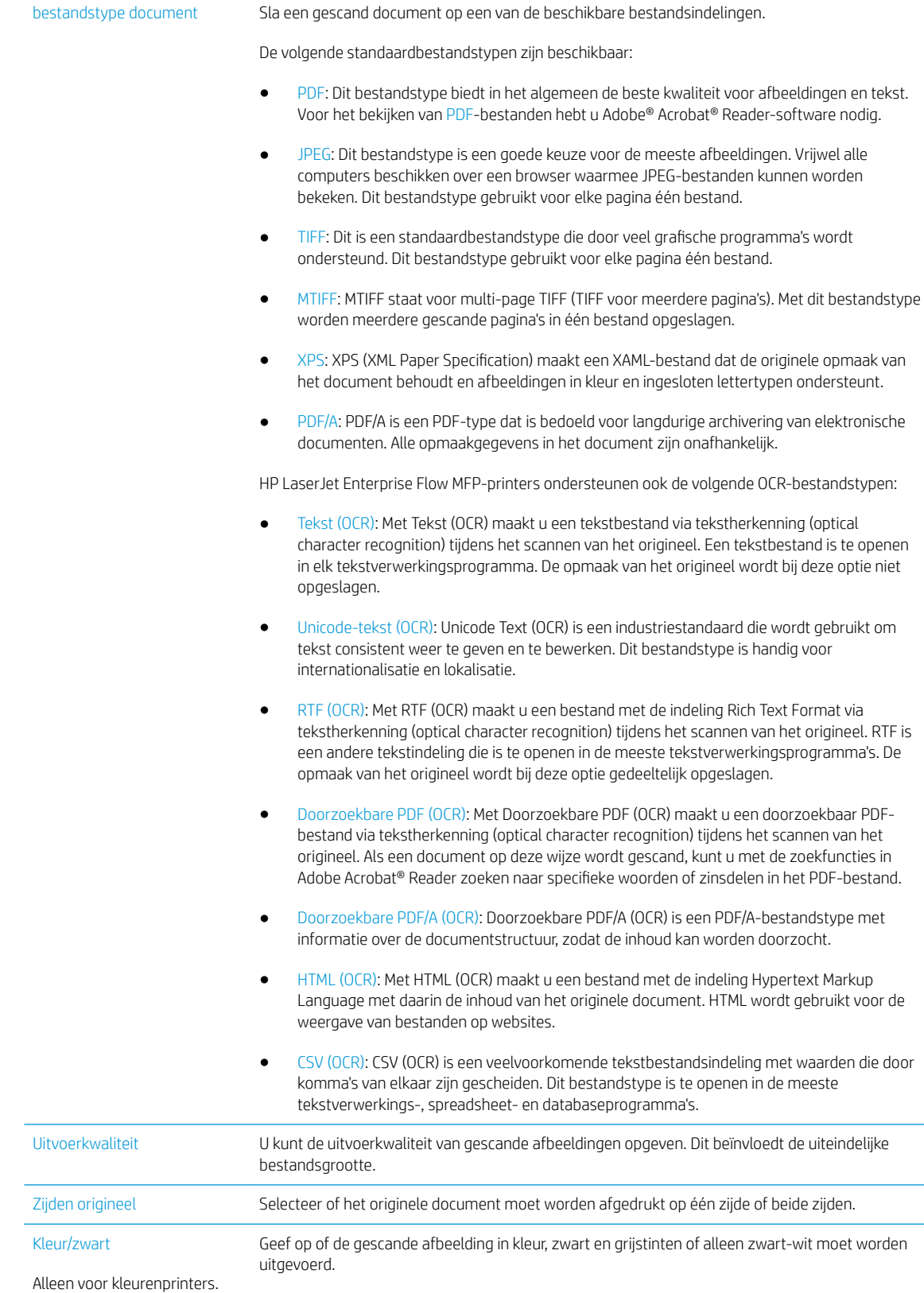

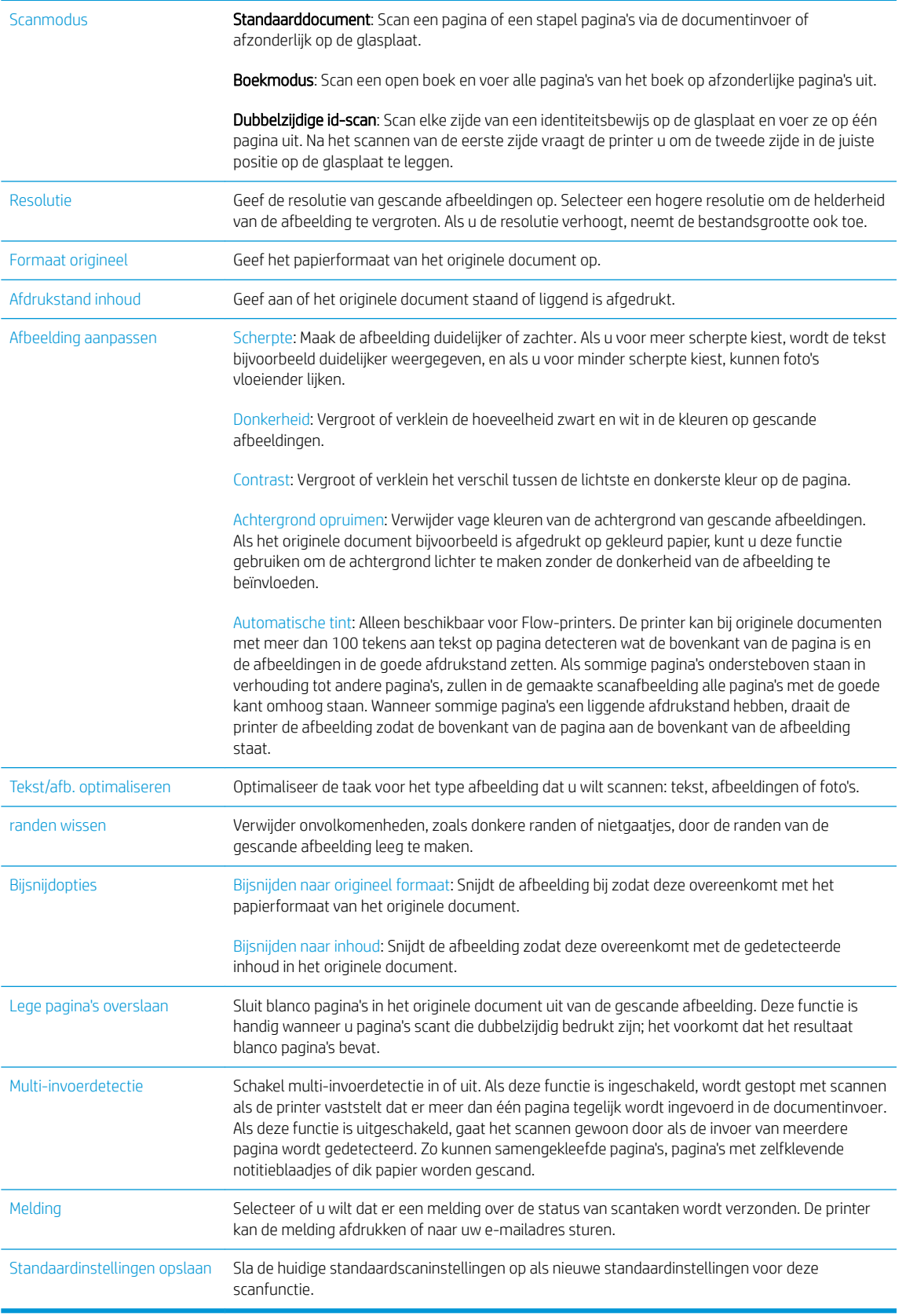

14. Stel in het gedeelte Bestandsinstellingen de standaardvoorkeuren voor bestandsinstellingen in.

- <span id="page-88-0"></span> $\mathbb{B}^*$  OPMERKING: Om al deze instellingen weer te geven, klikt u op Geavanceerde instellingen onder aan de pagina.
- 15. Controleer of de geselecteerd opties juist zijn en klik vervolgens op Toepassen om de installatie te voltooien.
- 16. Klik in het linkerdeelvenster E-mail instellen op Quick Sets en selecteer een of meerdere Quick Sets voor de printer.

**BY OPMERKING:** Quick Sets zijn taken die snel kunnen worden gestart vanuit de Quick Sets-toepassing op het bedieningspaneel van de printer.

# Methode twee: De wizard E-mail instellen gebruiken

De installatiewizard bevat de opties voor basisconfiguratie.

- 1. Klik op het tabblad Networking (Netwerken).
- 2. Als het nog niet geselecteerd is, klik dan op TCP/IP Settings (TCP/IP-instellingen) in het linkerdeelvenster.
- 3. Klik op het tabblad Network Identification (Netwerkidentificatie).
- 4. Als het netwerk DNS vereist, controleert u in het gebied TCP/IP-domeinachtervoegsel of het DNSachtervoegsel voor de e-mailclient dat u gebruikt is genoemd. DNS-achtervoegsels hebben het volgende formaat: *bedrijfsnaam.com*.com, gmail.com, enz.
- **The OPMERKING:** Als het domeinnaamachtervoegsel niet is ingesteld, gebruikt u het IP-adres.
- 5. Klik op Apply (Toepassen).
- 6. Klik op het tabblad Scannen/digitaal verzenden.
- 7. Klik in het linkerdeelvenster Wizards voor snelle instelling voor e-mail en opslaan in netwerkmap.
- 8. Klik op de koppeling Wizard E-mail instellen.
- 9. Voer in het dialoogvenster E-mailserver (SMTP) configureren een van de volgende handelingen uit:
	- Optie één: Op het netwerk zoeken naar een server voor uitgaande e-mail:

 $\mathbb{R}$  OPMERKING: Deze optie vindt alleen uitgaande SMTP-servers binnen uw firewall.

- 1. Selecteer Op het netwerk zoeken naar een server voor uitgaande e-mail en klik vervolgens op Volgende
- 2. Selecteer de juiste server in de lijst SMTP-servers zoeken en klik vervolgens op Volgende.
- 3. De optie selecteren die de verificatievereisten van de server beschrijft:
	- Server vraagt niet om verificatie en klik vervolgens op Volgende.
	- Server vraagt om verificatie
- Selecteer in de vervolgkeuzelijst Gebruik gebruikersgegevens om verbinding te maken na aanmelding op het bedieningspaneel en klik vervolgens op Volgende.
- Selecteer in de vervolgkeuzelijst Altijd deze aanmeldgegevens gebruiken, voer de Gebruikersnaam en het Wachtwoord in en klik vervolgens op Volgende.
- Optie twee: SMTP-server toevoegen:
	- 1. Selecteer SMTP-server toevoegen
	- 2. Voer de Servernaam en het Poortnummer in en klik vervolgens op Volgende.
	- **EX** OPMERKING: In de meeste gevallen hoeft het standaardpoortnummer niet te worden gewijzigd.
	- **EX OPMERKING:** Als u een gehoste SMTP-service zoals Gmail gebruikt, controleert u het SMTPadres, poortnummer en de SSL-instellingen op de website van de serviceprovider of andere bronnen. Voor Gmail is het SMTP-adres standaard smtp.gmail.com, het poortnummer 465 en is SSL ingeschakeld.

Raadpleeg online bronnen om te controleren of deze serverinstellingen actueel zijn als u uw product configureert.

- 3. De optie selecteren die de verificatievereisten van de server beschrijft:
	- Server vraagt niet om verificatie en klik vervolgens op Volgende.
	- Server vraagt om verificatie
		- Selecteer in de vervolgkeuzelijst Gebruik gebruikersgegevens om verbinding te maken na aanmelding op het bedieningspaneel en klik vervolgens op Volgende.
		- Selecteer in de vervolgkeuzelijst Altijd deze aanmeldgegevens gebruiken, voer de Gebruikersnaam en het Wachtwoord in en klik vervolgens op Volgende.
- 10. Voer in het dialoogvenster E-mailinstellingen configureren de gegevens voor het e-mailadres van de afzender, het onderwerp van de e-mail en het standaardbericht in en klik vervolgens op Volgende.

**The OPMERKING:** Als u de adresvelden instelt en het selectievakje Door gebruiker aan te passen is uitgeschakeld, kunnen gebruikers deze velden niet op het bedieningspaneel van de printer aanpassen bij het verzenden van een e-mail.

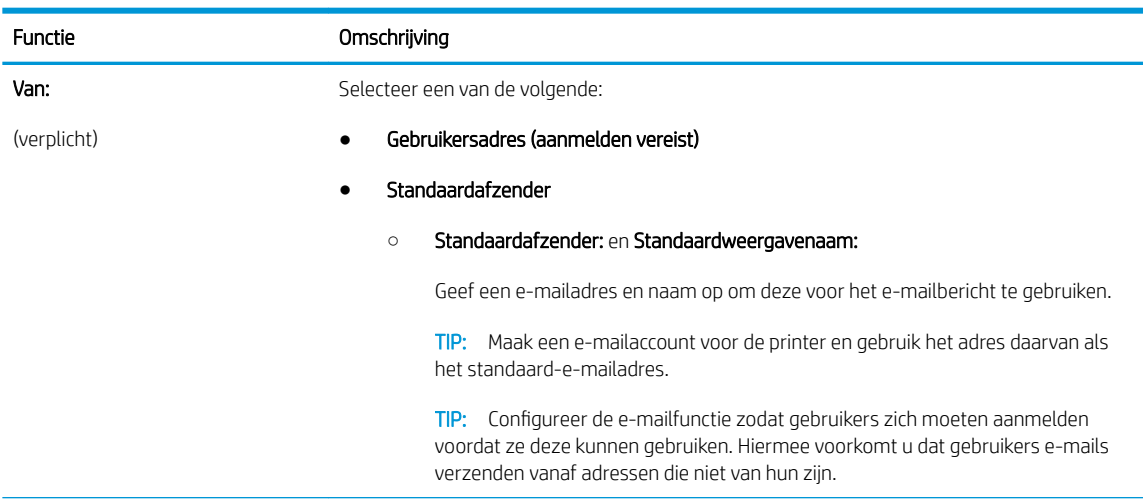

<span id="page-90-0"></span>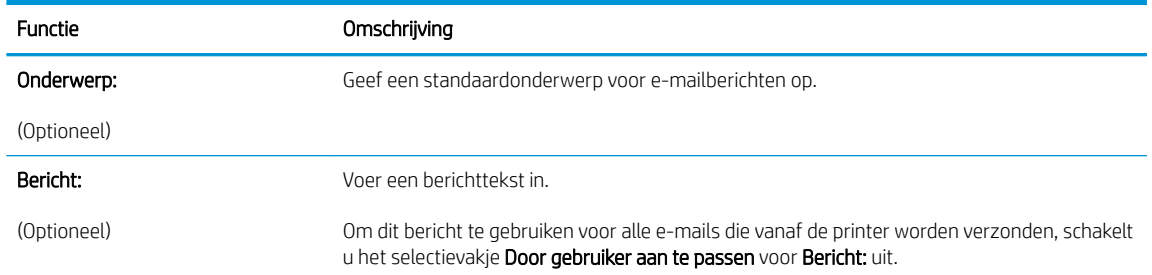

- 11. Stel in het dialoogvenster Instellingen voor bestandsscans configureren de standaardscanvoorkeuren in en klik vervolgens op Volgende.
- 12. Controleer het dialoogvenster Overzicht en klik vervolgens op Voltooien om de installatie te voltooien.

# Instellen dat Verzenden naar e-mail gebruikmaakt van Office 365 Outlook

- **Inleiding**
- De server voor uitgaande e-mail (SMTP) configureren om via een Office 365 Outlook-account e-mails te verzenden

#### Inleiding

Microsoft Office 365 Outlook is een cloudgebaseerd e-mailsysteem van Microsoft dat gebruikmaakt van de SMTP-server (Simple Mail Transfer Protocol) van Microsoft om e-mails te ontvangen of verzenden. Voltooi de volgende stappen om ervoor te zorgen dat de printer vanaf het bedieningspaneel e-mails via een Office 365 Outlook-account kan verzenden.

<sup>2</sup> OPMERKING: U moet een e-mailaccount bij Office 365 Outlook hebben om de instellingen in de EWS te configureren.

#### De server voor uitgaande e-mail (SMTP) configureren om via een Office 365 Outlook-account e-mails te verzenden

- 1. Klik op het tabblad Networking (Netwerken).
- 2. Als het nog niet geselecteerd is, klik dan op TCP/IP Settings (TCP/IP-instellingen) in het linkerdeelvenster.
- 3. Klik op het tabblad Network Identification (Netwerkidentificatie).
- 4. Als het netwerk DNS vereist, controleert u in het gebied TCP/IP-domeinachtervoegsel of het DNSachtervoegsel voor de e-mailclient dat u gebruikt is genoemd. DNS-achtervoegsels hebben het volgende formaat: *bedrijfsnaam.com*.com, gmail.com, enz.

**BY** OPMERKING: Als het domeinnaamachtervoegsel niet is ingesteld, gebruikt u het IP-adres.

- 5. Klik op Apply (Toepassen).
- 6. Klik op het tabblad Scannen/digitaal verzenden.
- 7. Klik in het linkerdeelvenster op de koppeling Scannen naar e-mail.
- 8. Schakel het selectievakje Scannen naar e-mail inschakelen in. Als dit selectievakje niet ingeschakeld is, is de functie niet beschikbaar op het bedieningspaneel.
- 9. Klik in het gedeelte Servers voor uitgaande e-mail (SMTP) op Toevoegen om de SMTP-wizard te starten.
- <span id="page-91-0"></span>10. Typ in het veld Ik weet het adres of de hostnaam van de SMTP-server smtp.onoffice.com en klik vervolgens op Volgende.
- 11. Typ in het veld Poortnummer in het dialoogvenster Instellen van de noodzakelijke basisinformatie voor verbinding met de server 587.
- **3** OPMERKING: Bij sommige servers treden problemen op als er e-mailberichten groter dan 5 megabyte (MB) worden verzonden of ontvangen. Deze problemen kunnen worden voorkomen door in Emailberichten groter dan (MB) splitsen een getal in te voeren.
- 12. Schakel het selectievakje SMTP SSL-protocol inschakelen in en klik vervolgens op Volgende.
- 13. Voltooi in het dialoogvenster Verificatievereisten voor server de volgende handelingen:
	- a. Selecteer Server vraagt om verificatie.
	- b. Selecteer in de vervolgkeuzelijst Altijd deze aanmeldgegevens gebruiken
	- c. Typ in het veld Gebruikersnaam het Office 365 Outlook-e-mailadres.
	- d. Typ in het veld Wachtwoord het Office 365 Outlook-accountwachtwoord en klik vervolgens op Volgende.
- 14. Selecteer in het dialoogvenster Servergebruik de printerfuncties die via deze SMTP-server e-mail verzenden en klik op de knop Volgende.
- 15. Voer in het dialoogvenster Overzicht en test een geldig e-mailadres in het veld Test-e-mail verzenden naar: in en klik vervolgens op Testen.
- 16. Controleer of alle instellingen juist zijn en klik vervolgens op **Voltooien** om de configuratie van de server voor uitgaande e-mail te voltooien.

### Problemen met e-mail oplossen

#### Problemen met het verzenden van e-mails

- Controleer of het selectievakje Scannen naar e-mail inschakelen op het tabblad Scannen/digitaal verzenden op de pagina Scannen naar e-mail is ingeschakeld.
- Als deze functie is ingeschakeld maar u nog geen e-mails kunt verzenden, is de SMTP-server mogelijk niet juist ingesteld. Dit kan meerdere oorzaken hebben:
	- De server vraagt om verificatie maar er worden geen verificatiegegevens verzonden.
	- Het netwerkadres of de hostnaam van de SMTP-server is onjuist.
	- De SMTP-server accepteert geen e-mail (poort 25 is niet open).
- Controleer de instellingen van de SMTP-server om het probleem op te sporen.

#### De installatie van de SMTP-server controleren

**37 OPMERKING:** Deze procedure geldt alleen voor Windows-besturingssystemen. De volgende stappen bevatten voorbeelden van reacties van de server. Het tekstgedeelte van de reactie verschilt mogelijk per server.

- 1. Open een Windows-opdrachtprompt: klik op Start, Uitvoeren en voer vervolgens cmd in.
- 2. Voer telnet in, gevolgd door de hostnaam van de SMTP-gateway en het getal 25. Dit is de poort die de printer gebruikt voor communicatie. Voer bijvoorbeeld telnet voorbeeld.com 25 in.
- 3. Druk op Enter. Als de hostnaam van de SMTP-gateway ongeldig is, bevat de reactie het volgende bericht: Kan geen verbinding met de host maken op poort 25: Verbinding mislukt.
- 4. Als de hostnaam van de SMTP-gateway ongeldig is, configureert u de server opnieuw.
	- Voor de digitale e-mailverzendfunctie gebruikt u het tabblad Scannen/digitaal verzenden in de geïntegreerde webserver om een andere SMTP-server voor de printer in te stellen.

Als u een reactie als 220 smtp.hostnaam ontvangt, is de hostnaam van de SMTP-gateway geldig. Ga naar de volgende stap.

- 5. Identificeer uzelf aan de SMTP-server. Voer in de prompt HELO in, gevolgd door uw hostnaam. Druk op Enter. Als het goed is, ontvangt u een reactie.
- 6. Poging tot verificatie bij de SMTP-server. Voer in de prompt AUTH in. Druk op Enter.
- 7. Als de reactie 503.5.3.3 AUTH niet beschikbaar is, vraagt de SMTP-server niet om verificatie.

Als de reactie 250 AUTH of 334 is, vraagt de SMTP-server wel om verificatie. Gebruik de pagina Scannen naar e-mail op het tabblad Scannen/digitaal verzenden van de geïntegreerde webserver van HP om de juiste verificatiegegevens in te stellen.

8. Controleer of de server het e-mailaccount herkent dat het bericht verzendt. Voer in de prompt MAIL FROM: <afzender@domein.com> in, waarbij '<afzender@domein.com>' het e-mailadres om te testen is.

Als het antwoord 550 Gevraagde handeling niet ondernomen: postvak niet beschikbaar is, kan de server het postvak voor dat adres niet vinden.

Als het antwoord 550 Gevraagde handeling niet ondernomen: naam postvak niet toegestaan, is het e-mailadres ongeldig.

9. Controleer of de server de e-mail naar de ontvanger heeft verzonden. Voer in de prompt RCPT TO: <ontvanger@voorbeeld.com> in, waarbij '<ontvanger@voorbeeld.com>' het e-mailadres van de ontvanger is.

Als het antwoord 550 Gevraagde handeling niet ondernomen: postvak niet beschikbaar is, kan de server het postvak voor dat adres niet vinden. Het e-mailaccount van de ontvanger is mogelijk zodanig geconfigureerd dat dit geen berichten van de printer kan ontvangen.

Als de reactie 551 Gebruiker niet lokaal: is, probeert u <forward-path>, waarbij '<forward-path>' een ander e-mailadres is dan het inactieve e-mailaccount.

# <span id="page-93-0"></span>Scannen naar netwerkmap instellen

- **Inleiding**
- Voordat u begint
- [Methode een: De pagina Opslaan in netwerkmap instellen gebruiken](#page-94-0)
- [Methode twee: Gebruik de wizard van de Snelinstelling voor opslaan in netwerkmap](#page-102-0)
- [Problemen met verzending naar een netwerkmap](#page-103-0)

### Inleiding

Dit document beschrijft hoe u de functie Scannen naar netwerkmap kunt inschakelen en configureren. De printer bevat de functie om een document te scannen en dit naar een netwerkmap op te slaan. Om deze scanfunctie te gebruiken, moet de printer met een netwerk zijn verbonden. Deze functie is niet beschikbaar totdat deze is geconfigureerd via de geïntegreerde webserver van HP (EWS). Er zijn twee manieren in de EWS om Scannen naar netwerkmap te configureren. Gebruik de pagina Opslaan in netwerkmap instellen voor geavanceerde configuratie, of gebruik de wizard Scannen naar netwerkmap voor basisconfiguratie.

# Voordat u begint

<sup>2</sup> OPMERKING: Om de functie Scannen naar netwerkmap in te stellen, moet de printer een actieve netwerkverbinding hebben.

Beheerders hebben de volgende gegevens nodig voordat ze met het configuratieproces kunnen beginnen.

- Beheertoegang tot de printer
- De volledig gekwalificeerde domeinnaam (FQDN) (bijv. \\servernaam.us.bedrijfsnaam.net\scans) van de bestemmingsmap of het IP-adres van de server (bijv. \\16.88.20.20\scans).

<sup>2</sup> OPMERKING: In deze context verwijst het begrip 'server' naar de computer waarop de gedeelde map zich bevindt.

Gebruik de geïntegreerde webserver van HP (EWS) om de functie Scannen naar netwerkmap in te stellen. Volg voordat u verdergaat deze procedure om de EWS te openen en de functie Scannen naar netwerkmap in te stellen via een van de twee beschikbare methoden.

#### Toegang tot de geïntegreerde webserver van HP

1. Raak vanaf het beginscherm op het bedieningspaneel van de printer het informatiepictogram aan en raak vervolgens het pictogram Netwerk <sub>品</sub>aan om het IP-adres of de hostnaam weer te geven.

<span id="page-94-0"></span>2. Open een internetbrowser en voer in de adresregel het IP-adres of de hostnaam in zoals die wordt weergegeven op het bedieningspaneel van de printer. Druk op de toets Enter op het toetsenbord van de pc. De geïntegreerde webserver wordt geopend.

https://10.10.XXXXX/

**BY** OPMERKING: Als uw internetbrowser het bericht Er is een probleem met het beveiligingscertificaat van deze website weergeeft als u de EWS probeer te openen, klikt u op Doorgaan naar deze website (niet aanbevolen).

Doorgaan naar deze website (niet aanbevolen) is niet schadelijk voor de computer terwijl u navigeert in de EWS van de HP-printer.

### Methode een: De pagina Opslaan in netwerkmap instellen gebruiken

Gebruik deze methode voor de volledige configuratie van de functie Scannen naar netwerkmap.

- Stap één: De functie Scannen naar netwerkmap inschakelen en de standaardtaakopties configureren
- [Stap twee: Een Quick Set instellen](#page-99-0)

#### Stap één: De functie Scannen naar netwerkmap inschakelen en de standaardtaakopties configureren

- 1. Klik op het tabblad Scannen/digitaal verzenden.
- 2. Klik in het linkerdeelvenster op de koppeling Opslaan in netwerkmap instellen.
- 3. Selecteer in het dialoogvenster Opslaan naar netwerkmap instellen het vakje Opslaan naar netwerkmap mogelijk maken. Als dit selectievakje niet is ingeschakeld, is de functie niet beschikbaar op het bedieningspaneel van de printer.

Vul de velden in alle dialoogvensters op de pagina in.

- Meldingsinstellingen
- [Mapinstellingen](#page-95-0)
- [Scaninstellingen](#page-96-0)
- **[Bestandsinstellingen](#page-98-0)**

#### Meldingsinstellingen

Kies in het dialoogvenster Meldingsinstellingen een van de volgende mogelijkheden:

 $\mathbb{Z}$  OPMERKING: Om e-mailmeldingen te verzenden, moet de printer worden ingesteld voor gebruik van een SMTP-server voor het verzenden van e-mailtaken.

- Optie één: Geen melding
	- 1. Selecteer Geen melding.
	- 2. Om de gebruiker te vragen de meldingsinstellingen te controleren, selecteert u Vragen alvorens een taak te starten en klikt u op Volgende.
- Optie twee: Bericht bij voltooide taak
- <span id="page-95-0"></span>1. Selecteer Bericht bij voltooide taak.
- 2. Selecteer in de lijst Methode voor afgeven van melding de methode voor het afgeven van de melding.

Als de geselecteerde meldingsmethode **E-mail** is, typt u in het veld **E-mailadres voor meldingen** het e-mailadres.

- 3. Om een miniatuur van de eerste gescande pagina in de melding op te nemen, selecteert u Inclusief miniatuur.
- 4. Om de gebruiker te vragen de meldingsinstellingen te controleren, selecteert u Vragen alvorens een taak te starten en klikt u op Volgende.
- Optie drie: Alleen bericht bij mislukte taak
	- 1. Selecteer Alleen mislukte taken melden.
	- 2. Selecteer in de lijst Methode voor afgeven van melding de methode voor het afgeven van de melding.

Als de geselecteerde meldingsmethode E-mail is, typt u in het veld E-mailadres voor meldingen het e-mailadres.

- 3. Om een miniatuur van de eerste gescande pagina in de melding op te nemen, selecteert u Inclusief miniatuur.
- 4. Om de gebruiker te vragen de meldingsinstellingen te controleren, selecteert u Vragen alvorens een taak te starten en klikt u op Volgende.

#### Mapinstellingen

Gebruik het dialoogvenster **Mapinstellingen** om de mapsoorten in te stellen waarnaar de printer de gescande documenten moet verzenden.

Er zijn twee soorten mapmachtigingen waaruit u kunt kiezen:

#### Optie 1: Lees- en schrijftoegang

Om gescande documenten naar een map met lees- en schrijftoegang te verzenden, voert u de volgende stappen uit:

**BY** OPMERKING: Alleen naar mappen met lees- en schrijftoegang verzenden biedt ondersteuning voor mapverificatie en taakmeldingen

- 1. Selecteer Alleen naar mappen met lees- en schrijftoegang verzenden.
- 2. Om ervoor te zorgen dat de printer de maptoegang controleert voordat een scantaak wordt gestart, selecteert u Maptoegang controleren alvorens taken te starten.
	- **EX** OPMERKING: Scantaken kunnen sneller worden voltooid als Maptoegang controleren alvorens taken te starten niet is geselecteerd, maar als de folder niet beschikbaar is, mislukt de scantaak.
- 3. Klik op Volgende.

#### Optie 2: Alleen schrijftoegang

Om gescande documenten naar een map met alleen schrijftoegang te verzenden, voert u de volgende stappen uit:

<span id="page-96-0"></span>**BY** OPMERKING: Verzenden naar mappen met alleen schrijftoegang toestaan biedt geen ondersteuning voor mapverificatie of taakmeldingen

**EX** OPMERKING: Als deze optie is geselecteerd, kan de printer de bestandsnaam van de scan niet vermeerderen. Het zend de zelfde bestandsnaam voor alle scans.

Kies een tijd-gerelateerd voor- of achtervoegsel bij de bestandsnaam van de scan, zodat iedere scan wordt opgeslagen als een uniek bestand en eerdere bestanden zodoende niet worden overschreven. Deze bestandsnaam wordt bepaald met de informatie in het dialoogvenster Bestandsinstellingen.

- 1. Selecteer Verzenden naar mappen met alleen schrijftoegang toestaan.
- 2. Klik op Volgende.

#### **Scaninstellingen**

Stel in het dialoogvenster Scaninstellingen de standaardopties voor scannen in.

Opslaan als... Geef de map en de bestandsnaam voor het gescande bestand op

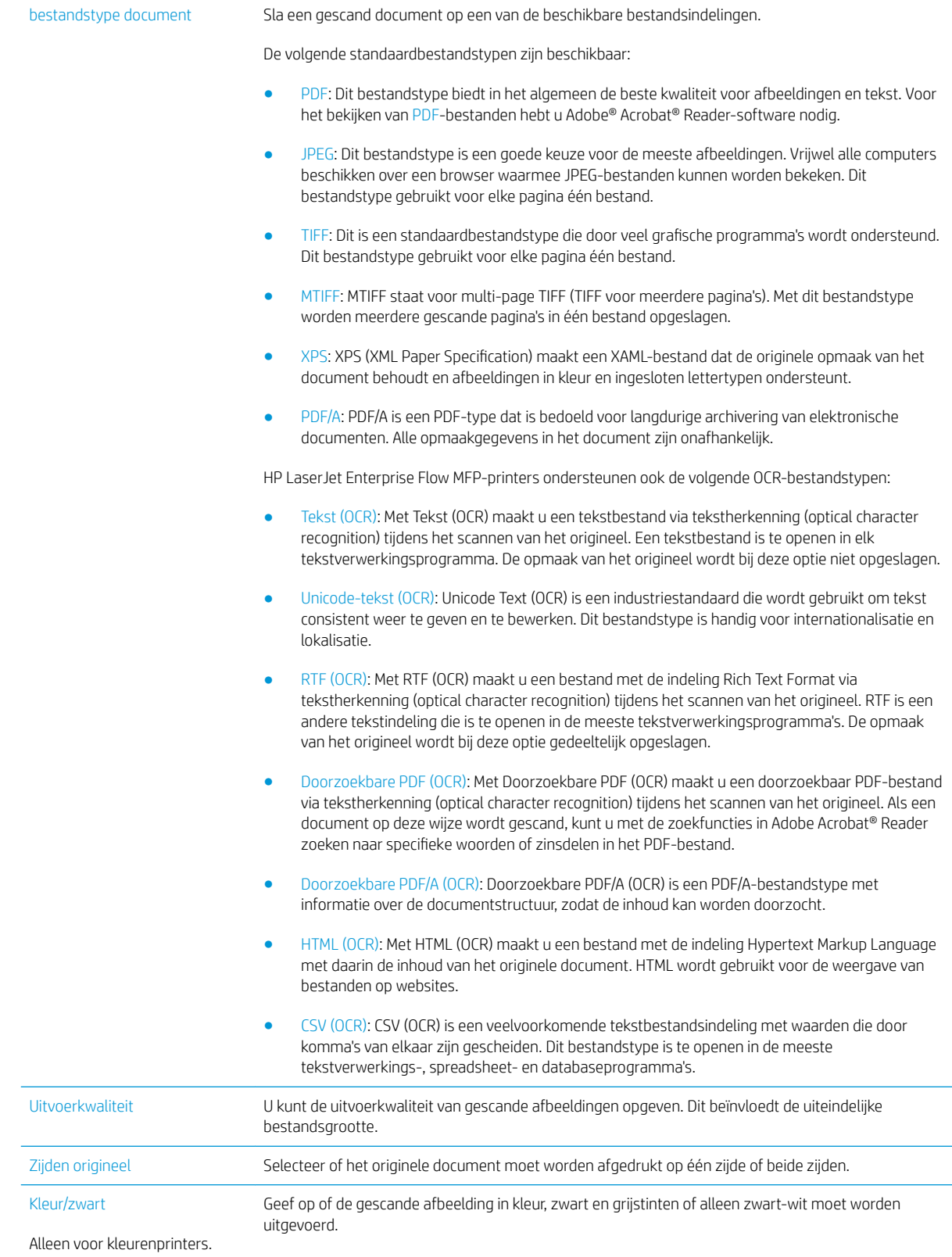

<span id="page-98-0"></span>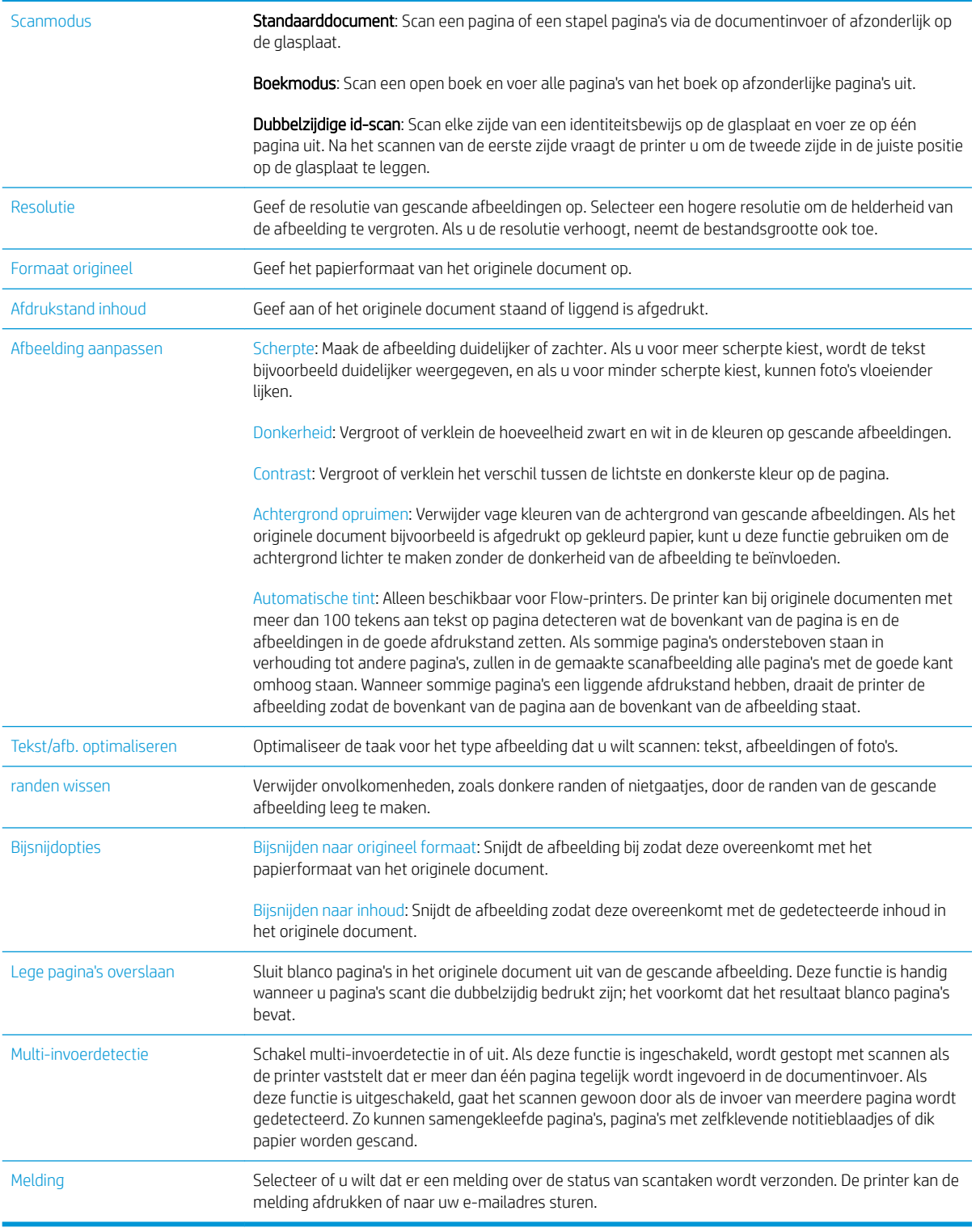

#### Bestandsinstellingen

Stel in het dialoogvenster Bestandsinstellingen de standaardbestandsinstellingen voor de Quick Set in en klik vervolgens op Volgende.

#### Bestandsinstellingen:

<span id="page-99-0"></span>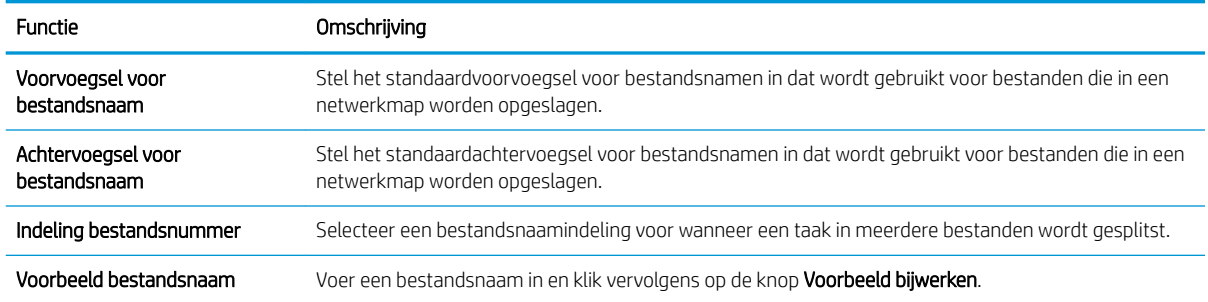

### Stap twee: Een Quick Set instellen

Quick Sets zijn taken die snel kunnen worden gestart vanuit de Quick Sets-toepassing op het bedieningspaneel van de printer. De functie Scannen naar netwerkmap kan minimaal worden geconfigureerd zonder een Quick Set te maken. Zonder een Quick Set moet de gebruiker echter de bestemmingsmap bij iedere scantaak opnieuw invoeren in het bedieningspaneel. Een Quick Set is vereist om metagegevens voor het scannen naar netwerkmap in te sluiten.

#### Geef de Quick Set een naam en beschrijving en startopties

- 1. Klik in het linkerdeelvenster op Quick Sets.
- 2. Klik in het gedeelte Lijst Quick Sets op Toevoegen. De pagina Instellingen voor Quick Set wordt geopend.
- 3. Typ een naam in het veld Naam Quick Set.
- **茶 TIP:** Geef de Quick Set een naam die gebruikers snel kunnen begrijpen (bijv. 'Scannen en opslaan in een map').
- 4. Typ in het veld Beschrijving Quick Set een beschrijving die aangeeft wat de Quick Set zal opslaan.
- 5. Selecteer in de lijst Startoptie voor Quick Sets een van de volgende opties:
	- Optie één: Toepassing invoeren, daarna drukt de gebruiker op Start
	- Optie twee: Direct beginnen na selectie
		- **▲** Selecteer onder Vragen naar originele zijden een van de volgende opties:
			- Standaardinstelling van toepassing gebruiken
			- Vragen naar originele zijden

**W** OPMERKING: Als Onmiddellijk beginnen na selectie is geselecteerd, moet de bestemmingsmap bij de volgende stap worden geconfigureerd.

6. Klik op Volgende.

#### De bestemmingsmap voor gescande documenten configureren

#### Optie 1: Gedeelde mappen of FTP-mappen

Om gescande documenten in een standaard gedeelde map of FTP-map op te slaan, voert u de volgende stappen uit:

- 1. Selecteer Opslaan in gedeelde mappen of FTP-mappen.
- 2. Klik op Toevoegen.... Het dialoogvenster Netwerkmappad toevoegen wordt geopend.
- 3. Selecteer in het dialoogvenster **Netwerkmappad toevoegen** een van de volgende opties:
	- Optie één: Opslaan in een standaard gedeelde netwerkmap
		- 1. Selecteer Opslaan in standaard gedeelde netwerkmap.
		- 2. Typ in het veld UNC-mappad een mappad.

Het mappad kan de volledige gekwalificeerde domeinnaam (FQDN) (bijv. \ \servernaam.us.bedrijfsnaam.net\scans) zijn of het IP-adres van de server (bijv. \ \16.88.20.20\scans). Controleer of het mappad (bijv. \scans) na de FQDN of het IP-adres komt.

3. Om in de bestemmingsmap automatisch een submap voor gescande documenten te maken, selecteert u in de lijst Aangepaste submap een notatie voor de naam van de submap.

Om toegang tot de submap te beperken tot de gebruiker die de scantaak heeft gemaakt, selecteert u Toegang tot submap beperken tot gebruiker.

- 4. Om het volledige mappad voor gescande documenten weer te geven, klikt u op Voorbeeld bijwerken.
- 5. Selecteer in de lijst Verificatie-instellingen een van de volgende opties:
	- Gebruik gebruikersgegevens om verbinding te maken na aanmelding op het bedieningspaneel
	- Altijd deze aanmeldgegevens gebruiken
	- <sup>2</sup> OPMERKING: Als Altijd deze aanmeldgegevens gebruiken is geselecteerd, moet een gebruikersnaam en wachtwoord in de bijbehorende velden worden ingevoerd.
- 6. Typ in het veld Windows-domein het Windows-domein.
	- 爷 TIP: Om in Windows 7 het Windows-domein te vinden, klikt u op **Start, Configuratiescherm** en vervolgens op Systeem.

Om in Windows 8 het Windows-domein te vinden, klikt u op Zoeken, voert u in het zoekvak Systeem in en klikt u vervolgens op Systeem.

Het domein wordt vermeld onder Instellingen voor computernaam, domein en werkgroep.

**学 OPMERKING:** Als een gedeelde map is opengesteld voor iedereen, moeten de waarden voor de werkgroepnaam- (standaard is 'Werkgroep'), een gebruikersnaam en wachtwoord in de bijbehorende velden worden ingevoerd. Als de map echter in een map van een individuele gebruiker staat en Publiek, moet de gebruikersnaam en het wachtwoord van die gebruiker worden gebruikt.

<sup>&</sup>lt;sup>2</sup> OPMERKING: De FQDN is mogelijkerwijs betrouwbaarder dan het IP-adres. Als de server het IPadres via DHCP verkrijgt, dan kan het IP-adres veranderen. De verbinding met een IP-adres is echter mogelijk sneller omdat de printer geen DNS hoeft te gebruiken om de bestemmingsserver te vinden.

- **EX OPMERKING:** Een IP-adres kan noodzakelijk zijn in plaats van een pc-naam. Vele thuis-routers verwerken pc-namen niet altijd adequaat en er is geen domeinnaamserver (DNS). In dit geval kunt u het beste een statisch IP-adres instellen op de gedeelde pc om het probleem dat DHCP een nieuw IP-adres toewijst te verlichten. Op een gebruikelijke thuis-router kan dit worden gedaan door een statisch IP-adres in te stellen dat op hetzelfde subnet is, maar buiten de DHCPadresreeks.
- 7. Klik op OK.
- Optie twee: Opslaan op een FTP-server
- **BY** OPMERKING: Als een FTP-site buiten de firewall is, dan moet een proxyserver worden gespecificeerd onder de netwerkinstellingen. Deze instellingen zijn aanwezig in het tabblad EWS Networking, onder de opties Geavanceerd.
	- 1. Selecteer Opslaan op een FTP-server.
	- 2. Typ in het veld FTP-server de naam of het IP-adres van de FTP-server.
	- 3. Typ in het veld Poort het poortnummer.
	- **T**oPMERKING: In de meeste gevallen hoeft het standaardpoortnummer niet te worden gewijzigd.
	- 4. Om in de bestemmingsmap automatisch een submap voor gescande documenten te maken, selecteert u in de lijst Aangepaste submap een notatie voor de naam van de submap.
	- 5. Om het volledige mappad voor gescande documenten weer te geven, klikt u op Voorbeeld bijwerken.
	- 6. Selecteer in de lijst FTP-overdrachtsmodus een van de volgende opties:
		- Passief
		- Actief
	- 7. Typ in het veld Gebruikersnaam de gebruikersnaam.
	- 8. Typ in het veld Wachtwoord het wachtwoord.
	- 9. Klik op Verify Access (Controleer toegang) om na te gaan of de bestemming toegankelijk is.
	- 10. Klik op OK.

#### Optie 2: Persoonlijke gedeelde mappen

Om gescande documenten in een persoonlijke gedeelde map op te slaan, voert u de volgende stappen uit:

**BY** OPMERKING: Deze mogelijkheid wordt gebruikt in domeinomgevingen waarin de beheerder een gedeelde map voor iedere gebruiker configureert. Als de functie Opslaan in een persoonlijke gedeelde map is geconfigureerd, worden gebruikers gevraagd zich op het bedieningspaneel van de printer aan te melden met hun Windowsaanmeldgegevens of LDAP-verificatie.

- <span id="page-102-0"></span>1. Selecteer Opslaan in een persoonlijke gedeelde map.
- 2. Typ in het veld Met behulp van dit attribuut de basismap van de apparaatgebruiker ophalen de basismap van gebruiker in Microsoft Active Directory.
- **BY** OPMERKING: Bepaal of de gebruiker weet waar deze beginmap op het netwerk gevonden kan worden.
- 3. Om een submap met de gebruikersnaam aan het einde van het mappad toe te voegen, selecteert u Submap maken op basis van gebruikersnaam.

Om toegang tot de submap te beperken tot de gebruiker die de scantaak heeft gemaakt, selecteert u Toegang tot submap beperken tot gebruiker.

#### Overzicht

Controleer in het dialoogvenster Overzicht de instellingen en klik vervolgens op Voltooien.

### Methode twee: Gebruik de wizard van de Snelinstelling voor opslaan in netwerkmap

Met deze optie opent u de installatiewizard die aanwezig is in de geïntegreerde webserver van HP (Embedded Web Server - EWS) voor de printer. De installatiewizard bevat de opties voor basisconfiguratie.

- 1. Klik op het tabblad Scannen/digitaal verzenden.
- 2. Klik op de koppeling Wizards voor snelle instelling voor e-mail en opslaan in netwerkmap.
- 3. Klik in het dialoogvenster Quick Set voor opslaan in netwerkmap toevoegen of verwijderen op Toevoegen.
- **BY** OPMERKING: Quick Sets zijn taken die snel kunnen worden gestart vanuit de Quick Sets-toepassing op het bedieningspaneel van de printer.
- OPMERKING: De functie Opslaan in netwerkmap kan minimaal worden geconfigureerd zonder een Quick Set te maken. Zonder een Quick Set moet de gebruiker echter de bestemmingsmap bij iedere scantaak opnieuw invoeren in het bedieningspaneel. Een snelinstelling is vereist om metagegevens voor het opslaan naar netwerkmap in te sluiten.
- 4. Voltooi in het dialoogvenster Quick Set voor map toevoegen de volgende handelingen:
	- a. Typ in het veld Titel Quick Set een titel.
		- 爷 TIP: Geef de Quick Set een naam die gebruikers snel kunnen begrijpen (bijv. 'Scannen en opslaan in een map').
	- b. Selecteer in het vervolgkeuzemenu Locatie knop een van de volgende opties om aan te geven waar de Quick Set-knop op het bedieningspaneel van de printer moet worden weergegeven:
		- Toepassing Snelinstelling
		- Beginscherm
	- c. Typ in het veld Beschrijving Quick Set een beschrijving die aangeeft wat de Quick Set zal opslaan.
	- d. Klik op Volgende.
- 5. Voltooi in het dialoogvenster Bestemmingsmap configureren de volgende handelingen:

<span id="page-103-0"></span>a. Typ in het veld UNC-mappad een mappad waarin de scan wordt opgeslagen.

Het mappad kan de volledige gekwalificeerde domeinnaam (FQDN) (bijv. \ \servernaam.us.bedrijfsnaam.net\scans) zijn of het IP-adres van de server (bijv. \\16.88.20.20\scans). Controleer of het mappad (bijv. \scans) na de FQDN of het IP-adres komt.

- **3** OPMERKING: De FQDN is mogelijkerwijs betrouwbaarder dan het IP-adres. Als de server het IP-adres via DHCP verkrijgt, dan kan het IP-adres veranderen. De verbinding met een IP-adres is echter mogelijk sneller omdat de printer geen DNS hoeft te gebruiken om de bestemmingsserver te vinden.
- b. Selecteer in de vervolgkeuzelijst Verificatie-instellingen een van de volgende opties:
	- Gebruik gebruikersgegevens om verbinding te maken na aanmelding op het bedieningspaneel
	- Altijd deze aanmeldgegevens gebruiken
	- **<sup>3</sup> OPMERKING:** Als Altijd deze aanmeldgegevens gebruiken is geselecteerd, moet een gebruikersnaam en wachtwoord in de bijbehorende velden worden ingevoerd en moet de toegang van de printer tot de map worden gecontroleerd door op Toegang controleren te klikken.
- c. Typ in het veld Windows-domein het Windows-domein.
- $\hat{X}$  TIP: Om in Windows 7 het Windows-domein te vinden, klikt u op Start, Configuratiescherm en vervolgens op Systeem.

Om in Windows 8 het Windows-domein te vinden, klikt u op Zoeken, voert u in het zoekvak Systeem in en klikt u vervolgens op Systeem.

Het domein wordt vermeld onder Instellingen voor computernaam, domein en werkgroep.

- d. Klik op Volgende.
- 6. Stel in het dialoogvenster Instellingen voor bestandsscans configureren de standaardscanvoorkeuren voor de Quick Set in en klik vervolgens op Volgende.
- 7. Bekijk het dialoogvenster Samenvatting en klik vervolgens op Voltooien.
- 8. Controleer in het dialoogvenster Opslaan in netwerkmap instellen de geselecteerde instellingen en klik vervolgens op **Voltooien** om de installatie te voltooien.

# Problemen met verzending naar een netwerkmap

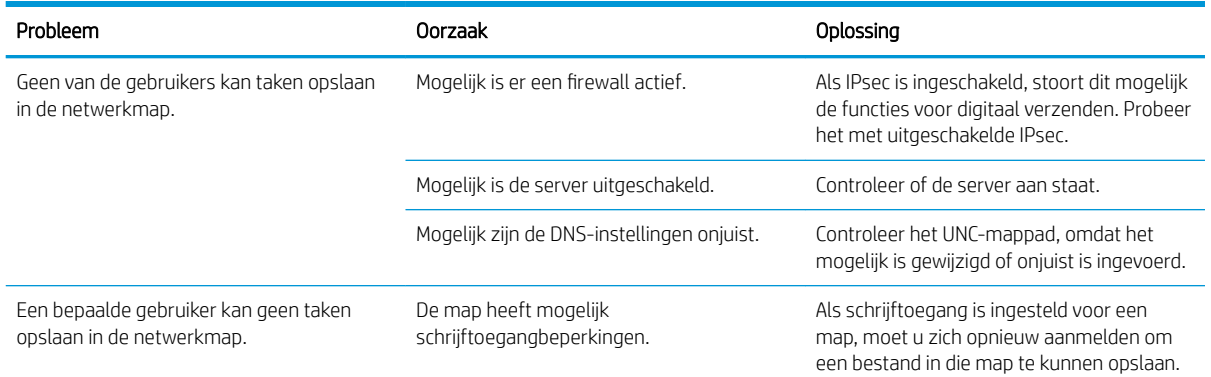

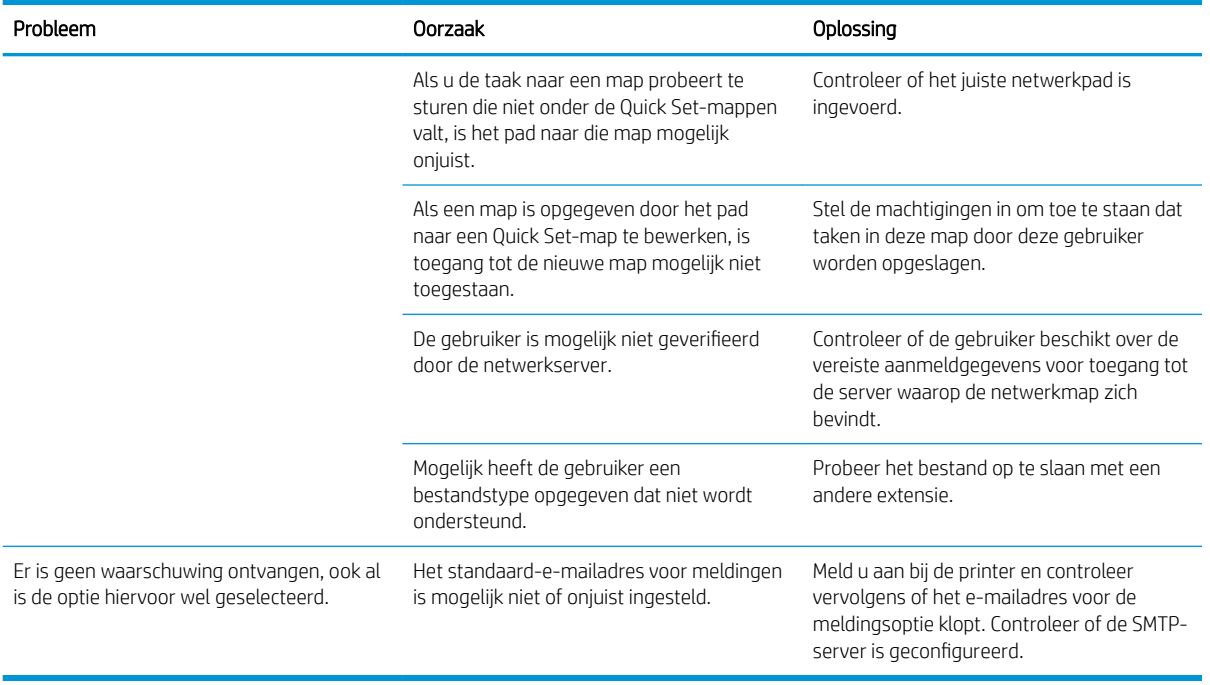

# <span id="page-105-0"></span>Scannen naar USB-station instellen

- **Inleiding**
- Scannen naar USB-station inschakelen
- Standaardopties voor scannen configureren
- [Standaardinstellingen voor bestandsnamen instellen](#page-108-0)

### Inleiding

Dit document beschrijft hoe u de functie Scannen naar USB-station kunt inschakelen en configureren. De printer bevat de functie om een document te scannen en dit op een USB-station op te slaan. De functie is niet beschikbaar totdat deze is geconfigureerd.

# Scannen naar USB-station inschakelen

- 1. Open de geïntegreerde webserver van HP (EWS):
	- a. Raak vanaf het beginscherm op het bedieningspaneel van de printer het informatiepictogram nan en raak vervolgens het pictogram Netwerk <sub>f</sub> Zaan om het IP-adres of de hostnaam weer te geven.
	- b. Open een internetbrowser en voer in de adresregel het IP-adres of de hostnaam in zoals die wordt weergegeven op het bedieningspaneel van de printer. Druk op de toets Enter op het toetsenbord van de pc. De geïntegreerde webserver wordt geopend.

#### https://10.10.XXXXV

 $\mathbb{B}$  OPMERKING: Als uw internetbrowser het bericht Er is een probleem met het beveiligingscertificaat van deze website weergeeft als u de EWS probeer te openen, klikt u op Doorgaan naar deze website (niet aanbevolen).

Doorgaan naar deze website (niet aanbevolen) is niet schadelijk voor de computer terwijl u navigeert in de EWS van de HP-printer.

- 2. Klik op het tabblad Beveiliging en selecteer in het gedeelte Hardware-poorten de optie Plug and Play host-USB inschakelen. Klik op Apply (Toepassen).
- 3. Klik op het tabblad Scannen/digitaal verzenden.
- 4. Klik op de koppeling Opslaan op USB.
- 5. Selecteer Opslaan op USB inschakelen.
- 6. Klik onder aan de pagina op de knop Apply (Toepassen).

### Standaardopties voor scannen configureren

Configureer de volgende standaardopties voor Scannen naar USB-station.

OPMERKING: De volgende lijst bevat de hoofdset met beschikbare opties voor HP LaserJet Enterprise MFPprinters. Sommige opties zijn niet beschikbaar op alle printers.

Opslaan als... Geef de map en de bestandsnaam voor het gescande bestand op

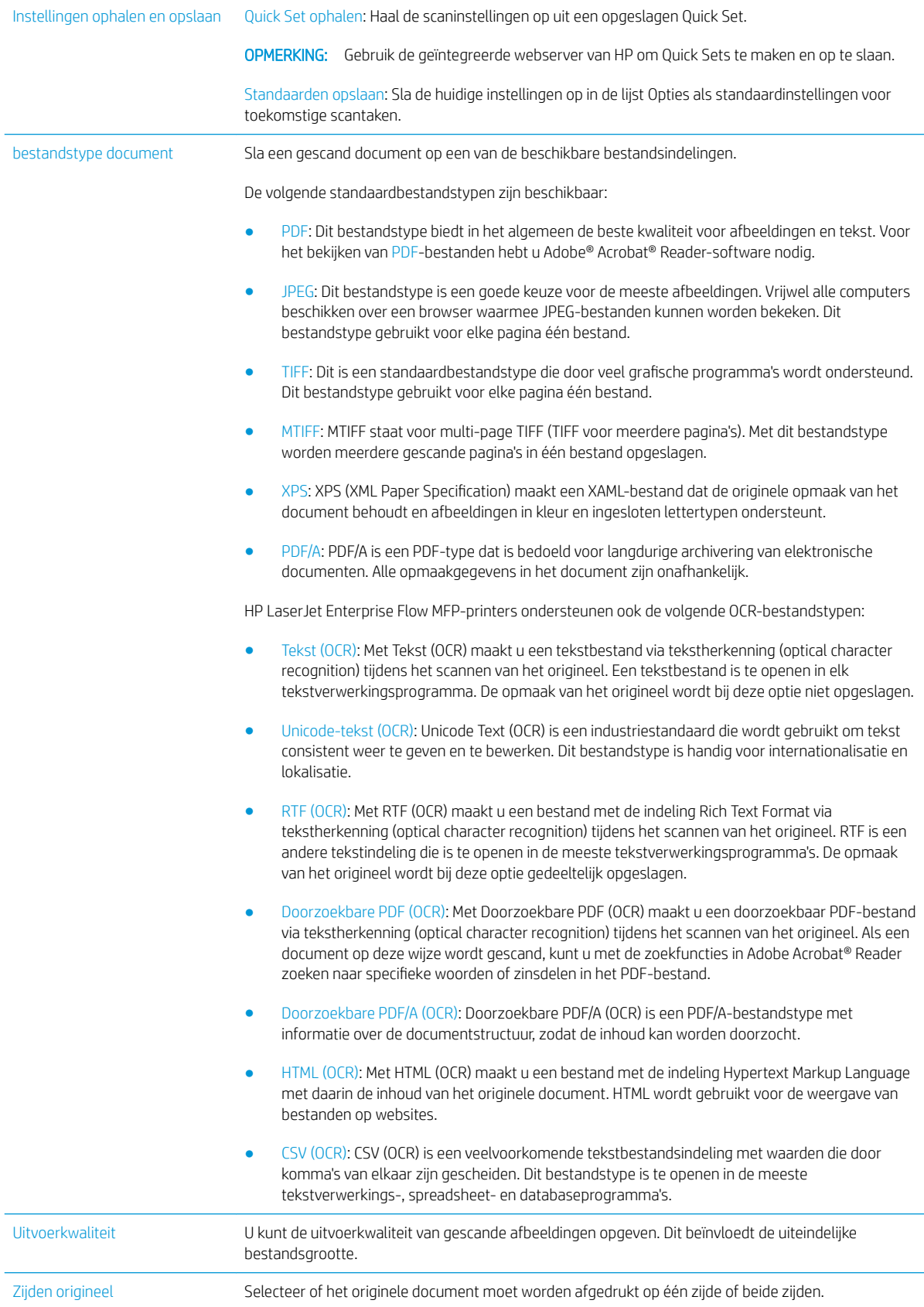

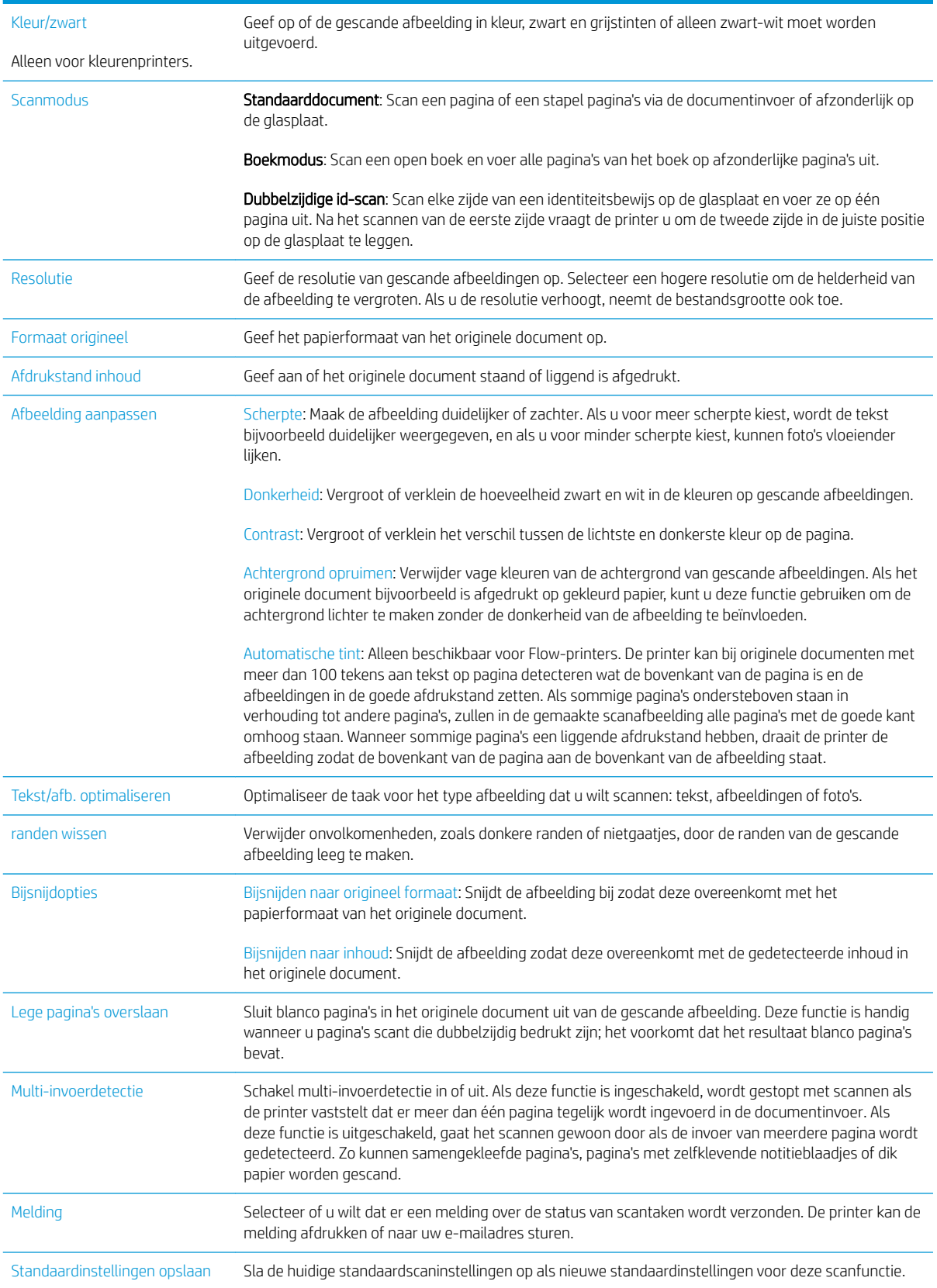
## Standaardinstellingen voor bestandsnamen instellen

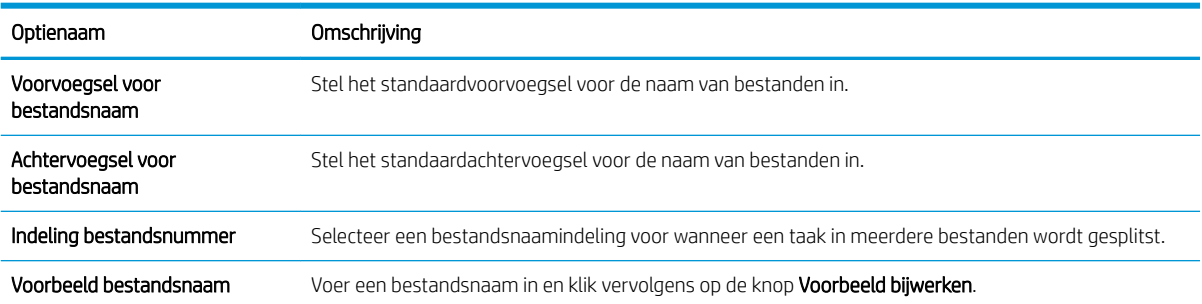

## Scannen naar SharePoint<sup>®</sup> instellen (alleen flowmodellen)

- **Inleiding**
- Scannen naar SharePoint® inschakelen
- [Een bestand scannen en rechtstreeks opslaan op een Microsoft SharePoint®-site](#page-111-0)

### Inleiding

Gebruik Scannen naar SharePoint® om documenten direct naar een Microsoft® SharePoint®-site te scannen. Met deze functie hoeft u niet meer documenten naar een netwerkmap, USB-flashstation of e-mailbericht te scannen en vervolgens de bestanden handmatig naar de SharePoint®-site te uploaden.

Scannen naar SharePoint® ondersteunt alle scanopties, waaronder de mogelijkheid om documenten als afbeeldingen te scannen of OCR-functies te gebruiken om tekstbestanden of doorzoekbare PDF-bestanden te maken.

Deze functie is standaard uitgeschakeld. Schakel Scannen naar SharePoint® in de geïntegreerde webserver van HP (EWS) in.

### Scannen naar SharePoint® inschakelen

**3 OPMERKING:** Voordat deze procedure kan worden voltooid, moet de bestemmingsmap waar de gescande bestanden worden opgeslagen, op de SharePoint®-site bestaan en moet deze schrijven toestaan.

Scannen naar SharePoint® is standaard uitgeschakeld. Volg deze stappen om de functie in te schakelen:

- 1. De geïntegreerde webserver van HP (EWS) openen:
	- a. Raak vanaf het beginscherm op het bedieningspaneel van de printer het informatiepictogram naan en raak vervolgens het pictogram Netwerk <sub>a</sub> Zaan om het IP-adres of de hostnaam weer te geven.
	- b. Open een internetbrowser en voer in de adresregel het IP-adres of de hostnaam in zoals die wordt weergegeven op het bedieningspaneel van de printer. Druk op de toets Enter op het toetsenbord van de pc. De geïntegreerde webserver wordt geopend.

https://10.10.XXXXX/

**BY** OPMERKING: Als uw internetbrowser het bericht Er is een probleem met het beveiligingscertificaat van deze website weergeeft als u de EWS probeer te openen, klikt u op Doorgaan naar deze website (niet aanbevolen).

Doorgaan naar deze website (niet aanbevolen) is niet schadelijk voor de computer terwijl u navigeert in de EWS van de HP-printer.

- 2. Open het tabblad Scannen/digitaal verzenden en selecteer vervolgens in de linkerkolom het menu Opslaan in SharePoint®.
- 3. Selecteer Opslaan in SharePoint<sup>®</sup> inschakelen en klik vervolgens op Toepassen.
- 4. Klik op Toevoegen in het gedeelte Quick Sets om de Wizard Quick Set te starten.
- 5. Voer in het veld Naam Quick Set een naam voor de Quick Set in.
- 6. Voer in het veld Beschrijving Quick Set: een beschrijving voor de Quick Set . Deze beschrijving wordt weergegeven bij de Quick Set-knop op het bedieningspaneel van de printer.
- 7. Een Startoptie voor Quick Sets selecteren:
	- Open toepassing, daarna klikt de gebruiker op Start: De printer opent de scantoepassing voor de Quick Set, zodat u de instellingen kunt herzien en bewerken voordat u op Start drukt om de taak te beginnen.
	- Begin onmiddellijk na de selectie: de taak begint onmiddellijk wanneer u de Quick Set aanraakt.

**3** OPMERKING: In de meeste gevallen is het het beste om de Quick Set handmatig te starten zodat u de opties kunt controleren en instellen voordat u de taak start.

- 8. Klik op Volgende.
- 9. Klik op Toevoegen om het pad aan de SharePoint-map toe te voegen. Kopieer en plak het doelpad uit het adresveld van de browser in het veld SharePoint-pad: . Klik op Korte URL genereren om een verkorte URL te creëren die op het bedieningspaneel van de printer wordt weergegeven.
- 10. De printer overschrijft standaard een bestaand bestand dat dezelfde bestandsnaam heeft als het nieuwe bestand. Schakel Bestaande bestanden overschrijven uit zodat een nieuw bestand met dezelfde naam als een bestaand bestand wordt voorzien van een datum-/tijdstempel.
- 11. Selecteer een optie uit de vervolgkeuzelijst Verificatie-instellingen. Selecteer of gebruikers zich bij de SharePoint-site moeten aanmelden met hun gebruikersgegevens, of dat de gebruikersgegevens worden opgeslagen in de Quick Set.
- OPMERKING: Als Aanmeldgegevens van gebruiker gebruiken om te verbinden na aanmelding op het bedieningspaneel in het vervolgkeuzemenu Identificatie-instellingen is geselecteerd, moet de aangemelde gebruiker toestemming hebben verkregen om te schrijven naar de gespecificeerde SharePoint-site.
- **EX OPMERKING:** Uit veiligheidsoverwegingen geeft de printer geen gebruikersgegevens weer die zijn ingevoerd in de wizard Quick Set.
- 12. Klik bij het invoeren van gebruikersgegevens op Toegang controleren om ervoor te zorgen dat het pad en andere gegevens juist zijn en klik vervolgens op OK om terug te keren naar het venster SharePointbestemmingsinstellingen.
- 13. Optioneel: Voer een extra SharePoint-pad in. Klik op Volgende om verder te gaan.
- 14. Optioneel: Configureer de Quick Set om e-mailberichten te verzenden of een overzichtspagina af te drukken als een taak is voltooid of is mislukt. Selecteer een optie in de vervolgkeuzelijst Voorwaarde waarbij een melding moet worden afgegeven, voer de meldingsmethode en het e-mailadres voor het ontvangen van de meldingen in en klik op Volgende.
- **TV OPMERKING:** Om deze e-mailmeldingsfunctie te gebruiken, moet u eerst de e-mailfunctie van de printer inschakelen.
- 15. Selecteer opties in het venster Scaninstellingen en klik op Volgende.
- 16. Selecteer opties in het venster **Bestandsinstellingen**. Selecteer in de vervolgkeuzelijsten vooraf gedefinieerde bestandsnaamvoor- en achtervoegsels en voer een standaardbestandsnaam in. Klik op Voorbeeld bijwerken om een voorbeeld van de geselecteerde instellingen weer te geven. Kies uit de vervolgkeuzelijst Standaardbestandstype de standaardbestandsindeling.

<span id="page-111-0"></span>**BY** OPMERKING: Het menu Standaardbestandstype bevat ook OCR-bestandsindelingen.

17. Klik op Volgende voor een voorbeeld van de Quick Set-knop zoals deze wordt weergegeven op het bedieningspaneel en klik vervolgens op Gereed om de configuratie te voltooien.

### Een bestand scannen en rechtstreeks opslaan op een Microsoft SharePoint®-site

- 1. Plaats het document met de afdrukzijde naar beneden op de glasplaat van de scanner of plaats het met de afdrukzijde naar boven in de documentinvoer en stel de papiergeleiders in op het documentformaat.
- 2. Schuif op het startscherm van het bedieningspaneel naar Scannen en selecteer vervolgens Scannen naar SharePoint®

**BY OPMERKING:** U moet mogelijk zijn aangemeld op de printer om deze functie te kunnen gebruiken.

- 3. Selecteer een van de items in de lijst Quick Sets.
- 4. Raak het tekstveld Bestandsnaam: aan om een toetsenbord te openen en typ vervolgens de bestandsnaam met het schermtoetsenbord of het fysieke toetsenbord. Raak OK aan.
- 5. Raak indien nodig het vervolgkeuzemenu Bestandsnaam aan om een ander uitvoerformaat voor het bestand te selecteren.
- 6. Raak Opties aan om de instellingen voor het document weer te geven en te configureren.
- 7. Raak de het rechterpaneel van het scherm aan om een voorbeeld van het document te bekijken. Gebruik de knoppen aan de rechterkant van het voorbeeldscherm om de voorbeeldopties aan te passen en om pagina's te herschikken, draaien, invoegen of verwijderen.

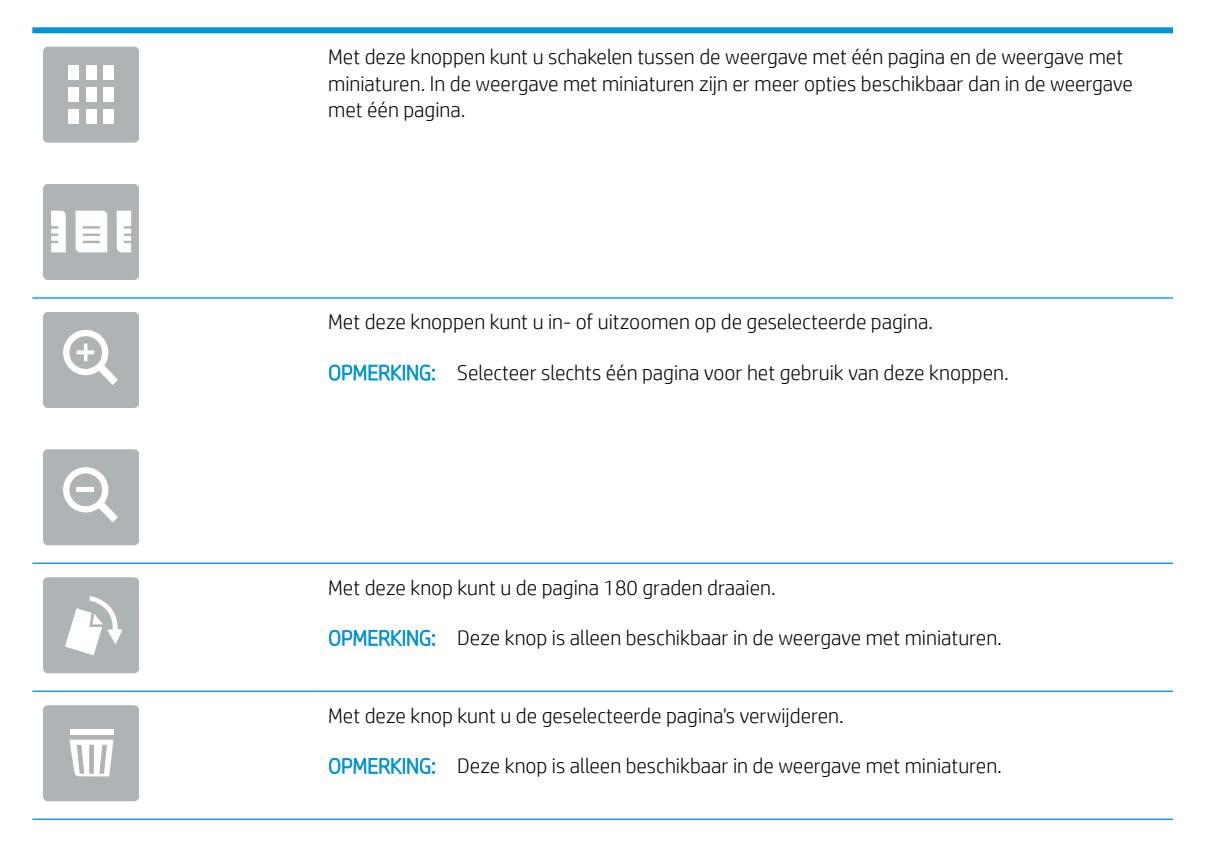

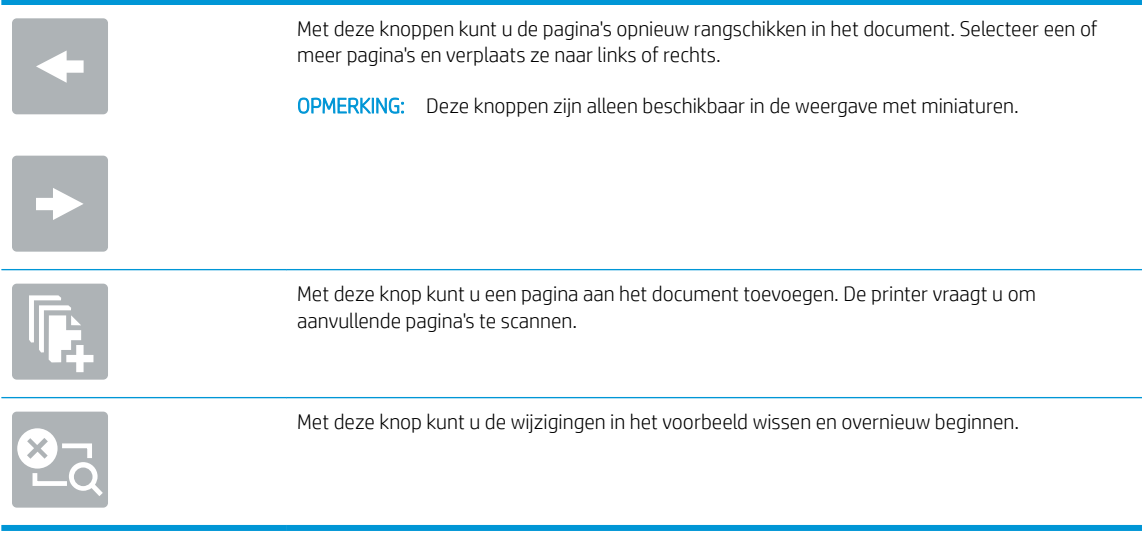

8. Raak de startknop aan om het bestand op te slaan.

## Een Quick Set maken

Gebruik de functie Quick Sets om snel toegang te krijgen tot vooringestelde taakopties. Gebruik de geïntegreerde webserver van HP om Quick Sets te maken. Deze zijn vervolgens beschikbaar in de toepassing Quick Sets op het bedieningspaneel van de printer. Snelinstellingen zijn beschikbaar voor de volgende scan-/verzendfuncties:

- **Kopiëren**
- Scannen naar e-mail
- Scannen naar netwerkmap
- Scannen naar USB-station
- Scannen naar fax
- Scannen naar SharePoint®

Vraag de systeembeheerder om hulp bij de volgende stappen:

- 1. Open de HP Embedded Web Server (EWS, geïntegreerde webserver):
	- a. Raak vanaf het beginscherm op het bedieningspaneel van de printer het informatiepictogram nan en raak vervolgens het pictogram Netwerk -몱 aan om het IP-adres of de hostnaam weer te geven.
	- b. Open een internetbrowser en voer in de adresregel het IP-adres of de hostnaam in zoals die wordt weergegeven op het bedieningspaneel van de printer. Druk op de toets Enter op het toetsenbord van de pc. De geïntegreerde webserver wordt geopend.

https://10.10.XXXXX/

**The OPMERKING:** Als uw internetbrowser het bericht Er is een probleem met het beveiligingscertificaat van deze website weergeeft als u de EWS probeer te openen, klikt u op Doorgaan naar deze website (niet aanbevolen).

Doorgaan naar deze website (niet aanbevolen) is niet schadelijk voor de computer terwijl u navigeert in de EWS van de HP-printer.

- 2. Klik op het tabblad Algemeen.
- 3. Klik in het linkerdeelvenster op de koppeling Quick Sets.
- 4. Klik in het dialoogvenster Lijst Quick Sets op Toevoegen.
- 5. Selecteer in het dialoogvenster Een toepassing selecteren de toepassing voor de nieuwe Quick Set. Klik op Volgende.
- 6. Geef de volgende gegevens op:
	- Quick Set-naam: Deze titel verschijnt op de nieuwe Quick Set-knop op het bedieningspaneel van de printer.
	- Omschrijving Quick Set: Deze korte beschrijving wordt weergegeven naast de titel op de nieuwe Quick Set-knop op het bedieningspaneel.
	- Startoptie voor Quick Sets: selecteer een van de volgende opties:
- Open toepassing, daarna klikt de gebruiker op Start: de printer opent de toepassing voor de Quick Sets, zodat u de instellingen kunt herzien en bewerken voordat u de knop Start aanraakt om de taak te beginnen.
- Begin onmiddellijk na de selectie: de taak begint onmiddellijk wanneer u de Quick Set aanraakt.

Klik op Volgende.

- 7. Welke dialoogvensters nu worden weergegeven, is afhankelijk van de toepassing die is geselecteerd in Stap 5:
	- Als Opslaan in e-mail is geselecteerd, worden de volgende dialoogvensters weergegeven: Adresveldbeperkingen, Ondertekenen en coderen.
	- Als Faxen is geselecteerd, wordt het volgende dialoogvenster weergegeven: Faxontvangers selecteren.
	- Als Opslaan in netwerkmap is geselecteerd, wordt het volgende dialoogvenster weergegeven: Mapinstellingen.
	- Als Opslaan op USB-station is geselecteerd, wordt het volgende dialoogvenster weergegeven: Stel in waar de bestanden op het USB-opslagapparaat moeten worden opgeslagen.
	- Als Opslaan in SharePoint® is geselecteerd, worden de volgende dialoogvensters weergegeven: SharePoint®-bestemmingsinstellingen, SharePoint®-pad toevoegen, SharePoint® bestemmingsinstellingen.
	- **<sup>27</sup> OPMERKING:** De functie Scannen naar SharePoint® is beschikbaar voor alle HP LaserJet Flow-MFP's, digitale verzendapparatuur en de Scanjet 7000nx met datumcode van de firmware 20120119 of later.
	- Als Kopiëren is geselecteerd, wordt het volgende dialoogvenster weergegeven: Kopieerinstellingen.

Doorloop de voor de bestemming specifieke dialoogvensters. Klik op **Volgende** om naar het volgende dialoogvenster te gaan.

- 8. Kies in het dialoogvenster **Meldingsinstellingen** de voorkeur voor scanstatusmelding en klik daarna op Volgende.
- 9. Selecteer in het dialoogvenster Scaninstellingen de scaninstellingen die u wilt gebruiken. Klik op Volgende.
- 10. Selecteer in het dialoogvenster Bestandsinstellingen de bestandsinstellingen die u wilt gebruiken. Klik op Volgende.
- 11. Bekijk het dialoogvenster Samenvatting en klik vervolgens op Voltooien.
- 12. Klik in het voor de Quick Set specifieke dialoogvenster op Toepassen onder aan het venster om de Quick Set op te slaan.

## Scannen en verzenden naar e-mail

### Inleiding

De printer bevat de functie om een document te scannen en dit naar een of meer e-mailadressen te verzenden. Voordat u deze functie gebruikt, moet u de functie eerst inschakelen en instellen via de geïntegreerde webserver van HP.

### Een document naar e-mail scannen en verzenden

- 1. Leg het document met de bedrukte zijde omlaag op het scannerglas, of leg het met de bedrukte zijde omhoog in de documenttoevoer en pas de papiergeleiders aan voor het formaat van het document.
- 2. Schuif op het startscherm van het bedieningspaneel naar Scannen en selecteer vervolgens Scannen naar e-mail.

**BY OPMERKING:** Voer uw gebruikersnaam en wachtwoord in wanneer u hierom wordt gevraagd.

3. Raak het veld Aan aan om het toetsenbord weer te geven.

**BY** OPMERKING: Indien u aangemeld bent op de printer, is het mogelijk dat uw gebruikersnaam of andere standaardinformatie verschijnt in het veld Van. Als dit zo is, kunt u die informatie mogelijk niet wijzigen.

4. Geef de ontvangers op met behulp van een van de volgende methoden:

#### Adressen handmatig invoeren

▲ Voer het adres in het veld Aan in. Om naar meerdere adressen te verzenden, scheidt u de adressen met een puntkomma of raakt u de toets Enter aan op het bedieningspaneel na elk adres dat u hebt ingevoerd.

#### Adressen uit de lijst met contactpersonen invoeren

- a. Raak de knop Contactpersonen  $\Box$  naast het veld Aan aan om het scherm Contactpersonen te openen.
- b. Selecteer in de vervolgkeuzelijst de gewenste lijst met contactpersonen.
- c. Selecteer een naam uit de lijst met contactpersonen om de naam toe te voegen aan de ontvangerslijst. Herhaal deze stap voor elke ontvanger en raak vervolgens de knop Gereed aan.
- 5. Vul de velden Onderwerp en Bestandsnaam in door het veld aan te raken en gegevens in te voeren met het toetsenbord op het aanraakscherm. Raak de knop Gereed aan zodra u de velden hebt ingevuld.
- 6. Raak de knop Opties aan om instellingen voor het document te configureren. Bijvoorbeeld:
	- Selecteer Bestandstype en resolutie om het gewenste type bestand, de resolutie en de uitvoerkwaliteit op te geven.
	- Als het originele document aan beide zijden is afgedrukt, selecteert u Zijden origineel en selecteert u vervolgens Dubbelzijdig.
- 7. Stel eerst de opties met een gele driehoek in voordat u de voorbeeldfunctie gebruikt.

**BY** OPMERKING: Na de voorbeeldscan worden deze opties verwijderd uit de hoofdlijst met Opties en worden ze samengevat in de lijst met Opties voorafgaand aan scannen. Als u een van deze opties wilt wijzigen, sluit u het voorbeeld en begint u opnieuw.

De voorbeeldfunctie is optioneel.

8. Raak de het rechterpaneel van het scherm aan om een voorbeeld van het document te bekijken. Gebruik de knoppen aan de rechterkant van het voorbeeldscherm om de voorbeeldopties aan te passen en om pagina's te herschikken, draaien, invoegen of verwijderen.

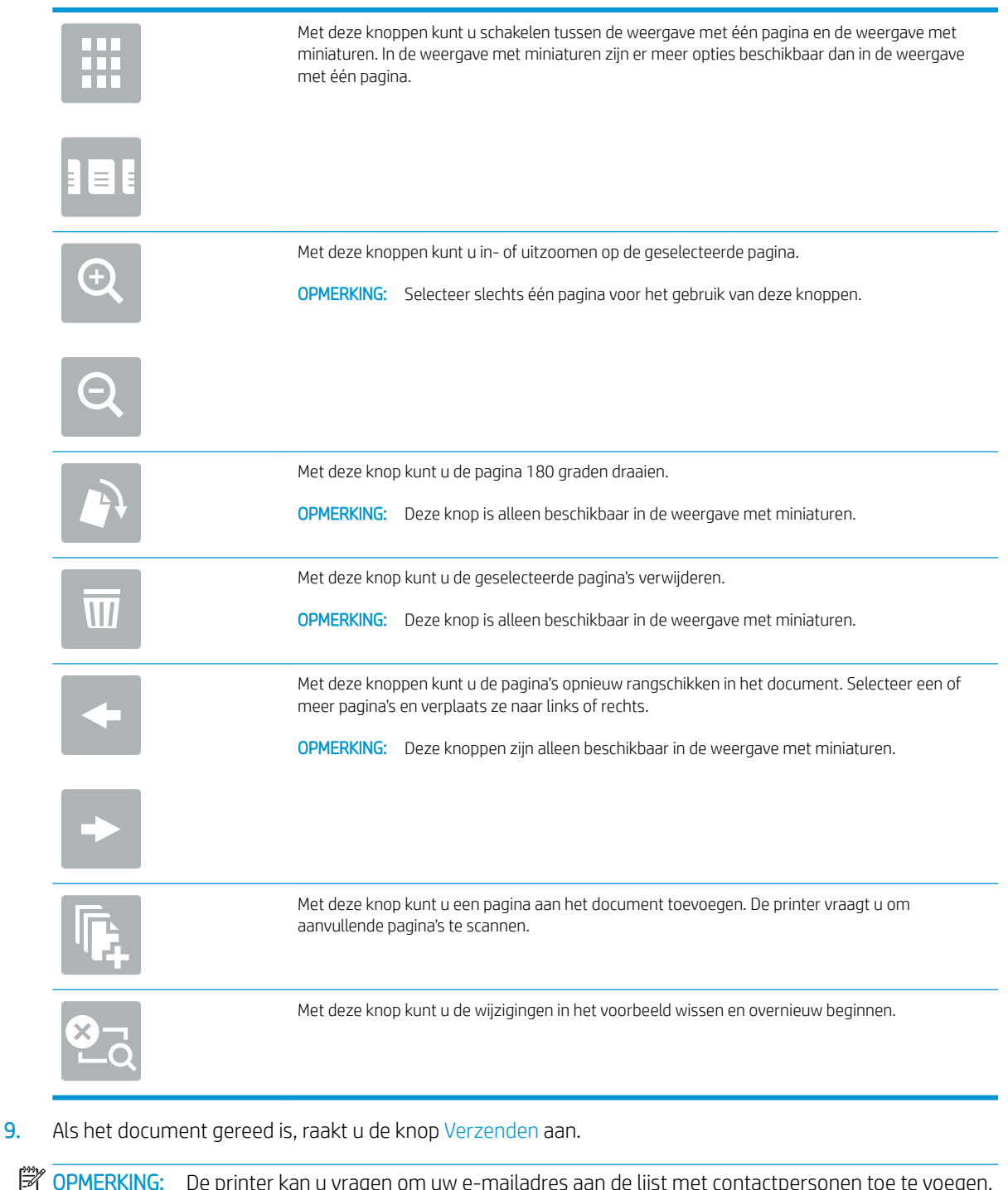

OPMERKING: De printer kan u vragen om uw e-mailadres aan de lijst met contactpersonen toe te voegen.

## Scannen en verzenden naar netwerkmap

### Inleiding

De printer kan een bestand scannen en opslaan in een gedeelde map op het netwerk. Voordat u deze functie gebruikt, moet u de functie eerst inschakelen en de gedeelde mappen configureren via de geïntegreerde webserver van HP. De systeembeheerder kan voorgedefinieerde Quick Sets-mappen configureren. Anders moet u voor elke taak het mappad opgeven.

### Een document naar een map scannen en opslaan

**BY** OPMERKING: Het is mogelijk dat u zich moet aanmelden op de printer om deze functie te kunnen gebruiken.

- 1. Plaats het document met de afdrukzijde naar beneden op de glasplaat van de scanner of plaats het met de afdrukzijde naar boven in de documentinvoer en stel de papiergeleiders in op het documentformaat.
- 2. Schuif op het startscherm van het bedieningspaneel naar Scannen en selecteer vervolgens Scannen naar netwerkmap.
- 3. Als u alleen voor deze taak een pad wilt opgeven, raakt u het tekstveld Map-paden aan om een toetsenbord te openen en voert u het pad naar de map in . Raak vervolgens de knop Enter  $\longrightarrow$  aan. Gebruik deze structuur voor het pad:

\\server\folder, waarbij 'server' de naam is van de server met daarop de gedeelde map, en 'map' de naam van de gedeelde map. Als de map in andere mappen is genest, voert u alle benodigde segmenten van het pad in om de map te bereiken. Bijvoorbeeld: \\server\map\map

U kunt ook de knop Pad toevoegen onder het veld Mappaden aanraken om een voorgedefinieerd Quick Sets-pad te selecteren of een pad dat is gekoppeld aan een contactpersoon.

- **TV** OPMERKING: Het veld Mappaden bevat mogelijk een voorgedefinieerd pad en is mogelijk niet bewerkbaar. In dat geval heeft de beheerder deze map geconfigureerd voor algemene toegang.
- 4. Raak het tekstveld Bestandsnaam aan om een toetsenbord te openen en typ de naam van het bestand. Raak vervolgens de knop Enter <a>
- 5. Raak de knop Opties aan om instellingen voor het document te configureren. Bijvoorbeeld:
	- Selecteer Bestandstype en resolutie om het gewenste type bestand, de resolutie en de uitvoerkwaliteit op te geven.
	- Als het originele document aan beide zijden is afgedrukt, selecteert u Zijden origineel en selecteert u vervolgens Dubbelzijdig.
- 6. Stel eerst de opties met een gele driehoek in voordat u de voorbeeldfunctie gebruikt.
- **3** OPMERKING: Na de voorbeeldscan worden deze opties verwijderd uit de hoofdlijst met Opties en worden ze samengevat in de lijst met Opties voorafgaand aan scannen. Als u een van deze opties wilt wijzigen, sluit u het voorbeeld en begint u opnieuw.

De voorbeeldfunctie is optioneel.

7. Raak de het rechterpaneel van het scherm aan om een voorbeeld van het document te bekijken. Gebruik de knoppen aan de rechterkant van het voorbeeldscherm om de voorbeeldopties aan te passen en om pagina's te herschikken, draaien, invoegen of verwijderen.

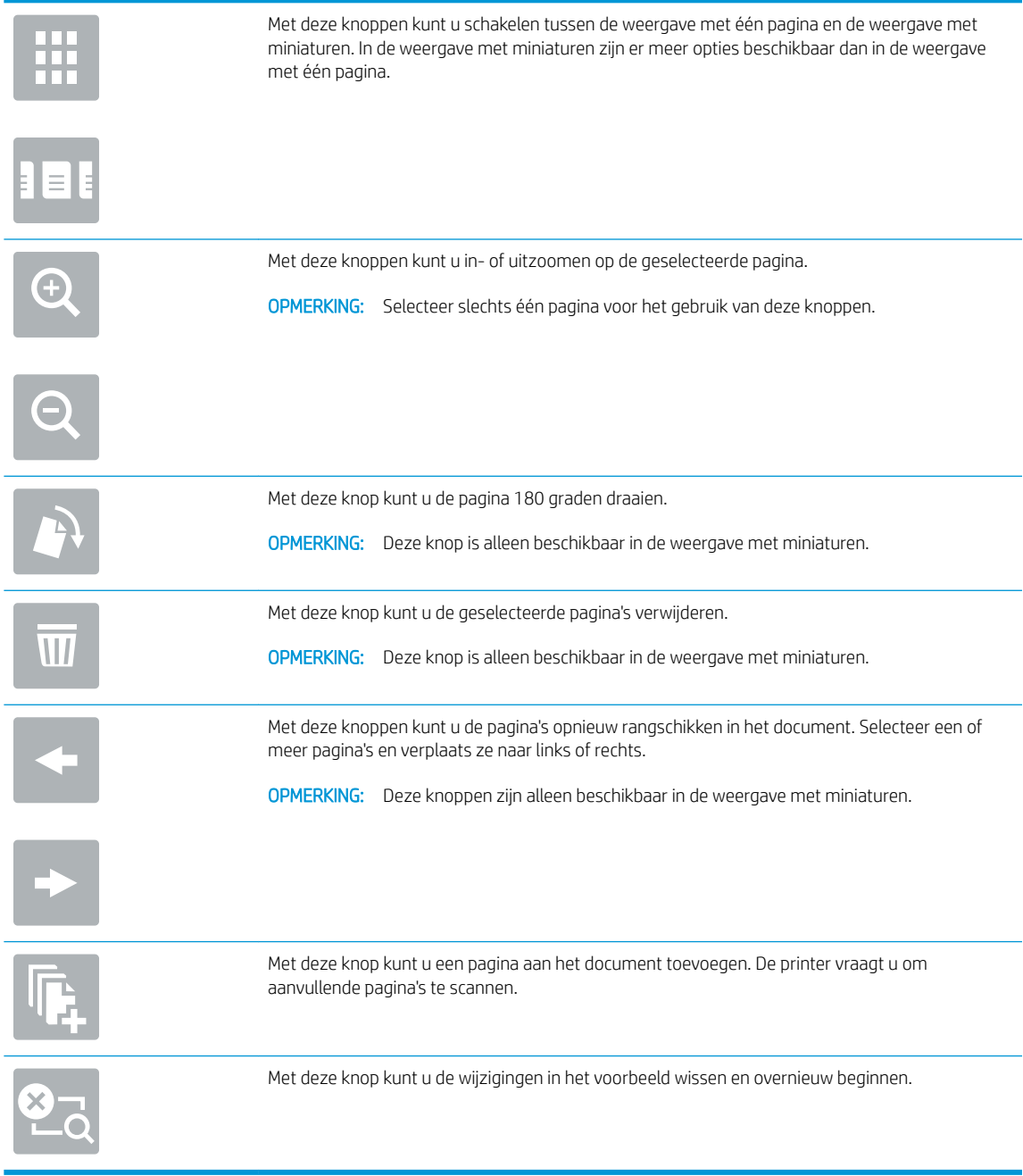

8. Als het document gereed is, raakt u Scannen aan om het bestand op te slaan.

## Scannen en verzenden naar USB-flashstation

### Inleiding

De printer kan een bestand scannen en vervolgens opslaan op een USB-flashstation. Voordat u deze functie gebruikt, moet u de functie eerst inschakelen en configureren via de geïntegreerde webserver van HP.

### Een document scannen en opslaan op een USB-Ʈashstation

**BY** OPMERKING: Het is mogelijk dat u zich moet aanmelden op de printer om deze functie te kunnen gebruiken.

- 1. Plaats het document met de afdrukzijde naar beneden op de glasplaat van de scanner of plaats het met de afdrukzijde naar boven in de documentinvoer en stel de papiergeleiders in op het documentformaat.
- 2. Plaats het USB-flashstation in de USB-poort bij het bedieningspaneel van de printer.
- 3. Schuif op het startscherm van het bedieningspaneel naar Scannen en selecteer vervolgens Scannen naar USB-station.
- 4. Selecteer het flashstation in de lijst Opslaan als.... Sla het bestand op in de hoofdmap van het USBflashstation of in bestaande map.
- 5. Raak het tekstveld Bestandsnaam aan om een toetsenbord te openen en typ de naam van het bestand. Raak vervolgens de knop Enter <a>
- 6. Raak de knop Opties aan om instellingen voor het document te configureren. Bijvoorbeeld:
	- Selecteer Bestandstype en resolutie om het gewenste type bestand, de resolutie en de uitvoerkwaliteit op te geven.
	- Als het originele document aan beide zijden is afgedrukt, selecteert u Zijden origineel en selecteert u vervolgens Dubbelzijdig.
- 7. Stel eerst de opties met een gele driehoek in voordat u de voorbeeldfunctie gebruikt.
- **3** OPMERKING: Na de voorbeeldscan worden deze opties verwijderd uit de hoofdlijst met Opties en worden ze samengevat in de lijst met Opties vóór scannen. Als u een van deze opties wilt wijzigen, sluit u het voorbeeld en begint u opnieuw.

De voorbeeldfunctie is optioneel.

8. Raak de het rechterpaneel van het scherm aan om een voorbeeld van het document te bekijken. Gebruik de knoppen aan de rechterkant van het voorbeeldscherm om de voorbeeldopties aan te passen en om pagina's te herschikken, draaien, invoegen of verwijderen.

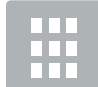

Met deze knoppen kunt u schakelen tussen de weergave met één pagina en de weergave met miniaturen. In de weergave met miniaturen zijn er meer opties beschikbaar dan in de weergave met één pagina.

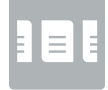

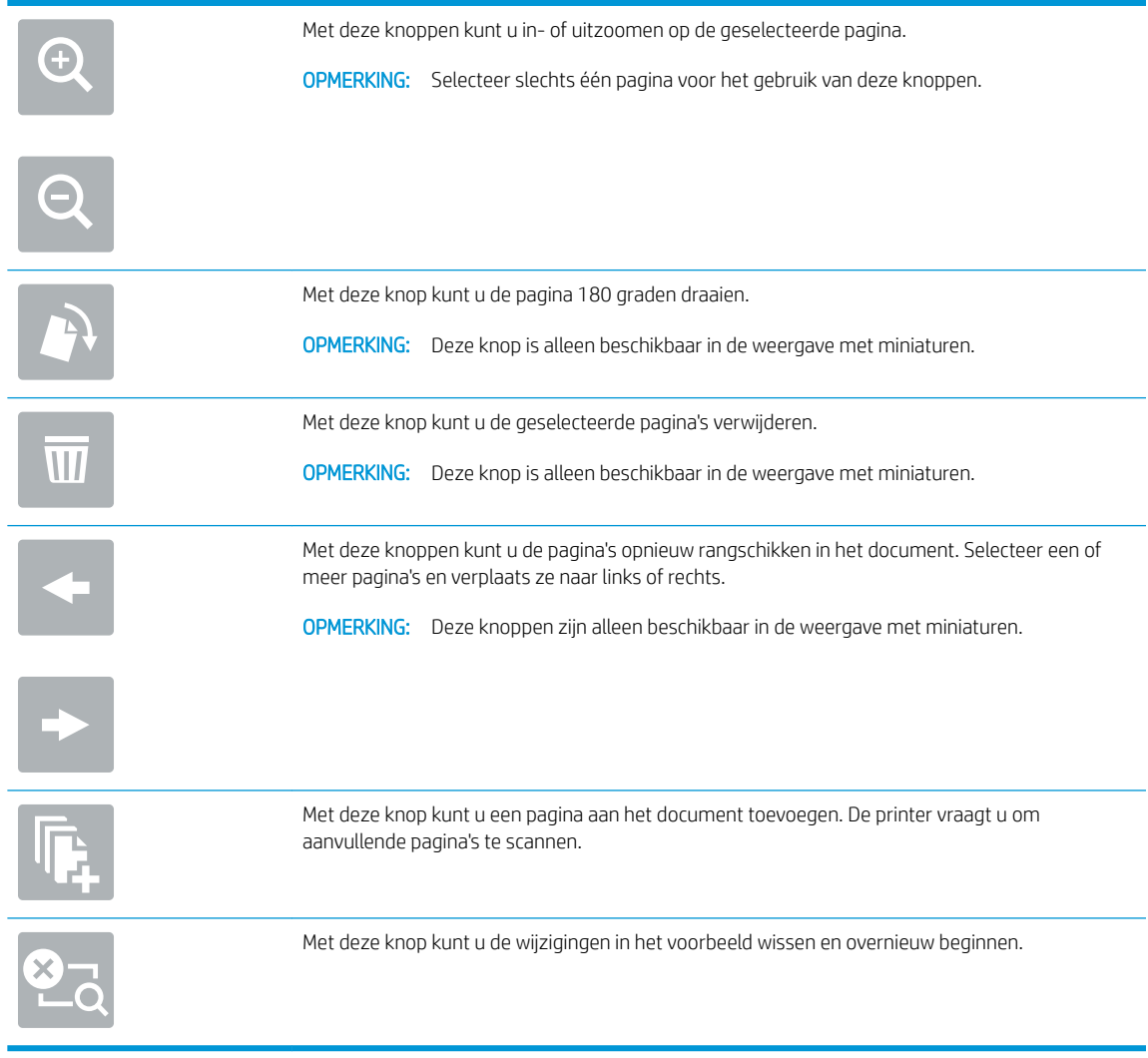

9. Als het document gereed is, raakt u Scannen aan om het bestand op te slaan.

## Overige opties voor scannen

De volgende instellingen zijn beschikbaar in de lijst met Opties voor faxen.

**OPMERKING:** De volgende lijst bevat de hoofdset met beschikbare opties voor HP LaserJet Enterprise MFPprinters. Sommige opties zijn niet beschikbaar op alle printers.

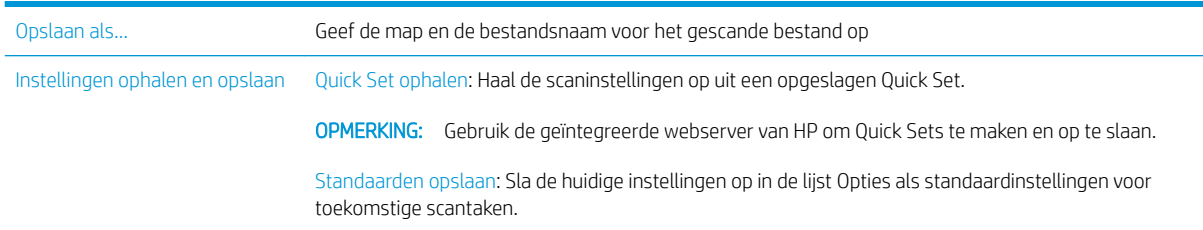

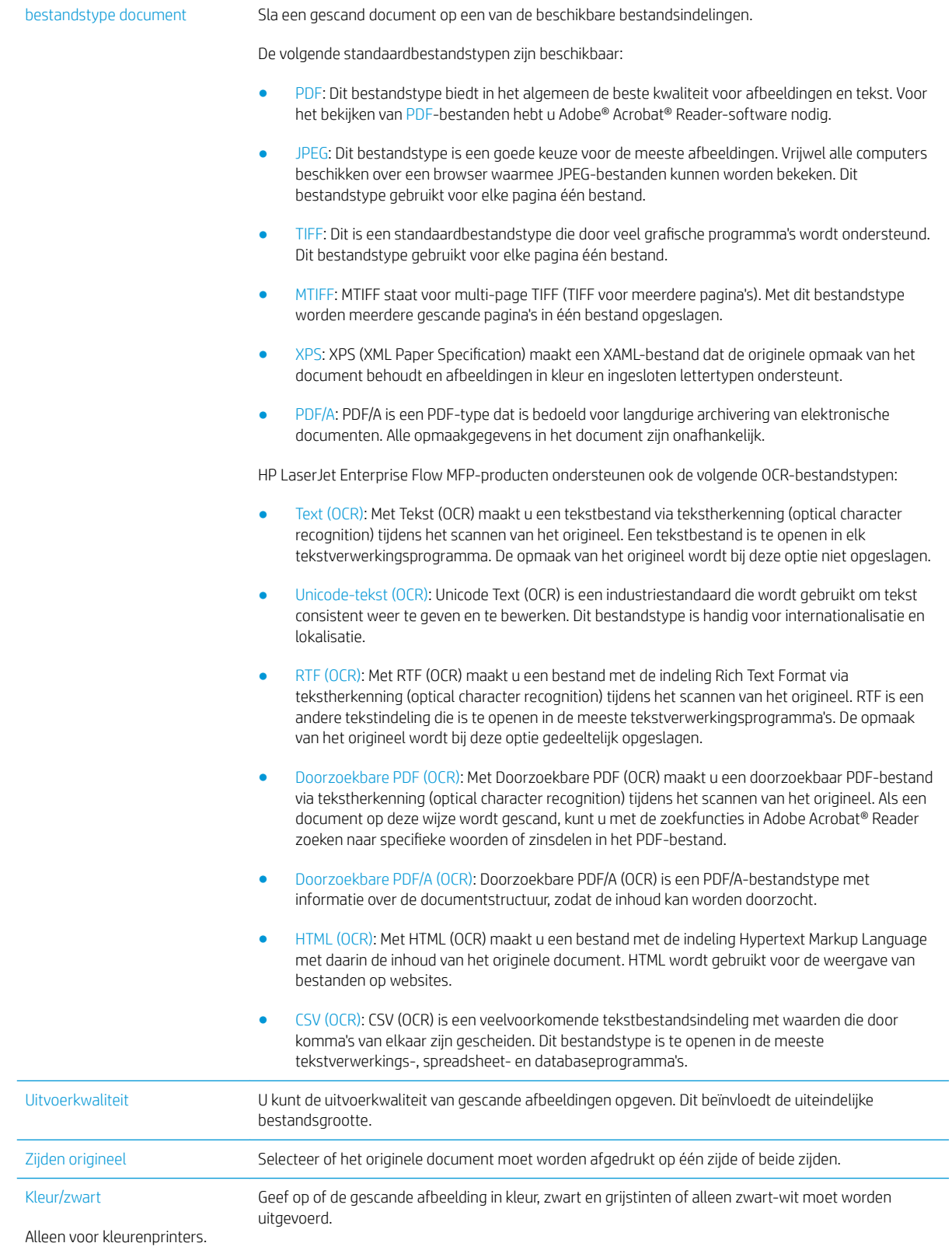

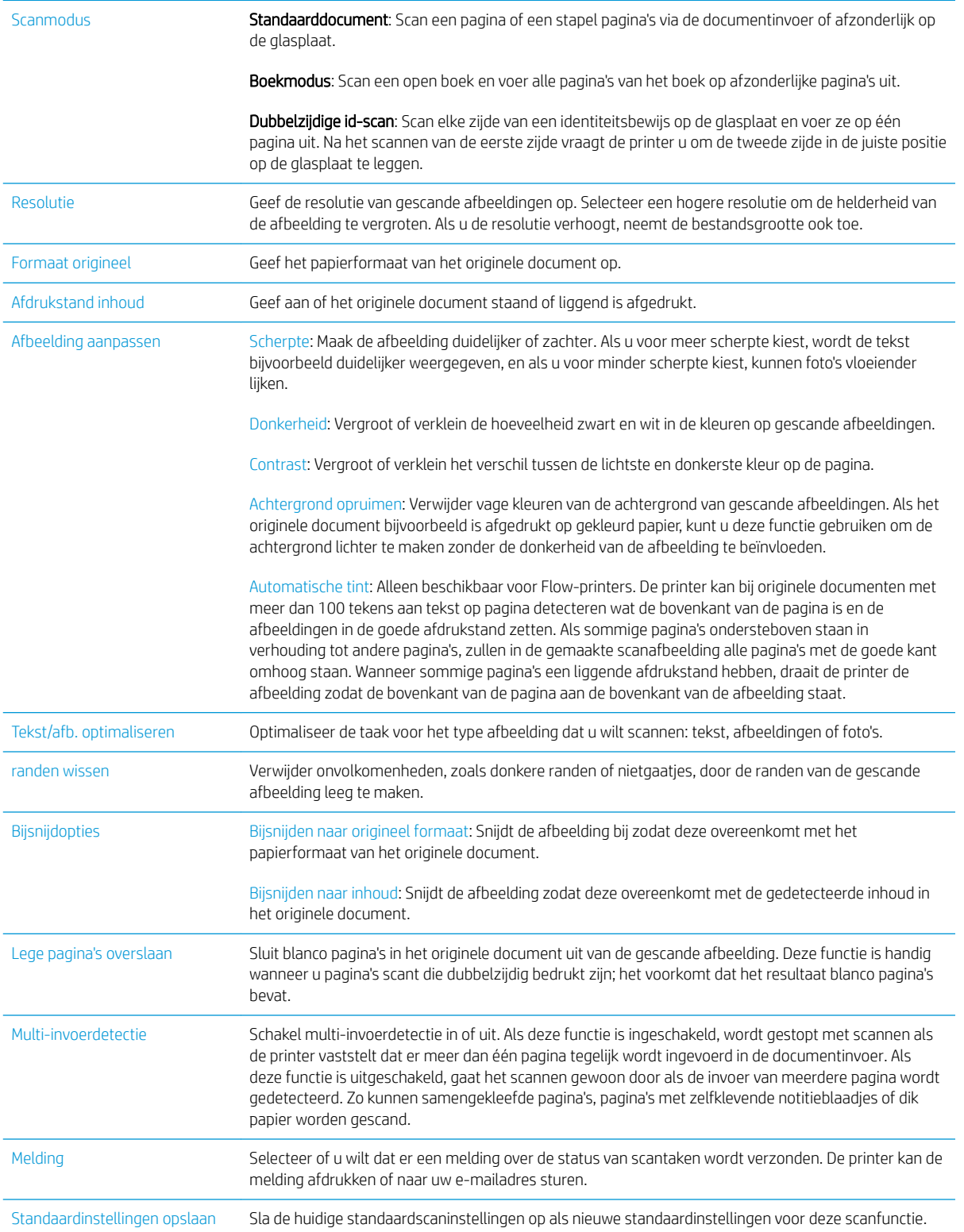

## HP Flow CM-oplossing gebruiken (alleen flowmodellen)

HP Flow CM Professional is een gebruiksvriendelijke,cloudgebaseerde oplossing waarmee bedrijven optimaal kunnen samenwerken door veilige opslag van en toegang tot gegevens. Via een webbrowser hebt u vanuit vrijwel elke locatie toegang tot een volledige set beproefde hulpmiddelen voor documentbeheer. Hiermee kunt u gegevens onder meer vastleggen,opslaan,zoeken,ophalen en delen.

Gebruik een netwerkscanner of HP LaserJet flow MFP (en bepaalde HP-MFP's met upgrademogelijkheden) om snel en eenvoudig papieren documenten rechtstreeks naar de HP Flow CM Professional te verzenden. U kunt PDF-documenten bekijken en afdrukken,mappen instellen en door een bestandenbibliotheek bladeren vanuit het bedieningspaneel van een Flow CM-product.

Voor meer informatie over HP Flow CM Professional gaat u naar de volgende websites:

- Ga naar www.hpflowcm.com/login om u aan te melden bij HP Flow CM.
- Ga naar help.hpflowcm.com om op de ondersteuningspagina van HP Flow CM te zoeken.
- Ga naar www.hp.com/go/flowcm voor meer informatie over HP Flow CM en contact met een verkoopexpert.
- Ga naar www.hp.com/go/flow voor meer informatie over HP Flow CM Professional.
- Ga naar www.hp.com/go/flowcmenterprise voor meer informatie over HP Flow CM Enterprise.

## Overige scantaken

Ga naar [www.hp.com/support/ljM527MFP](http://www.hp.com/support/ljM527MFP).

Er zijn instructies beschikbaar voor het uitvoeren van specifieke scantaken, zoals:

- Pagina's uit boeken of andere gebonden documenten kopiëren of scannen
- Een gescand document verzenden naar een map in het printergeheugen
- Beide zijden van een identiteitsbewijs kopiëren of scannen
- Een document in brochure-indeling kopiëren of scannen

# 7 Fax

- [Fax instellen](#page-127-0)
- **•** Faxconfiguratie wijzigen
- [Een fax versturen](#page-131-0)
- [Overige opties voor faxen](#page-133-0)
- [Overige faxtaken](#page-134-0)

### Voor meer informatie:

De volgende informatie is correct op het moment van uitgave. Zie [www.hp.com/support/ljM527MFP](http://www.hp.com/support/ljM527MFP) voor actuele informatie.

De uitgebreide Help van HP voor de printer omvat de volgende informatie:

- Installeren en configureren
- Leren en gebruiken
- Problemen oplossen
- Software- en firmware-updates downloaden
- Meepraten op ondersteuningsforums
- Informatie over garantie en wettelijke voorschriften zoeken

## <span id="page-127-0"></span>Fax instellen

## Inleiding

Deze informatie is van toepassing op fax- en Flow-modellen of op andere printers als een optioneel analoog faxaccessoire is geïnstalleerd. Sluit voordat u doorgaat de printer aan op een telefoonlijn (voor de analoge fax) of op een internet- of netwerkfaxservice.

## Fax instellen via het bedieningspaneel van de printer

- 1. Veeg vanaf het beginscherm op het bedieningspaneel van de printer totdat het menu Instellingen wordt weergegeven. Raak het pictogram Instellingen aan om het menu te openen.
- 2. Open de volgende menu's:
	- **Faxinstellingen**

**3** OPMERKING: Als het menu Faxinstellingen niet voorkomt in de lijst, is de LAN- of internetfax mogelijk ingeschakeld. Wanneer de LAN- of internetfax is ingeschakeld, is het analoge faxaccessoire uitgeschakeld en wordt het menu Faxinstellingen niet weergegeven. Er kan slechts één faxfunctie tegelijk zijn ingeschakeld: de LAN-fax, de internetfax of de analoge fax. Als u de analoge fax wilt gebruiken terwijl de LAN-fax is ingeschakeld, gebruikt u de geïntegreerde webserver van HP om LANfax uit te schakelen.

- Fax instellen
- 3. Selecteer de locatie in de lijst aan de rechterzijde van het scherm en raak Volgende aan.
- 4. Raak het tekstveld Bedrijfsnaam aan en gebruik het toetsenblok om de bedrijfsnaam in te voeren.
- 5. Raak het tekstveld Faxnummer aan en gebruik het toetsenblok om het faxnummer van de verzender in te voeren. Raak Volgende aan.
- 6. Controleer of de datum- en tijdsinstellingen juist zijn. Breng zo nodig wijzigingen aan en raak Volgende aan.
- 7. Als er een voorkiesnummer vereist voor het verzenden van faxen, raakt u het tekstveld Voorkiesnummer aan en gebruikt u het toetsenblok om het nummer in te voeren.
- 8. Controleer de informatie in het linkerpaneel en raak Voltooien aan om de faxinstelling te voltooien.

## <span id="page-128-0"></span>Faxconfiguratie wijzigen

**OPMERKING:** De instellingen die via het bedieningspaneel zijn geconfigureerd, hebben voorrang op de instellingen die zijn opgegeven in de geïntegreerde webserver van HP.

- Kiesinstellingen voor fax
- [Algemene instellingen faxverzending](#page-129-0)
- [Instellingen faxontvangst](#page-130-0)

### Kiesinstellingen voor fax

- 1. Veeg vanaf het beginscherm op het bedieningspaneel van de printer totdat het menu Instellingen wordt weergegeven. Raak het pictogram Instellingen aan om het menu te openen.
- 2. Open de volgende menu's:
	- Faxinstellingen
	- Instellingen faxverzending
	- Kiesinstellingen voor fax

U kunt de volgende instellingen configureren

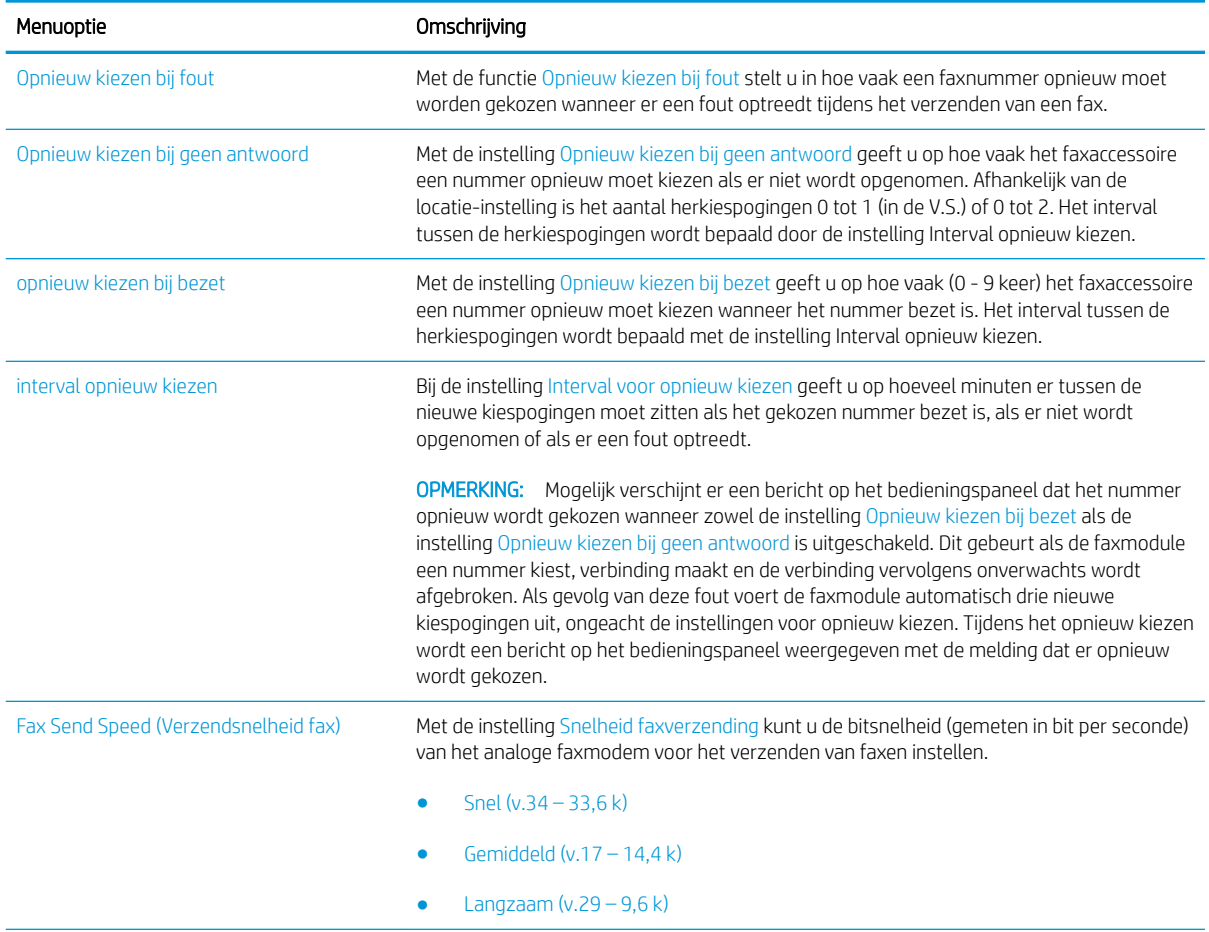

<span id="page-129-0"></span>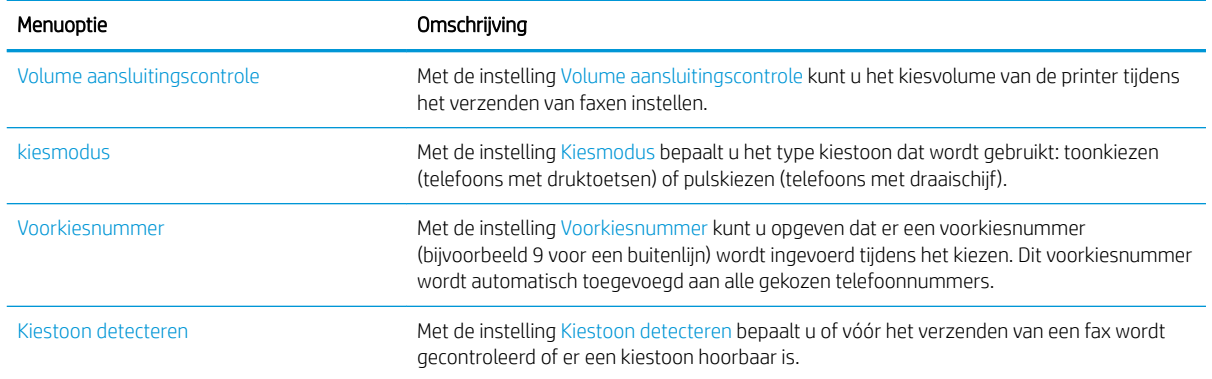

## Algemene instellingen faxverzending

- 1. Veeg vanaf het beginscherm op het bedieningspaneel van de printer totdat het menu Instellingen wordt weergegeven. Raak het pictogram Instellingen aan om het menu te openen.
- 2. Open de volgende menu's:
	- Faxinstellingen
	- Instellingen faxverzending
	- Algemene instellingen faxverzending

U kunt de volgende instellingen configureren

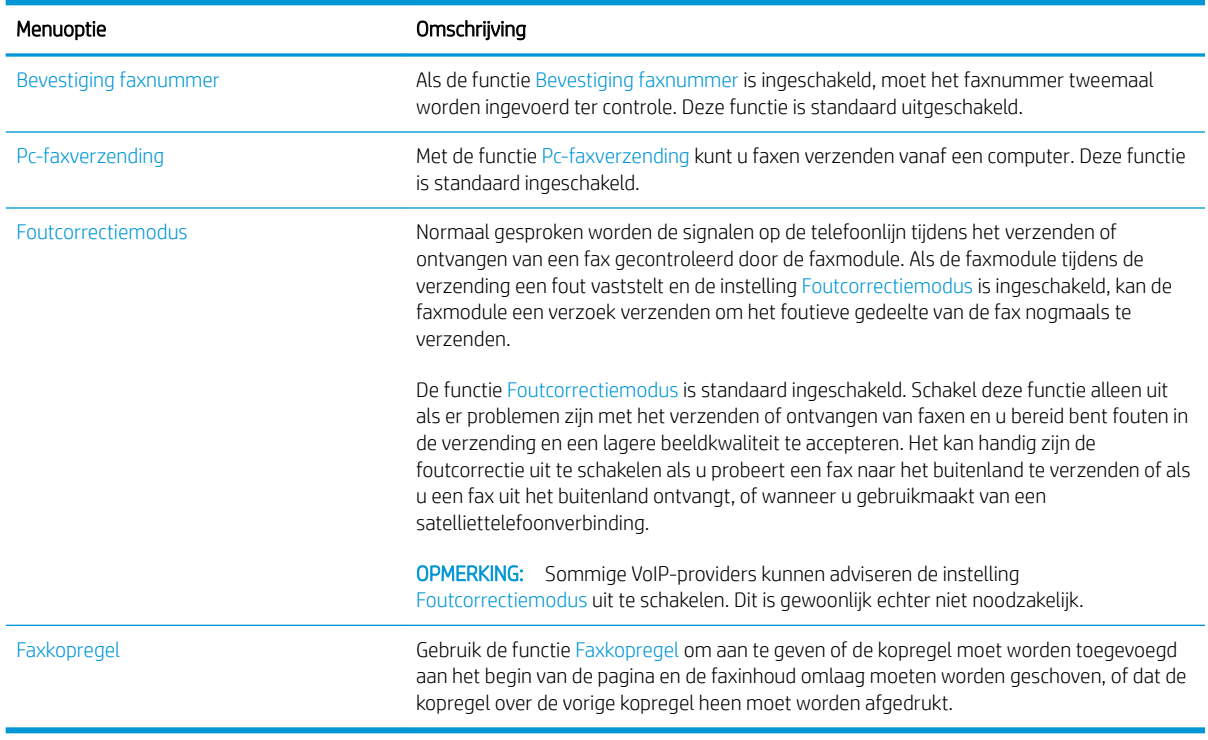

## <span id="page-130-0"></span>Instellingen faxontvangst

- 1. Veeg vanaf het beginscherm op het bedieningspaneel van de printer totdat het menu Instellingen wordt weergegeven. Raak het pictogram Instellingen aan om het menu te openen.
- 2. Open de volgende menu's:
	- Faxinstellingen
	- Instellingen faxontvangst
	- Faxontvangst instellen

U kunt de volgende instellingen configureren

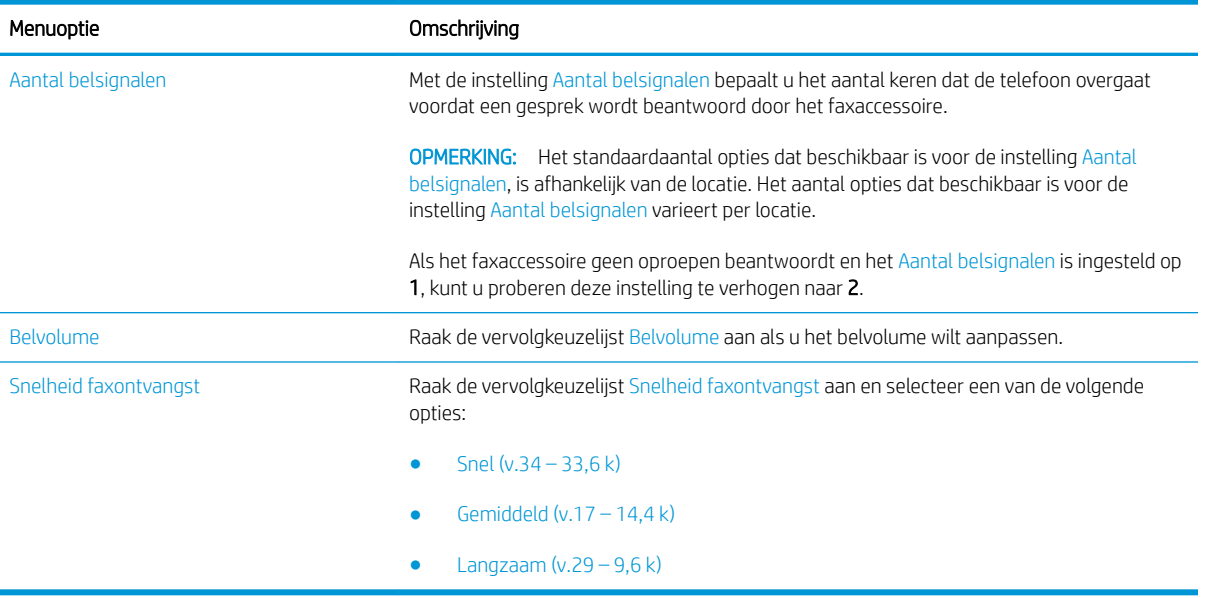

## <span id="page-131-0"></span>Een fax versturen

- 1. Plaats het document met de afdrukzijde naar beneden op de glasplaat van de scanner of plaats het met de afdrukzijde naar boven in de documentinvoer en stel de papiergeleiders in op het documentformaat.
- 2. Schuif op het startscherm van het bedieningspaneel naar Scannen en selecteer vervolgens Scannen naar fax. Mogelijk moet u een gebruikersnaam en wachtwoord invoeren.
- 3. Geef de ontvangers op met behulp van een van de volgende methoden:

#### Ontvangers handmatig invoeren

Raak het tekstveld Faxontvangers aan en gebruik het toetsenblok om het faxnummer in te voeren. Om naar meerdere adressen te verzenden, scheidt u de adressen met een puntkomma of raakt u de toets Enter  $\rightarrow$  aan op het bedieningspaneel na elk adres dat u hebt ingevoerd.

#### Ontvangers uit de lijst met contactpersonen invoeren

- a. Raak de knop Contactpersonen  $\Omega$  naast het veld Faxontvangers aan om het scherm Contactpersonen te openen.
- b. Selecteer in de vervolgkeuzelijst de gewenste lijst met contactpersonen.
- c. Selecteer een naam uit de lijst met contactpersonen om de naam toe te voegen aan de ontvangerslijst. Herhaal deze stap voor elke ontvanger en raak vervolgens de knop Gereed aan.
- 4. Raak de knop Opties aan om instellingen voor het document te configureren. Bijvoorbeeld:
	- Selecteer Resolutie om de resolutie voor de fax op te geven.
	- Als het originele document aan beide zijden is afgedrukt, selecteert u Zijden origineel en selecteert u vervolgens Dubbelzijdig.
- 5. Stel eerst de opties met een gele driehoek in voordat u de voorbeeldfunctie gebruikt.
- **3** OPMERKING: Na de voorbeeldscan worden deze opties verwijderd uit de hoofdlijst met Opties en worden ze samengevat in de lijst met Opties voorafgaand aan scannen. Als u een van deze opties wilt wijzigen, sluit u het voorbeeld en begint u opnieuw.

De voorbeeldfunctie is optioneel.

6. Raak de het rechterpaneel van het scherm aan om een voorbeeld van het document te bekijken. Gebruik de knoppen aan de rechterkant van het voorbeeldscherm om de voorbeeldopties aan te passen en om pagina's te herschikken, draaien, invoegen of verwijderen.

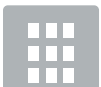

Met deze knoppen kunt u schakelen tussen de weergave met één pagina en de weergave met miniaturen. In de weergave met miniaturen zijn er meer opties beschikbaar dan in de weergave met één pagina.

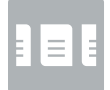

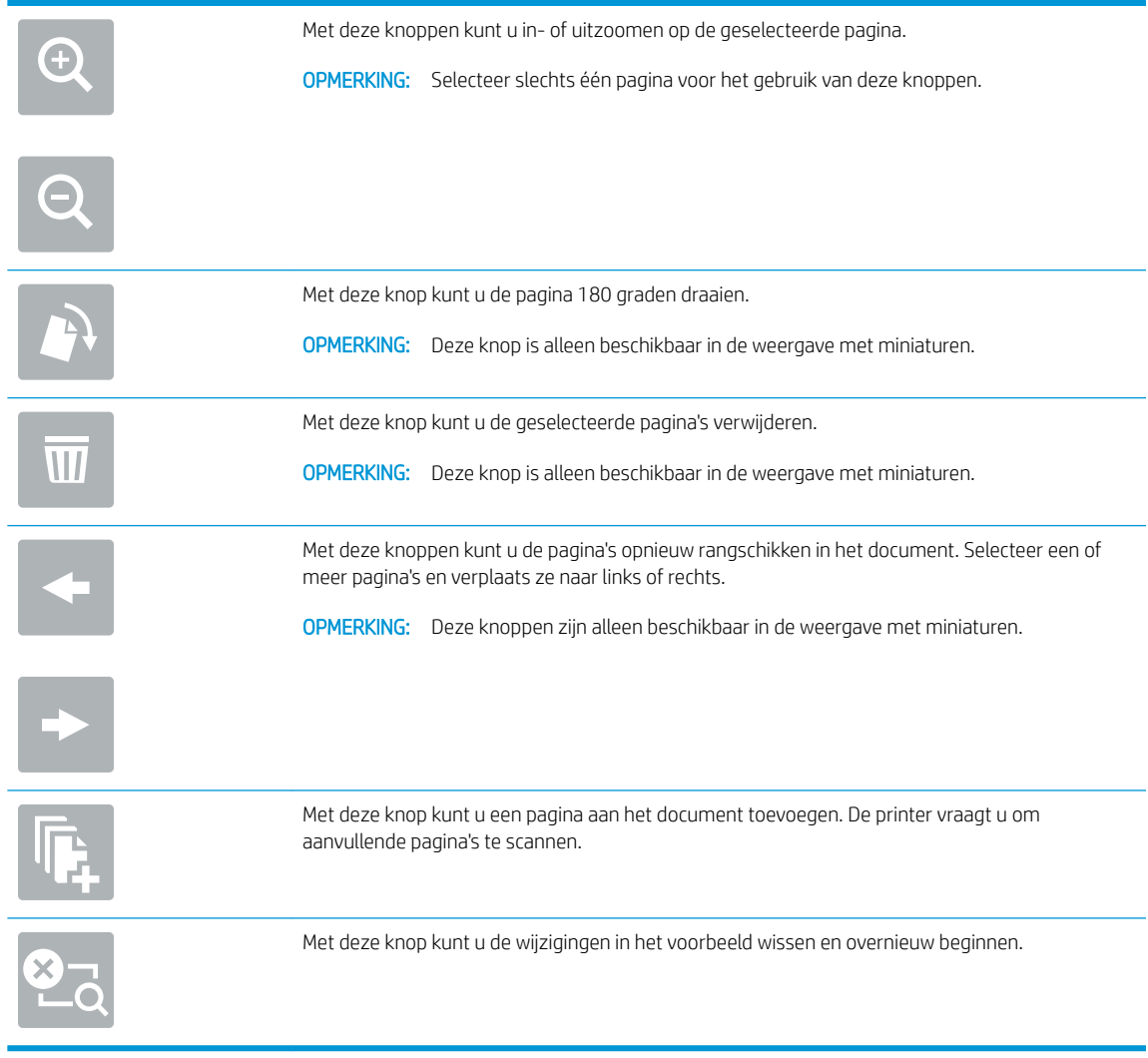

7. Als het document gereed is, raakt u Verzenden aan om de fax te verzenden.

## <span id="page-133-0"></span>Overige opties voor faxen

De volgende instellingen zijn beschikbaar in de lijst met Opties voor faxen.

**OPMERKING:** De volgende lijst bevat de hoofdset met beschikbare opties voor HP LaserJet Enterprise MFPprinters. Sommige opties zijn niet beschikbaar op alle printers.

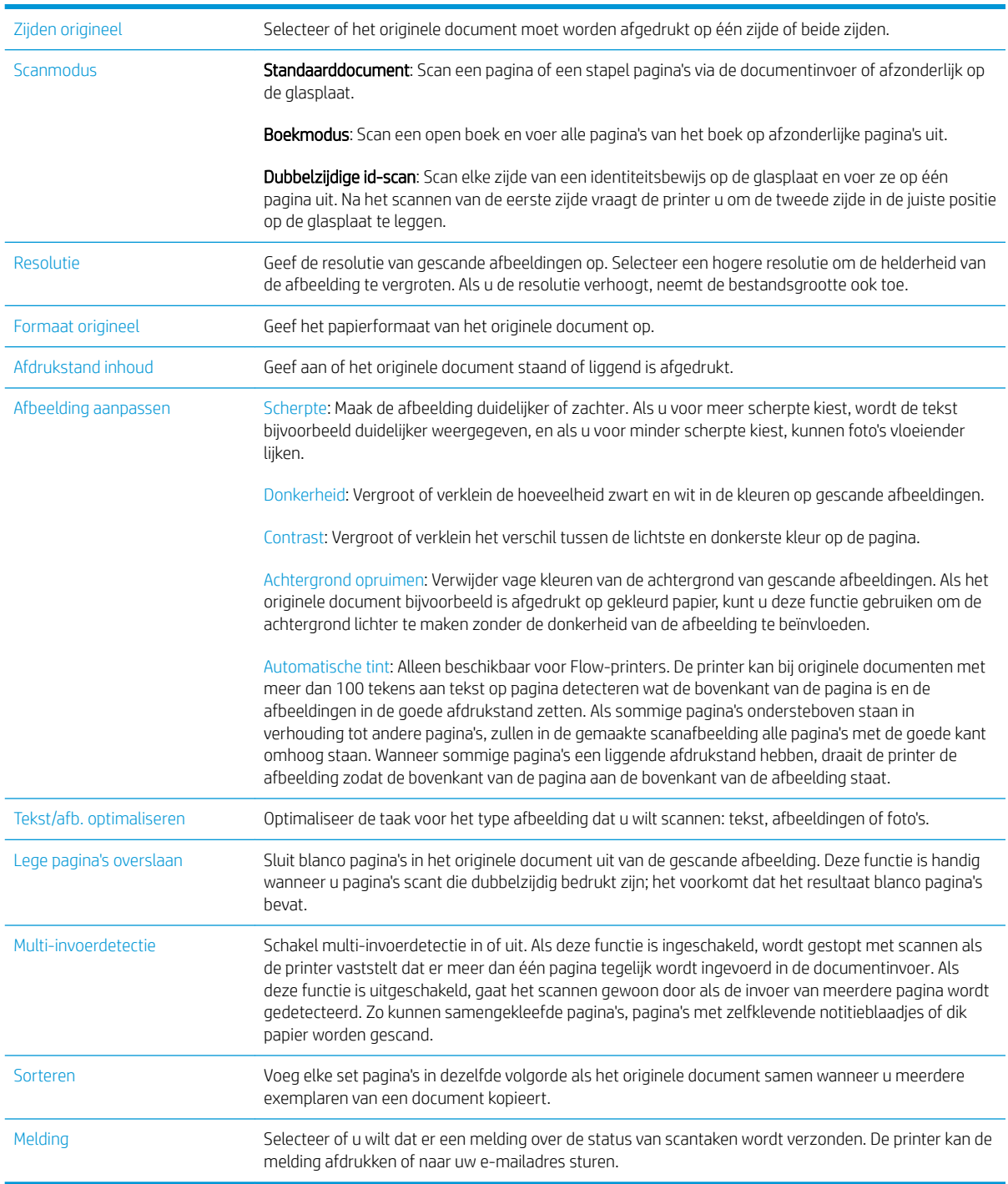

## <span id="page-134-0"></span>Overige faxtaken

Ga naar [www.hp.com/support/ljM527MFP](http://www.hp.com/support/ljM527MFP).

Er zijn instructies beschikbaar voor het uitvoeren van specifieke faxtaken, zoals:

- Faxsnelkieslijsten maken en beheren
- Factuurcodes configureren
- Een faxafdrukschema gebruiken
- Inkomende faxen blokkeren
- Faxen archiveren en doorsturen

# 8 De printer beheren

- [Geavanceerde configuratie met de geïntegreerde webserver van HP \(EWS\)](#page-137-0)
- [Geavanceerde configuratie met HP Utility voor OS X](#page-146-0)
- [IP-netwerkinstellingen configureren](#page-148-0)
- [Functies voor beveiliging van de printer](#page-152-0)
- [Instellingen voor energiebesparing](#page-154-0)
- [HP Web Jetadmin](#page-156-0)
- [Software- en firmware-updates](#page-157-0)

#### Voor meer informatie:

De volgende informatie is correct op het moment van uitgave. Zie [www.hp.com/support/ljM527MFP](http://www.hp.com/support/ljM527MFP) voor actuele informatie.

De uitgebreide Help van HP voor de printer omvat de volgende informatie:

- Installeren en configureren
- Leren en gebruiken
- Problemen oplossen
- Software- en firmware-updates downloaden
- Meepraten op ondersteuningsforums
- Informatie over garantie en wettelijke voorschriften zoeken

## <span id="page-137-0"></span>Geavanceerde configuratie met de geïntegreerde webserver van HP (EWS)

- **Inleiding**
- De geïntegreerde webserver van HP (EWS) openen
- [Functies van de geïntegreerde webserver van HP](#page-138-0)

### Inleiding

Met de geïntegreerde webserver van HP kunt u via de computer afdrukfuncties beheren in plaats van via het bedieningspaneel van de printer.

- Printerstatusinformatie bekijken
- De resterende levensduur van de benodigdheden bepalen en nieuwe benodigdheden bestellen
- De configuratie van de laden weergeven en wijzigen
- De menuconfiguratie van het bedieningspaneel van de printer bekijken en wijzigen
- Interne pagina's weergeven en afdrukken
- Meldingen ontvangen over gebeurtenissen met betrekking tot de printer en de benodigdheden
- De netwerkconfiguratie bekijken en wijzigen

De geïntegreerde webserver van HP is beschikbaar wanneer de printer is aangesloten op een IP-netwerk. De geïntegreerde webserver van HP biedt geen ondersteuning voor IPX-printeraansluitingen. U hebt geen toegang tot internet nodig om de geïntegreerde webserver van HP te kunnen openen en gebruiken.

Wanneer de printer is aangesloten op het netwerk, is de geïntegreerde webserver van HP automatisch beschikbaar.

**BY** OPMERKING: De geïntegreerde webserver van HP is niet toegankelijk buiten de netwerkfirewall.

### De geïntegreerde webserver van HP (EWS) openen

- 1. Raak vanaf het beginscherm op het bedieningspaneel van de printer het informatiepictogram  $\bigcap$  aan en raak vervolgens het pictogram Netwerk 品 aan om het IP-adres of de hostnaam weer te geven.
- 2. Open een internetbrowser en voer in de adresregel het IP-adres of de hostnaam in zoals die wordt weergegeven op het bedieningspaneel van de printer. Druk op de toets Enter op het toetsenbord van de pc. De geïntegreerde webserver wordt geopend.

https://10.10.XXXXX/

**BY** OPMERKING: Als uw internetbrowser het bericht Er is een probleem met het beveiligingscertificaat van deze website weergeeft als u de EWS probeer te openen, klikt u op Doorgaan naar deze website (niet aanbevolen).

Doorgaan naar deze website (niet aanbevolen) is niet schadelijk voor de computer terwijl u navigeert in de EWS van de HP-printer.

Om de geïntegreerde webserver van HP te kunnen gebruiken, moet de browser aan de volgende vereisten voldoen:

#### <span id="page-138-0"></span>Windows® 7

- Internet Explorer (versie 8.x of hoger)
- Google Chrome (versie 34.x of hoger)
- Firefox (versie 20.x of hoger)

#### Windows® 8 of hoger

- Internet Explorer (versie 9.x of hoger)
- Google Chrome (versie 34.x of hoger)
- Firefox (versie 20.x of hoger)

### OS X

- Safari (versie 5.x of hoger)
- Google Chrome (versie 34.x of hoger)

#### Linux

- Google Chrome (versie 34.x of hoger)
- Firefox (versie 20.x of hoger)

### Functies van de geïntegreerde webserver van HP

- Tabblad Informatie
- [Tabblad Algemeen](#page-139-0)
- [Tabblad Kopiëren/afdrukken](#page-140-0)
- [Tabblad Scannen/digitaal verzenden](#page-141-0)
- **[Tabblad Fax](#page-142-0)**
- **[Tabblad Probleemoplossing](#page-143-0)**
- **[Tabblad Beveiliging](#page-143-0)**
- [Tabblad HP-webservices](#page-144-0)
- **[Tabblad Netwerk](#page-144-0)**
- [Lijst Overige koppelingen](#page-145-0)

### Tabblad Informatie

#### Tabel 8-1 Tabblad Informatie van de geïntegreerde webserver van HP

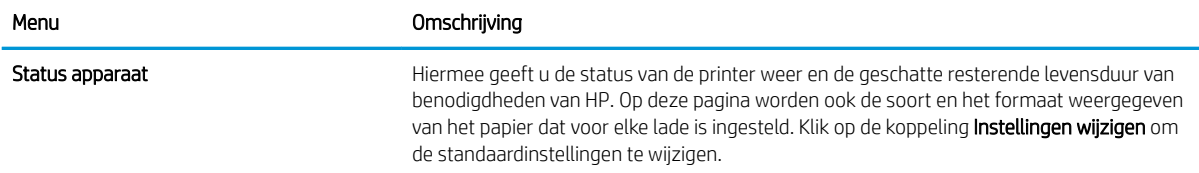

#### <span id="page-139-0"></span>Tabel 8-1 Tabblad Informatie van de geïntegreerde webserver van HP (vervolg)

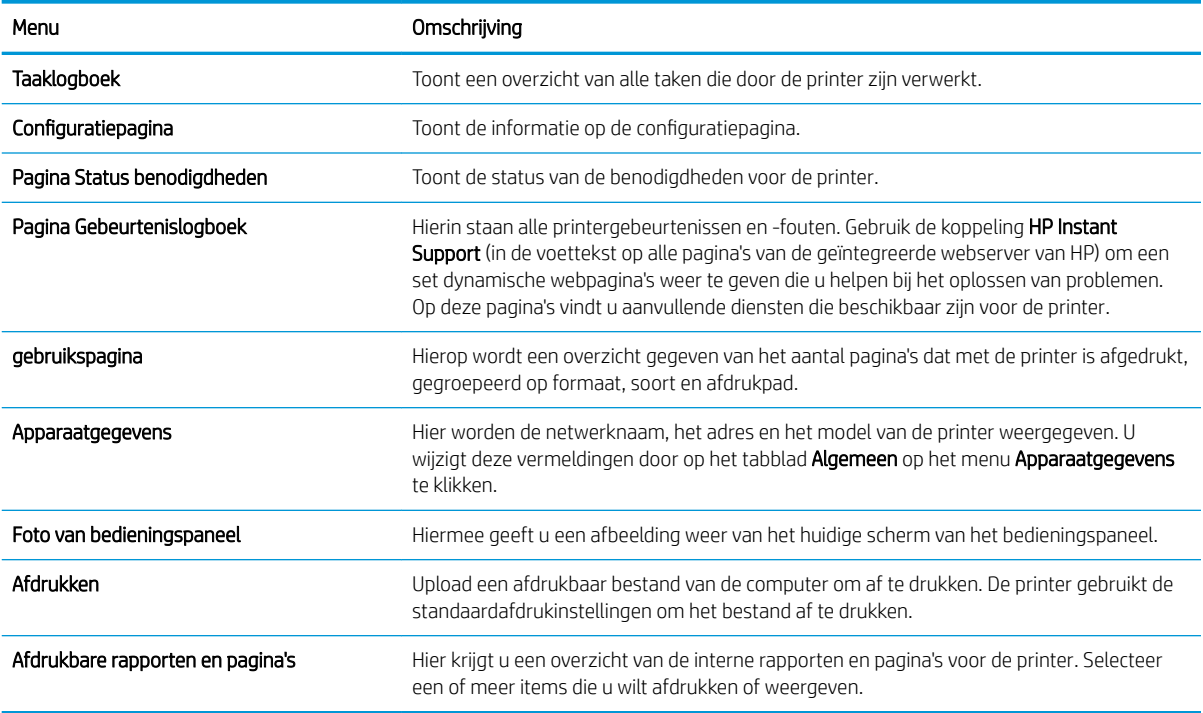

## Tabblad Algemeen

#### Tabel 8-2 Tabblad Algemeen van de geïntegreerde webserver van HP

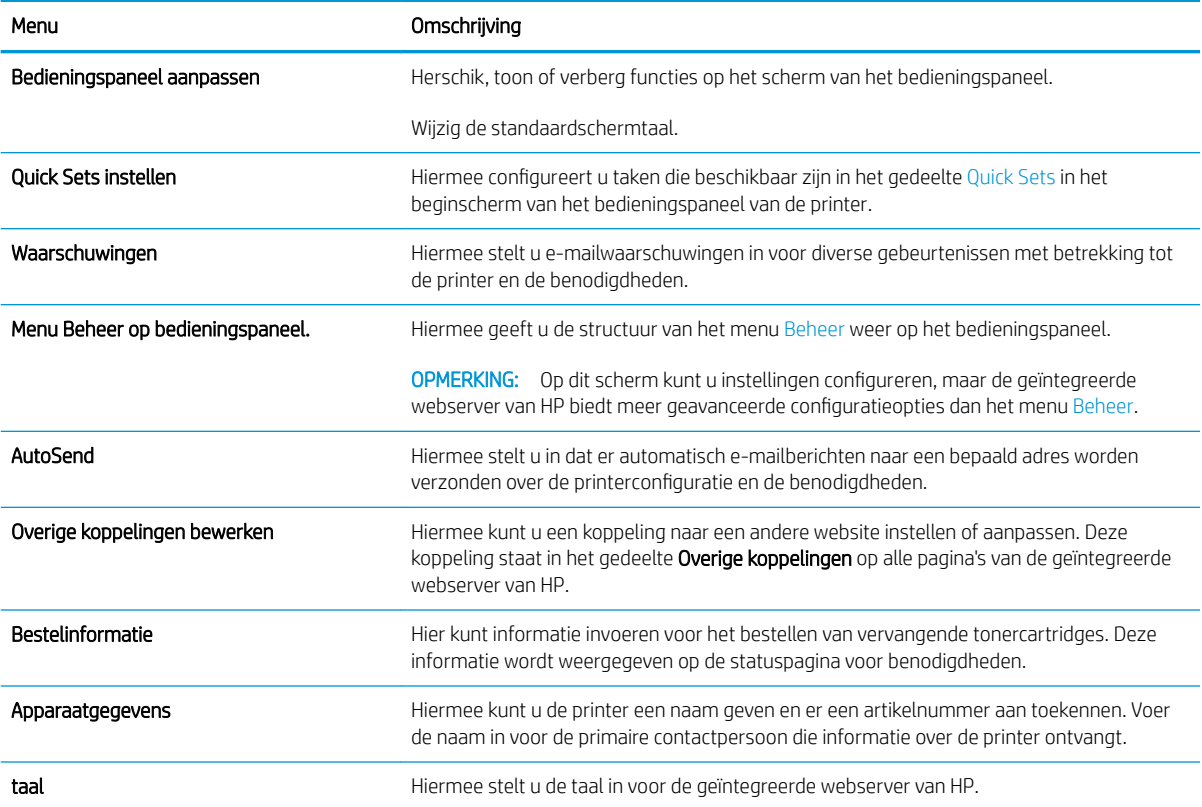

#### <span id="page-140-0"></span>Tabel 8-2 Tabblad Algemeen van de geïntegreerde webserver van HP (vervolg)

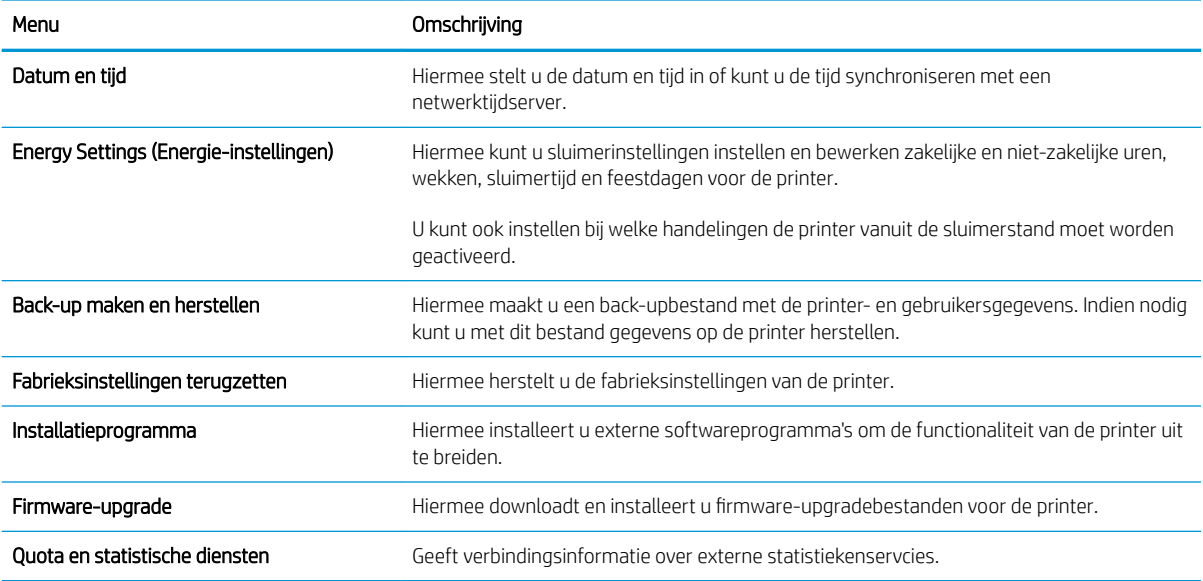

### Tabblad Kopiëren/afdrukken

#### Tabel 8-3 Tabblad Kopiëren/afdrukken van de geïntegreerde webserver van HP

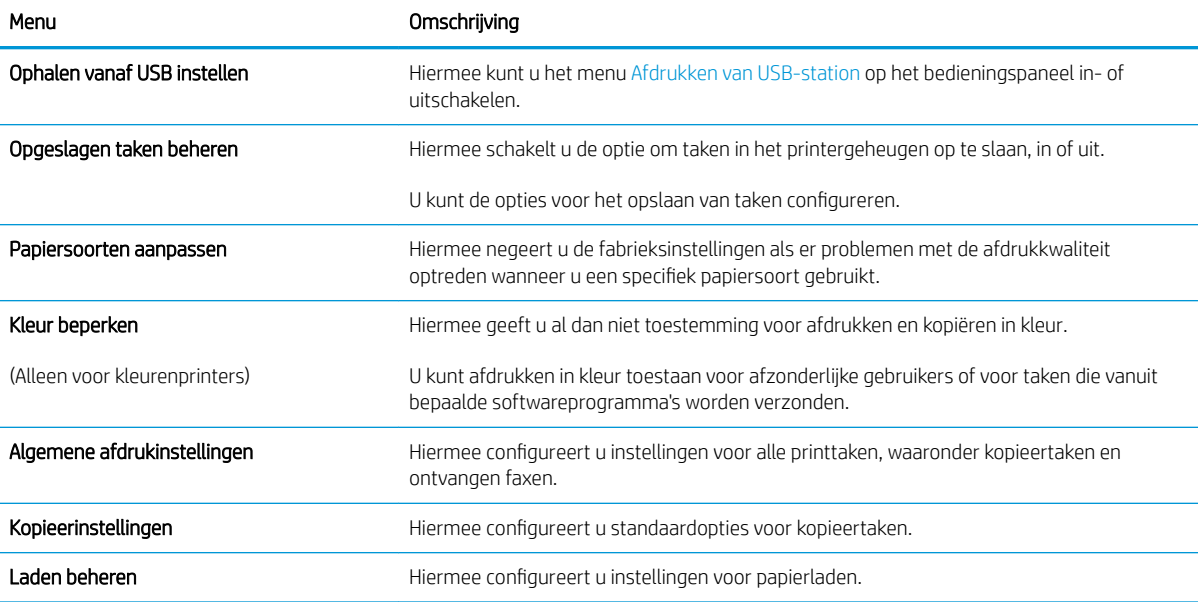

## <span id="page-141-0"></span>Tabblad Scannen/digitaal verzenden

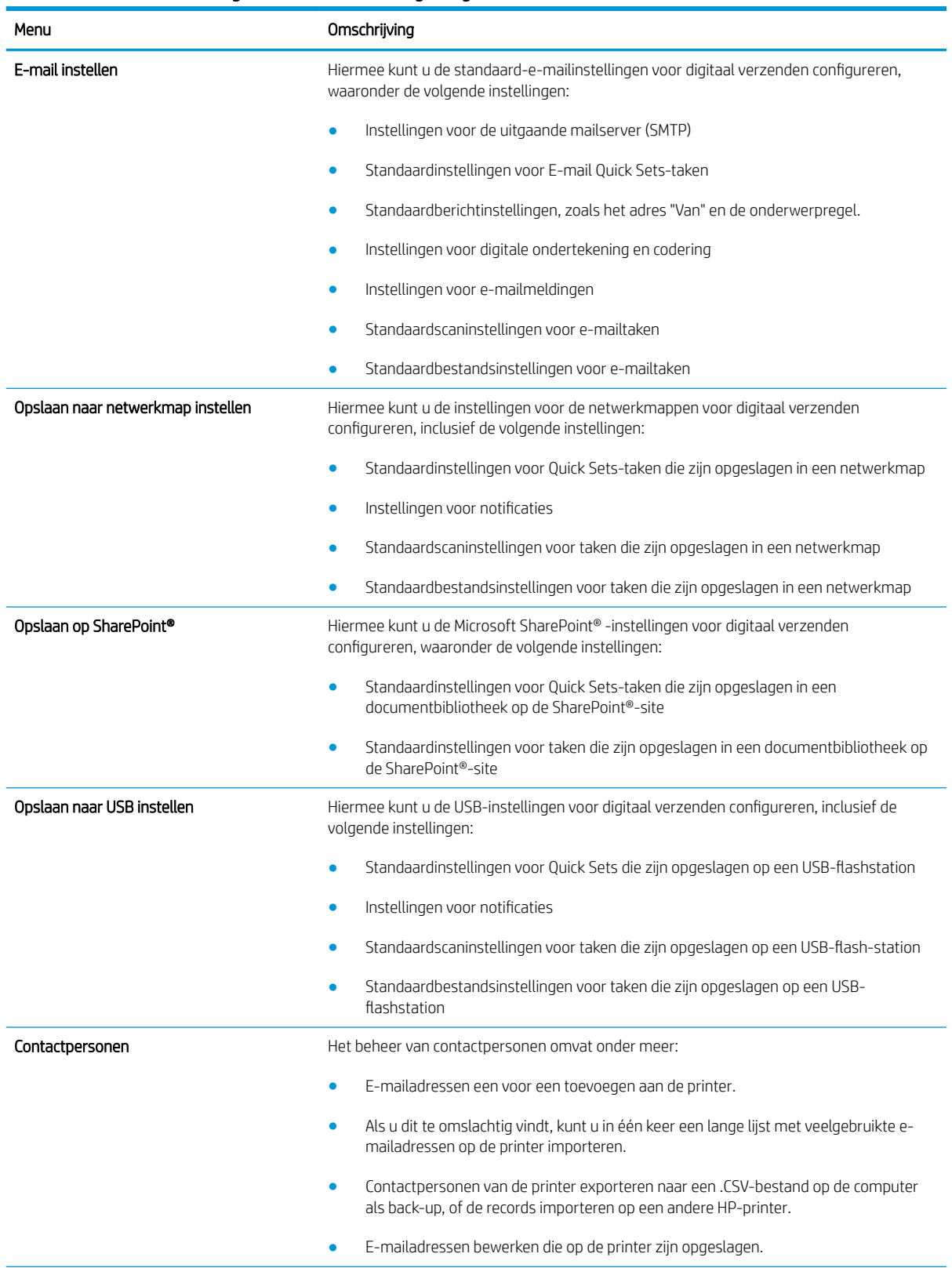

#### Tabel 8-4 Tabblad Scannen/digitaal verzenden van de geïntegreerde webserver van HP

#### <span id="page-142-0"></span>Tabel 8-4 Tabblad Scannen/digitaal verzenden van de geïntegreerde webserver van HP (vervolg)

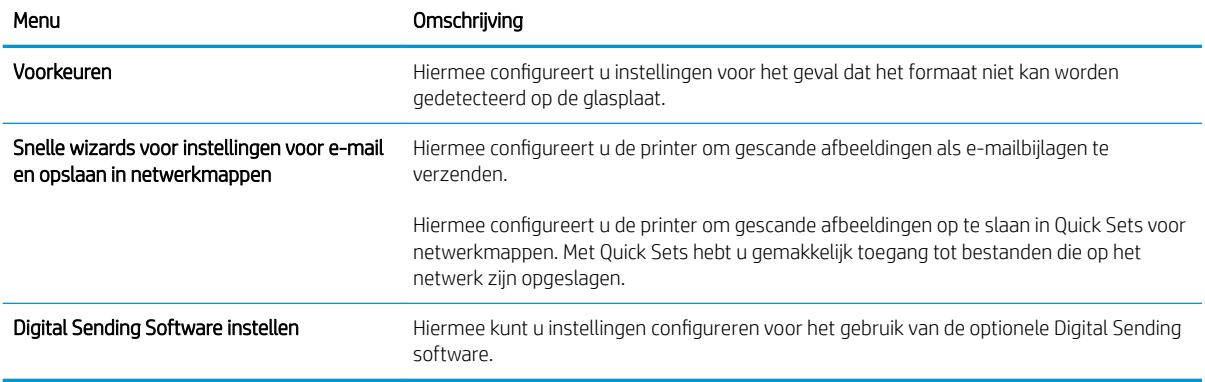

### Tabblad Fax

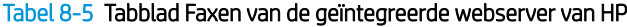

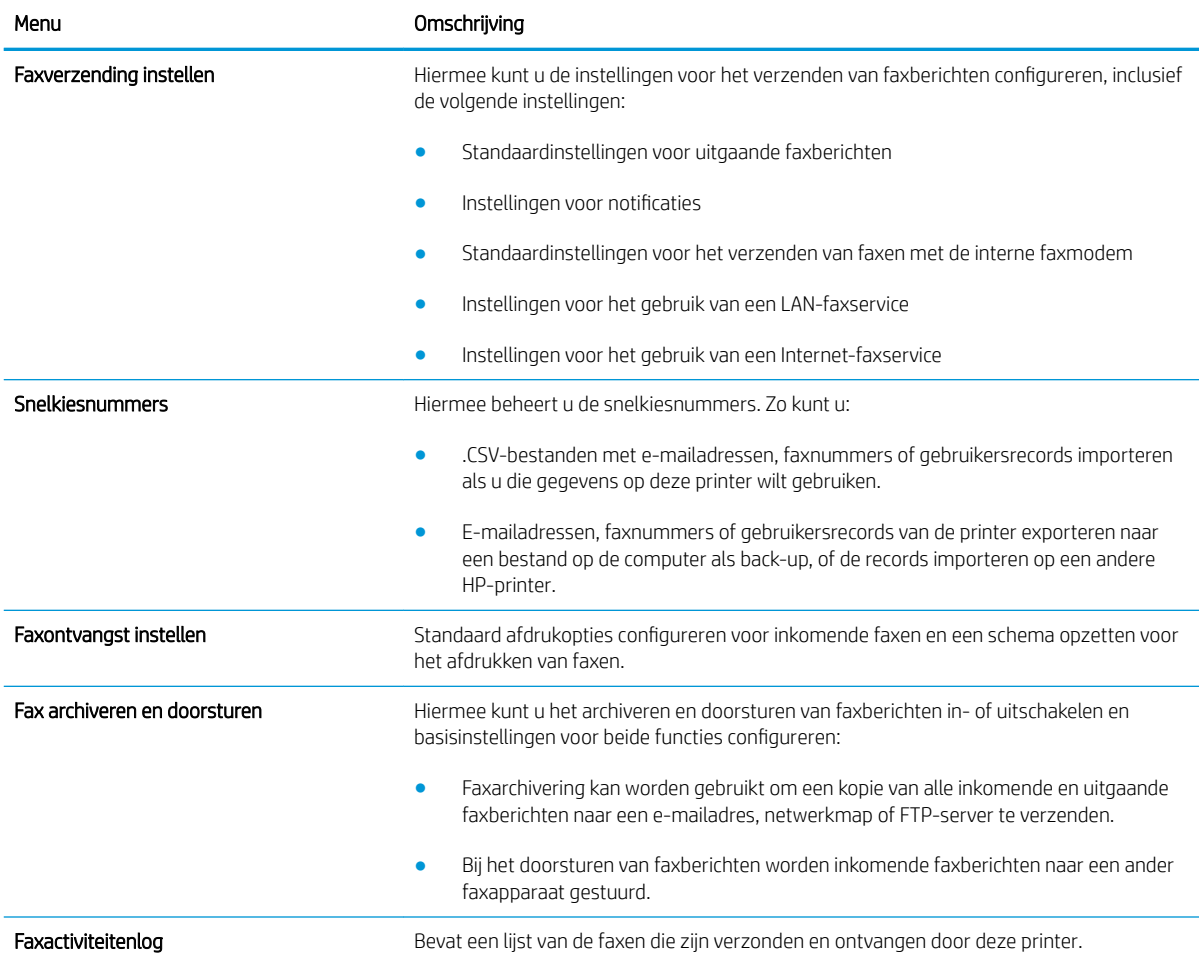

## <span id="page-143-0"></span>Tabblad Probleemoplossing

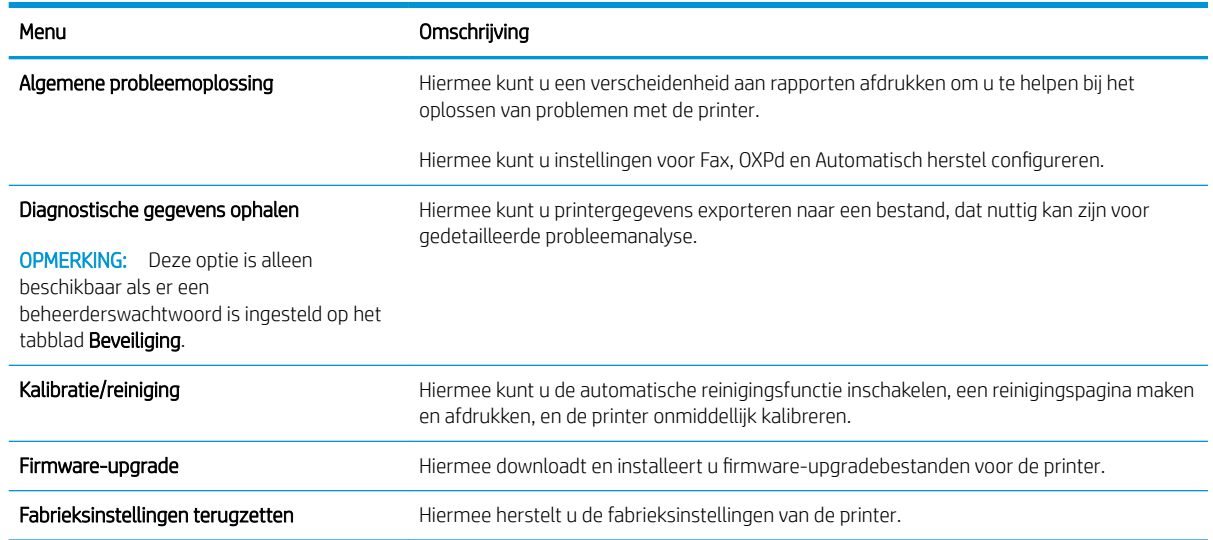

### Tabel 8-6 Tabblad Probleemoplossing van de geïntegreerde webserver van HP

## Tabblad Beveiliging

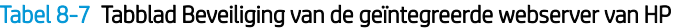

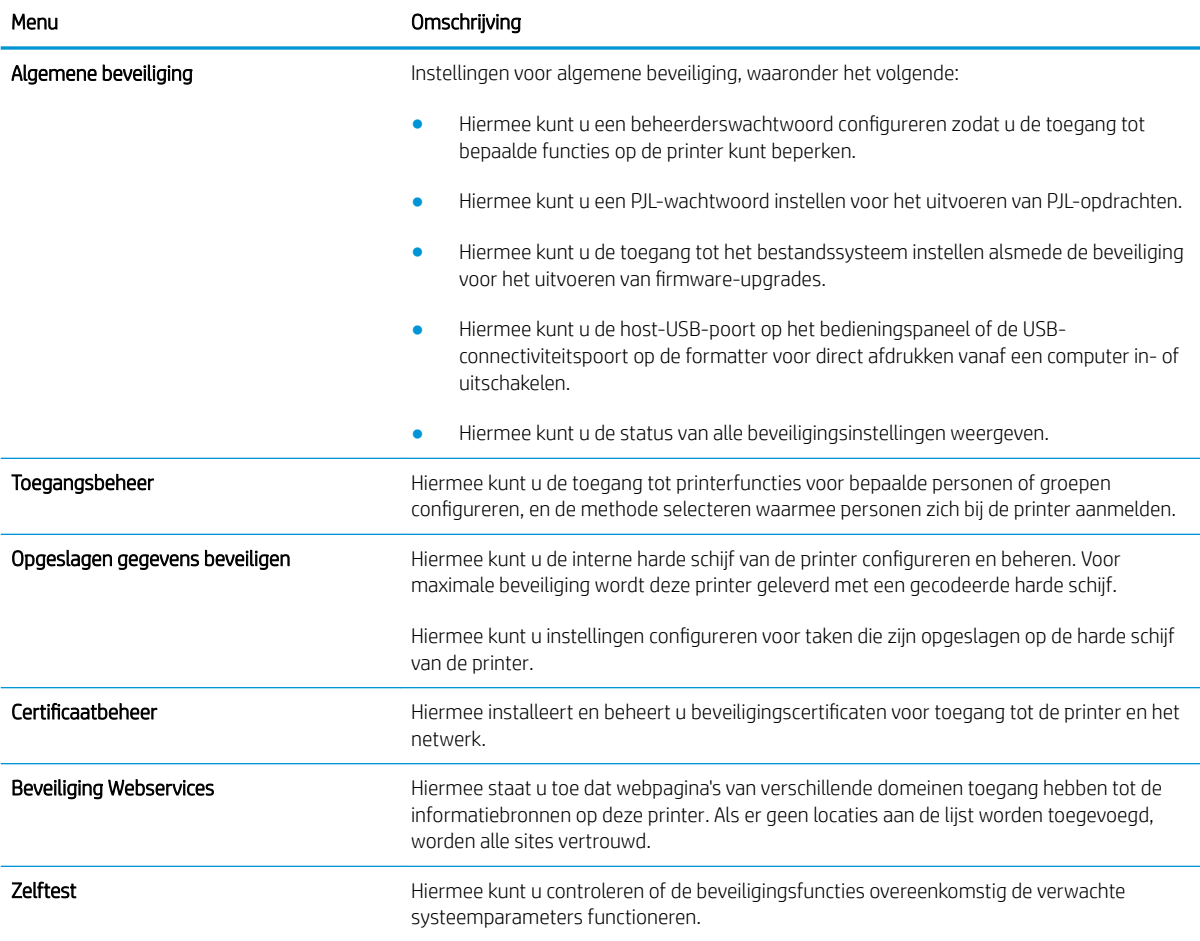
#### Tabblad HP-webservices

Op het tabblad HP-webservices kunt u de HP-webservices voor deze printer configureren en inschakelen. U moet HP-webservices inschakelen om de functie HP ePrint te gebruiken.

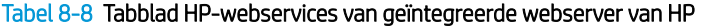

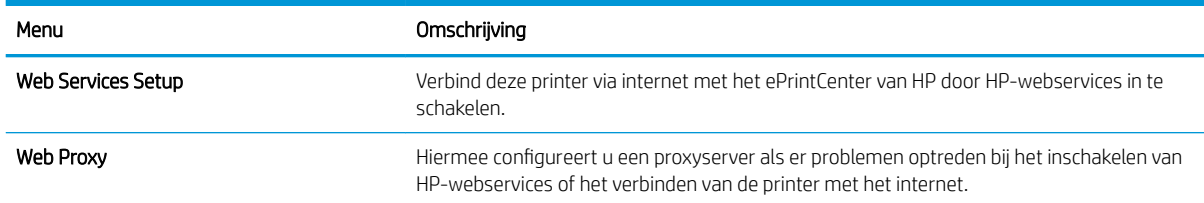

### Tabblad Netwerk

Op het tabblad Netwerk kunt u de netwerkinstellingen van de printer configureren en beveiligen wanneer dit is aangesloten op een IP-netwerk. Dit tabblad wordt niet weergegeven als de printer op een ander soort netwerk is aangesloten.

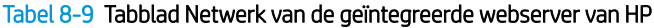

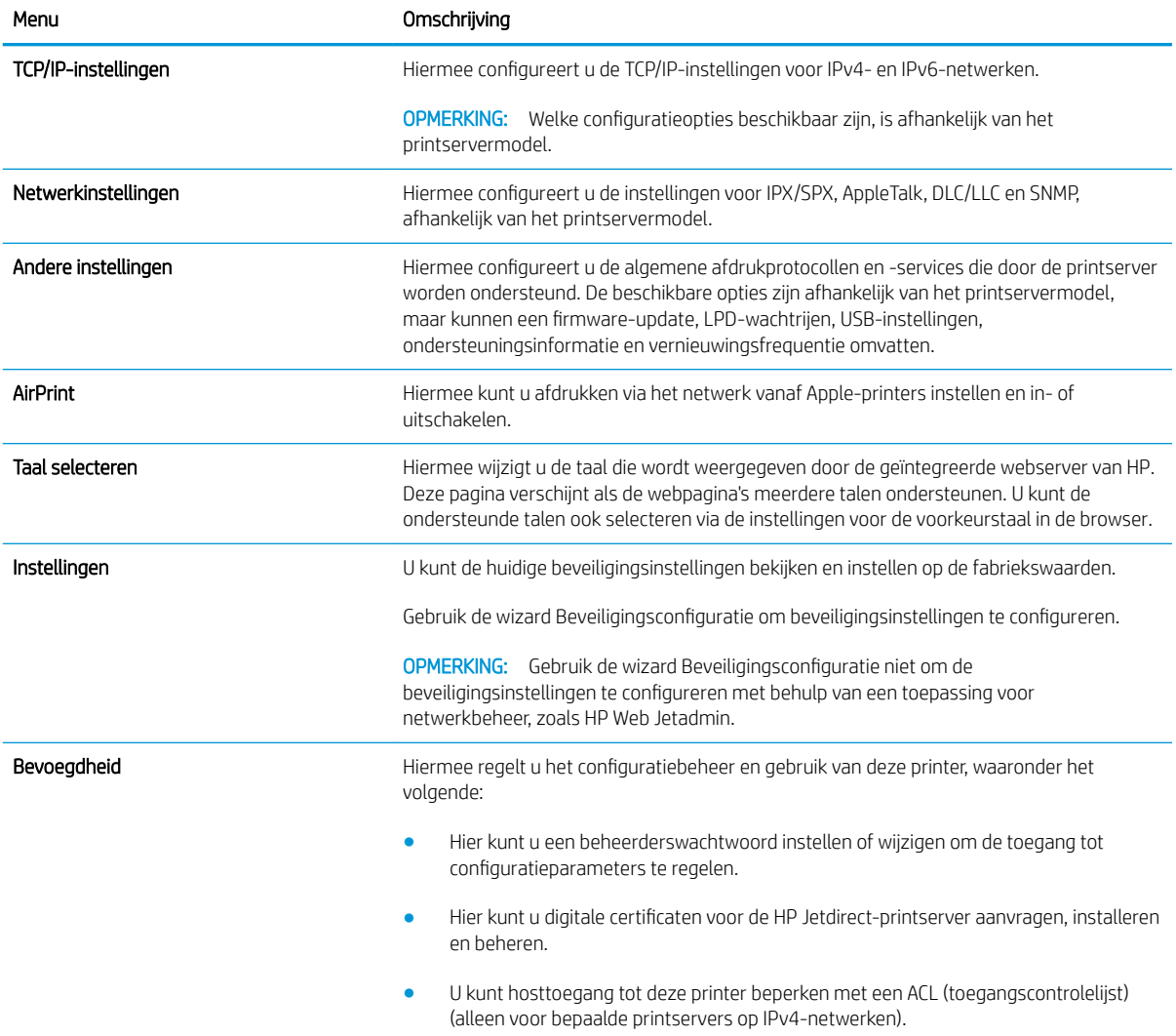

#### Tabel 8-9 Tabblad Netwerk van de geïntegreerde webserver van HP (vervolg)

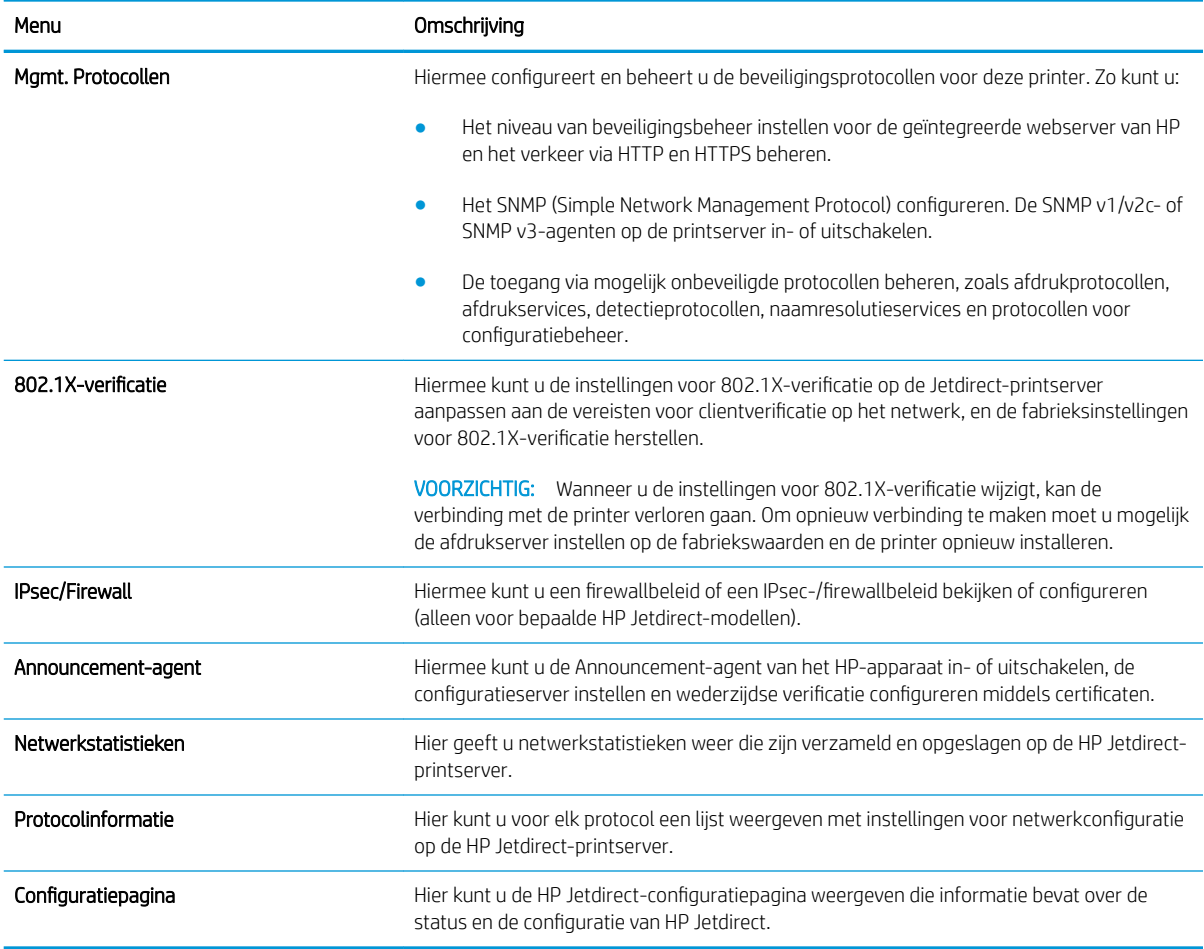

### Lijst Overige koppelingen

**OPMERKING:** Hiermee bepaalt u welke koppelingen worden weergegeven in de lijst **Overige koppelingen** via het menu Overige koppelingen bewerken op het tabblad Algemeen. De volgende koppelingen worden standaard weergegeven.

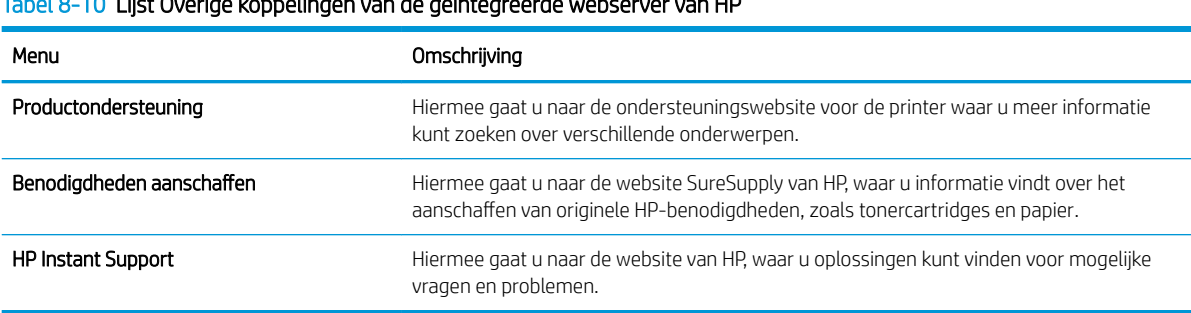

Tabel 8-10 Lijst Overige koppelingen van de geïntegreerde webserver van HP

## Geavanceerde configuratie met HP Utility voor OS X

Gebruik de HP Utility om de status van de printer te controleren of de printerinstellingen via de computer weer te geven of te wijzigen.

Gebruik de HP Utility als de printer beschikt over een USB-kabel of als deze is aangesloten op een TCP/IPnetwerk.

### HP Utility openen

- 1. Open op de computer het menu Systeemvoorkeuren en klik vervolgens op Afdrukken en faxen of Afdrukken en scannen of Printers & scanners.
- 2. Selecteer de printer in de lijst.
- 3. Klik op de knop Opties en benodigdheden.
- 4. Klik op het tabblad Utility.
- 5. Klik op de knop Printer Utility openen.

### Functies van HP Utility

In de HP Utility-werkbalk vindt u de volgende items:

- Apparaten: Klik op deze knop om Mac-apparaten die door de HP Utility zijn gevonden, weer te geven of te verbergen.
- Alle instellingen: Klik op deze knop om terug te keren naar de startweergave van de HP Utility.
- HP-ondersteuning: Klik op deze knop om een browser te openen en naar de HP-ondersteuningspagina te gaan.
- Benodigdheden: Klik op deze knop om de HP SureSupply-website te openen.
- Registratie: Klik op deze knop om de registratiepagina van HP te openen.
- Recycling: Klik op deze knop om de website van het HP Planet Partners-recyclingprogramma te openen.

De HP Utility bestaat uit pagina's die u kunt openen door in de lijst Alle instellingen te klikken. In de volgende tabel staat beschreven welke taken u kunt uitvoeren met HP Utility.

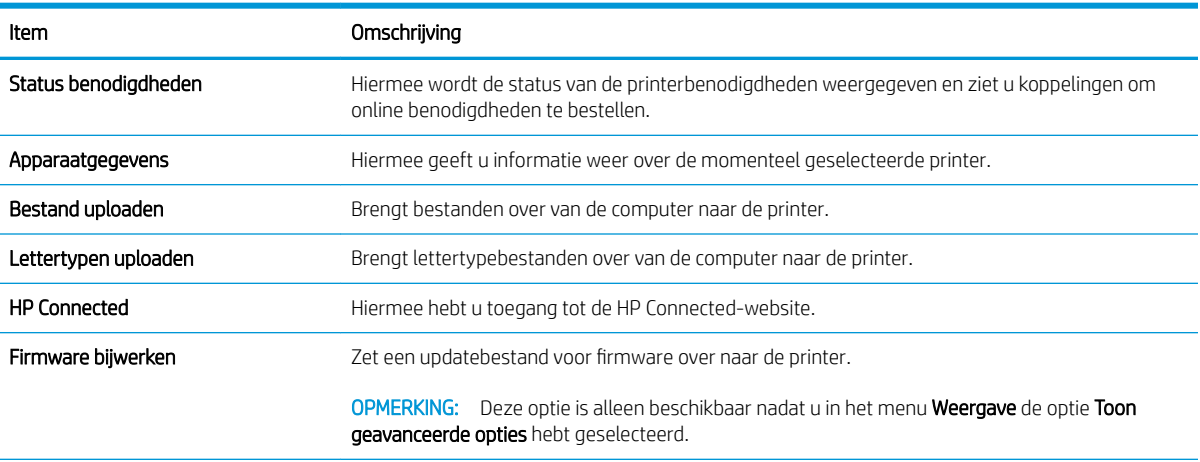

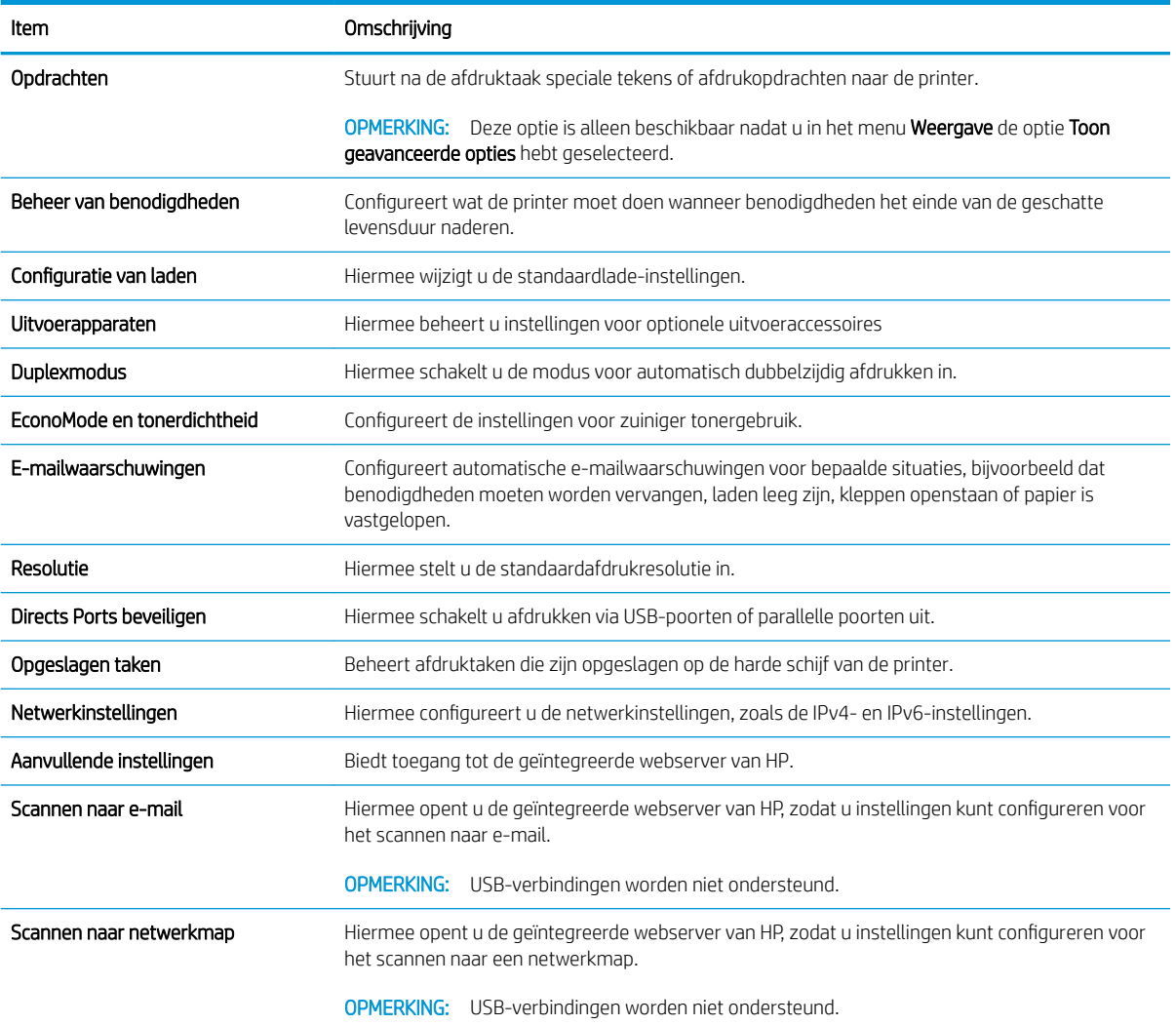

## IP-netwerkinstellingen configureren

- Disclaimer voor printer delen
- Netwerkinstellingen weergeven of wijzigen
- De naam van de printer in het netwerk wijzigen
- [IPv4 TCP/IP-parameters handmatig configureren via het bedieningspaneel](#page-149-0)
- [IPv6 TCP/IP-parameters handmatig configureren via het bedieningspaneel](#page-149-0)
- [Instellingen voor koppelingssnelheid en duplex](#page-150-0)

#### Disclaimer voor printer delen

HP ondersteunt geen peer-to-peer netwerken, aangezien dit een functie is van Microsoft-besturingssystemen en niet van de printerdrivers van HP. Ga naar Microsoft op [www.microsoft.com](http://www.microsoft.com).

### Netwerkinstellingen weergeven of wijzigen

U kunt de IP-configuratie-instellingen weergeven of wijzigen via de geïntegreerde webserver van HP.

- 1. Open de geïntegreerde webserver van HP (EWS):
	- a. Raak vanaf het beginscherm op het bedieningspaneel van de printer het informatiepictogram nan en raak vervolgens het pictogram Netwerk  $\frac{p}{\sqrt{16}}$  aan om het IP-adres of de hostnaam weer te geven.
	- b. Open een internetbrowser en voer in de adresregel het IP-adres of de hostnaam in zoals die wordt weergegeven op het bedieningspaneel van de printer. Druk op de toets Enter op het toetsenbord van de pc. De geïntegreerde webserver wordt geopend.

#### https://10.10.XXXX/

<sup>2</sup> OPMERKING: Als uw internetbrowser het bericht Er is een probleem met het beveiligingscertificaat van deze website weergeeft als u de EWS probeer te openen, klikt u op Doorgaan naar deze website (niet aanbevolen).

Doorgaan naar deze website (niet aanbevolen) is niet schadelijk voor de computer terwijl u navigeert in de EWS van de HP-printer.

2. Klik op het tabblad Netwerk voor informatie over het netwerk. Wijzig desgewenst de instellingen.

### De naam van de printer in het netwerk wijzigen

Indien u de naam van de printer in een netwerk wilt wijzigen zodat de printer kan worden geïdentificeerd, gebruikt u de geïntegreerde webserver van HP.

- 1. Open de geïntegreerde webserver van HP (EWS):
	- a. Raak vanaf het beginscherm op het bedieningspaneel van de printer het informatiepictogram nan en raak vervolgens het pictogram Netwerk  $\frac{p}{\sqrt{16}}$  aan om het IP-adres of de hostnaam weer te geven.

<span id="page-149-0"></span>b. Open een internetbrowser en voer in de adresregel het IP-adres of de hostnaam in zoals die wordt weergegeven op het bedieningspaneel van de printer. Druk op de toets Enter op het toetsenbord van de pc. De geïntegreerde webserver wordt geopend.

https://10.10.XXXXX/

**BY** OPMERKING: Als uw internetbrowser het bericht Er is een probleem met het beveiligingscertificaat van deze website weergeeft als u de EWS probeer te openen, klikt u op Doorgaan naar deze website (niet aanbevolen).

Doorgaan naar deze website (niet aanbevolen) is niet schadelijk voor de computer terwijl u navigeert in de EWS van de HP-printer.

- 2. Open het tabblad Algemeen.
- 3. Op de pagina Apparaatgegevens wordt de standaardprinternaam weergegeven in het veld Apparaatnaam. U kunt deze naam wijzigen zodat u de printer kunt identificeren.

**<sup>3</sup> OPMERKING:** Het invullen van de andere velden op deze pagina is optioneel.

4. Klik op de knop **Toepassen** om de wijzigingen toe te passen.

#### IPv4 TCP/IP-parameters handmatig configureren via het bedieningspaneel

Gebruik het menu Instellingen op het bedieningspaneel om handmatig een IPv4-adres, subnetmasker en standaardgateway in te stellen.

- 1. Veeg vanaf het beginscherm op het bedieningspaneel van de printer totdat het menu Instellingen wordt weergegeven. Raak het pictogram Instellingen aan om het menu te openen.
- 2. Open de volgende menu's:
	- Netwerkinstellingen
	- Menu Primair ethernet
	- TCP/IP
	- IPv4-instellingen
	- Configuratiemethode
- 3. Selecteer de optie Handmatig en raak vervolgens de knop Gereed aan.
- 4. Open het menu Handmatige instellingen.
- 5. Raak de optie IP-adres, Subnetmasker of Standaardgateway aan.
- 6. Raak het eerste veld aan om het toetsenblok weer te geven. Geef de juiste cijfers op in het veld en raak vervolgens de knop OK aan.

Herhaal deze stap voor elk veld en raak vervolgens de knop Gereed aan.

### IPv6 TCP/IP-parameters handmatig configureren via het bedieningspaneel

Gebruik het menu Instellingen op het bedieningspaneel om handmatig een IPv6-adres in te stellen.

- <span id="page-150-0"></span>1. Veeg vanaf het beginscherm op het bedieningspaneel van de printer totdat het menu Instellingen wordt weergegeven. Raak het pictogram Instellingen aan om het menu te openen.
- 2. Als u handmatige configuratie wilt inschakelen, opent u de volgende menu's:
	- **Netwerkinstellingen**
	- **Menu Primair ethernet**
	- TCP/IP
	- IPv6-instellingen
- 3. Selecteer de optie IPV6 inschakelen en raak vervolgens de knop Gereed aan.
- 4. Selecteer de optie Handmatige instellingen inschakelen en raak vervolgens de knop Gereed aan.
- 5. Open het menu Adres en raak vervolgens het veld aan om een toetsenblok te openen en het adres te configureren.
- 6. Gebruik het toetsenblok om het adres in te voeren en raak vervolgens de knop OK aan.
- 7. Raak de knop Gereed aan.

### Instellingen voor koppelingssnelheid en duplex

■ OPMERKING: Deze informatie geldt alleen voor ethernetnetwerken, niet voor draadloze netwerken.

De linksnelheid en communicatiemodus van de afdrukserver moeten overeenkomen met die van de netwerkhub. In de meeste gevallen dient u de printer in de automatische modus te laten. Onjuiste wijzigingen van de netwerkverbindingssnelheid en de instellingen voor dubbelzijdig afdrukken hebben mogelijk tot gevolg dat de printer niet met andere netwerkapparaten kan communiceren. Gebruik het bedieningspaneel van de printer om wijzigingen aan te brengen.

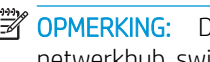

**3** OPMERKING: De printerinstelling moet overeenkomen met de instelling van het netwerkapparaat (een netwerkhub, switch, gateway, router of computer).

**EX OPMERKING:** Wanneer u aan deze instellingen wijzigingen aanbrengt, wordt de printer uit- en vervolgens weer ingeschakeld. Breng alleen wijzigingen aan wanneer de printer niet-actief is.

- 1. Veeg vanaf het beginscherm op het bedieningspaneel van de printer totdat het menu Instellingen wordt weergegeven. Raak het pictogram Instellingen aan om het menu te openen.
- 2. Open de volgende menu's:
	- Netwerkinstellingen
	- Menu Primair ethernet
	- Verbindingssnelh.
- 3. Voer een van de volgende handelingen uit:
	- Automatisch: De afdrukserver zorgt zelf automatisch voor configuratie met de hoogste verbindingssnelheid en communicatiemodus die op het netwerk zijn toegestaan.
	- 10T half: 10 megabytes per seconde (Mbps), half-duplexwerking
	- 10T vol: 10 Mbps, volledige duplexwerking
- 10T Auto: 10 Mbps, automatische duplexwerking
- 100TX half: 100 Mbps, half-duplexwerking
- 100TX vol: 100 Mbps, volledige duplexwerking
- 100TX auto: 100 Mbps, automatische duplexwerking
- 1000T vol: 1000 Mbps, volledige duplexwerking
- 4. Raak de knop Gereed aan. De printer wordt uit- en weer ingeschakeld.

# Functies voor beveiliging van de printer

### Inleiding

De printer bevat beveiligingsopties waarmee toegang tot configuratie-instellingen en beveiligde gegevens kan worden beperkt. Ook kan toegang tot belangrijke hardwarecomponenten worden ontzegd.

- Veiligheidsinformatie
- Een beheerderswachtwoord instellen
- **•** [IP Security](#page-153-0)
- [De formatter vergrendelen](#page-153-0)
- [Ondersteuning van codering: HP High Performance Secure Hard Disks](#page-153-0)

### Veiligheidsinformatie

De printer ondersteunt beveiligingsstandaarden en aanbevolen protocollen om de printer te beveiligen, belangrijke gegevens op uw netwerk te beschermen en het beheer en onderhoud van de printer te vereenvoudigen.

### Een beheerderswachtwoord instellen

Stel een wachtwoord voor toegang tot de printer en de geïntegreerde webserver van HP in zodat onbevoegde gebruikers de printerinstellingen niet kunnen wijzigen.

- 1. Open de geïntegreerde webserver van HP (EWS):
	- a. Raak vanaf het beginscherm op het bedieningspaneel van de printer het informatiepictogram naan en raak vervolgens het pictogram Netwerk  $\frac{p}{\sqrt{2}}$  aan om het IP-adres of de hostnaam weer te geven.
	- b. Open een internetbrowser en voer in de adresregel het IP-adres of de hostnaam in zoals die wordt weergegeven op het bedieningspaneel van de printer. Druk op de toets Enter op het toetsenbord van de pc. De geïntegreerde webserver wordt geopend.

https://10.10.XXXXX/

**BY** OPMERKING: Als uw internetbrowser het bericht Er is een probleem met het beveiligingscertificaat van deze website weergeeft als u de EWS probeer te openen, klikt u op Doorgaan naar deze website (niet aanbevolen).

Doorgaan naar deze website (niet aanbevolen) is niet schadelijk voor de computer terwijl u navigeert in de EWS van de HP-printer.

- 2. Klik op het tabblad Beveiliging.
- 3. Open het menu Algemene beveiliging.
- 4. In het gedeelte Het lokale beheerderswachtwoord instellen voert u de naam in bij het wachtwoord in het veld Gebruikersnaam.
- 5. Voer in het vak Nieuw wachtwoord het wachtwoord in en doe dit opnieuw in het vak Wachtwoord bevestigen.
- <span id="page-153-0"></span>**3** OPMERKING: Als u een bestaand wachtwoord wilt wijzigen, moet u eerst het huidige wachtwoord invoeren in het veld Oud wachtwoord.
- 6. Klik op de knop Toepassen.

**W** OPMERKING: Noteer het wachtwoord en bewaar het op een veilige plaats.

Enkele functies op het bedieningspaneel kunnen beveiligd zijn, zodat mensen zonder de juiste rechten deze niet kunnen gebruiken. Wanneer een functie beveiligd is, vraagt de printer u om u aan te melden voordat u de functie kunt gebruiken. U kunt zich ook aanmelden voordat u ernaar wordt gevraagd door op het bedieningspaneel op de knop Aanmelden te drukken.

De aanmeldgegevens voor de printer zijn doorgaans hetzelfde als voor het netwerk. Neem contact op met de netwerkbeheerder voor deze printer als u vragen hebt over welke gegevens u moet gebruiken.

- 1. Selecteer in het beginscherm van het bedieningspaneel de knop Aanmelden.
- 2. Volg de aanwijzingen om de aanmeldgegevens in te voeren.
- **3** OPMERKING: Om te zorgen dat de printer goed beveiligd blijft, selecteert u de optie Afmelden als u klaar bent met het gebruik van de printer.

#### IP Security

IPsec (IP Security) is een reeks protocollen voor het beheer van IP-netwerkverkeer van en naar de printer. IPsec voorziet in verificatie tussen hosts, gegevensintegriteit en codering van netwerkcommunicatie.

Voor printers die zijn aangesloten op het netwerk en een HP Jetdirect Print Server bevatten, kunt u IPsec configureren op het tabblad Netwerk van de geïntegreerde webserver van HP.

### De formatter vergrendelen

De formatter heeft een sleuf waarop u een beveiligingskabel kunt aansluiten. Door de formatter te vergrendelen, voorkomt u dat iemand waardevolle onderdelen uit de formatter verwijdert.

### Ondersteuning van codering: HP High Performance Secure Hard Disks

Deze harde schijf is voorzien van hardwaregebaseerde codering zodat u veilig gevoelige gegevens kunt opslaan zonder nadelige invloed op de prestaties van de printer. Deze harde schijf werkt met de laatste AES-standaard (Advanced Encryption Standard) en beschikt over veelzijdige tijdsbesparende eigenschappen en robuuste functionaliteit.

Gebruik het menu **Beveiliging** van de geïntegreerde webserver van HP om de schijf te configureren.

# Instellingen voor energiebesparing

### Inleiding

- Afdrukken met EconoMode
- De sluimertimer instellen en de printer zo configureren dat het maximaal 1 watt verbruikt
- [Het sluimerschema instellen](#page-155-0)

### Afdrukken met EconoMode

Deze printer beschikt over de optie EconoMode, waarmee u conceptversies van documenten kunt afdrukken. Door EconoMode te gebruiken, verbruikt u minder toner. De afdrukkwaliteit kan in EconoMode echter minder zijn.

HP raadt doorlopend gebruik van de EconoMode af. Als de EconoMode voortdurend wordt gebruikt, is het mogelijk dat de toner langer meegaat dan de mechanische onderdelen van de tonercartridge. Als de afdrukkwaliteit slechter wordt en niet meer acceptabel is, is het verstandig de tonercartridge te vervangen.

<sup>2</sup> OPMERKING: Als deze optie niet beschikbaar is in de printerdriver, kunt u deze instellen op het bedieningspaneel van de printer.

#### EconoMode configureren via de printerdriver

- 1. Selecteer de **afdrukoptie** vanuit het programma.
- 2. Selecteer de printer en klik vervolgens op de knop Eigenschappen of Voorkeuren.
- 3. Klik op het tabblad Papier/Kwaliteit.
- 4. Klik op het selectievakje EconoMode om de functie in te schakelen en klik op OK.

#### EconoMode configureren op het bedieningspaneel van de printer

- 1. Veeg vanaf het beginscherm op het bedieningspaneel van de printer totdat het menu Instellingen wordt weergegeven. Raak het pictogram Instellingen aan om het menu te openen.
- 2. Open de volgende menu's:
	- Standaardafdrukopties
	- EconoMode
- 3. Selecteer Aan of Uit om deze functie in of uit te schakelen.

### De sluimertimer instellen en de printer zo configureren dat het maximaal 1 watt verbruikt

De printer heeft verschillende opties voor de energiebesparende sluimermodus. De vertraging totdat wordt overgegaan tot de status Sluimermodus/automatisch uitschakelen kan worden gewijzigd. Het energieverbruik in de status Sluimermodus/automatisch uitschakelen is afhankelijk van de selectie voor de optie Activeren.

- 1. Veeg vanaf het beginscherm op het bedieningspaneel van de printer totdat het menu Instellingen wordt weergegeven. Raak het pictogram Instellingen aan om het menu te openen.
- 2. Open de volgende menu's:
- <span id="page-155-0"></span>Algemene instellingen
- Energie-instellingen
- Sluimerinstellingen
- 3. Selecteer Sluimermodus/automatisch uitschakelen na inactiviteit en voer de juiste tijdsperiode in.

**37 OPMERKING:** In de Europese Unie is de optie Sluimermodus/automatisch uitschakelen na inactiviteit altijd ingeschakeld en is er geen selectievakje om deze uit te schakelen.

**EX** OPMERKING: De sluimermodus duurt standaard 0 minuten. De printer gaat direct na elke taak is voltooid in slaapstand.

- 4. Selecteer een van de opties voor Activeren.
	- **·** Inschakelen bij openen lade: De printer wordt geactiveerd als iemand een van de laden opent. Met deze instelling gebruikt de printer maximaal 1 watt energie in de status Sluimermodus/automatisch uitschakelen.
	- Inschakelen bij Wi-Fi-activiteit: De printer wordt geactiveerd als er een afdruktaak via de Wi-Fiverbinding wordt ontvangen.
	- Inschakelen bij USB-activiteit: De printer wordt geactiveerd als er een afdruktaak via de USB-poort wordt ontvangen.
- 5. Om nog meer energie te besparen, selecteert u de optie Uitschakelen na inactiviteit en selecteert u een tijdsperiode. De printer wordt na deze periode van inactiviteit volledig uitgeschakeld.

#### Het sluimerschema instellen

Gebruik het sluimerschema om de printer zo te configureren dat deze automatisch wordt geactiveerd of overgaat naar de modus Sluimermodus/automatisch uitschakelen op specifieke tijden en op specifieke dagen van de week.

- 1. Veeg vanaf het beginscherm op het bedieningspaneel van de printer totdat het menu Instellingen wordt weergegeven. Raak het pictogram Instellingen aan om het menu te openen.
- 2. Open de volgende menu's:
	- Algemene instellingen
	- Energie-instellingen
	- Sluimerschema
- 3. Raak de knop Nieuwe gebeurtenis aan en selecteer vervolgens het type gebeurtenis dat u wilt gebruiken: Activeringsgebeurtenis, Sluimergebeurtenis of Feestdagen.
- 4. Voor een activerings- of sluimergebeurtenis stelt u de tijd en de dagen van de week voor de gebeurtenis in.

Voor feestdagen selecteert u het jaar, de maand en de dag.

### HP Web Jetadmin

HP Web Jetadmin is een bekroond, toonaangevend hulpprogramma voor het efficiënt beheren van een groot scala aan HP-apparaten binnen een netwerk, inclusief printers, multifunctionele printers en digitale verzendapparatuur. Met deze oplossing kunt u op afstand installeren, onderhouden, problemen oplossen en uw afdruk- en beeldvormingsomgeving beschermen - om zo uiteindelijk de productiviteit van uw bedrijf te vergroten door u te helpen tijd te besparen, de kosten te beheersen en uw investering te beschermen.

Er worden regelmatig updates voor HP Web Jetadmin uitgegeven om ondersteuning te bieden voor specifieke productfuncties. Ga naar [www.hp.com/go/webjetadmin](http://www.hp.com/go/webjetadmin) voor meer informatie.

# Software- en firmware-updates

HP geeft regelmatig updates uit voor functies die beschikbaar zijn in de firmware van de printer. Update de printerfirmware om gebruik te maken van de meest actuele functies. Download de meest recente firmwareupdate van internet:

Ga naar [www.hp.com/support/ljM527MFP](http://www.hp.com/support/ljM527MFP). Klik op Drivers & software.

# 9 Problemen oplossen

- [Klantondersteuning](#page-159-0)
- [Help-systeem op het bedieningspaneel](#page-160-0)
- [Fabrieksinstellingen terugzetten](#page-161-0)
- [Het bericht 'Cartridge bijna leeg' of 'Cartridge vrijwel leeg' wordt weergegeven op het bedieningspaneel van](#page-162-0) [de printer](#page-162-0)
- [De printer pakt geen papier op of het papier wordt verkeerd ingevoerd](#page-164-0)
- [Papierstoringen verhelpen](#page-173-0)
- [De afdrukkwaliteit verbeteren](#page-194-0)
- [Beeldkwaliteit kopie verbeteren](#page-201-0)
- [Beeldkwaliteit scan verbeteren](#page-207-0)
- [Beeldkwaliteit fax verbeteren](#page-213-0)
- [Problemen met bekabelde netwerken oplossen](#page-220-0)
- **[Faxproblemen oplossen](#page-222-0)**

#### Voor meer informatie:

De volgende informatie is correct op het moment van uitgave. Zie [www.hp.com/support/ljM527MFP](http://www.hp.com/support/ljM527MFP) voor actuele informatie.

De uitgebreide Help van HP voor de printer omvat de volgende informatie:

- Installeren en configureren
- Leren en gebruiken
- Problemen oplossen
- Software- en firmware-updates downloaden
- Meepraten op ondersteuningsforums
- Informatie over garantie en wettelijke voorschriften zoeken

# <span id="page-159-0"></span>Klantondersteuning

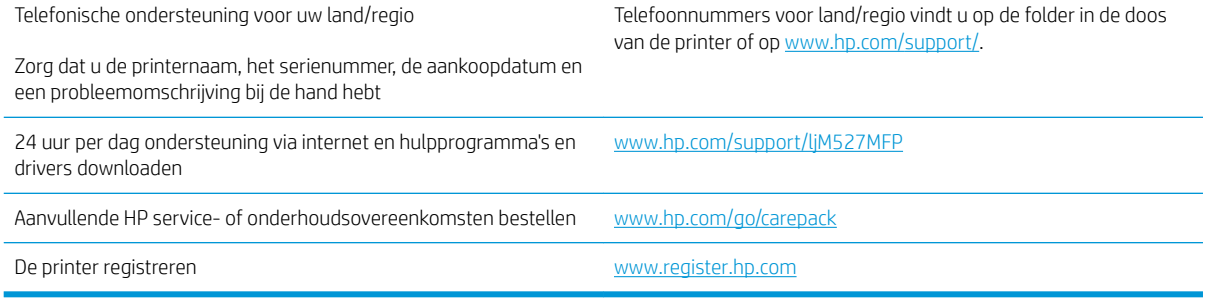

### <span id="page-160-0"></span>Help-systeem op het bedieningspaneel

De printer heeft een ingebouwd Help-systeem dat uitleg geeft over het gebruik van elk scherm. U opent het Help-systeem door de knop Help ? in de rechterbovenhoek van het scherm aan te raken.

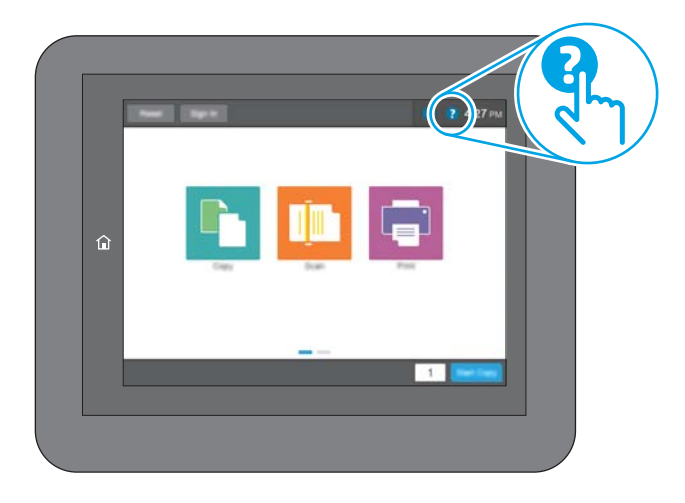

Voor sommige schermen opent Help een algemeen menu waarin kan worden gezocht naar specifieke onderwerpen. U kunt door de menustructuur bladeren door het aanraken van de menuknoppen.

In sommige Help-schermen worden animaties weergegeven van specifieke procedures, bijvoorbeeld het verhelpen van papierstoringen.

Als er een fout of waarschuwing op de printer wordt gegeven, raakt u de knop Help ? aan om een bericht weer te geven waarin het probleem wordt beschreven. In dat bericht staan ook instructies voor het oplossen van het probleem.

# <span id="page-161-0"></span>Fabrieksinstellingen terugzetten

### Inleiding

Gebruik een van de volgende methoden om de fabrieksinstellingen van de printer terug te zetten.

**The OPMERKING:** Met deze functie worden de meeste printerinstellingen opnieuw ingesteld op de fabriekswaarden. Sommige instellingen, zoals taal, datum, tijd en bepaalde netwerkconfiguratie-instellingen, blijven echter ongewijzigd.

### Methode een: Fabrieksinstellingen terugzetten via het bedieningspaneel van de printer

- 1. Veeg vanaf het beginscherm op het bedieningspaneel van de printer totdat het menu Instellingen wordt weergegeven. Raak het pictogram Instellingen aan om het menu te openen.
- 2. Open de volgende menu's:
	- Algemene instellingen
	- Fabrieksinstellingen terugzetten
- 3. In een bevestigingsbericht wordt gemeld dat het uitvoeren van de herstelfunctie kan leiden tot gegevensverlies. Selecteer Resetten om het proces te voltooien.

**3** OPMERKING: De printer wordt automatisch opnieuw opgestart nadat de herstelfunctie is uitgevoerd.

### Methode twee: Fabrieksinstellingen terugzetten vanaf de geïntegreerde webserver van HP (alleen voor printers die zijn aangesloten op het netwerk)

- 1. Open de geïntegreerde webserver van HP (EWS):
	- a. Raak vanaf het beginscherm op het bedieningspaneel van de printer het informatiepictogram nan en raak vervolgens het pictogram Netwerk <sub>f</sub> zaan om het IP-adres of de hostnaam weer te geven.
	- b. Open een internetbrowser en voer in de adresregel het IP-adres of de hostnaam in zoals die wordt weergegeven op het bedieningspaneel van de printer. Druk op de toets Enter op het toetsenbord van de pc. De geïntegreerde webserver wordt geopend.

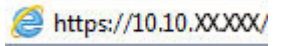

**BY** OPMERKING: Als uw internetbrowser het bericht Er is een probleem met het beveiligingscertificaat van deze website weergeeft als u de EWS probeer te openen, klikt u op Doorgaan naar deze website (niet aanbevolen).

Doorgaan naar deze website (niet aanbevolen) is niet schadelijk voor de computer terwijl u navigeert in de EWS van de HP-printer.

- 2. Open het tabblad Algemeen.
- 3. Klik aan de linkerkant van het scherm op Fabrieksinstellingen terugzetten.
- 4. Klik op de knop Resetten.

**3** OPMERKING: De printer wordt automatisch opnieuw opgestart nadat de herstelfunctie is uitgevoerd.

### <span id="page-162-0"></span>Het bericht 'Cartridge bijna leeg' of 'Cartridge vrijwel leeg' wordt weergegeven op het bedieningspaneel van de printer

Cartridge bijna leeg: De printer geeft aan wanneer een tonercartridge vrijwel leeg is. De werkelijke resterende levensduur van een tonercartridge kan afwijken. Zorg dat u een vervangende tonercartridge heeft die u kunt plaatsen wanneer de afdrukkwaliteit niet meer voldoet. De tonercartridge hoeft nu nog niet te worden vervangen.

Blijf met de huidige cartridge afdrukken totdat de afdrukkwaliteit niet meer acceptabel is, zelfs na het opnieuw verdelen van de toner. Als u de toner opnieuw wilt verdelen, verwijdert u de tonercartridge uit de printer en schudt u de cartridge horizontaal heen en weer. Raadpleeg de instructies voor het vervangen van de cartridge voor een grafische weergave. Plaats de tonercartridge opnieuw in de printer en sluit het paneel.

Cartridge vrijwel leeg: De printer geeft aan wanneer de tonercartridge bijna leeg is. De werkelijke resterende levensduur van een tonercartridge kan afwijken. Zorg dat u een vervangende tonercartridge heeft die u kunt plaatsen wanneer de afdrukkwaliteit niet meer voldoet. De tonercartridge hoeft op dat moment nog niet te worden vervangen, tenzij de afdrukkwaliteit niet langer acceptabel is.

Zodra een tonercartridge van HP de status Vrijwel leeg heeft, is de Premium Protection Warranty van HP niet langer van toepassing op deze tonercartridge.

### De instelling "Vrijwel leeg" wijzigen

U kunt de manier aanpassen waarop de printer reageert wanneer benodigdheden bijna leeg zijn. U hoeft deze instellingen niet opnieuw te configureren wanneer u een nieuwe tonercartridge of afbeeldingsdrum plaatst.

- 1. Blader in het beginscherm van het bedieningspaneel naar de knop Benodigdheden en selecteer deze knop.
- 2. Open de volgende menu's:
	- Benodigdheden beheren
	- Instellingen benodigdheden
	- Zwarte cartridge of Kleurencartridges
	- Instellingen Vrijwel leeg
- 3. Voer een van de volgende handelingen uit:
	- Selecteer de optie Stoppen om in te stellen dat de printer stopt met afdrukken wanneer de cartridge de drempelwaarde Vrijwel leeg bereikt.
	- Selecteer de optie Vragen om door te gaan om in te stellen dat de printer stopt met afdrukken wanneer de cartridge de drempelwaarde Vrijwel leeg bereikt. U kunt de vraag bevestigen of de cartridge vervangen om het afdrukken te hervatten.
	- Selecteer de optie Doorgaan om in te stellen dat de printer u waarschuwt dat de cartridge vrijwel leeg is en zonder uw tussenkomst doorgaat met afdrukken nadat de drempelwaarde Vrijwel leeg is bereikt. Dit kan leiden tot een lagere afdrukkwaliteit.

#### Bij apparaten met faxfunctionaliteit

Wanneer de printer is ingesteld op de optie Stoppen of Vragen om door te gaan, is er enig risico dat faxberichten niet worden afgedrukt wanneer de printer het afdrukken hervat. Dit kan gebeuren als de printer tijdens het wachten meer faxberichten heeft ontvangen dan in het geheugen kunnen worden opgeslagen.

Wanneer de drempelwaarde Vrijwel leeg is bereikt, kan de printer faxberichten zonder onderbreking blijven afdrukken als u de optie Doorgaan voor de tonercartridge selecteert, maar de afdrukkwaliteit kan afnemen.

### Benodigdheden bestellen

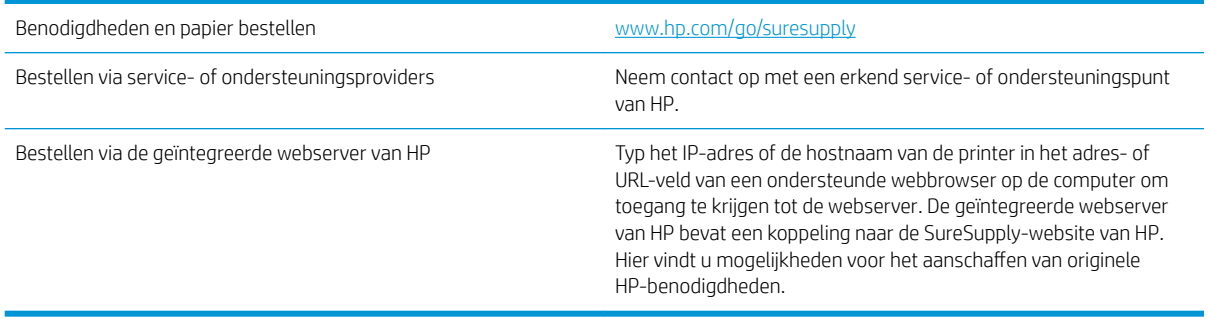

### <span id="page-164-0"></span>De printer pakt geen papier op of het papier wordt verkeerd ingevoerd

### Inleiding

U kunt het volgende proberen wanneer de printer geen papier of meerdere vellen tegelijkertijd oppakt uit de papierlade. In de volgende situaties kan een papierstoring optreden.

- De printer pakt geen papier op
- [De printer pakt meerdere vellen papier op](#page-166-0)
- [Het papier in de documentinvoer loopt vast of scheef of er worden meerdere vellen tegelijk doorgevoerd](#page-170-0)
- [De oppakrollen van de documentinvoer en het scheidingskussen reinigen](#page-170-0)

### De printer pakt geen papier op

Als de printer geen papier uit de lade pakt, kunt u het volgende proberen.

- 1. Open de printer en verwijder eventuele vastgelopen vellen papier. Controleer of er geen afgescheurde papierrestanten in de printer zijn achtergebleven.
- 2. Plaats papier met het juiste formaat voor de taak in de lade.
- 3. Controleer of het papierformaat en de papiersoort correct zijn ingesteld op het bedieningspaneel van de printer.
- 4. Zorg ervoor dat de papiergeleiders in de lade zijn afgestemd op het papierformaat. Pas de geleiders aan tot de juiste inspringing in de lade. De pijl op de geleider in de lade moet precies zijn uitgelijnd met de markering op de lade.
- <sup>2</sup> OPMERKING: Verplaatst de papiergeleiders niet te strak tegen de papierstapel. Pas de papiergeleiders aan op basis van de inkepingen of de markeringen in de lade.

In de volgende afbeeldingen staan voorbeelden van de inkepingen voor papierformaat in de laden voor verschillende printers. De meeste HP-printers hebben vergelijkbare markeringen.

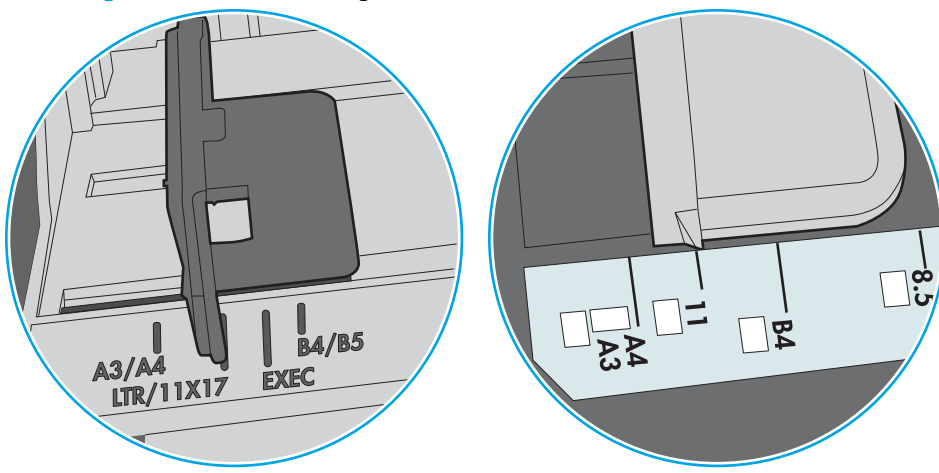

Afbeelding 9-1 Formaatmarkeringen voor lade 1 of de multifunctionele lade

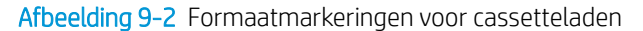

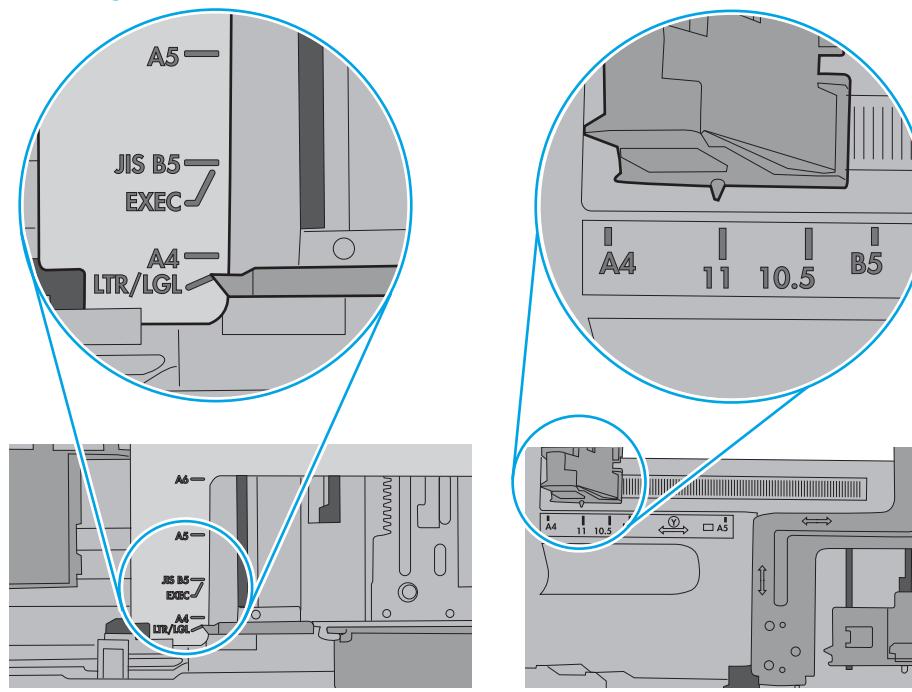

<span id="page-166-0"></span>5. Controleer of de vochtigheid in de ruimte voldoet aan de specificaties voor deze printer en of het papier in ongeopende pakken wordt bewaard. Papier wordt meestal in vochtwerende pakken verkocht om het papier droog te houden.

In omgevingen met een hoge luchtvochtigheid kan het papier bovenaan op de stapel in de lade vocht absorberen en er golvend of ongelijkmatig uitzien. Als dit gebeurt, verwijdert u de bovenste 5 tot 10 vellen papier van de stapel.

In omgevingen met een lage luchtvochtigheid kunnen vellen papier aan elkaar blijven plakken door overtollige statische elektriciteit. Als dit gebeurt, verwijdert u het papier uit de lade en buigt u de stapel door deze aan beide uiteinden vast te houden en de uiteinden omhoog te duwen in de vorm van een U. Duw de uiteinden daarna omlaag om de U-vorm om te keren. Houd beide zijden van de stapel papier vast en herhaal deze stappen. Hierdoor maakt u de vellen papier los zonder statische elektriciteit te veroorzaken. Maak de papierstapel recht op een tafel voordat u de stapel teruglegt in de lade.

Afbeelding 9-3 Techniek voor het buigen van de papierstapel

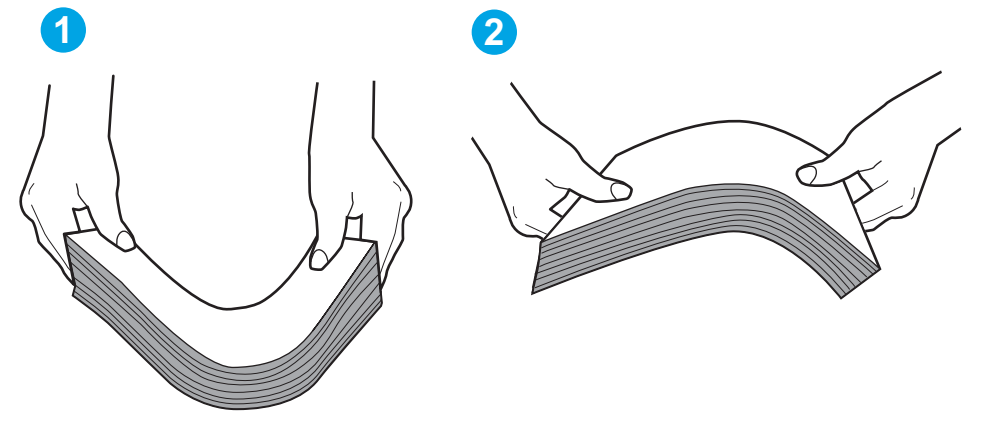

- 6. Controleer op het bedieningspaneel van de printer of er een bericht wordt weergegeven waarin staat dat u het papier handmatig moet invoeren. Plaats papier en ga verder met afdrukken.
- 7. De rollen boven de lade zijn mogelijk vuil geworden. Maak de rollen schoon met een pluisvrije doek die is bevochtigd met warm water. Gebruik gedistilleerd water, indien beschikbaar.
	- $\triangle$  VOORZICHTIG: Spuit geen water rechtstreeks op de rollen. Spuit in plaats daarvan water op de doek of doop de doek in water en wring de doek uit voordat u de rollen reinigt.

In de volgende afbeelding ziet u voorbeelden van de locatie van de rol voor verschillende printers.

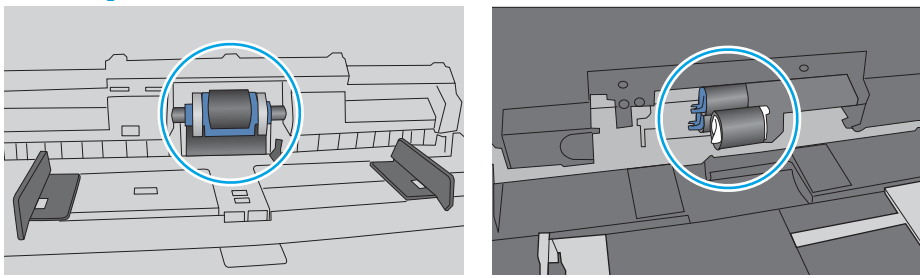

Afbeelding 9-4 Locaties van de rol voor lade1 of de multifunctionele lade

### De printer pakt meerdere vellen papier op

Als de printer meerdere vellen papier uit de lade pakt, kunt u het volgende proberen.

- 1. Verwijder de stapel papier uit de lade, buig de stapel, draai deze 180 graden en draai hem vervolgens om. *Waaier het papier niet uit.* Plaats de stapel papier terug in de lade.
	- **TV** OPMERKING: Het uitwaaieren van het papier veroorzaakt statische elektriciteit. In plaats van het papier uit te waaieren, buigt u de stapel door deze aan beide uiteinden vast te houden en de uiteinden omhoog te duwen in de vorm van een U. Duw de uiteinden daarna omlaag om de U-vorm om te keren. Houd beide zijden van de stapel papier vast en herhaal deze stappen. Hierdoor maakt u de vellen papier los zonder statische elektriciteit te veroorzaken. Maak de papierstapel recht op een tafel voordat u de stapel teruglegt in de lade.

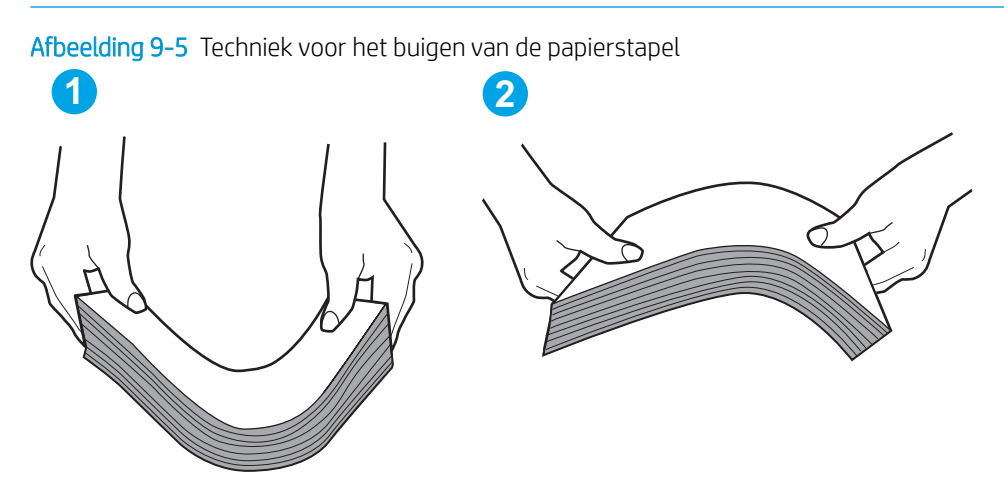

- 2. Gebruik uitsluitend papier dat voldoet aan de specificaties van HP voor deze printer.
- 3. Controleer of de vochtigheid in de ruimte voldoet aan de specificaties voor deze printer en of het papier in ongeopende pakken wordt bewaard. Papier wordt meestal in vochtwerende pakken verkocht om het papier droog te houden.

In omgevingen met een hoge luchtvochtigheid kan het papier bovenaan op de stapel in de lade vocht absorberen en er golvend of ongelijkmatig uitzien. Als dit gebeurt, verwijdert u de bovenste 5 tot 10 vellen papier van de stapel.

In omgevingen met een lage luchtvochtigheid kunnen vellen papier aan elkaar blijven plakken door overtollige statische elektriciteit. Als dit gebeurt, verwijdert u het papier uit de lade en buigt u de stapel zoals hierboven staat beschreven.

4. Gebruik geen papier dat is gekreukeld, gevouwen of beschadigd. Gebruik indien nodig papier uit een ander pak.

5. Zorg dat de lade niet te vol is door de markeringen voor de stapelhoogte in de lade te controleren. Als de lade te vol is, verwijdert u de hele stapel papier uit de lade, legt u de stapel recht en plaatst u een deel van de stapel papier terug in de lade.

In de volgende afbeeldingen staan voorbeelden van de inkepingen voor de stapelhoogte in de laden voor verschillende printers. De meeste HP-printers hebben vergelijkbare markeringen. Zorg ook dat alle vellen papier zich onder de lipjes bij de markeringen voor stapelhoogte bevinden. Met deze lipjes wordt het papier in de juiste positie gehouden als het in de printer wordt ingevoerd.

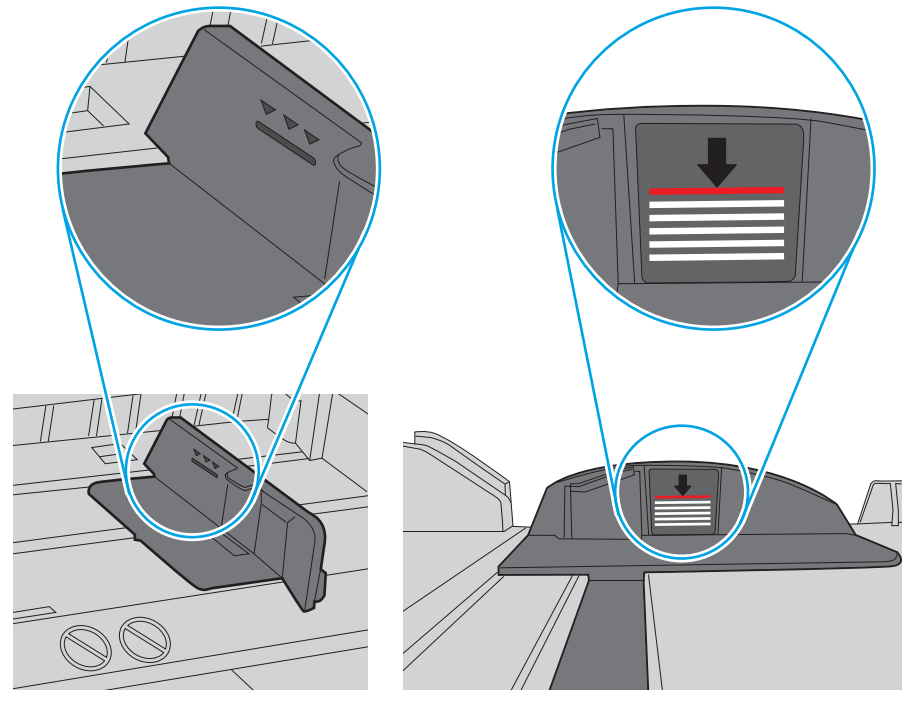

Afbeelding 9-6 Markeringen voor stapelhoogte

Afbeelding 9-7 Lipje voor de papierstapel

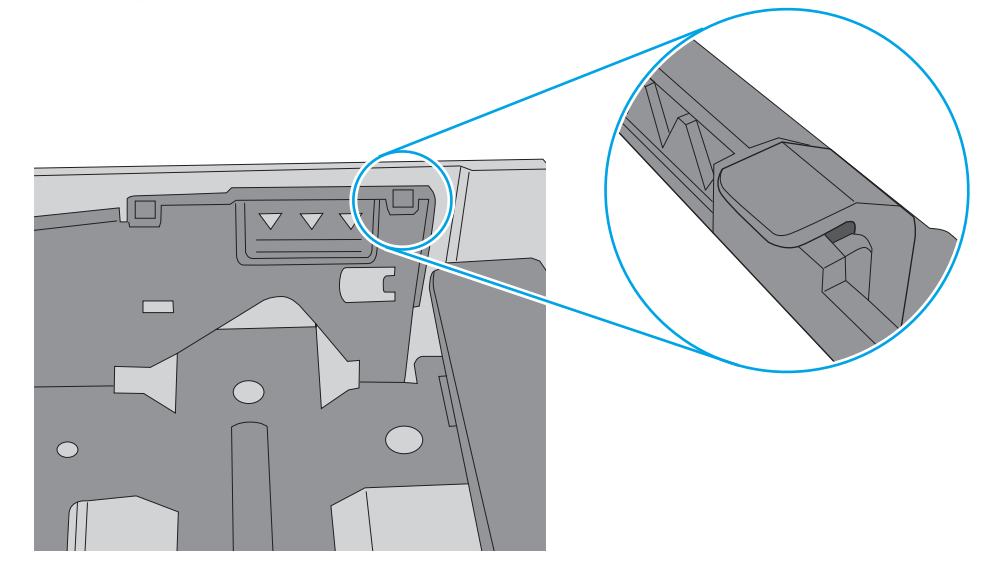

- 6. Zorg ervoor dat de papiergeleiders in de lade zijn afgestemd op het papierformaat. Pas de geleiders aan tot de juiste inspringing in de lade. De pijl op de geleider in de lade moet precies zijn uitgelijnd met de markering op de lade.
- <sup>2</sup> OPMERKING: Verplaatst de papiergeleiders niet te strak tegen de papierstapel. Pas de papiergeleiders aan op basis van de inkepingen of de markeringen in de lade.

In de volgende afbeeldingen staan voorbeelden van de inkepingen voor papierformaat in de laden voor verschillende printers. De meeste HP-printers hebben vergelijkbare markeringen.

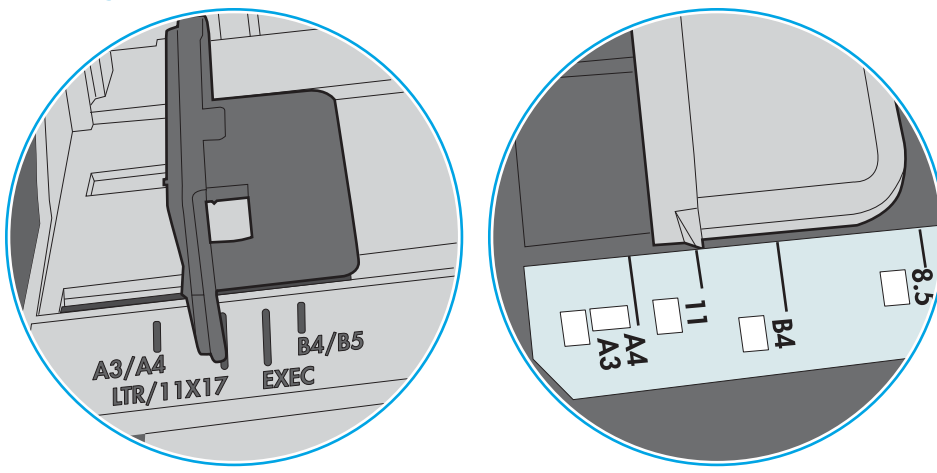

Afbeelding 9-8 Formaatmarkeringen voor lade 1 of de multifunctionele lade

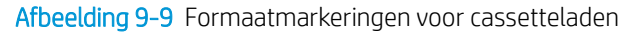

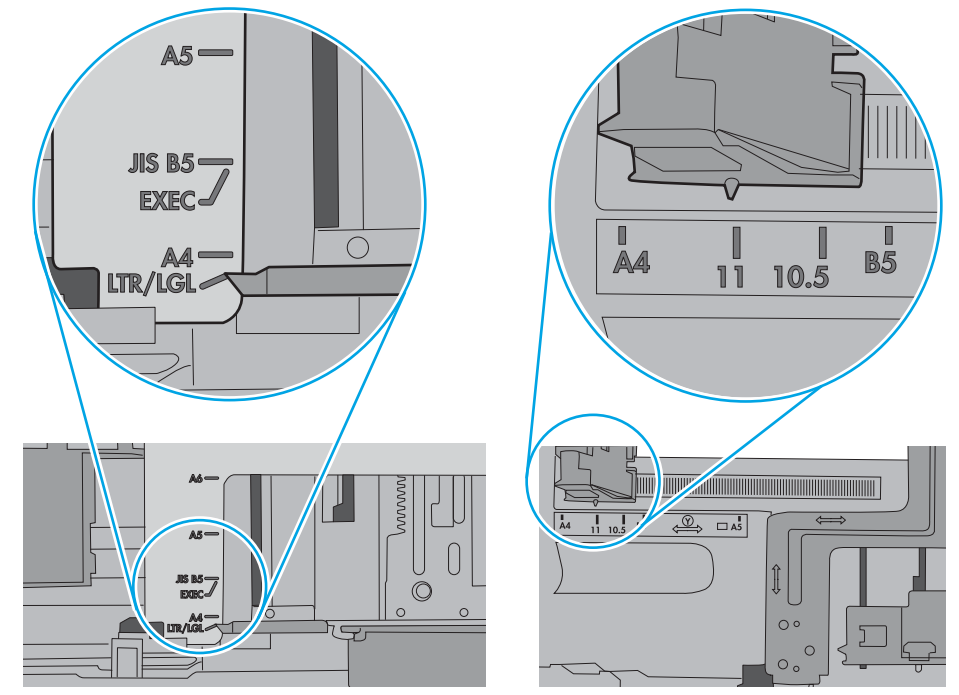

7. Zorg ervoor dat de omgeving van de printer binnen de specificaties valt.

### <span id="page-170-0"></span>Het papier in de documentinvoer loopt vast of scheef of er worden meerdere vellen tegelijk doorgevoerd

**BY OPMERKING:** Deze informatie is alleen van toepassing op MFP-printers.

- Mogelijk zit er iets op het origineel, zoals een nietje of een zelfhechtend memoblaadje, dat moet worden verwijderd.
- Controleer of alle rollen goed zijn geplaatst en of de klep van de rollen in de documentinvoer gesloten is.
- Zorg dat de bovenste klep van de documentinvoer gesloten is.
- Misschien zijn de pagina's niet goed geplaatst. Leg de pagina's recht en stel de papiergeleiders in om de stapel te centreren.
- De papiergeleiders werken goed als ze tegen beide zijden van de papierstapel zijn geschoven. Controleer of de papierstapel recht ligt en de geleiders tegen de stapel zijn geplaatst.
- De documentinvoer of de uitvoerbak bevat mogelijk meer dan het maximum aantal pagina's. Zorg ervoor dat de papierstapel onder de geleiders in de invoerlade past en verwijder pagina's uit de uitvoerbak.
- Controleer of zich geen stukken papier, nietjes, paperclips of andere ongerechtigdheden in de papierbaan bevinden.
- Reinig de rollen van de documentinvoer en het scheidingskussen. Gebruik hiervoor perslucht of een schone, pluisvrije doek die is bevochtigd met warm water. Als papier nog steeds verkeerd wordt ingevoerd, vervangt u de doorvoerrollen.
- Blader in het beginscherm van het bedieningspaneel naar de knop Benodigdheden en raak deze knop aan. Controleer de status van de documentinvoerkit en vervang deze indien nodig.

### De oppakrollen van de documentinvoer en het scheidingskussen reinigen

Volg deze stappen als de documentinvoer pagina's niet goed oppakt of scheve uitvoer produceert.

1. De vergrendeling van de documentinvoer omhoogtrekken

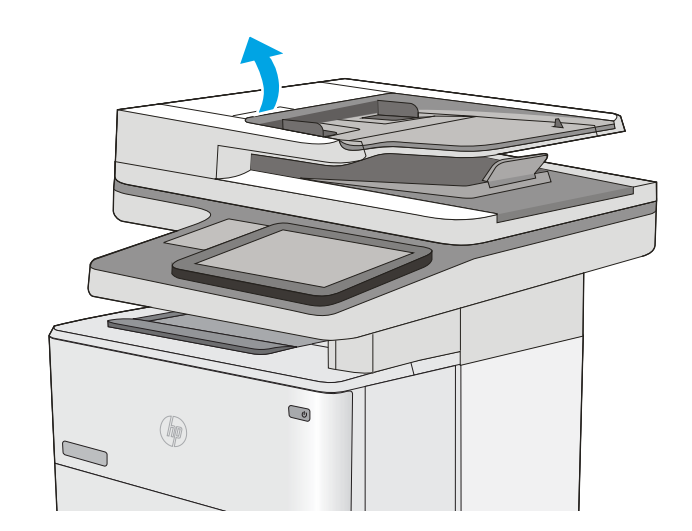

2. Open de klep van de documentinvoer.

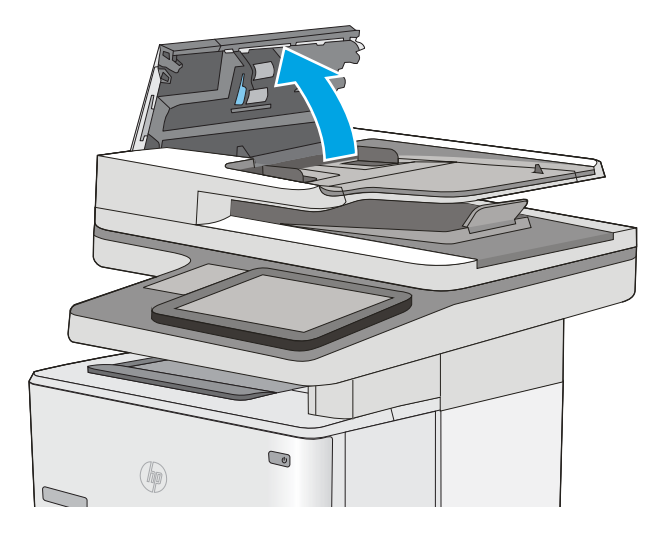

3. Verwijder zichtbare pluizen of stof van de doorvoerrollen en het scheidingskussen met behulp van perslucht of een een schone, pluisvrije doek die is bevochtigd met warm water..

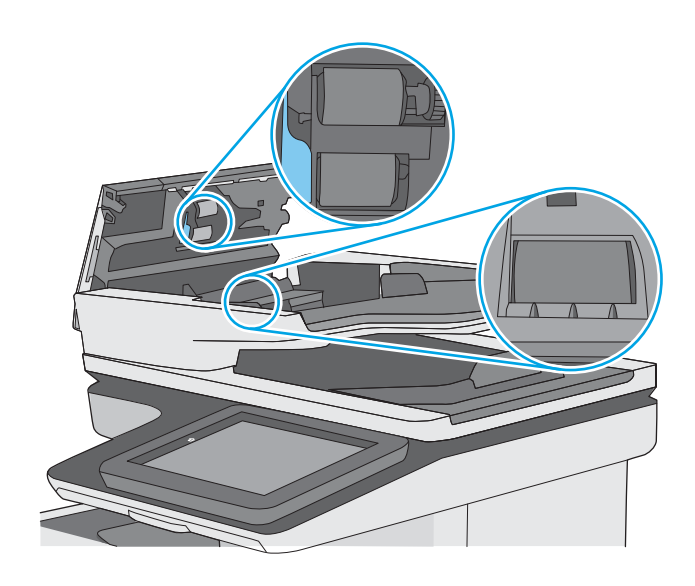

4. Sluit de klep van documentinvoer.

OPMERKING: Controleer of de hendel aan de bovenkant van de klep van de documentinvoer volledig is gesloten.

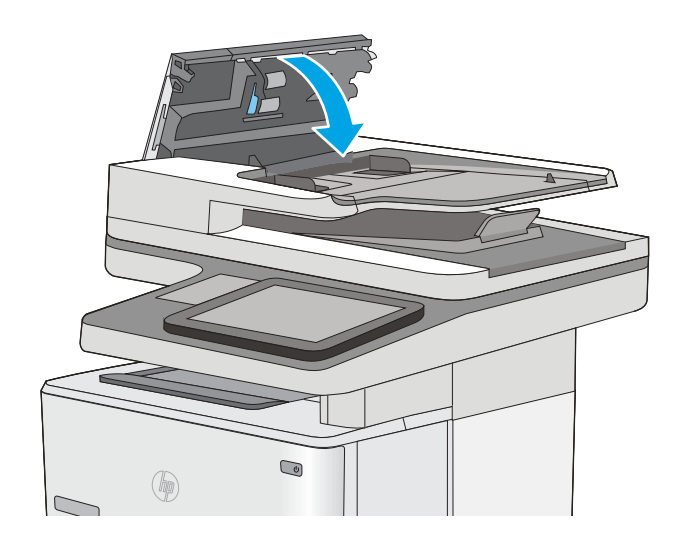

Als het probleem voortbestaat, controleer dan het scheidingskussen en rollen van de documentinvoer op schade of slijtage en vervang ze wanneer dat noodzakelijk is.

<sup>2</sup> OPMERKING: Nieuwe rollen hebben een ruw oppervlak. De rollen worden glad naarmate ze slijten.

# <span id="page-173-0"></span>Papierstoringen verhelpen

### Inleiding

De volgende informatie beschrijft hoe u papierstoringen op de printer kunt verhelpen.

- **Storingslocaties**
- [Autonavigatie voor het verhelpen van storingen](#page-174-0)
- **[Frequente of terugkerende papierstoringen?](#page-174-0)**
- [Papierstoringen verhelpen in de documentinvoer](#page-174-0)
- [Papierstoringen in lade 1 oplossen](#page-178-0)
- [Papierstoringen in lade 2 en de laden voor 550 vel verhelpen](#page-181-0)
- [Papierstoringen in het gebied rondom de tonercartridge verhelpen](#page-184-0)
- [Papierstoringen in de achterklep en het fusergebied verhelpen](#page-186-0)
- [Papierstoringen in de uitvoerbak oplossen](#page-188-0)
- [Papierstoringen in de duplexeenheid verhelpen](#page-188-0)

### **Storingslocaties**

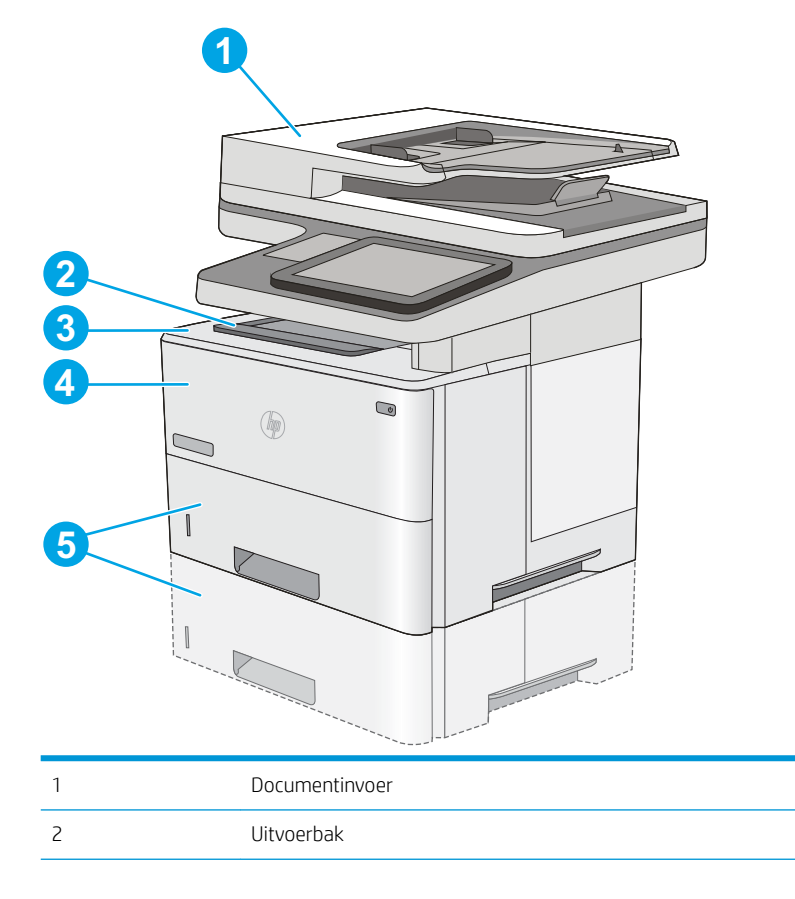

<span id="page-174-0"></span>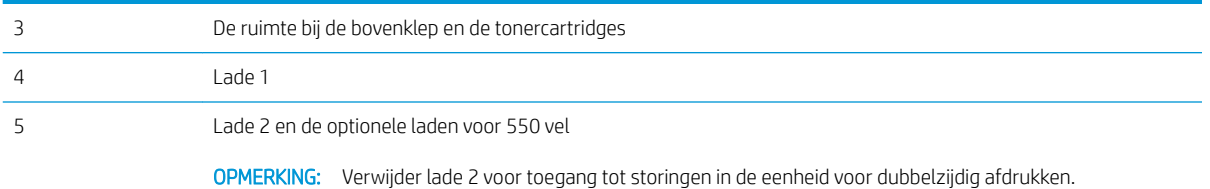

### Autonavigatie voor het verhelpen van storingen

Bij het verhelpen van storingen verschaft de autonavigatiefunctie stapsgewijze instructies op het bedieningspaneel. Nadat u een stap hebt uitgevoerd, toont de printer instructies voor de volgende stap tot u alle stappen van de procedure hebt voltooid.

### Frequente of terugkerende papierstoringen?

Probeer de volgende oplossingen om papierstoringen te voorkomen.

- 1. Gebruik uitsluitend papier dat voldoet aan de specificaties van HP voor deze printer.
- 2. Gebruik geen papier dat is gekreukeld, gevouwen of beschadigd. Gebruik indien nodig papier uit een ander pak.
- 3. Gebruik geen papier waarop al eerder is afgedrukt of gekopieerd.
- 4. Controleer of de lade niet te vol is. Als dit wel het geval is, dient u de gehele stapel papier uit de lade te verwijderen, de stapel recht te leggen en een deel van de stapel papier terug te plaatsen in de lade.
- 5. Zorg ervoor dat de papiergeleiders in de lade zijn afgestemd op het papierformaat. Schuif de geleiders tegen de stapel papier aan zonder het papier te buigen.
- 6. Plaats de lade goed in de printer.
- 7. Gebruik de handmatige invoer wanneer u afdrukt op zwaar of geperforeerd papier, of papier met reliëf en voer de vellen een voor een in.
- 8. Open het menu Laden op het bedieningspaneel van de printer. Controleer of de lade correct is ingesteld voor de papiersoort en het papierformaat.
- 9. Zorg ervoor dat de omgeving van de printer binnen de specificaties valt.

### Papierstoringen verhelpen in de documentinvoer

De volgende informatie beschrijft hoe u een papierstoring in de documentinvoer verhelpt. Wanneer er een blokkade is, geeft het bedieningspaneel een animatie weer die helpt bij het verhelpen van de blokkade.

1. Trek de vergrendeling omhoog om de klep van de documentinvoer te ontgrendelen.

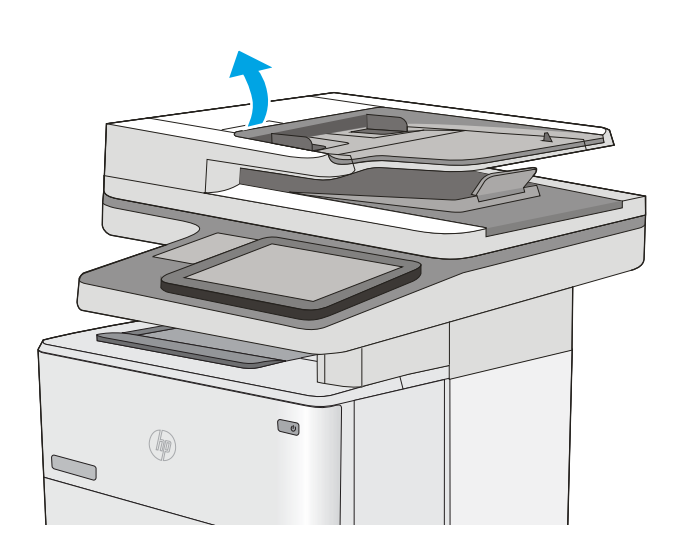

2. Open de klep van de documentinvoer.

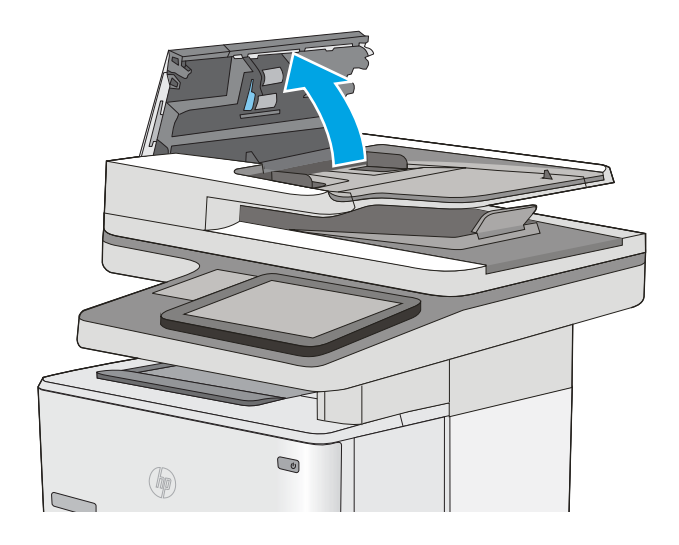

3. Verwijder vastgelopen papier.

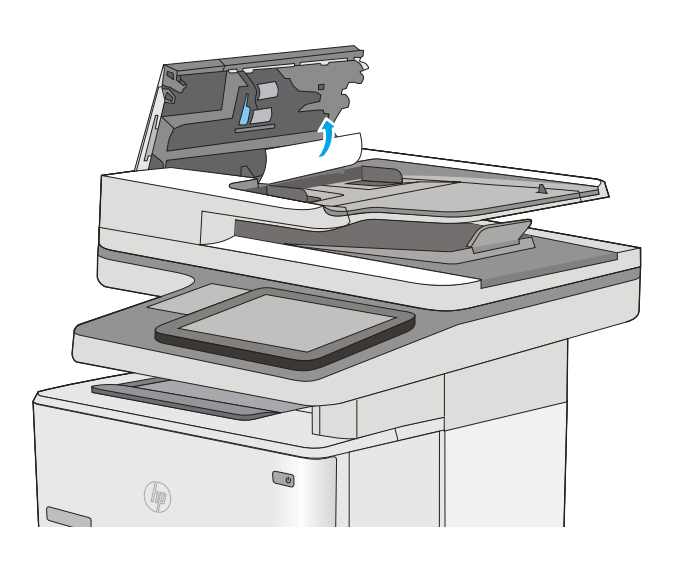

4. Til de invoerlade van de documentinvoer omhoog.

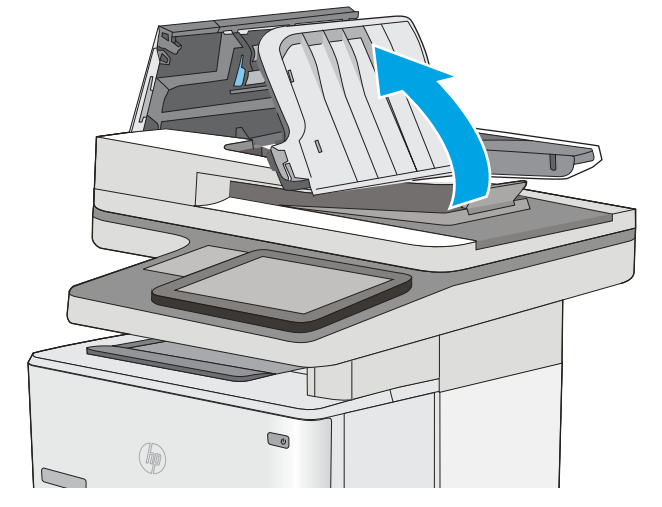

5. Verwijder vastgelopen papier.

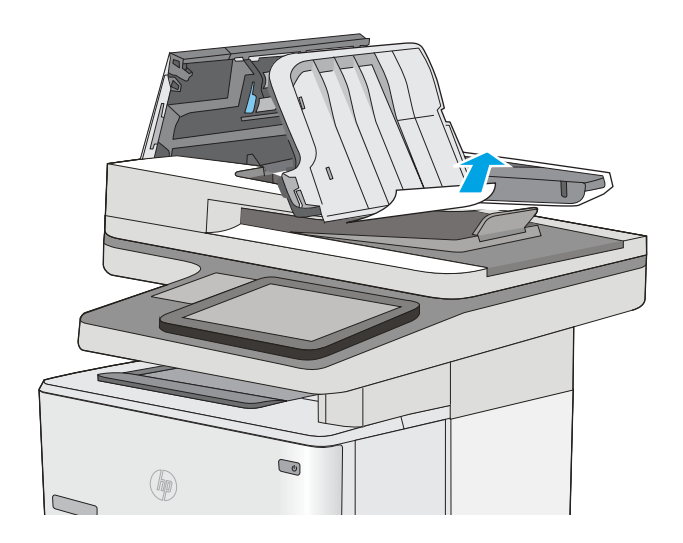

<span id="page-178-0"></span>6. Laat de documentinvoerlade zakken.

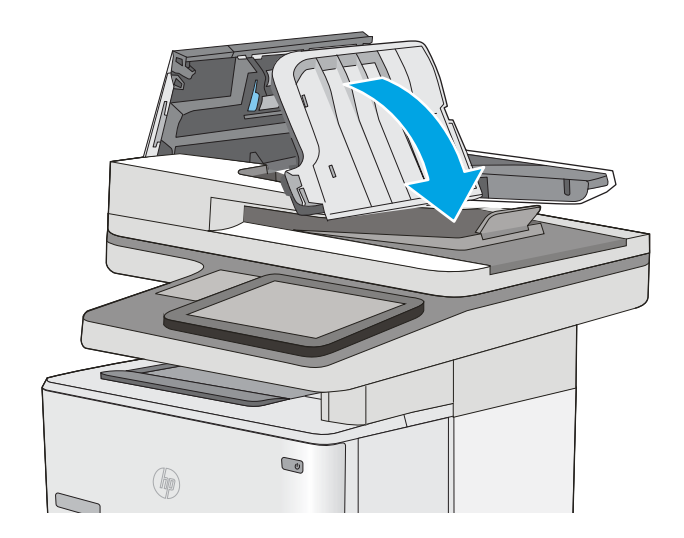

7. Sluit de klep van documentinvoer.

OPMERKING: Controleer of de hendel aan de bovenkant van de klep van de documentinvoer volledig is gesloten.

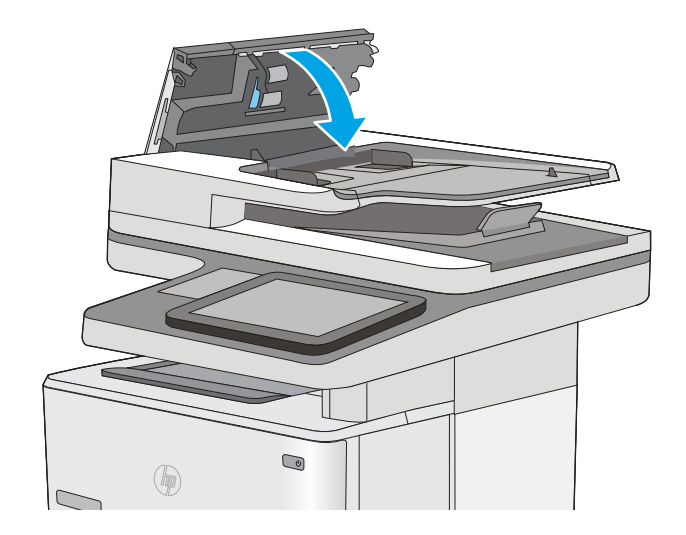

- **3 OPMERKING:** Zorg ervoor dat de geleiders in de documentinvoerlade stevig tegen het papier aanzitten zonder dit te buigen. Gebruik voor het kopiëren van smalle documenten de flatbedscanner. Verwijder alle nietjes en paperclips uit de originele documenten.
- **EX OPMERKING:** Originele documenten die zijn afgedrukt op zwaar, glanzend papier kunnen vaker vast te komen zitten dan originelen op gewoon papier.

### Papierstoringen in lade 1 oplossen

Volg de onderstaande procedure om papierstoringen in lade 1 te verhelpen. Wanneer er een blokkade is, geeft het bedieningspaneel een animatie weer die helpt bij het verhelpen van de blokkade.

1. Als het vel papier zichtbaar is in de lade, trekt u het papier langzaam uit de printer. Zorg ervoor dat het gehele vel is verwijderd. Ga door met de volgende stappen als het vel scheurt, om de overblijfselen te vinden.

Als het vel papier in de printer is getrokken, gaat u verder met de volgende stappen.

2. Druk op de bovenklep-ontgrendelknop aan de linker kant van de printer.

3. Open de voorklep.

4. Verwijder de tonerpatroon.

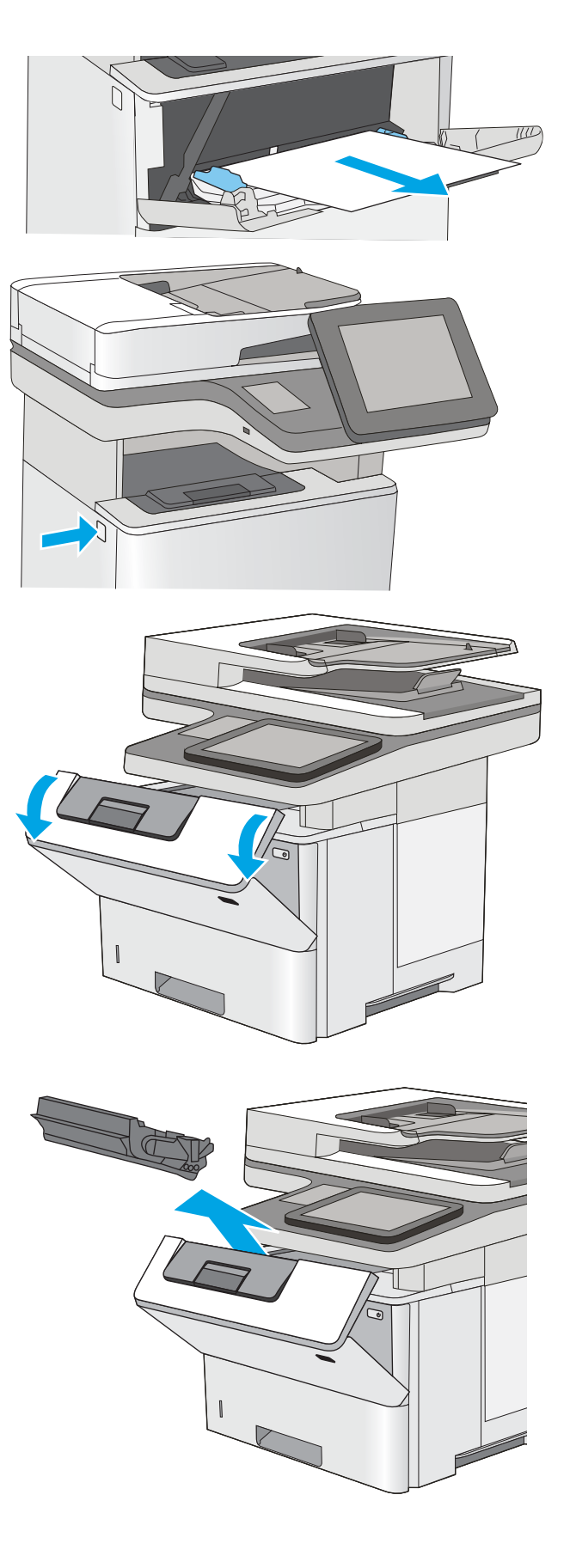
5. Trek de klep die toegang geeft tot het vastgelopen papier omhoog en verwijder langzaam het papier. Zorg ervoor dat u het papier niet scheurt.

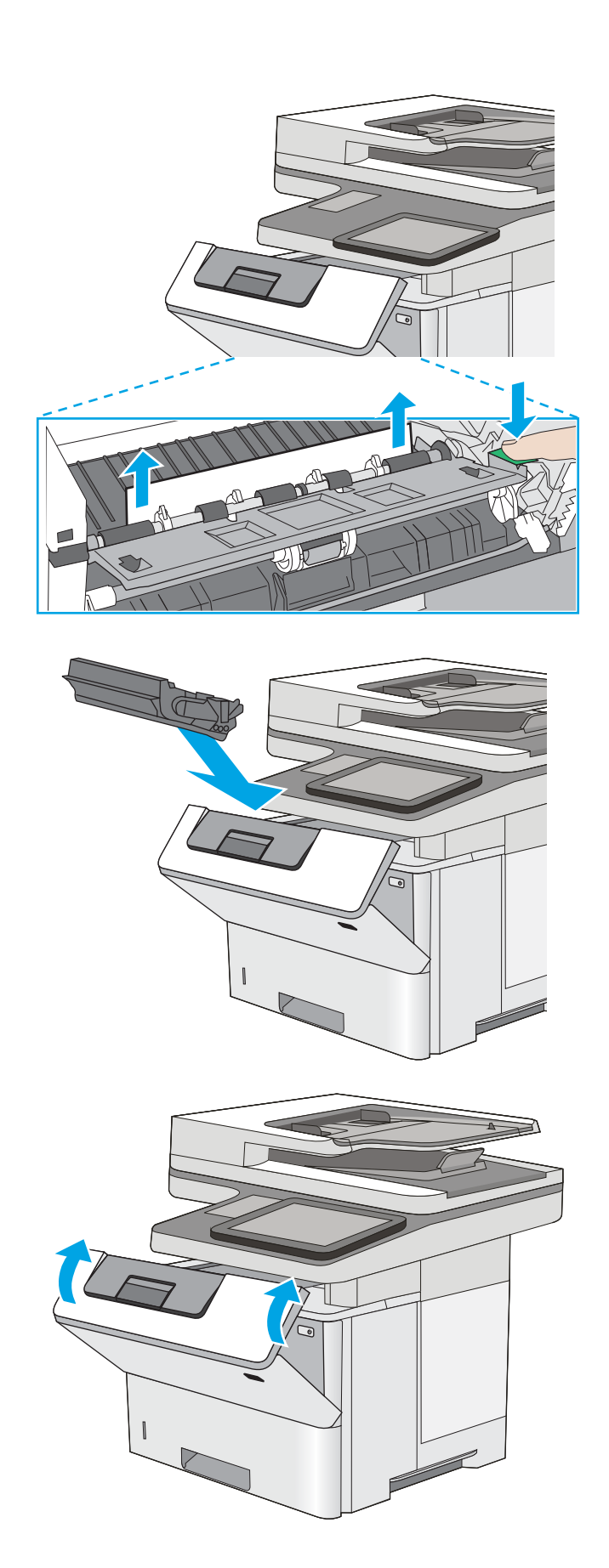

6. Plaats de tonercartridge terug.

7. Sluit de voorklep.

# Papierstoringen in lade 2 en de laden voor 550 vel verhelpen

Volg de onderstaande procedure om te controleren op papier in alle mogelijke storingslocaties in en bij lade 2 en de laden voor 550 vel. Wanneer er een blokkade is, geeft het bedieningspaneel een animatie weer die helpt bij het verhelpen van de blokkade.

1. Verwijder de lade uit de printer.

- $\bigcirc$  $\circledast$ **14 LGL 11 LTR B5**
- 2. Verwijder het papier uit de lade en gooi het beschadigde papier weg.

**3.** Controleer of de achterste papiergeleider is aangepast aan het juiste papierformaat. Druk, indien nodig, de ontgrendeling in en verplaats de achterste papiergeleider naar de juiste plaats. Als het goed is, hoort u een klik.

4. Plaats het papier in de lade. Controleer of de stapel bij alle vier de hoeken recht ligt en of deze niet hoger is dan de indicaties voor de maximale hoogte.

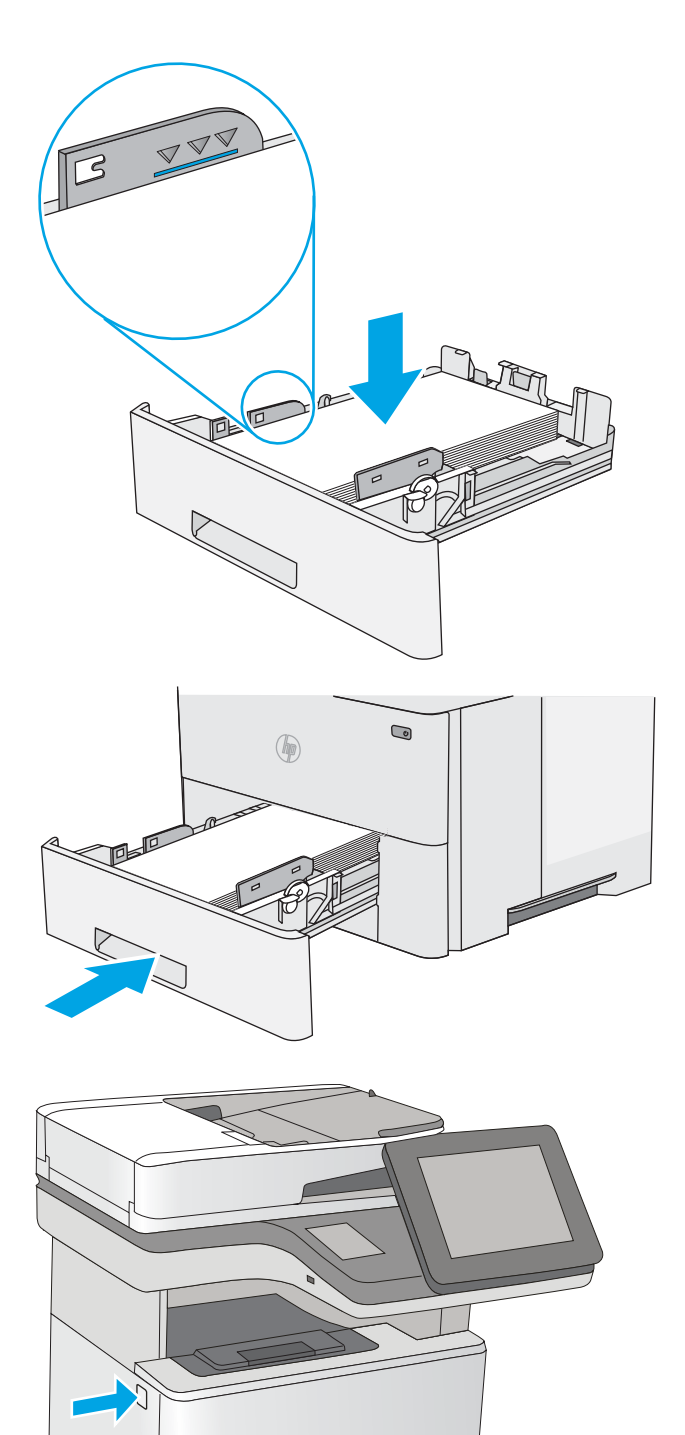

5. Plaats lade terug en sluit deze.

6. Druk op de bovenklep-ontgrendelknop aan de linker kant van de printer.

7. Open de voorklep.

8. Verwijder de tonerpatroon.

9. Trek de klep die toegang geeft tot het vastgelopen papier omhoog en verwijder langzaam het papier. Zorg ervoor dat u het papier niet scheurt.

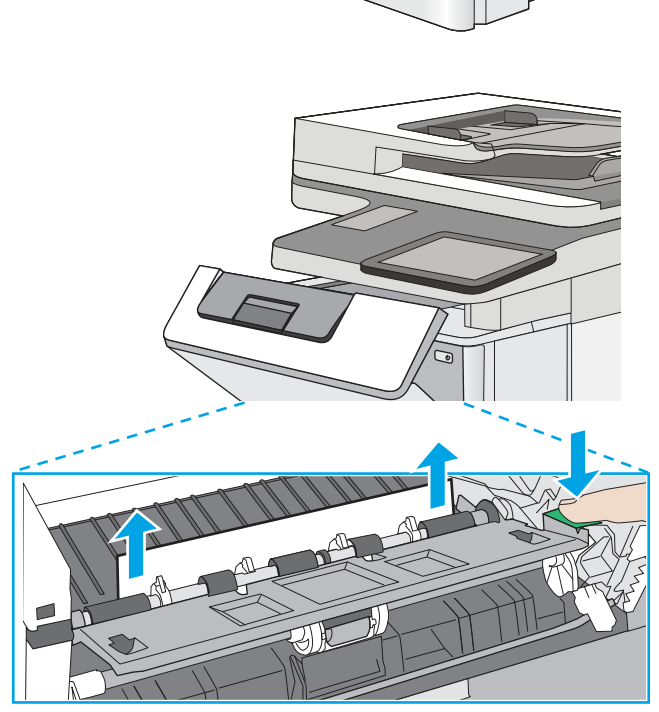

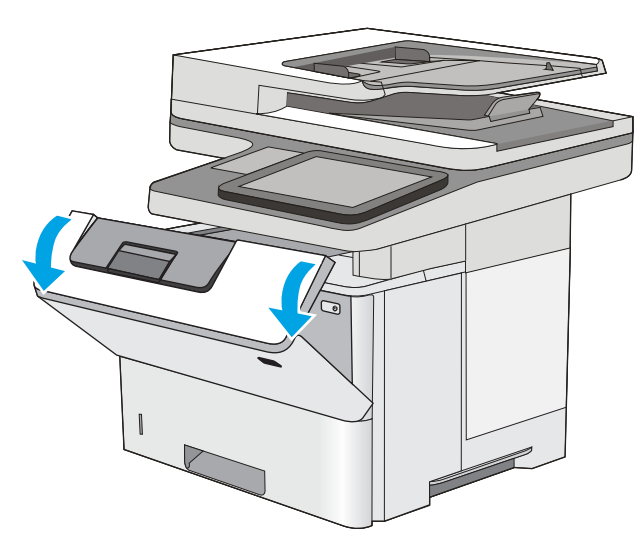

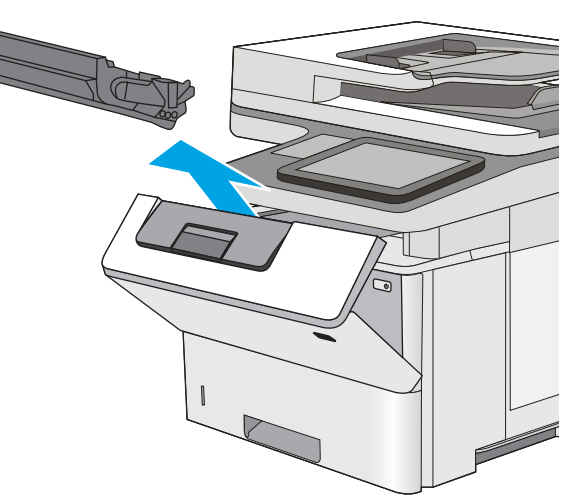

10. Plaats de tonercartridge terug.

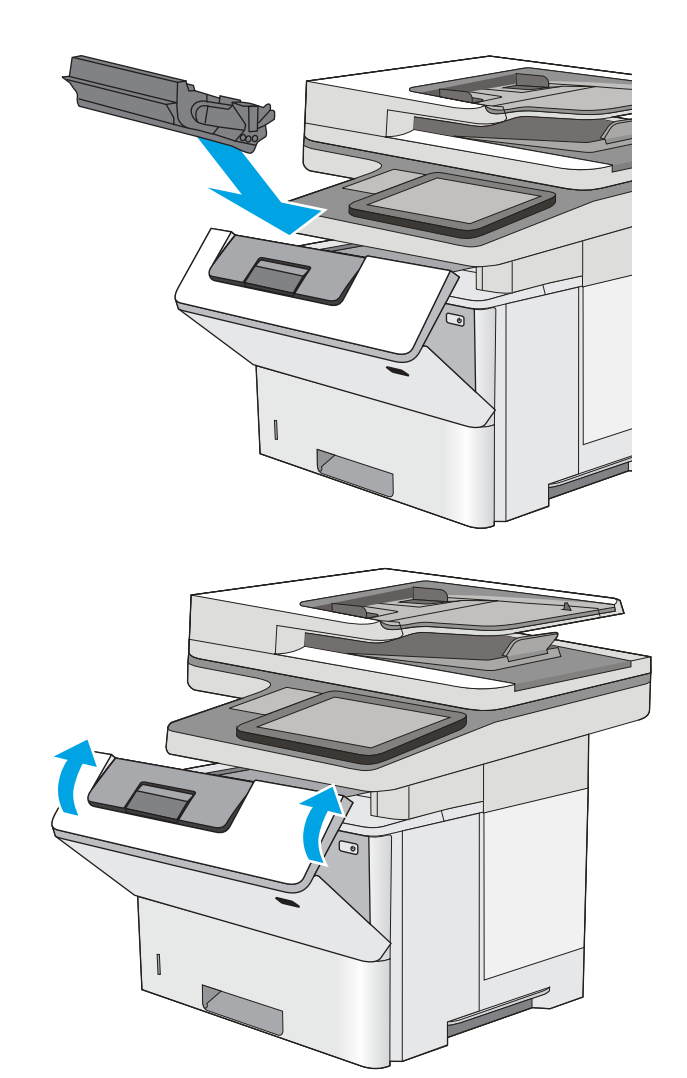

11. Sluit de voorklep.

# Papierstoringen in het gebied rondom de tonercartridge verhelpen

Gebruik de volgende procedure om te controleren op papier in alle mogelijke vastlooplocaties in het gebied rondom de tonercartridge. Wanneer er een blokkade is, geeft het bedieningspaneel een animatie weer die helpt bij het verhelpen van de blokkade.

1. Druk op de bovenklep-ontgrendelknop aan de linker kant van de printer.

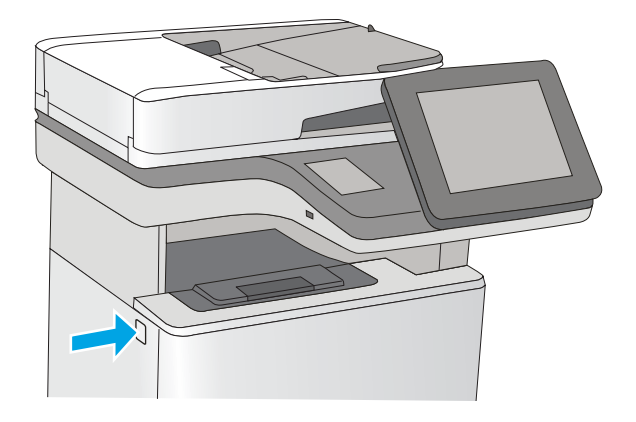

2. Open de voorklep.

3. Verwijder de tonerpatroon.

4. Trek de klep die toegang geeft tot het vastgelopen papier omhoog en verwijder langzaam het papier. Zorg ervoor dat u het papier niet scheurt.

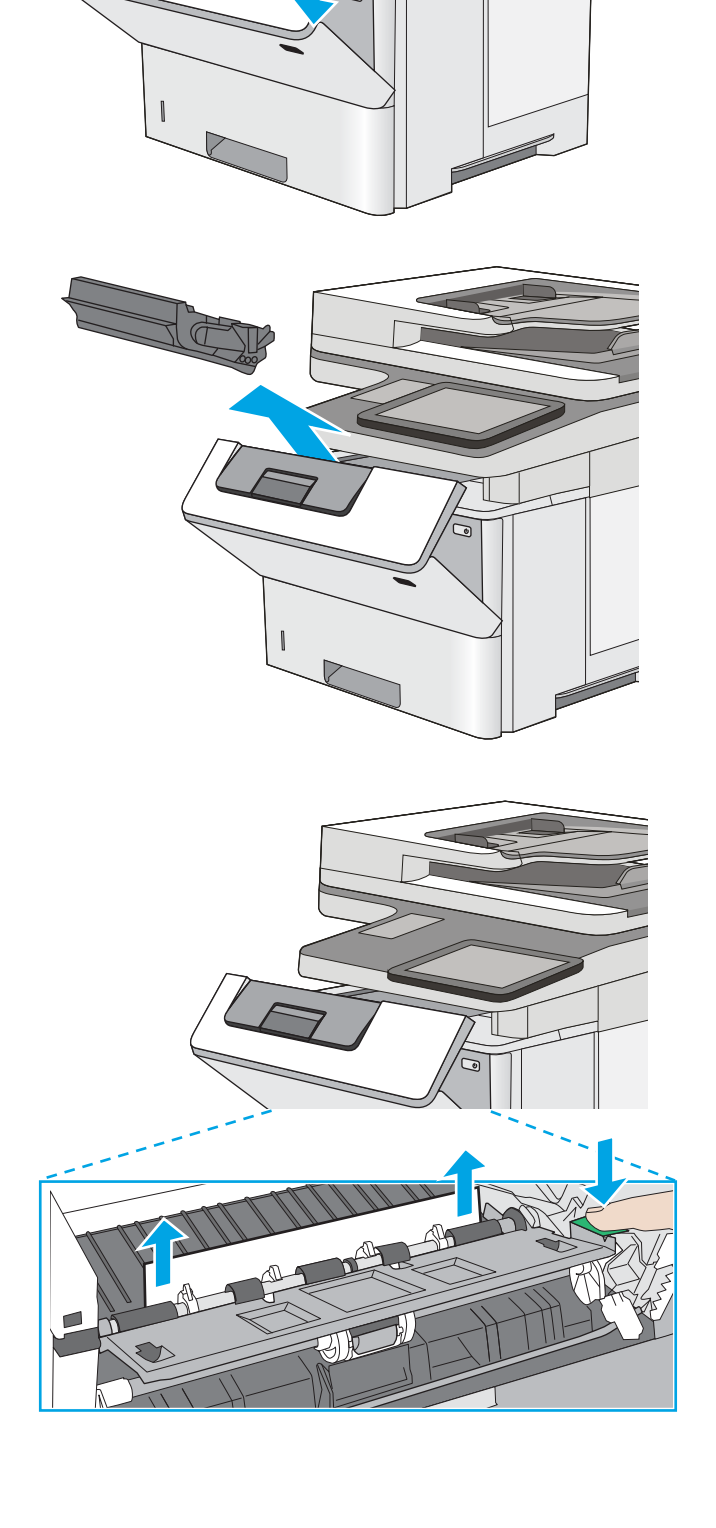

5. Plaats de tonercartridge terug.

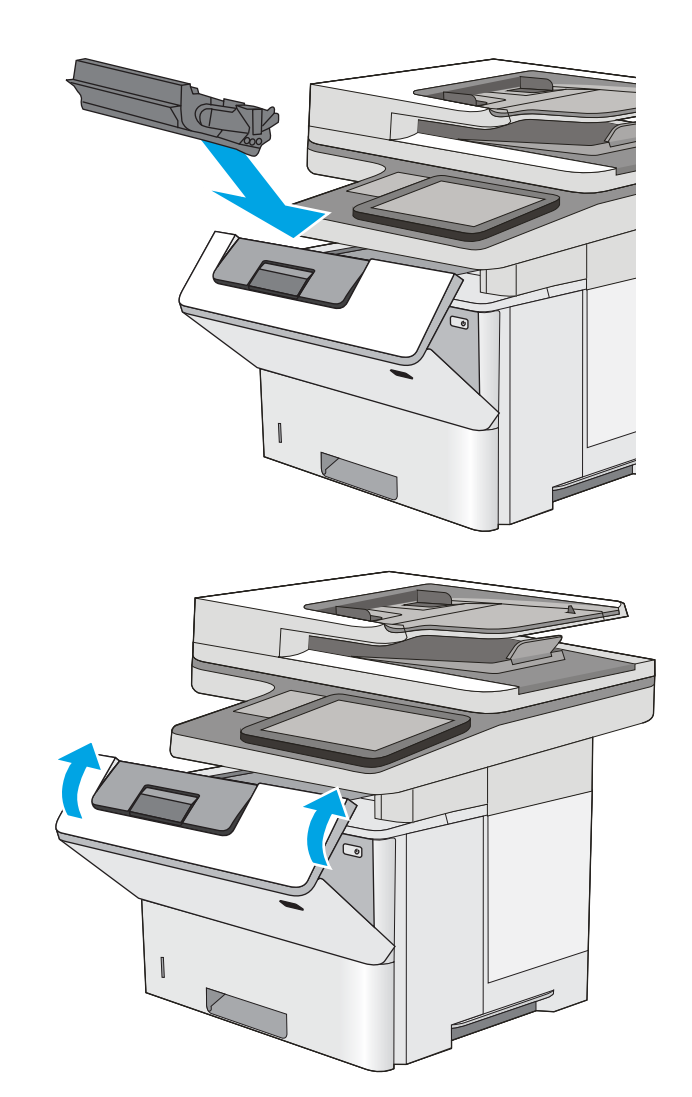

### 6. Sluit de voorklep.

# Papierstoringen in de achterklep en het fusergebied verhelpen

Volg de onderstaande procedure om papierstoringen in de achterklep en het fusergebied te verhelpen. Wanneer er een blokkade is, geeft het bedieningspaneel een animatie weer die helpt bij het verhelpen van de blokkade.

**OPMERKING:** Tijdens het gebruik van de printer is de fuser heet. Wacht totdat de fuser is afgekoeld voordat u storingen verhelpt.

1. Open de achterklep.

2. Verwijder vastgelopen papier.

3. De achterklep sluiten

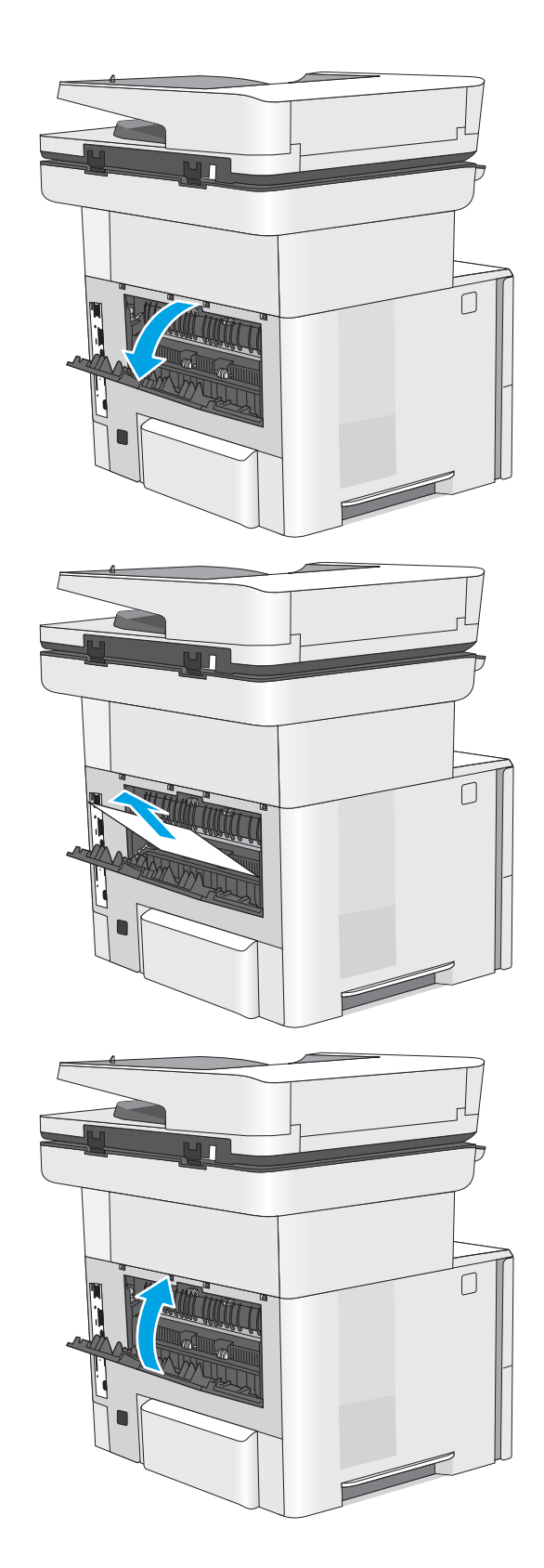

# Papierstoringen in de uitvoerbak oplossen

Gebruik de volgende procedure om te controleren op papier in alle mogelijke vastlooplocaties in de uitvoerbak. Wanneer er een blokkade is, geeft het bedieningspaneel een animatie weer die helpt bij het verhelpen van de blokkade.

1. Als in de uitvoerbak vastgelopen papier zichtbaar is, pakt u dit vast bij de voorste rand en verwijdert u het.

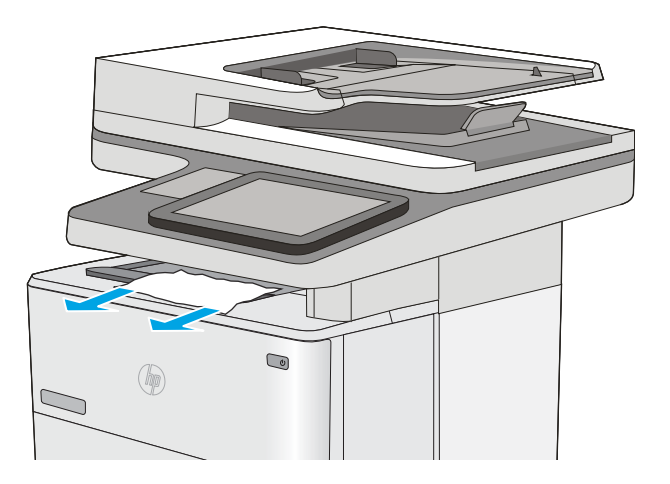

# Papierstoringen in de duplexeenheid verhelpen

Gebruik de volgende procedure om te controleren op papier in alle mogelijke vastlooplocaties in de automatische duplexeenheid. Wanneer er een blokkade is, geeft het bedieningspaneel een animatie weer die helpt bij het verhelpen van de blokkade.

1. Verwijder lade 2 uit de printer.

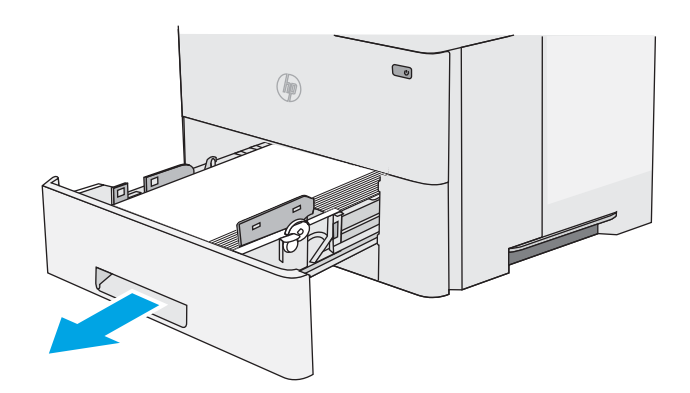

2. Trek de groene tab naar voren in het ladegebied om de duplexhendel te ontgrendelen.

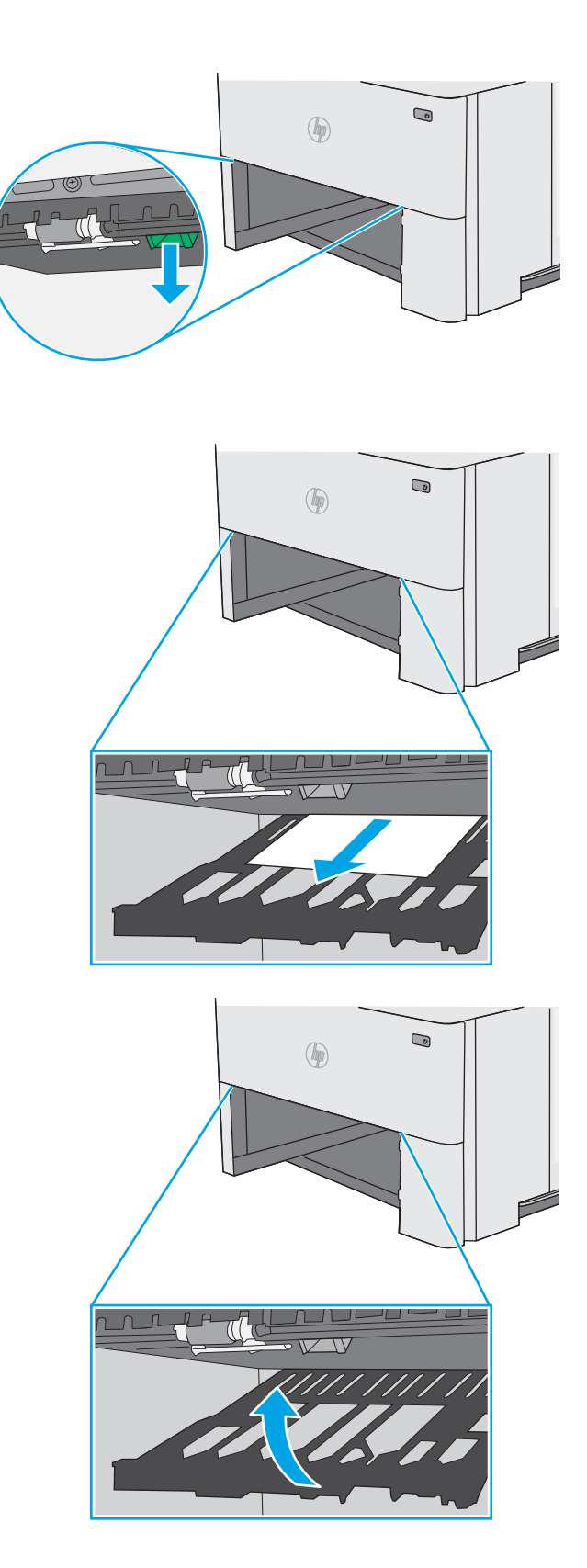

3. Verwijder vastgelopen papier.

4. Sluit de duplexhendel.

5. Plaats lade terug en sluit deze.

6. Open de achterklep.

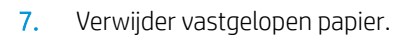

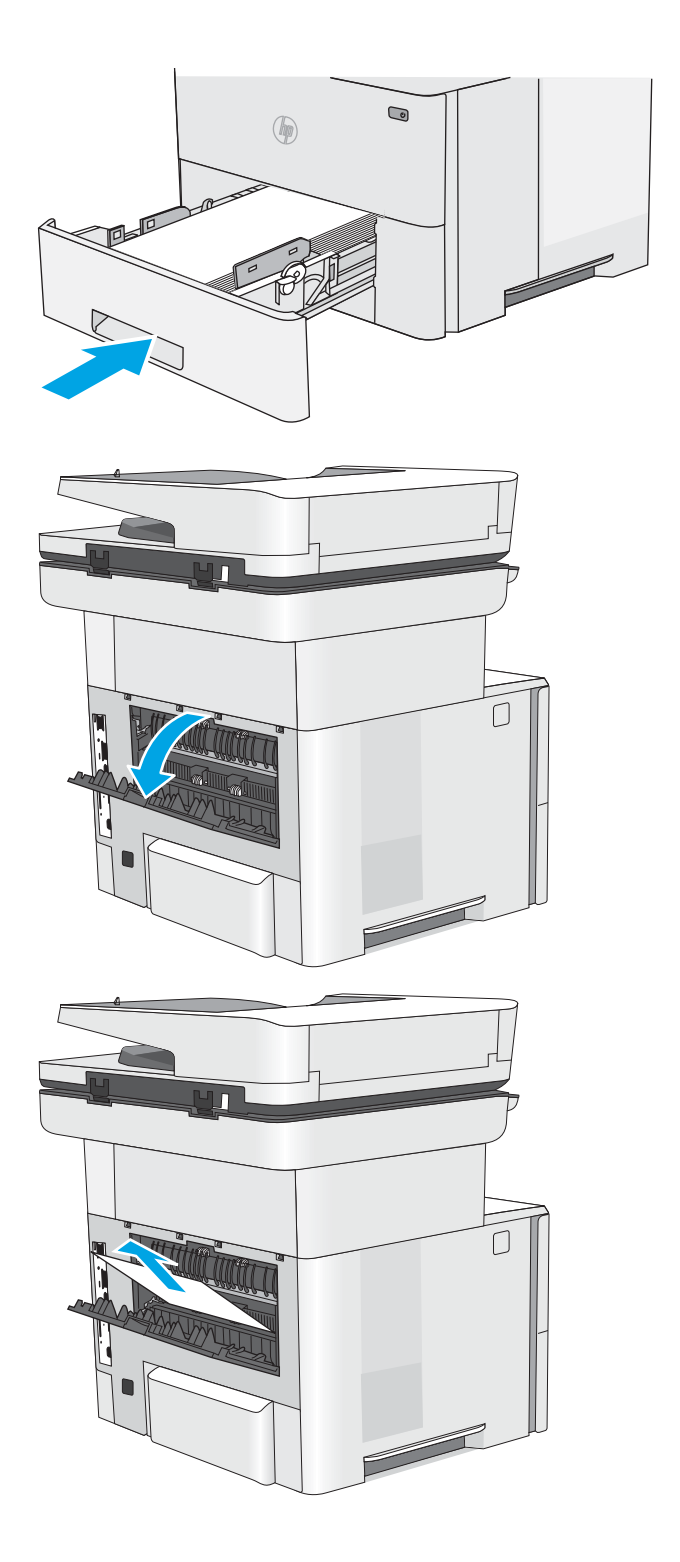

8. De achterklep sluiten

9. Druk op de bovenklep-ontgrendelknop aan de linker kant van de printer.

10. Open de voorklep.

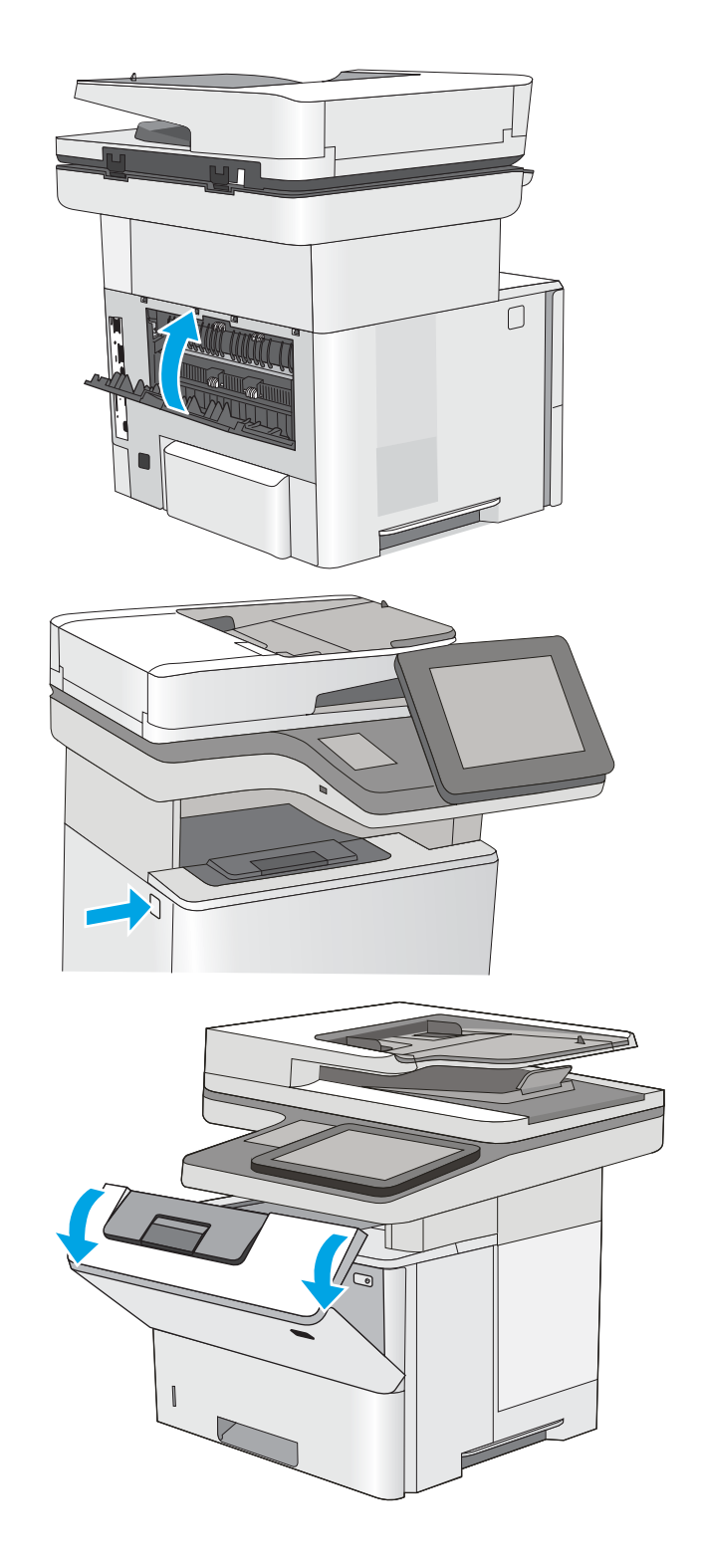

11. Verwijder de tonerpatroon.

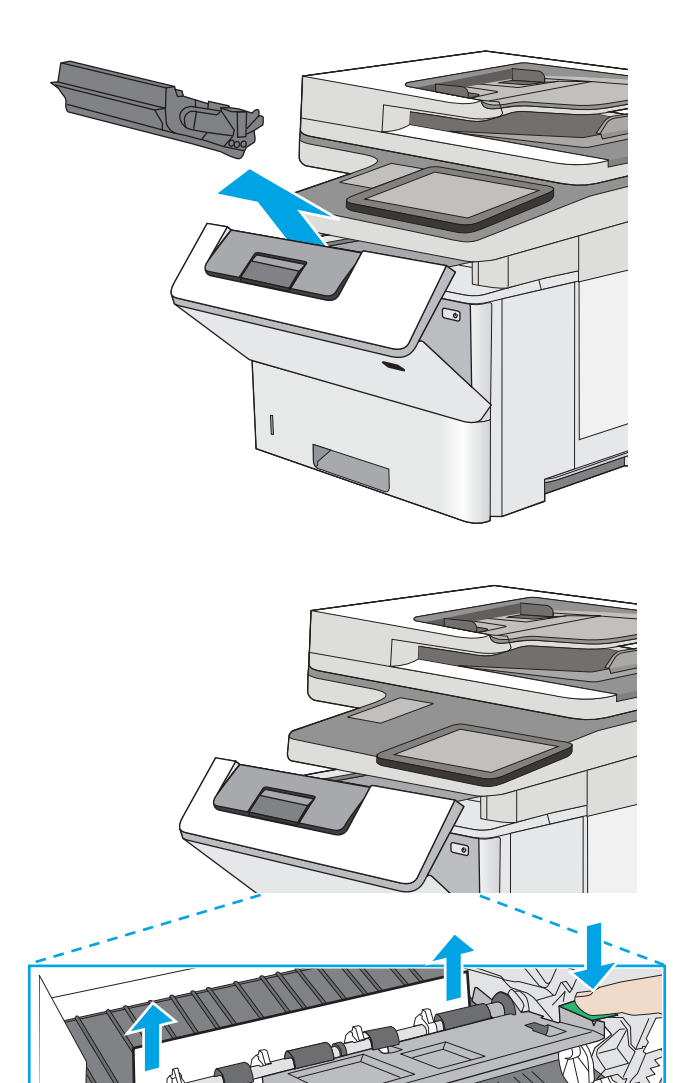

12. Trek de klep die toegang geeft tot het vastgelopen papier omhoog en verwijder langzaam het papier. Zorg ervoor dat u het papier niet scheurt.

13. Plaats de tonercartridge terug.

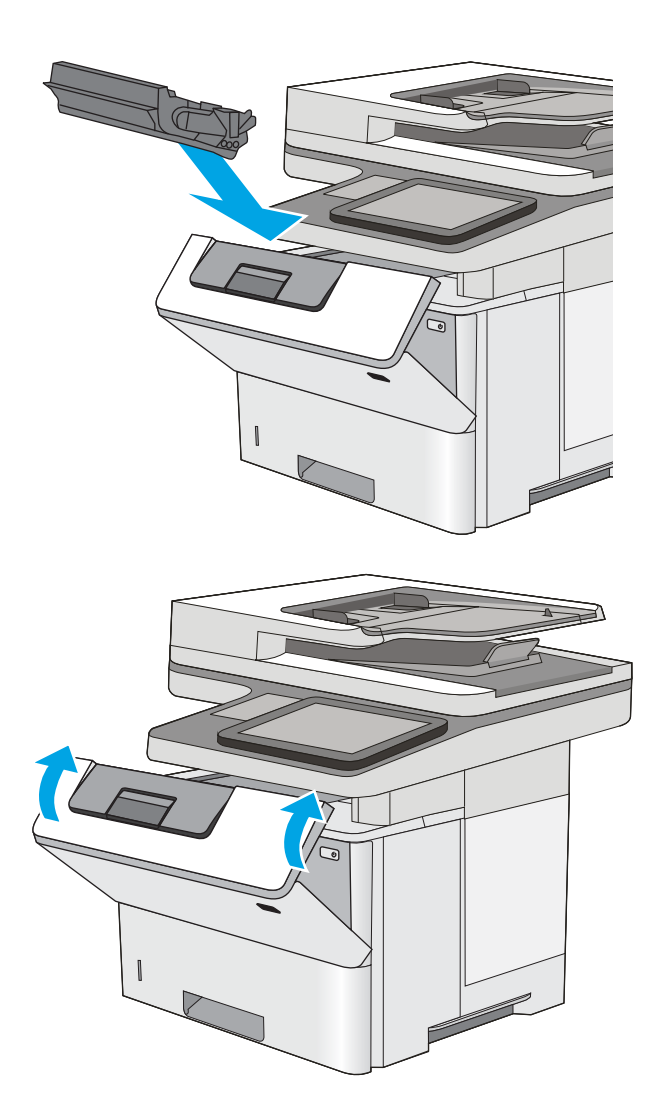

14. Sluit de voorklep.

# De afdrukkwaliteit verbeteren

### Inleiding

- Afdrukken vanuit een ander softwareprogramma
- De papiersoort voor de afdruktaak controleren
- [Status van de tonercartridge controleren](#page-195-0)
- [De printer reinigen](#page-195-0)
- [Inspecteer de tonercartridge visueel](#page-197-0)
- [Papier en afdrukomgeving controleren](#page-198-0)
- [EconoMode-instellingen controleren](#page-199-0)
- [Een andere printerdriver proberen](#page-199-0)

Als de printer problemen heeft met de afdrukkwaliteit, probeer dan de volgende oplossingen in de aangegeven volgorde om het probleem te verhelpen.

### Afdrukken vanuit een ander softwareprogramma

Probeer af te drukken vanuit een ander softwareprogramma. Als de pagina correct wordt afgedrukt, ligt het probleem bij het programma dat u gebruikt om het document af te drukken.

### De papiersoort voor de afdruktaak controleren

Controleer de instelling van de papiersoort wanneer u afdrukt vanuit een softwareprogramma en de afgedrukte pagina's vlekken hebben, vaag of donker zijn, papier gekruld is, of wanneer u verspreide tonerpunten, tonerverlies of kleine delen op de pagina waar toner ontbreekt constateert.

### De instelling voor de papiersoort controleren (Windows)

- 1. Selecteer de **afdrukoptie** vanuit het programma.
- 2. Selecteer de printer en klik vervolgens op de knop Eigenschappen of Voorkeuren.
- 3. Klik op het tabblad Papier/Kwaliteit.
- 4. Klik in de vervolgkeuzelijst Papiersoort op de optie Meer....
- 5. Vouw de lijst Type is: uit.
- 6. Vouw de categorie met papiersoorten uit die het best overeenkomt met het papier dat u gebruikt.
- 7. Selecteer de papiersoort die u gebruikt en klik vervolgens op de knop OK.
- 8. Klik op de knop OK om het dialoogvenster Documenteigenschappen te sluiten. Klik in het dialoogvenster Afdrukken op de knop OK om de taak af te drukken.

### De instelling voor de papiersoort controleren (OS X)

- 1. Klik op het menu Bestand en vervolgens op de optie Afdrukken.
- 2. Selecteer de printer in het menu Printer.
- <span id="page-195-0"></span>3. Het menu Exemplaren & pagina's wordt standaard weergegeven door de printerdriver. Open de menuvervolgkeuzelijst en klik op het menu Afwerking.
- 4. Selecteer in de vervolgkeuzelijst Media een papiersoort.
- 5. Klik op de knop Afdrukken.

### Status van de tonercartridge controleren

Volg deze stappen om de geschatte resterende levensduur van tonercartridges en indien nodig de status van andere vervangbare onderdelen te bepalen.

#### Stap een: De statuspagina voor benodigdheden afdrukken

- 1. Veeg vanaf het beginscherm op het bedieningspaneel van de printer totdat het menu Benodigdheden wordt weergegeven. Raak het pictogram Benodigdheden aan om het menu te openen.
- 2. De status van alle toebehoren wordt vermeld op het scherm.
- 3. Raak de knop Benodigdheden beheren aan als u een rapport van de status van alle toebehoren wilt afdrukken, inclusief het HP-onderdeelnummer voor het bestellen van aanvullingen. Raak de knop Status benodigdheden aan en selecteer vervolgens de knop Afdrukken of Bekijken.

#### Stap twee: Voorraad controleren

1. Bepaal met behulp van het voorraadstatusrapport de geschatte resterende levensduur van tonerinktpatronen en indien nodig de status van andere vervangbare onderdelen.

Als u een tonercartridge gebruikt waarvan het einde van de levensduur is bereikt, kunnen zich problemen met de afdrukkwaliteit voordoen. De statuspagina van toebehoren geeft aan wanneer een onderdeel bijna moet worden vervangen. Als een HP-onderdeel vrijwel leeg is, is de Premium Protection Warranty van HP voor het desbetreffende onderdeel beëindigd.

De tonercartridge hoeft op dat moment nog niet te worden vervangen, tenzij de afdrukkwaliteit niet langer acceptabel is. Zorg dat u een vervangende tonercartridge heeft die u kunt plaatsen wanneer de afdrukkwaliteit niet meer voldoet.

Als u vaststelt dat een tonercartridge of ander vervangbaar onderdeel moet worden vervangen, kunt u de nummers van echte HP-onderdelen vinden op de statuspagina voor benodigdheden.

2. Controleer of u een echte HP-cartridge gebruikt.

Op een echte HP-tonercartridge staan de woorden "HP" of "Hewlett-Packard" of het HP-logo. Meer informatie over het identificeren van HP-cartridges vindt u op [www.hp.com/go/learnaboutsupplies.](http://www.hp.com/go/learnaboutsupplies)

### De printer reinigen

#### Een reinigingspagina afdrukken

Tijdens het afdrukproces kunnen deeltjes papier, toner en stof zich in de printer ophopen. Dit kan leiden tot problemen met de afdrukkwaliteit, zoals tonerspikkels of -spatten, vegen, vlekken, lijnen of herhaalde markeringen.

Ga als volgt te werk om het papierpad van de printer te reinigen.

- 1. Veeg vanaf het beginscherm op het bedieningspaneel van de printer totdat het menu Ondersteuningshulpmiddelen wordt weergegeven. Raak het pictogram Ondersteuningshulpmiddelen aan om het menu te openen.
- 2. Open de volgende menu's:
	- Onderhoud
	- Kalibratie/reiniging
	- Reinigingspagina
- 3. Selecteer Afdrukken om de pagina af te drukken.

Er verschijnt een bericht Reinigen... op het bedieningspaneel van de printer. Het volledige reinigingsproces duurt enkele minuten. Schakel de printer pas uit nadat het reinigen is voltooid. Gooi de afgedrukte pagina weg als het reinigingsproces is voltooid.

### Controleren of er geen vuil of vlekken op de glasplaat van de scanner zitten

In de loop der tijd kunnen zich vuilrestjes verzamelen op de scannerglasplaat en de witte plastic achterplaat waardoor de afdrukkwaliteit kan teruglopen. Gebruik de volgende procedure om de scanner te reinigen als de afgedrukte pagina's strepen, ongewenste lijnen, zwarte punten, slechte afdrukkwaliteit of onheldere tekst hebben.

1. Druk op de aan-uitknop om de printer uit te schakelen en haal de stekker uit het stopcontact.

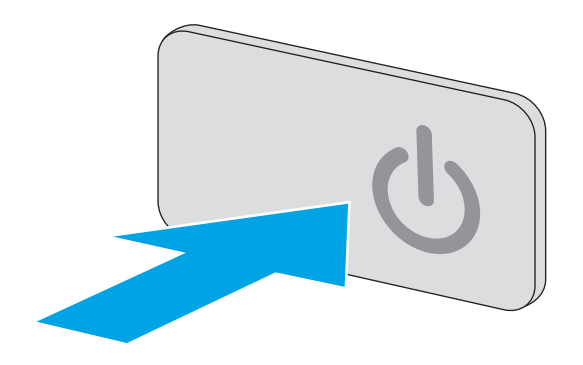

<span id="page-197-0"></span>2. Open het deksel van de scanner.

3. Reinig de scannerglasplaat, de strip van de documentinvoer en de witte plastic achterplaat met een zachte doek of spons die is bevochtigd met een niet-agressief reinigingsmiddel.

> VOORZICHTIG: Gebruik geen schuurmiddelen, aceton, benzeen, ammonia, ethylalcohol of tetrachloorkoolstof op enig deel van de printer omdat deze de printer kunnen beschadigen. Plaats geen vloeistof direct op de glasplaat of achterplaat. Ze kunnen in de printer lekken en deze beschadigen.

OPMERKING: Als u problemen hebt met stroken op kopieën wanneer u de documenttoevoer gebruikt, maak dan de kleine glasstrook aan de linkerkant van de scanner schoon.

- 4. Droog de scannerglasplaat en de witte plastic onderdelen met een zeemleren spons of cellulosespons om vlekken te voorkomen.
- 5. Sluit het netsnoer aan op een stopcontact en druk op de aan-uitknop om de printer in te schakelen.

## Inspecteer de tonercartridge visueel

Volg deze stappen om elke tonercartridge te inspecteren.

- 1. Verwijder de tonercartridge uit de printer.
- 2. Controleer of de geheugenchip is beschadigd.
- 3. Onderzoek het oppervlak van de groene afbeeldingsdrum.
	- VOORZICHTIG: Raak de afbeeldingsdrum niet aan. Vingerafdrukken op de afbeeldingsdrum kunnen problemen geven met de afdrukkwaliteit.

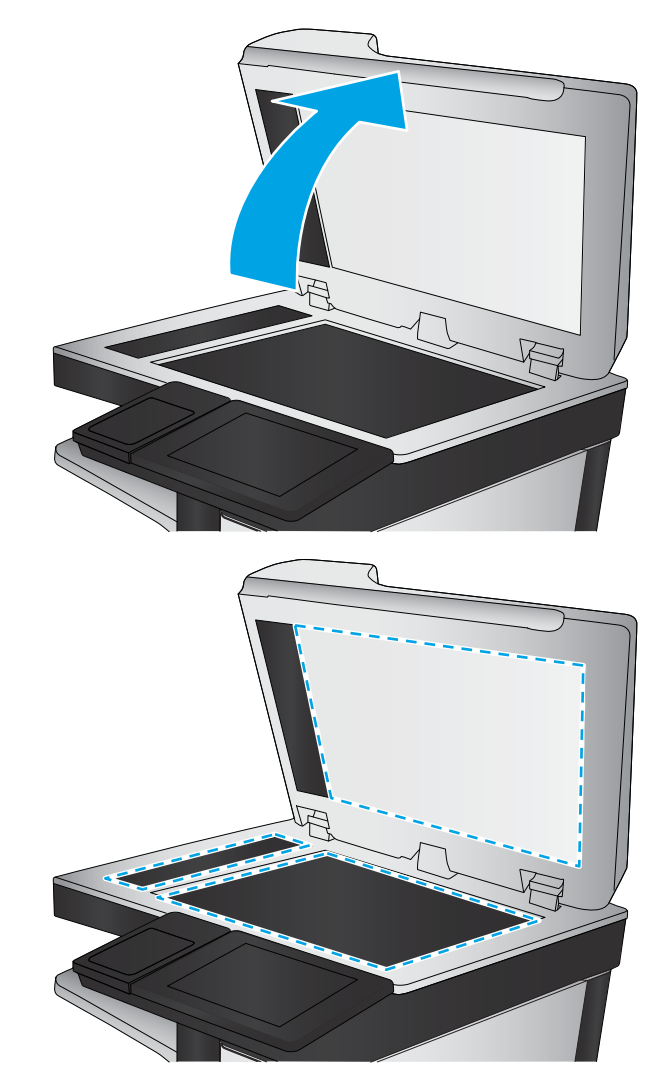

- <span id="page-198-0"></span>4. Vervang de tonercartridge als zich krassen, vingerafdrukken of andere beschadigingen op de afbeeldingsdrum bevinden.
- 5. Plaats de tonercartridge terug en druk enkele pagina's af om te zien of het probleem is opgelost.

### Papier en afdrukomgeving controleren

### Stap een: Papier gebruiken dat voldoet aan de specificaties van HP

Sommige problemen met de afdrukkwaliteit kunnen ontstaan wanneer u papier gebruikt dat niet voldoet aan de specificaties van HP.

- Gebruik altijd papier van een type en gewicht dat door deze printer wordt ondersteund.
- Gebruik papier van goede kwaliteit en dat vrij is van sneden, inkepingen, scheuren, vlekken, losse deeltjes, stof, kreukels, gaten, nietjes en gekrulde of verbogen randen.
- Gebruik papier waarop nog nooit is afgedrukt.
- Gebruik papier dat geen metallisch materiaal bevat, zoals glitter.
- Gebruik papier dat is ontworpen voor laserprinters. Gebruik geen papier dat alleen is geschikt is voor inkjetprinters.
- Gebruik geen papier met een te ruw oppervlak. Gladder papier zorgt over het algemeen voor een beter afdrukresultaat.

### Stap twee: De omgeving controleren

De omgeving kan de afdrukkwaliteit direct beïnvloeden en is een algemene oorzaak van problemen met afdrukkwaliteit of papiertoevoer. Probeer het volgende:

- Plaats de printer niet op een tochtige locatie, zoals in de buurt van ramen of deuren, of bij het ventilatierooster van de airconditioning.
- Zorg ervoor dat de printer niet wordt blootgesteld aan temperaturen of vochtigheid die buiten de printerspecificaties vallen.
- Zet de printer niet in een afgesloten ruimte, zoals een kast.
- Plaats de printer op een stevig, vlak oppervlak.
- Zorg ervoor dat de luchtuitlaten van de printer niet worden geblokkeerd. De printer moet aan alle kanten beschikken over een goede luchtstroom, ook aan de bovenkant.
- Bescherm de printer tegen vuiltjes in de lucht, stof, stoom, vet en andere elementen die in de printer aanslag kunnen vormen.

### Stap drie: De uitlijning van een afzonderlijke lade instellen

Volg de volgende stappen wanneer tekst of beelden niet gecentreerd of onjuist uitgelijnd zijn op de afgedrukte pagina, wanneer u vanuit specifieke laden afdrukt.

- 1. Veeg vanaf het beginscherm op het bedieningspaneel van de printer totdat het menu Instellingen wordt weergegeven. Raak het pictogram Instellingen aan om het menu te openen.
- 2. Open de volgende menu's:
- <span id="page-199-0"></span>Algemene instellingen
- **Afdrukkwaliteit**
- Afbeeldingsregistratie
- 3. Raak de knop Lade aan en selecteer vervolgens de lade die u wilt passen.
- 4. Selecteer de knop Testpagina afdrukken en volg de instructies op de afgedrukte pagina's.
- 5. Selecteer nogmaals de knop Testpagina afdrukken om de resultaten te controleren en breng indien nodig verdere wijzigingen aan.
- 6. Raak de knop Gereed aan om de nieuwe instellingen op te slaan.

### EconoMode-instellingen controleren

HP raadt doorlopend gebruik van de EconoMode af. Als de EconoMode voortdurend wordt gebruikt, is het mogelijk dat de toner langer meegaat dan de mechanische onderdelen van de tonercartridge. Als de afdrukkwaliteit slechter wordt en niet meer acceptabel is, is het verstandig de tonercartridge te vervangen.

<sup>2</sup> OPMERKING: Deze functie is beschikbaar via de PCL 6-printerdriver voor Windows. Als u deze driver niet gebruikt, kunt u de functie ook inschakelen door de geïntegreerde webserver van HP te gebruiken.

Voer de volgende stappen uit als de hele pagina te donker of te licht is.

- 1. Selecteer de **afdrukoptie** vanuit het programma.
- 2. Selecteer de printer en klik vervolgens op de knop Eigenschappen of Voorkeuren.
- 3. Klik op het tabblad Papier/Kwaliteit en ga naar het gedeelte Afdrukkwaliteit.
- 4. Gebruik deze instellingen als de pagina te donker is:
	- Selecteer de optie 600 dpi.
	- Schakel het selectievakje Economode in om deze optie in te schakelen.

Gebruik deze instelling als de pagina te licht is:

- Selecteer de optie FastRes 1200.
- Schakel het selectievakje Economode uit om deze optie uit te schakelen.
- 5. Klik op de knop OK om het dialoogvenster Documenteigenschappen te sluiten. Klik in het dialoogvenster Afdrukken op de knop OK om de taak af te drukken.

### Een andere printerdriver proberen

Probeer een andere printerdriver als u afdrukt vanuit een softwareprogramma en de afbeeldingen op de gedrukte pagina's onverwachte lijnen vertonen of als er tekst of afbeeldingen ontbreken, als de pagina's niet correct zijn opgemaakt of als de lettertypen afwijken.

Download een van de volgende drivers van de HP website: [www.hp.com/support/ljM527MFP](http://www.hp.com/support/ljM527MFP).

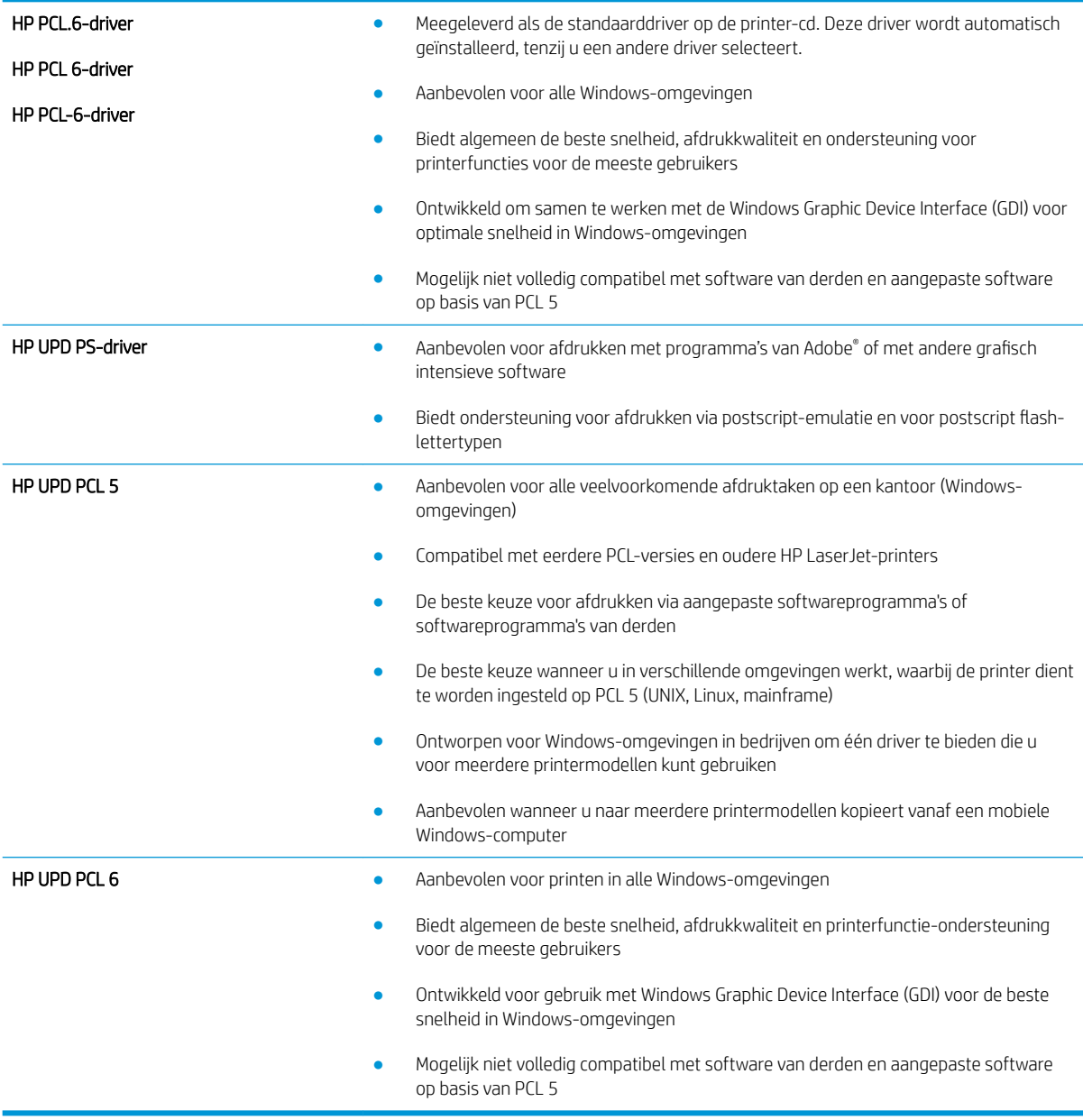

# Beeldkwaliteit kopie verbeteren

Als de printer problemen heeft met kopieerkwaliteit, probeer dan de volgende oplossingen in de gegeven volgorde om het probleem op te lossen.

- Controleren of er geen vuil of vlekken op de glasplaat van de scanner zitten
- [De scanner kalibreren](#page-202-0)
- [Papierinstellingen controleren](#page-203-0)
- [De instellingen voor beeldaanpassing controleren](#page-203-0)
- [Kopieerkwaliteit optimaliseren voor tekst of afbeeldingen](#page-204-0)
- [Rand-tot-rand kopiëren](#page-204-0)
- [De oppakrollen van de documentinvoer en het scheidingskussen reinigen](#page-204-0)

Probeer eerst deze eenvoudige stappen:

- Gebruik de flatbedscanner in plaats van de documentinvoer.
- Gebruik hoogwaardige originelen.
- Laad bij het gebruik van de documentinvoer het originele document op de juiste wijze in de invoer, met behulp van de papiergeleiders, om onheldere of scheve afbeeldingen te voorkomen.

Als het probleem nog steeds bestaat, probeer dan deze bijkomende oplossingen. Als ze het probleem niet oplossen, zie dan 'Verbeter afdrukkwaliteit' voor verdere oplossingen.

### Controleren of er geen vuil of vlekken op de glasplaat van de scanner zitten

In de loop der tijd kunnen zich vuilrestjes verzamelen op de scannerglasplaat en de witte plastic achterplaat waardoor de afdrukkwaliteit kan teruglopen. Gebruik de volgende procedure om de scanner te reinigen als de afgedrukte pagina's strepen, ongewenste lijnen, zwarte punten, slechte afdrukkwaliteit of onheldere tekst hebben.

1. Druk op de aan-uitknop om de printer uit te schakelen en haal de stekker uit het stopcontact.

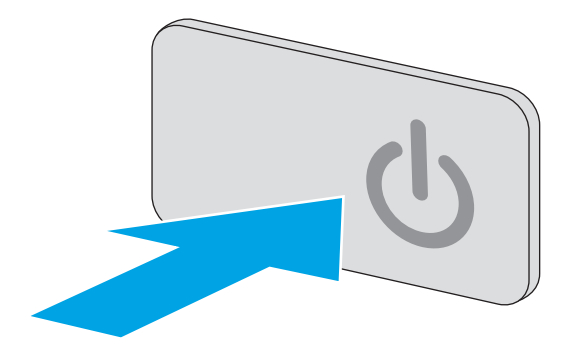

<span id="page-202-0"></span>2. Open het deksel van de scanner.

3. Reinig de scannerglasplaat, de strip van de documentinvoer en de witte plastic achterplaat met een zachte doek of spons die is bevochtigd met een niet-agressief reinigingsmiddel.

> VOORZICHTIG: Gebruik geen schuurmiddelen, aceton, benzeen, ammonia, ethylalcohol of tetrachloorkoolstof op enig deel van de printer omdat deze de printer kunnen beschadigen. Plaats geen vloeistof direct op de glasplaat of achterplaat. Ze kunnen in de printer lekken en deze beschadigen.

OPMERKING: Als u problemen hebt met stroken op kopieën wanneer u de documenttoevoer gebruikt, maak dan de kleine glasstrook aan de linkerkant van de scanner schoon.

- 4. Droog de scannerglasplaat en de witte plastic onderdelen met een zeemleren spons of cellulosespons om vlekken te voorkomen.
- 5. Sluit het netsnoer aan op een stopcontact en druk op de aan-uitknop om de printer in te schakelen.

# De scanner kalibreren

Als de gekopieerde afbeelding niet correct op de pagina is gepositioneerd, volg dan de volgende stappen om de scanner te kalibreren.

- **THERKING:** Als u de documentinvoer gebruikt, zorgt u ervoor dat de papiergeleiders in de invoerlade tegen het originele document zijn geplaatst.
	- 1. Veeg vanaf het beginscherm op het bedieningspaneel van de printer totdat het menu Ondersteuningshulpmiddelen wordt weergegeven. Raak het pictogram Ondersteuningshulpmiddelen aan om het menu te openen.
	- 2. Open de volgende menu's:

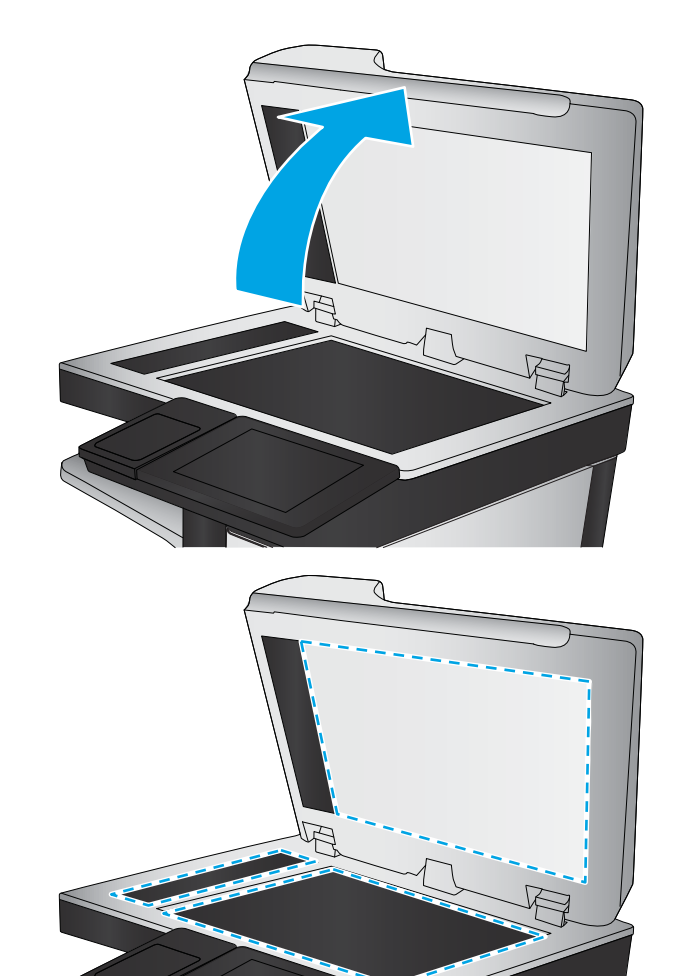

- <span id="page-203-0"></span>**Onderhoud**
- Kalibratie/reiniging
- Kalibratie scanner
- 3. Raak de knop Start aan om het kalibratieproces te starten. Volg de instructies op het scherm op.
- 4. Wacht tot de printer is gekalibreerd en probeer vervolgens opnieuw te kopiëren.

### Papierinstellingen controleren

Volg de volgende stappen als gekopieerde pagina's vlekken bevatten, onscherp of donker zijn afgedrukt, als het papier is gekruld, als het papier tonerstippen vertoont of als de toner helemaal is weggevallen.

### De papiersoort en het configuratietype controleren

- 1. Selecteer in het beginscherm van het bedieningspaneel de knop Kopiëren.
- 2. Blader in het paneel Opties naar Papierselectie en selecteer deze optie.
- 3. Selecteer Papierformaat en selecteer vervolgens een van de vooraf gedefinieerde opties.
- 4. Selecteer Papiersoort en selecteer vervolgens een van de vooraf gedefinieerde opties.
- 5. Raak de knop Gereed aan.

#### De lade selecteren voor het maken van kopieën

- 1. Selecteer in het beginscherm van het bedieningspaneel de knop Kopiëren.
- 2. Blader in het paneel Opties naar Papierselectie en selecteer deze optie.
- 3. Selecteer Papierlade en selecteer vervolgens een van de papierladen.
- 4. Raak de knop Gereed aan.

OPMERKING: Deze instellingen zijn tijdelijk. Nadat u de taak hebt voltooid, keert de printer terug naar de standaardinstellingen.

### De instellingen voor beeldaanpassing controleren

Pas de volgende aanvullende instellingen aan om de kopieerkwaliteit te verbeteren:

- Scherpte: Maak de afbeelding duidelijker of zachter. Als u voor meer scherpte kiest, wordt de tekst bijvoorbeeld duidelijker weergegeven, en als u voor minder scherpte kiest, kunnen foto's vloeiender lijken.
- Donkerheid: Vergroot of verklein de hoeveelheid zwart en wit in de kleuren op gescande afbeeldingen.
- Contrast: Vergroot of verklein het verschil tussen de lichtste en donkerste kleur op de pagina.
- Achtergrond opruimen: Verwijder vage kleuren van de achtergrond van gescande afbeeldingen. Als het originele document bijvoorbeeld is afgedrukt op gekleurd papier, kunt u deze functie gebruiken om de achtergrond lichter te maken zonder de donkerheid van de afbeelding te beïnvloeden.
- Automatische tint: Alleen beschikbaar voor Flow-printers. De printer kan bij originele documenten met meer dan 100 tekens aan tekst op pagina detecteren wat de bovenkant van de pagina is en de afbeeldingen in de goede afdrukstand zetten. Als sommige pagina's ondersteboven staan in verhouding tot

<span id="page-204-0"></span>andere pagina's, zullen in de gemaakte scanafbeelding alle pagina's met de goede kant omhoog staan. Wanneer sommige pagina's een liggende afdrukstand hebben, draait de printer de afbeelding zodat de bovenkant van de pagina aan de bovenkant van de afbeelding staat.

- 1. Selecteer in het beginscherm van het bedieningspaneel de knop Kopiëren.
- 2. Blader in de lijst Opties naar Afbeelding aanpassen en selecteer deze optie.
- 3. Pas de schuifknoppen aan om de niveaus in te stellen en raak vervolgens de knop Gereed aan.
- 4. Raak de knop Start aan.

**W** OPMERKING: Deze instellingen zijn tijdelijk. Nadat u de taak hebt voltooid, keert de printer terug naar de standaardinstellingen.

### Kopieerkwaliteit optimaliseren voor tekst of afbeeldingen

Optimaliseer de kopieertaak voor het type afbeelding dat u wilt scannen: tekst, afbeeldingen of foto's.

- 1. Selecteer in het beginscherm van het bedieningspaneel de knop Kopiëren.
- 2. Blader in het paneel Opties naar Tekst/afbeelding optimaliseren en selecteer deze optie.
- 3. Selecteer een van de vooraf gedefinieerde opties of selecteer Automatisch detecteren.
- 4. Raak de knop Start aan.
- **BY** OPMERKING: Deze instellingen zijn tijdelijk. Nadat u de taak hebt voltooid, keert de printer terug naar de standaardinstellingen.

### Rand-tot-rand kopiëren

Met deze functie kunt u schaduwen langs de randen van kopieën voorkomen wanneer het originele document te dicht langs de randen wordt afgedrukt.

- 1. Selecteer in het beginscherm van het bedieningspaneel de knop Kopiëren.
- 2. Blader in het paneel Opties naar Rand-tot-rand en selecteer deze optie.
- 3. Selecteer de optie Uitvoer rand-tot-rand als het originele document tot op de rand van het papier is bedrukt.
- 4. Raak de knop Start aan.

### De oppakrollen van de documentinvoer en het scheidingskussen reinigen

Volg deze stappen als de documentinvoer pagina's niet goed oppakt of scheve uitvoer produceert.

1. De vergrendeling van de documentinvoer omhoogtrekken

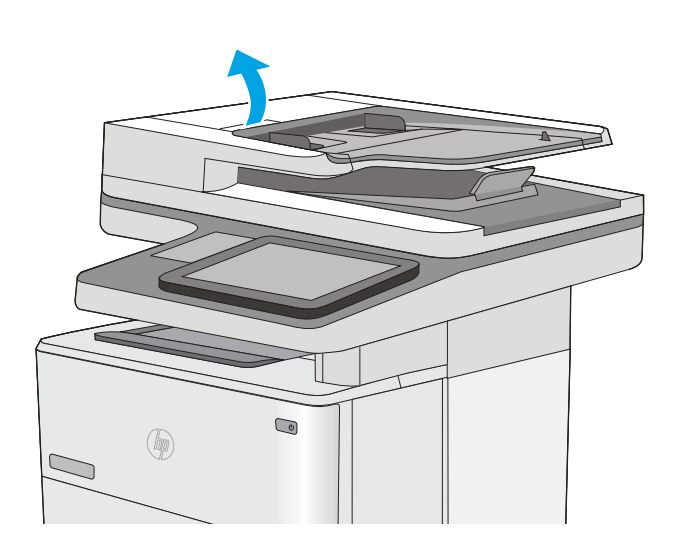

2. Open de klep van de documentinvoer.

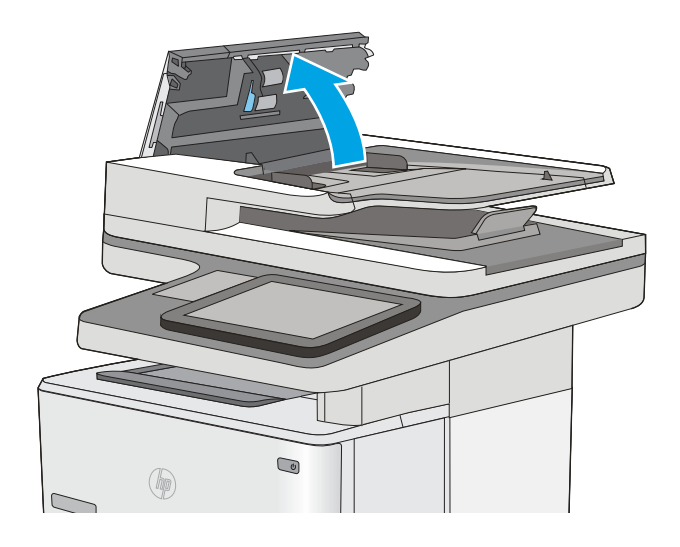

3. Verwijder zichtbare pluizen of stof van de doorvoerrollen en het scheidingskussen met behulp van perslucht of een een schone, pluisvrije doek die is bevochtigd met warm water..

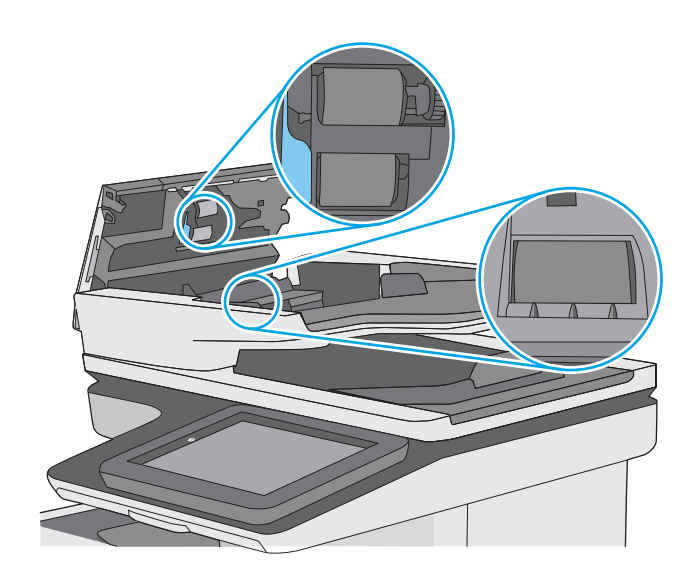

4. Sluit de klep van documentinvoer.

OPMERKING: Controleer of de hendel aan de bovenkant van de klep van de documentinvoer volledig is gesloten.

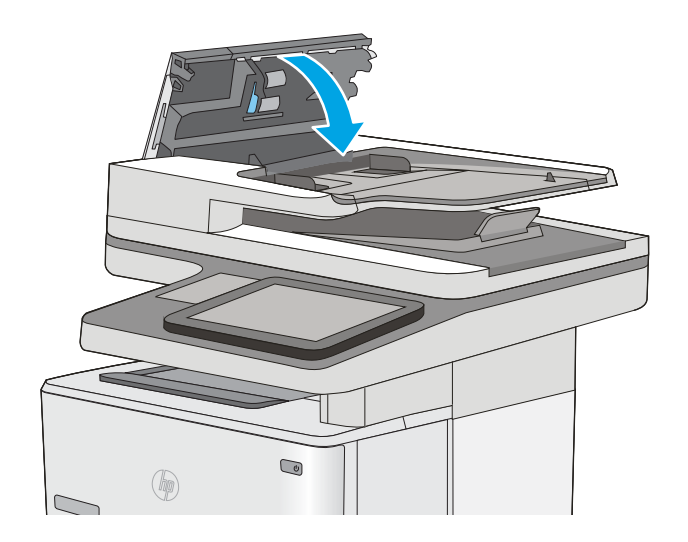

Als het probleem voortbestaat, controleer dan het scheidingskussen en rollen van de documentinvoer op schade of slijtage en vervang ze wanneer dat noodzakelijk is.

<sup>2</sup> OPMERKING: Nieuwe rollen hebben een ruw oppervlak. De rollen worden glad naarmate ze slijten.

# Beeldkwaliteit scan verbeteren

- Controleren of er geen vuil of vlekken op de glasplaat van de scanner zitten
- [Resolutie-instellingen controleren](#page-208-0)
- [De instellingen voor beeldaanpassing controleren](#page-209-0)
- [Scankwaliteit optimaliseren voor tekst of afbeeldingen](#page-210-0)
- [De instellingen voor de uitvoerkwaliteit controleren](#page-210-0)
- [De oppakrollen van de documentinvoer en het scheidingskussen reinigen](#page-210-0)

Probeer eerst deze eenvoudige stappen:

- Gebruik de flatbedscanner in plaats van de documentinvoer.
- Gebruik hoogwaardige originelen.
- Laad bij het gebruik van de documentinvoer het originele document op de juiste wijze in de invoer, met behulp van de papiergeleiders, om onheldere of scheve afbeeldingen te voorkomen.

Als het probleem nog steeds bestaat, probeer dan deze bijkomende oplossingen. Als ze het probleem niet oplossen, zie dan 'Verbeter afdrukkwaliteit' voor verdere oplossingen.

### Controleren of er geen vuil of vlekken op de glasplaat van de scanner zitten

In de loop der tijd kunnen zich vuilrestjes verzamelen op de scannerglasplaat en de witte plastic achterplaat waardoor de afdrukkwaliteit kan teruglopen. Gebruik de volgende procedure om de scanner te reinigen als de afgedrukte pagina's strepen, ongewenste lijnen, zwarte punten, slechte afdrukkwaliteit of onheldere tekst hebben.

1. Druk op de aan-uitknop om de printer uit te schakelen en haal de stekker uit het stopcontact.

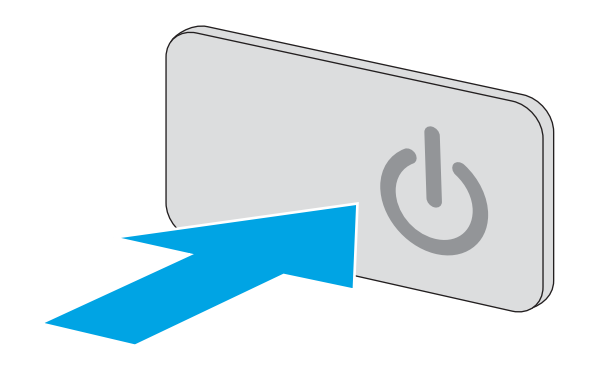

<span id="page-208-0"></span>2. Open het deksel van de scanner.

3. Reinig de scannerglasplaat, de strip van de documentinvoer en de witte plastic achterplaat met een zachte doek of spons die is bevochtigd met een niet-agressief reinigingsmiddel.

> VOORZICHTIG: Gebruik geen schuurmiddelen, aceton, benzeen, ammonia, ethylalcohol of tetrachloorkoolstof op enig deel van de printer omdat deze de printer kunnen beschadigen. Plaats geen vloeistof direct op de glasplaat of achterplaat. Ze kunnen in de printer lekken en deze beschadigen.

OPMERKING: Als u problemen hebt met stroken op kopieën wanneer u de documenttoevoer gebruikt, maak dan de kleine glasstrook aan de linkerkant van de scanner schoon.

- 4. Droog de scannerglasplaat en de witte plastic onderdelen met een zeemleren spons of cellulosespons om vlekken te voorkomen.
- 5. Sluit het netsnoer aan op een stopcontact en druk op de aan-uitknop om de printer in te schakelen.

## Resolutie-instellingen controleren

**BY** OPMERKING: Als u de resolutie verhoogt, wordt het bestand groter en duurt het scannen langer.

Volg deze stappen om de resolutie-instelling aan te passen:

- 1. Selecteer in het beginscherm van het bedieningspaneel de knop Scannen.
- 2. Selecteer een van de volgende scanfuncties:
	- Scannen naar e-mail
	- Scannen naar netwerkmap

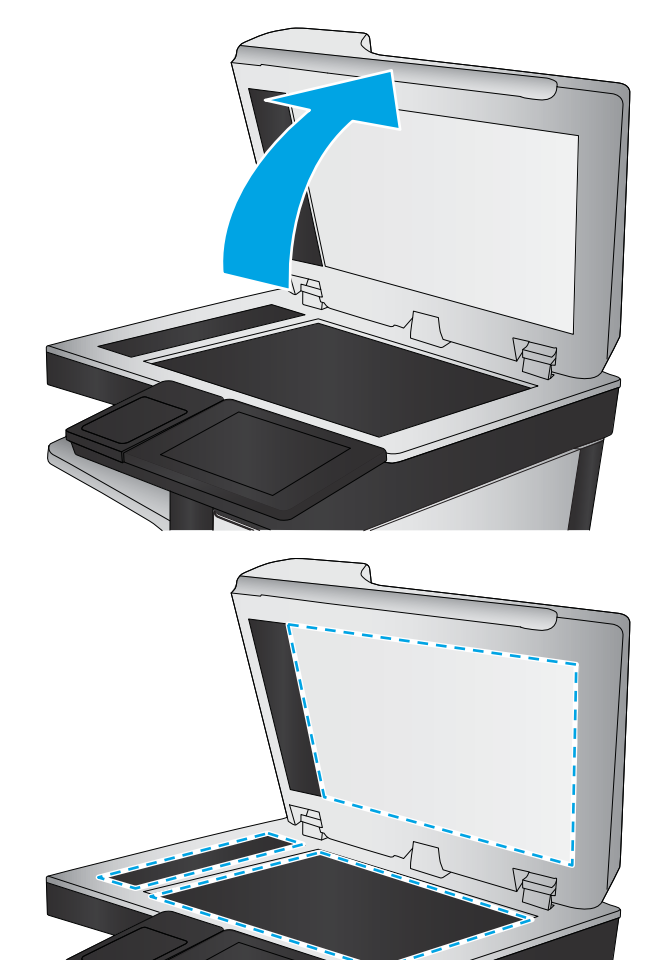

- <span id="page-209-0"></span>● Scannen naar USB
- Scannen naar SharePoint®
- 3. Raak de knop Opties aan.
- 4. Blader in het paneel Opties naar Resolutie en selecteer deze optie.
- 5. Selecteer een van de vooraf gedefinieerde opties en druk vervolgens op de knop Verzenden.

### De instellingen voor beeldaanpassing controleren

Pas de volgende aanvullende instellingen aan om de scankwaliteit te verbeteren:

- Scherpte: Maak de afbeelding duidelijker of zachter. Als u voor meer scherpte kiest, wordt de tekst bijvoorbeeld duidelijker weergegeven, en als u voor minder scherpte kiest, kunnen foto's vloeiender lijken.
- Donkerheid: Vergroot of verklein de hoeveelheid zwart en wit in de kleuren op gescande afbeeldingen.
- Contrast: Vergroot of verklein het verschil tussen de lichtste en donkerste kleur op de pagina.
- Achtergrond opruimen: Verwijder vage kleuren van de achtergrond van gescande afbeeldingen. Als het originele document bijvoorbeeld is afgedrukt op gekleurd papier, kunt u deze functie gebruiken om de achtergrond lichter te maken zonder de donkerheid van de afbeelding te beïnvloeden.
- Automatische tint: Alleen beschikbaar voor Flow-printers. De printer kan bij originele documenten met meer dan 100 tekens aan tekst op pagina detecteren wat de bovenkant van de pagina is en de afbeeldingen in de goede afdrukstand zetten. Als sommige pagina's ondersteboven staan in verhouding tot andere pagina's, zullen in de gemaakte scanafbeelding alle pagina's met de goede kant omhoog staan. Wanneer sommige pagina's een liggende afdrukstand hebben, draait de printer de afbeelding zodat de bovenkant van de pagina aan de bovenkant van de afbeelding staat.
- 1. Selecteer in het beginscherm van het bedieningspaneel de knop Scannen.
- 2. Selecteer een van de volgende scanfuncties:
	- Opslaan in apparaatgeheugen
	- Scannen naar e-mail
	- Scannen naar netwerkmap
	- Scannen naar USB
	- Scannen naar SharePoint<sup>®</sup>
- 3. Raak de knop Opties aan.
- 4. Blader in het paneel Opties naar Afbeelding aanpassen en selecteer deze optie.
- 5. Pas de schuifknoppen aan om de niveaus in te stellen.
- 6. Raak de knop Verzenden aan.
- <sup>2</sup> OPMERKING: Deze instellingen zijn tijdelijk. Nadat u de taak hebt voltooid, keert de printer terug naar de standaardinstellingen.

### <span id="page-210-0"></span>Scankwaliteit optimaliseren voor tekst of afbeeldingen

Optimaliseer de scantaak voor het type afbeelding dat u wilt scannen: tekst, afbeeldingen of foto's.

- 1. Selecteer in het beginscherm van het bedieningspaneel de knop Scannen.
- 2. Selecteer een van de volgende scanfuncties:
	- Opslaan in apparaatgeheugen
	- Scannen naar e-mail
	- Scannen naar netwerkmap
	- Scannen naar USB
	- Scannen naar SharePoint<sup>®</sup>
- 3. Raak de knop Opties aan.
- 4. Blader in het paneel Opties naar Tekst/afbeelding optimaliseren en selecteer deze optie.
- 5. Selecteer een van de vooraf gedefinieerde opties of selecteer Automatisch detecteren.
- 6. Raak de knop Verzenden aan.

<sup>2</sup> OPMERKING: Deze instellingen zijn tijdelijk. Nadat u de taak hebt voltooid, keert de printer terug naar de standaardinstellingen.

### De instellingen voor de uitvoerkwaliteit controleren

Met deze instelling past u het compressieniveau van opgeslagen bestanden aan. Selecteer de hoogste instelling voor de hoogste kwaliteit.

- 1. Selecteer in het beginscherm van het bedieningspaneel de knop Scannen.
- 2. Selecteer een van de volgende scanfuncties:
	- Scannen naar e-mail
	- Scannen naar netwerkmap
	- Scannen naar USB
	- Scannen naar SharePoint<sup>®</sup>
- 3. Raak de knop Opties aan.
- 4. Blader in het paneel Opties naar Uitvoerkwaliteit en selecteer deze optie.
- 5. Selecteer een van de volgende opties en raak vervolgens Verzenden aan.

### De oppakrollen van de documentinvoer en het scheidingskussen reinigen

Volg deze stappen als de documentinvoer pagina's niet goed oppakt of scheve uitvoer produceert.

1. De vergrendeling van de documentinvoer omhoogtrekken

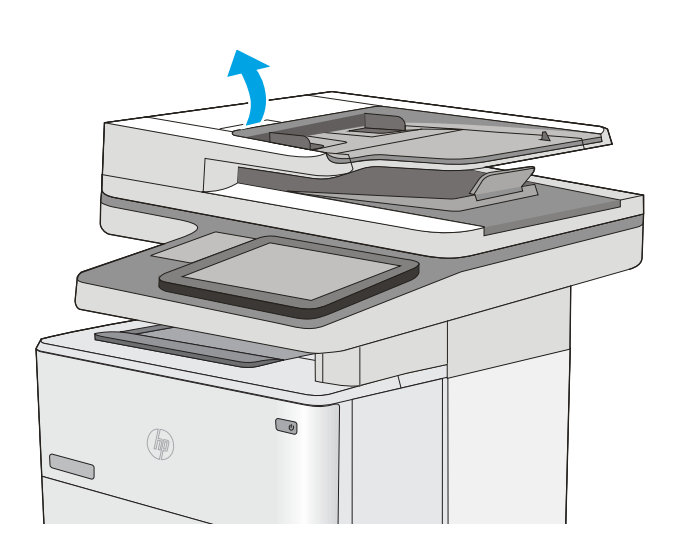

2. Open de klep van de documentinvoer.

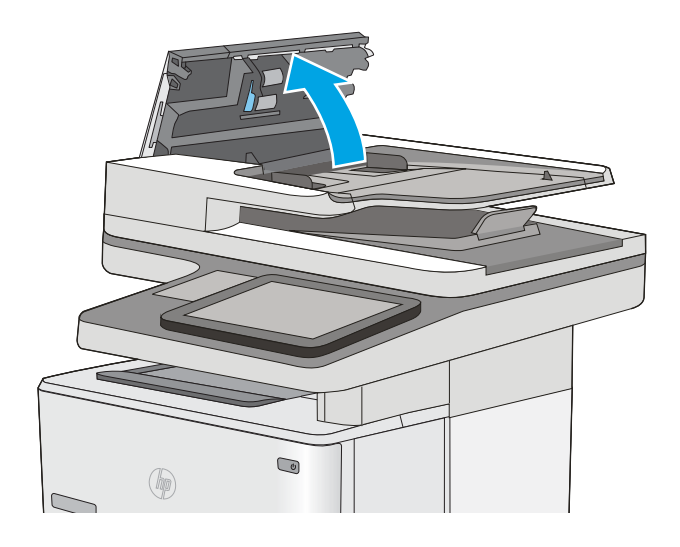

3. Verwijder zichtbare pluizen of stof van de doorvoerrollen en het scheidingskussen met behulp van perslucht of een een schone, pluisvrije doek die is bevochtigd met warm water..

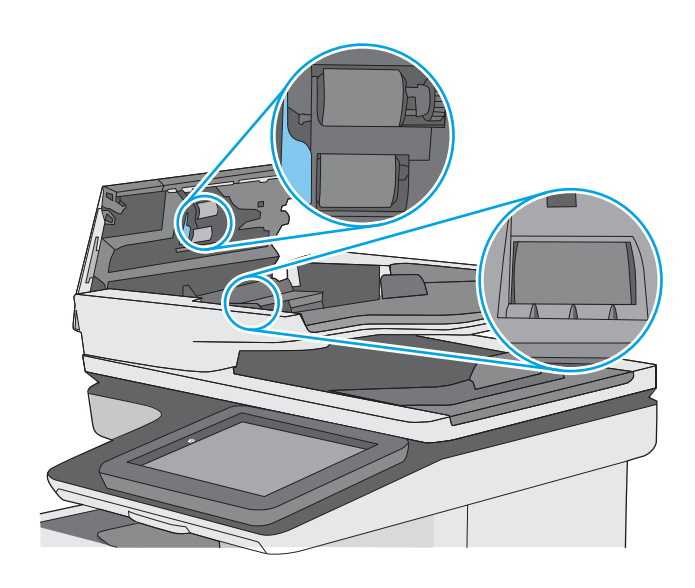

4. Sluit de klep van documentinvoer.

OPMERKING: Controleer of de hendel aan de bovenkant van de klep van de documentinvoer volledig is gesloten.

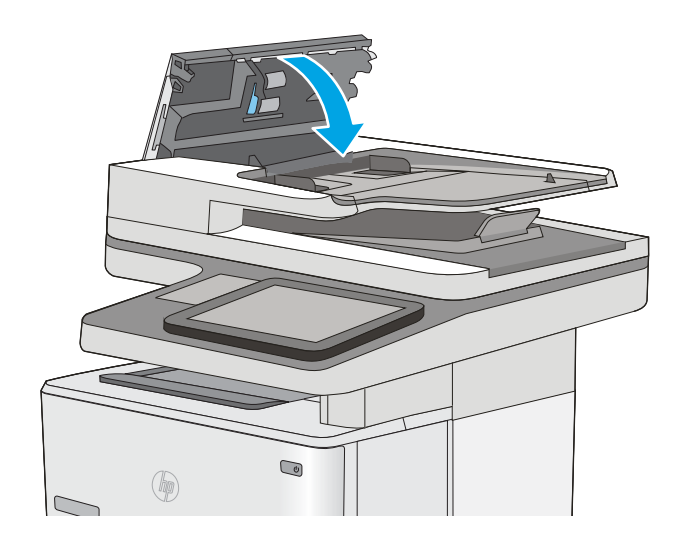

Als het probleem voortbestaat, controleer dan het scheidingskussen en rollen van de documentinvoer op schade of slijtage en vervang ze wanneer dat noodzakelijk is.

<sup>2</sup> OPMERKING: Nieuwe rollen hebben een ruw oppervlak. De rollen worden glad naarmate ze slijten.

# Beeldkwaliteit fax verbeteren

Als de printer problemen heeft met de faxkwaliteit, probeer dan de volgende oplossingen in de aangegeven volgorde om het probleem te verhelpen.

- Controleren of er geen vuil of vlekken op de glasplaat van de scanner zitten
- [Resolutie-instellingen voor het verzenden van faxen controleren](#page-215-0)
- [De instellingen voor beeldaanpassing controleren](#page-215-0)
- [Faxkwaliteit optimaliseren voor tekst of afbeeldingen](#page-216-0)
- [De instellingen voor foutcorrectie controleren](#page-216-0)
- [Instelling voor aanpassen aan paginagrootte controleren](#page-216-0)
- [De oppakrollen van de documentinvoer en het scheidingskussen reinigen](#page-217-0)
- [Naar een ander faxapparaat verzenden](#page-218-0)
- [Faxapparaat van de afzender controleren](#page-219-0)

Probeer eerst deze eenvoudige stappen:

- Gebruik de flatbedscanner in plaats van de documentinvoer.
- Gebruik hoogwaardige originelen.
- Laad bij het gebruik van de documentinvoer het originele document op de juiste wijze in de invoer, met behulp van de papiergeleiders, om onheldere of scheve afbeeldingen te voorkomen.

Als het probleem nog steeds bestaat, probeer dan deze bijkomende oplossingen. Als ze het probleem niet oplossen, zie dan 'Verbeter afdrukkwaliteit' voor verdere oplossingen.

### Controleren of er geen vuil of vlekken op de glasplaat van de scanner zitten

In de loop der tijd kunnen zich vuilrestjes verzamelen op de scannerglasplaat en de witte plastic achterplaat waardoor de afdrukkwaliteit kan teruglopen. Gebruik de volgende procedure om de scanner te reinigen als de afgedrukte pagina's strepen, ongewenste lijnen, zwarte punten, slechte afdrukkwaliteit of onheldere tekst hebben.

1. Druk op de aan-uitknop om de printer uit te schakelen en haal de stekker uit het stopcontact.

2. Open het deksel van de scanner.

3. Reinig de scannerglasplaat, de strip van de documentinvoer en de witte plastic achterplaat met een zachte doek of spons die is bevochtigd met een niet-agressief reinigingsmiddel.

> VOORZICHTIG: Gebruik geen schuurmiddelen, aceton, benzeen, ammonia, ethylalcohol of tetrachloorkoolstof op enig deel van de printer omdat deze de printer kunnen beschadigen. Plaats geen vloeistof direct op de glasplaat of achterplaat. Ze kunnen in de printer lekken en deze beschadigen.

OPMERKING: Als u problemen hebt met stroken op kopieën wanneer u de documenttoevoer gebruikt, maak dan de kleine glasstrook aan de linkerkant van de scanner schoon.

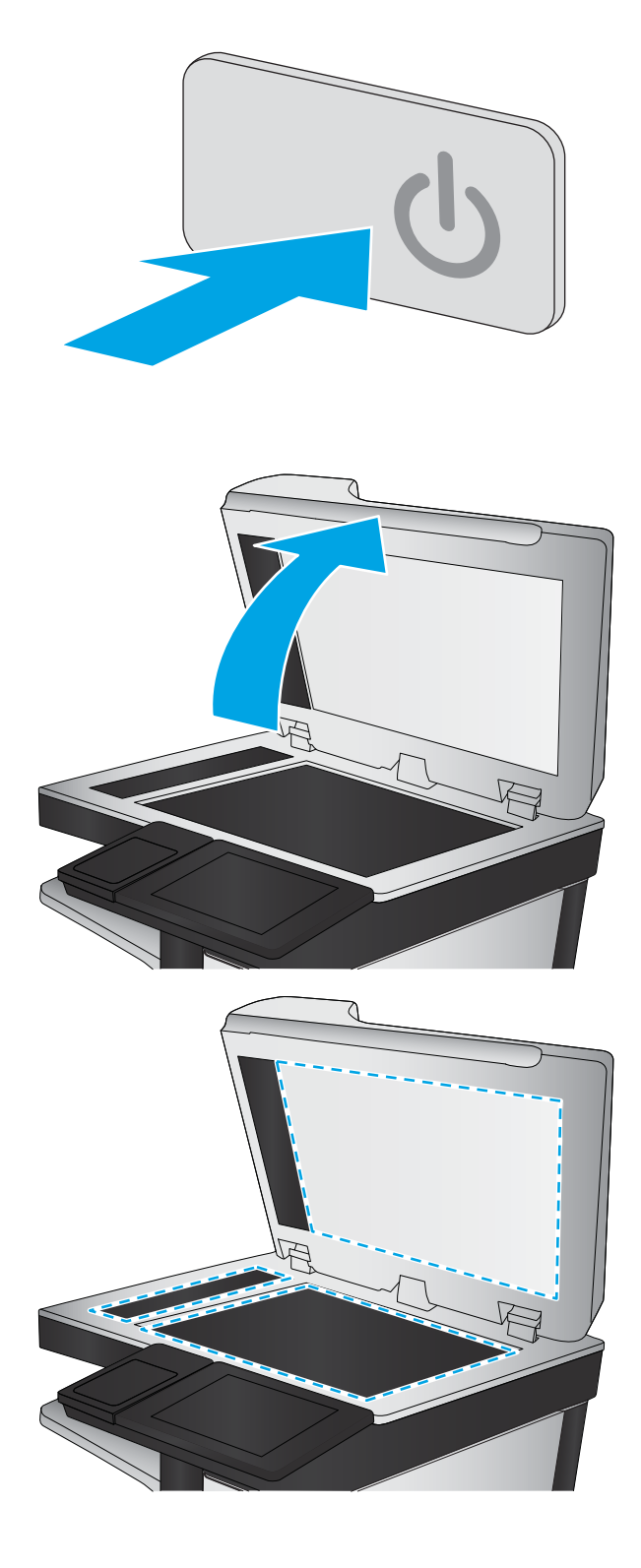

- <span id="page-215-0"></span>4. Droog de scannerglasplaat en de witte plastic onderdelen met een zeemleren spons of cellulosespons om vlekken te voorkomen.
- 5. Sluit het netsnoer aan op een stopcontact en druk op de aan-uitknop om de printer in te schakelen.

### Resolutie-instellingen voor het verzenden van faxen controleren

Volg deze stappen om de resolutie-instelling van uitgaande faxen aan te passen.

**BY** OPMERKING: Als u de resolutie verhoogt, wordt de fax groter en duurt het verzenden langer.

- 1. Selecteer in het beginscherm van het bedieningspaneel de knop Scannen.
- 2. Raak de knop Scannen naar fax aan.
- 3. Raak de knop Opties aan.
- 4. Blader in het paneel Opties naar Resolutie en selecteer deze optie.
- 5. Selecteer een van de vooraf gedefinieerde opties en druk vervolgens op de knop Verzenden.

### De instellingen voor beeldaanpassing controleren

Pas de volgende aanvullende instellingen aan om de kwaliteit bij het verzenden van faxen te verbeteren:

- Scherpte: Maak de afbeelding duidelijker of zachter. Als u voor meer scherpte kiest, wordt de tekst bijvoorbeeld duidelijker weergegeven, en als u voor minder scherpte kiest, kunnen foto's vloeiender lijken.
- Donkerheid: Vergroot of verklein de hoeveelheid zwart en wit in de kleuren op gescande afbeeldingen.
- Contrast: Vergroot of verklein het verschil tussen de lichtste en donkerste kleur op de pagina.
- Achtergrond opruimen: Verwijder vage kleuren van de achtergrond van gescande afbeeldingen. Als het originele document bijvoorbeeld is afgedrukt op gekleurd papier, kunt u deze functie gebruiken om de achtergrond lichter te maken zonder de donkerheid van de afbeelding te beïnvloeden.
- Automatische tint: Alleen beschikbaar voor Flow-printers. De printer kan bij originele documenten met meer dan 100 tekens aan tekst op pagina detecteren wat de bovenkant van de pagina is en de afbeeldingen in de goede afdrukstand zetten. Als sommige pagina's ondersteboven staan in verhouding tot andere pagina's, zullen in de gemaakte scanafbeelding alle pagina's met de goede kant omhoog staan. Wanneer sommige pagina's een liggende afdrukstand hebben, draait de printer de afbeelding zodat de bovenkant van de pagina aan de bovenkant van de afbeelding staat.
- 1. Selecteer in het beginscherm van het bedieningspaneel de knop Scannen.
- 2. Raak de knop Scannen naar fax aan.
- 3. Raak de knop Opties aan.
- 4. Blader in het paneel Opties naar Afbeelding aanpassen en selecteer deze optie.
- 5. Pas de schuifknoppen aan om de niveaus in te stellen.
- 6. Raak de knop Verzenden aan.
<span id="page-216-0"></span><sup>2</sup> OPMERKING: Deze instellingen zijn tijdelijk. Nadat u de taak hebt voltooid, keert de printer terug naar de standaardinstellingen.

# Faxkwaliteit optimaliseren voor tekst of afbeeldingen

Optimaliseer de faxtaak voor het type afbeelding dat u wilt scannen: tekst, afbeeldingen of foto's.

- 1. Selecteer in het beginscherm van het bedieningspaneel de knop Scannen.
- 2. Raak de knop Scannen naar fax aan.
- 3. Raak de knop Opties aan.
- 4. Blader in het paneel Opties naar Tekst/afbeelding optimaliseren en selecteer deze optie.
- 5. Selecteer een van de vooraf gedefinieerde opties of selecteer Automatisch detecteren.
- 6. Raak de knop Verzenden aan.

**EX** OPMERKING: Deze instellingen zijn tijdelijk. Nadat u de taak hebt voltooid, keert de printer terug naar de standaardinstellingen.

## De instellingen voor foutcorrectie controleren

De instelling Foutcorrectiemodus is mogelijk uitgeschakeld. Hierdoor kan de afbeeldingskwaliteit lager zijn. Volg deze stappen om de instelling opnieuw beschikbaar te maken.

- 1. Veeg vanaf het beginscherm op het bedieningspaneel van de printer totdat het menu Instellingen wordt weergegeven. Raak het pictogram Instellingen aan om het menu te openen.
- 2. Open de volgende menu's:
	- Faxinstellingen
	- Instellingen faxverzending
	- Algemene instellingen faxverzending
- 3. Selecteer de optie Foutcorrectiemodus. Raak de knop Gereed aan.

## Instelling voor aanpassen aan paginagrootte controleren

Als de instelling Aanpassen aan pagina is ingeschakeld en de ontvangen fax groter is dan het standaardpaginaformaat, probeert de printer de fax zodanig te verkleinen dat deze op de pagina past. Als deze instelling is uitgeschakeld, worden grotere faxen over meerdere pagina's verspreid.

- 1. Veeg vanaf het beginscherm op het bedieningspaneel van de printer totdat het menu Instellingen wordt weergegeven. Raak het pictogram Instellingen aan om het menu te openen.
- 2. Open de volgende menu's:
	- Faxinstellingen
	- Instellingen faxontvangst
- <span id="page-217-0"></span>Standaardtaakopties
- Aanpassen aan pagina
- 3. Raak de optie Aan aan als u de instelling wilt inschakelen of raak de optie Uit aan als u de instelling wilt uitschakelen. Raak de knop Gereed aan.

# De oppakrollen van de documentinvoer en het scheidingskussen reinigen

Volg deze stappen als de documentinvoer pagina's niet goed oppakt of scheve uitvoer produceert.

1. De vergrendeling van de documentinvoer omhoogtrekken

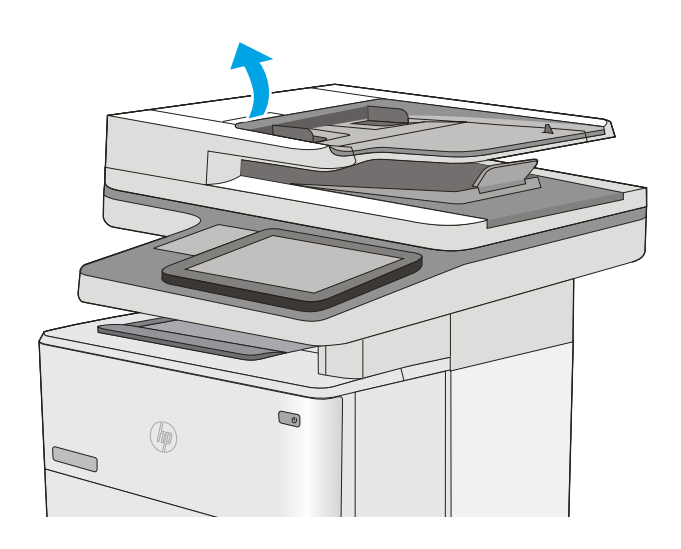

2. Open de klep van de documentinvoer.

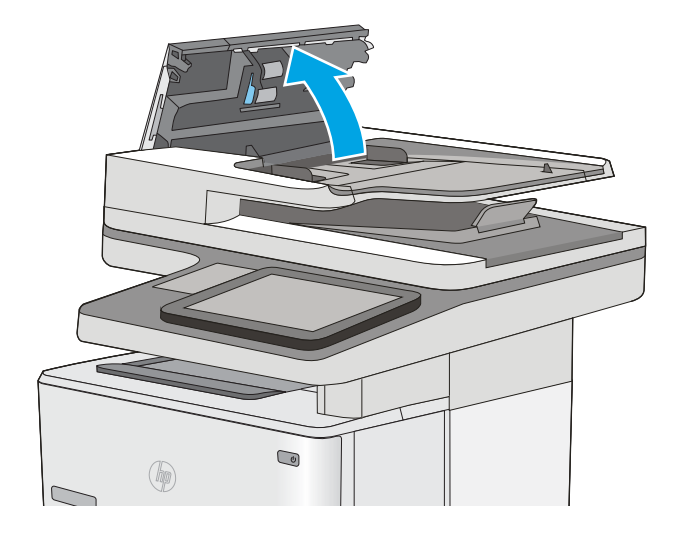

3. Verwijder zichtbare pluizen of stof van de doorvoerrollen en het scheidingskussen met behulp van perslucht of een een schone, pluisvrije doek die is bevochtigd met warm water..

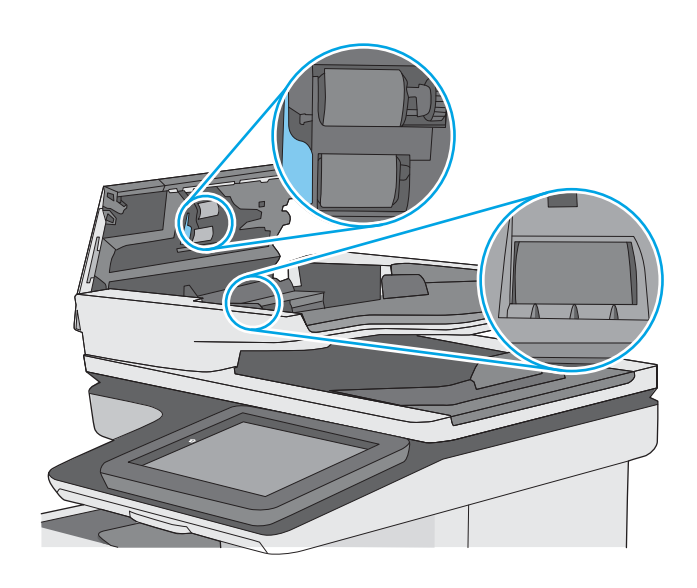

4. Sluit de klep van documentinvoer.

OPMERKING: Controleer of de hendel aan de bovenkant van de klep van de documentinvoer volledig is gesloten.

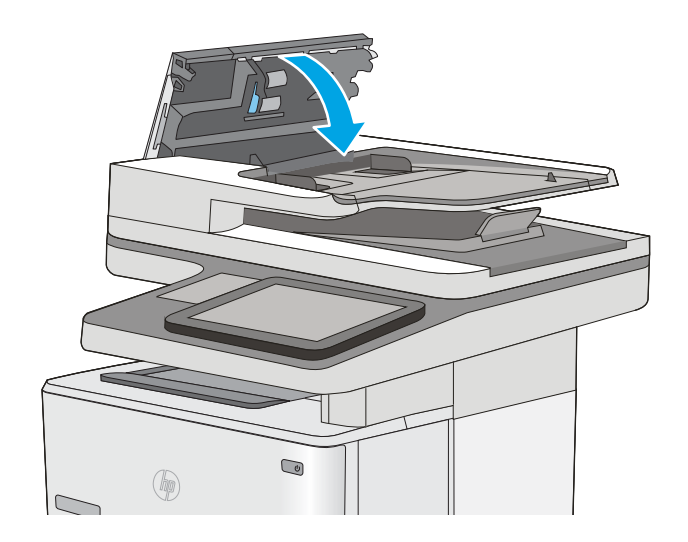

Als het probleem voortbestaat, controleer dan het scheidingskussen en rollen van de documentinvoer op schade of slijtage en vervang ze wanneer dat noodzakelijk is.

 $\ddot{\mathbb{B}}$  OPMERKING: Nieuwe rollen hebben een ruw oppervlak. De rollen worden glad naarmate ze slijten.

# Naar een ander faxapparaat verzenden

Probeer de fax naar een ander faxapparaat te verzenden. Als de faxkwaliteit beter is, heeft het probleem te maken met de instellingen van het faxapparaat van de ontvanger of met de status van de benodigdheden voor het faxapparaat van de ontvanger.

# Faxapparaat van de afzender controleren

Vraag de afzender om de fax vanaf een ander faxapparaat te verzenden. Als de faxkwaliteit beter is, ligt het probleem bij het faxapparaat van de afzender. Als de afzender niet de beschikking heeft over een ander faxapparaat, vraag deze dan om de volgende wijzigingen te maken:

- Controleer of het originele document op wit papier is gedrukt (dus niet op gekleurd papier).
- Verhoog de faxresolutie, het kwaliteitsniveau of de contrastinstellingen.
- Verzend de fax indien mogelijk via een softwareprogramma op de computer.

# <span id="page-220-0"></span>Problemen met bekabelde netwerken oplossen

# Inleiding

Controleer de volgende items om na te gaan of de printer met het netwerk communiceert. Druk voordat u begint een configuratiepagina af vanaf het bedieningspaneel van de printer en zoek het IP-adres van de printer op deze pagina.

- Slechte fysieke verbinding
- De computer maakt gebruik van een onjuist IP-adres voor deze printer
- De computer kan niet met de printer communiceren
- [De printer maakt gebruik van de verkeerde koppelings- en duplexinstellingen voor het netwerk](#page-221-0)
- [Nieuwe softwareprogramma's zorgen mogelijk voor compatibiliteitsproblemen](#page-221-0)
- [Uw computer of werkstation is mogelijk niet juist ingesteld](#page-221-0)
- [De printer is uitgeschakeld of andere netwerkinstellingen zijn niet juist](#page-221-0)
- **TV OPMERKING:** HP ondersteunt geen peer-to-peer netwerken, aangezien dit een functie is van Microsoftbesturingssystemen en niet van de printerdrivers van HP. Ga oor meer informatie naar Microsoft op [www.microsoft.com.](http://www.microsoft.com)

# Slechte fysieke verbinding

- 1. Controleer of de printer met een kabel van de juiste lengte is aangesloten op de juiste netwerkpoort.
- 2. Controleer of de kabels stevig zijn bevestigd.
- 3. Controleer aan de achterzijde van de printer of er twee lampjes branden bij de netwerkpoortaansluiting: oranje geeft activiteit aan, groen de koppelingsstatus.
- 4. Als het probleem hiermee niet is verholpen, probeert u een andere kabel of poort op de hub.

# De computer maakt gebruik van een onjuist IP-adres voor deze printer

- 1. Ga naar de printereigenschappen en klik op het tabblad Poorten. Controleer of het huidige IP-adres van de printer is geselecteerd. Het IP-adres van de printer wordt weergegeven op de configuratiepagina.
- 2. Als u de printer hebt geïnstalleerd met de standaard TCP/IP-poort van HP, schakelt u het vakje Altijd afdrukken naar dit apparaat, zelfs als het IP-adres verandert in.
- 3. Als u de printer hebt geïnstalleerd met een standaard TCP/IP-poort van Microsoft, gebruikt u de hostnaam in plaats van het IP-adres.
- 4. Als het IP-adres juist is, verwijdert u de printer en voegt u deze opnieuw toe.

# De computer kan niet met de printer communiceren

- 1. Test de netwerkcommunicatie door een ping-opdracht uit te voeren op het netwerk.
	- a. Open een opdrachtregel op uw computer.
- <span id="page-221-0"></span>In Windows: klik op Start, klik op Uitvoeren, typ vervolgens cmd en druk op Enter.
- In OS X: ga naar Programma's, naar Hulpprogramma's en open daar Terminal.
- b. Typ ping, gevolgd door het IP-adres voor uw printer.
- c. Het netwerk functioneert als er op het scherm retourtijden worden weergegeven.
- 2. Als de ping-opdracht is mislukt, controleer dan of de netwerkhubs zijn ingeschakeld en controleer vervolgens of de netwerkinstellingen, de printer en de computer allemaal voor hetzelfde netwerk zijn geconfigureerd.

## De printer maakt gebruik van de verkeerde koppelings- en duplexinstellingen voor het netwerk

Het wordt aanbevolen om deze in te stellen op de automatische modus (de standaardinstelling). Wanneer u deze instellingen wijzigt, dient u deze ook voor uw netwerk te wijzigen.

# Nieuwe softwareprogramma's zorgen mogelijk voor compatibiliteitsproblemen

Controleer of nieuwe softwareprogramma's juist zijn geïnstalleerd en de juiste printerdriver gebruiken.

# Uw computer of werkstation is mogelijk niet juist ingesteld

- 1. Controleer de instellingen van de netwerkdrivers, printerdrivers en netwerkomleiding.
- 2. Controleer of het besturingssysteem juist is geconfigureerd.

# De printer is uitgeschakeld of andere netwerkinstellingen zijn niet juist

- 1. Controleer op de configuratiepagina de status van het netwerkprotocol. Schakel het protocol indien nodig in.
- 2. Configureer de netwerkinstellingen zo nodig opnieuw.

# Faxproblemen oplossen

- Controlelijst voor het oplossen van faxproblemen
- [Algemene faxproblemen](#page-224-0)

# Controlelijst voor het oplossen van faxproblemen

Gebruik de onderstaande controlelijst om de oorzaak van faxproblemen te bepalen:

- Gebruikt u het faxsnoer dat bij de faxmodule is geleverd? Deze faxmodule is met het bijgeleverde faxsnoer getest en voldoet met gebruik van dit snoer aan de RJ11-specificaties en functionele eisen. Gebruik geen ander faxsnoer. Voor de analoge faxmodule is een analoog faxsnoer nodig. Voor de module is tevens een analoge telefoonverbinding vereist.
- Is de fax- of telefoonlijnaansluiting goed op de faxmodule aangesloten? Controleer of het faxsnoer goed is aangesloten op het aansluitpunt. Steek de stekker in het aansluitpunt totdat u een klik hoort.
- **THE OPMERKING:** Controleer of de telefoonaansluiting is aangesloten op de faxpoort en niet op de netwerkpoort. De poorten lijken op elkaar.
- Werkt de wandcontactdoos van de telefoon correct? Controleer of er een kiestoon is door een telefoonlijn aan te sluiten op de wandcontactdoos. Hoort u een kiestoon en kunt u bellen?

#### Welk type telefoonlijn gebruikt u?

- Speciale aansluiting: een standaard analoge fax- en telefoonlijn voor het ontvangen en verzenden van faxen.
- **BY OPMERKING:** De telefoonlijn moet worden gereserveerd voor faxgebruik door de printer en mag niet met andere typen telefoonapparaten worden gedeeld. Denk bijvoorbeeld aan alarmsystemen die de telefoonlijn gebruiken om beveiligingsbedrijven te waarschuwen.
- PBX-systeem: een telefoonsysteem in een bedrijf. Standaardtelefoontoestellen voor thuis en de faxmodule maken gebruik van een analoog telefoonsignaal. Sommige PBX-systemen zijn digitaal en mogelijk niet geschikt voor de faxmodule. Mogelijk hebt u een analoge-telefoonadapter nodig om het faxapparaat te kunnen aansluiten op digitale PBX-systemen.
- Uitgebreide lijnen: een telefoonsysteemfunctie die ervoor zorgt dat het nieuwe gesprek wordt doorgestuurd naar de volgende beschikbare lijn wanneer een binnenkomende lijn in gesprek is. Probeer de printer aan te sluiten op de eerste binnenkomende telefoonlijn. De faxmodule beantwoordt de telefoon na het aantal keren dat is ingesteld bij het aantal beltonen.

#### Gebruikt u een piekspanningsbeveiliging?

U kunt een piekspanningsbeveiliging plaatsen tussen de wandcontactdoos en de faxmodule om de faxmodule te beschermen tegen elektrische stroom die via de telefoonlijnen vrijkomt. Dergelijke apparaten kunnen faxcommunicatieproblemen veroorzaken door de kwaliteit van het telefoonsignaal te verminderen. Als u problemen hebt met het verzenden of ontvangen van faxberichten en u gebruikt een van deze apparaten, sluit u de printer rechtstreeks aan op de telefoonaansluiting in de muur om te onderzoeken of het probleem wordt veroorzaakt door een piekspanningsbeveiliging.

#### <span id="page-223-0"></span>Gebruikt u een berichtenservice van het telefoonbedrijf of een antwoordapparaat?

Als de instelling voor het aantal beltonen voor de berichtenservice lager is dan voor de faxmodule, beantwoordt de berichtenservice de oproep en kan de faxmodule geen faxberichten ontvangen. Als de instelling voor het aantal beltonen voor de faxmodule lager is dan voor de berichtenservice, worden alle oproepen door de faxmodule beantwoord.

#### Heeft uw telefoonlijn een functie voor het in wacht plaatsen van oproepen?

Als op de faxtelefoonlijn de functie voor het in wacht plaatsen van oproepen is ingeschakeld, is het mogelijk dat een faxoproep wordt onderbroken door een waarschuwing voor een oproep in wacht. Hierdoor treedt er een communicatiefout op. Controleer dat functies voor het in wacht plaatsen van oproepen zijn uitgeschakeld op de faxtelefoonlijn.

#### De status van de faxmodule controleren

Als de analoge faxmodule niet lijkt te werken, drukt u een rapport Configuratiepagina af om de status van de module te controleren.

- 1. Blader in het beginscherm naar Rapporten en selecteer deze optie.
- 2. Open de volgende menu's:
	- Configuratie-/statuspagina's
	- Configuratiepagina
- 3. Raak de knop Afdrukken aan als u het rapport wilt afdrukken of raak de knop Bekijken aan als u het rapport op het scherm wilt weergeven. Het rapport bestaat uit verschillende pagina's.

**BY OPMERKING:** Het IP-adres of de hostnaam van de printer wordt aangegeven op de HP Jetdirect-pagina.

Controleer de modemstatus onder Hardware-informatie in het gedeelte Faxmodule van de configuratiepagina. De volgende tabel bevat een overzicht van de status en mogelijke oplossingen.

**EX** OPMERKING: Als de faxmodulepagina niet wordt afgedrukt, is er mogelijk een probleem met de analoge faxmodule. Als u de LAN- of internetfax gebruikt, is de faxmodule hierdoor mogelijk uitgeschakeld.

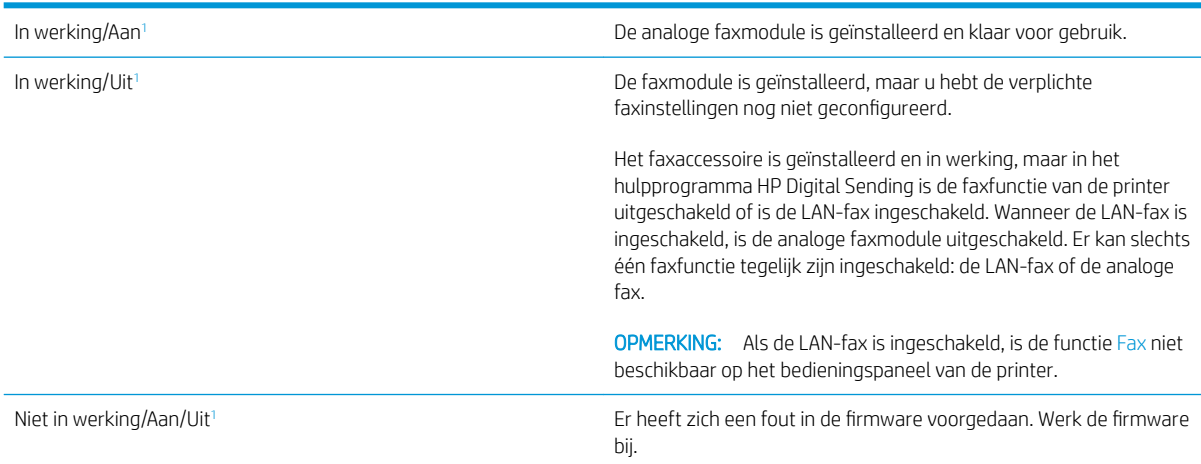

<span id="page-224-0"></span>Beschadigd/Aan/Uit<sup>1</sup> Er heeft zich een fout in de faxmodule voorgedaan. Plaats de faxmodulekaart opnieuw en controleer of de pinnetjes niet verbogen zijn. Vervang de faxmodulekaart als de status BESCHADIGD blijft.

<sup>1</sup> AAN geeft aan dat de analoge faxmodule is ingeschakeld. UIT geeft aan dat de LAN-fax is ingeschakeld (en de analoge fax is uitgeschakeld).

# Algemene faxproblemen

Hieronder volgen enkele veelvoorkomende faxproblemen.

#### De fax kan niet worden verzonden

JBIG is ingeschakeld, maar het faxapparaat van de ontvanger heeft geen JBIG.

Schakel de instelling voor JBIG uit.

#### Er wordt een statusbericht voor onvoldoende geheugen op het bedieningspaneel van de printer weergegeven

De schijf van de printer is vol.

Verwijder een aantal opgeslagen taken uit het geheugen. Raak in het beginscherm van het bedieningspaneel de knop Ophalen uit apparaatgeheugen aan. Open de lijst met opgeslagen taken of faxen. Selecteer een taak die u wilt verwijderen en raak vervolgens de knop Verwijderen aan.

#### De afdrukkwaliteit van een foto is slecht of de foto wordt als een grijs vlak afgedrukt

U gebruikt een onjuiste instelling voor pagina-inhoud of een onjuiste resolutie.

Probeer de optie Tekst/afb optimaliseren in te stellen op Foto.

#### U hebt de knop Stoppen aangeraakt om een fax te annuleren, maar de fax is toch verzonden

Als het verzendingsproces al te ver is gevorderd, kunt u de taak niet meer annuleren.

Dit is normaal.

#### De knop voor het faxadresboek wordt niet weergegeven

Geen van de contactpunten in de lijst met geselecteerde lijst met contactpersonen heeft gekoppelde faxgegevens.

#### De faxinstellingen in HP Web Jetadmin kunnen niet worden gevonden

De faxinstellingen in HP Web Jetadmin bevinden zich in de vervolgkeuzelijst op de statuspagina van het apparaat.

Selecteer Digital Sending and Fax (Digitaal verzenden en faxen) in de keuzelijst.

#### Wanneer de overlay-functie is ingeschakeld, wordt de kopregel boven aan de pagina ingevoegd

De overlay-kopregel wordt bij alle doorgestuurde faxen boven aan de pagina ingevoegd.

Dit is normaal.

#### Er worden zowel namen als nummers weergegeven in het vak met ontvangers

Er kunnen zowel namen als nummers worden weergegeven. Dit is afhankelijk van hun herkomst. Ontvangers die in het faxadresboek staan, worden met hun naam weergegeven. Ontvangers uit een andere database worden met hun nummer weergegeven

Dit is normaal.

#### Eén faxpagina wordt afgedrukt over twee pagina's

Doordat de faxkopregel wordt ingevoegd aan de bovenzijde van de fax wordt de tekst aan de onderzijde verschoven naar een tweede pagina.

Als u wilt dat de fax op één pagina wordt afgedrukt, stelt u voor de overlay-kopregel de overlay-modus in of past u de instelling Aanpassen aan pagina aan.

#### Het document blijft tijdens het faxen in de documentinvoer steken

Er is een storing in de documentinvoer.

Verhelp de storing en verzend de fax opnieuw.

#### Het volume voor geluiden van de faxmodule is te hoog of te laag

De instelling van het geluidsvolume moet worden aangepast.

Pas het volume aan in het menu Instellingen faxverzending en het menu Instellingen faxontvangst.

# Index

#### Symbolen en getallen

550 vel, papierladen voor onderdeelnummers [30](#page-41-0)

#### A

aan/uit-knop locatie [2](#page-13-0) aanmeldknop locatie [4](#page-15-0) aanraakscherm locatiefuncties [4](#page-15-0) aantal exemplaren,wijzigen [62](#page-73-0) accessoires bestellen [30](#page-41-0) onderdeelnummers [30](#page-41-0) achterklep storingen verhelpen [175](#page-186-0) afdrukinstellingen geïntegreerde webserver van HP [129](#page-140-0) afdrukken opgeslagen taken [52](#page-63-0) vanaf USB-opslagaccessoires [58](#page-69-0) afdrukken op beide zijden handmatig, Windows [44](#page-55-0) instellingen (Windows) [44](#page-55-0) Afdrukken via NFC [56](#page-67-0) Afdrukken via NFC (Near Field Communication) [56](#page-67-0) Afdrukken via Wi-Fi Direct [56](#page-67-0) afdrukmateriaal plaatsen in lade 1 [20](#page-31-0) afdruktaken opslaan [50](#page-61-0) afmeldknop locatie [4](#page-15-0) afmetingen van de printer [13](#page-24-0) AirPrint [55](#page-66-0)

algemene configuratie geïntegreerde webserver van HP [128](#page-139-0) alternatieve briefhoofdmodus [21,](#page-32-0) [24](#page-35-0) Android-apparaten afdrukken vanaf [56](#page-67-0) artikelnummers bestellen [31](#page-42-0)

## B

bak, uitvoer locatie [2](#page-13-0) bedieningspaneel help [149](#page-160-0) locatie [2](#page-13-0) locatiefuncties [4](#page-15-0) benodigdheden bestellen [30](#page-41-0) drempelinstellingen voor bijna leeg [151](#page-162-0) gebruik wanneer onderdeel bijna leeg is [151](#page-162-0) nietjes vervangen [38](#page-49-0) onderdeelnummers [31](#page-42-0) tonercartridge vervangen [33](#page-44-0) Benodigdheden status weergeven met HP Utility voor Mac [135](#page-146-0) benodigdheden, status [184](#page-195-0) bestand uploaden, Mac [135](#page-146-0) bestellen benodigdheden en accessoires [30](#page-41-0) besturingssystemen, ondersteund [10](#page-21-0) beveiliging gecodeerde harde schijf [142](#page-153-0)

beveiligingsinstellingen geïntegreerde webserver van HP [132](#page-143-0) Bonjour opzoeken [126](#page-137-0) browservereisten geïntegreerde webserver van HP [126](#page-137-0)

# C

cartridge vervangen [33](#page-44-0) cartridges bestelnummers [33](#page-44-0)

# D

digitaal verzenden documenten verzenden [104](#page-115-0) mappen [106](#page-117-0) USB [108](#page-119-0) documentinvoer problemen met papierinvoer [159](#page-170-0) storingen [163](#page-174-0) draadloze printserver onderdeelnummer [30](#page-41-0) drivers, ondersteund [10](#page-21-0) dubbelzijdig afdrukken instellingen (Windows) [44](#page-55-0) Mac [47](#page-58-0) Windows [44](#page-55-0) duplex handmatig (Mac) [47](#page-58-0) handmatig (Windows) [44](#page-55-0) duplex afdrukken Mac [47](#page-58-0) duplex afdrukken (dubbelzijdig) instellingen (Windows) [44](#page-55-0) Windows [44](#page-55-0)

duplexer storingen verhelpen [177](#page-188-0) duplex-instellingen voor netwerk, wijzigen [139](#page-150-0)

#### E

EconoMode-ininstellingen [188](#page-199-0) e‑mail documenten verzenden [104](#page-115-0) energieverbruik maximaal 1 watt [143](#page-154-0) energieverbruik, optimaliseren [143](#page-154-0) enveloppen afdrukstand [21](#page-32-0) plaatsen in lade 1 [20](#page-31-0) enveloppen, laden [26](#page-37-0) ethernetpoort (RJ-45) locatie [4](#page-15-0) etiketten afdrukken (Windows) [45](#page-56-0) Explorer, ondersteunde versies geïntegreerde webserver van HP [126](#page-137-0)

#### F

fabrieksinstellingen herstellen [150](#page-161-0) fax instellen [116](#page-127-0) instellingen [117](#page-128-0) invoerproblemen [213](#page-224-0) vereiste instellingen [116](#page-127-0) faxafbeeldingen optimaliseren [205](#page-216-0) faxen optimaliseren voor tekst of afbeeldingen [205](#page-216-0) faxinstellingen geïntegreerde webserver van HP [131](#page-142-0) vereist [116](#page-127-0) faxpoort locatie [4](#page-15-0) firmware update Mac [135](#page-146-0) formatter locatie [3](#page-14-0) fuser storingen verhelpen [175](#page-186-0)

#### G

gateway, standaard instellen [138](#page-149-0)

geheugen meegeleverd [8](#page-19-0) geheugenchip (toner) locatie [33](#page-44-0) geïntegreerde webserver openen [137](#page-148-0) printernaam wijzigen [137](#page-148-0) Geïntegreerde webserver netwerkinstellingen wijzigen [137](#page-148-0) openen [137](#page-148-0) geïntegreerde webserver (EWS) functies [126](#page-137-0) netwerkverbinding [126](#page-137-0) wachtwoorden toewijzen [141](#page-152-0) geïntegreerde webserver van HP afdrukinstellingen [129](#page-140-0) algemene configuratie [128](#page-139-0) faxinstellingen [131](#page-142-0) hulpmiddelen voor probleemoplossing [132](#page-143-0) informatiepagina's [127](#page-138-0) instellingen voor digitaal verzenden [130](#page-141-0) instellingen voor scannen [130](#page-141-0) kopieerinstellingen [129](#page-140-0) lijst met overige koppelingen [134](#page-145-0) openen [137](#page-148-0) printernaam wijzigen [137](#page-148-0) Geïntegreerde webserver van HP netwerkinstellingen wijzigen [137](#page-148-0) openen [137](#page-148-0) geïntegreerde webserver van HP (EWS) functies [126](#page-137-0) geluidsspecificaties [15](#page-26-0) gescande afbeeldingen optimaliseren [199](#page-210-0) gewicht van de printer [13](#page-24-0) glasplaat, reinigen [185](#page-196-0), [190,](#page-201-0) [196](#page-207-0),

#### H

[202](#page-213-0)

handmatige duplex Mac [47](#page-58-0) Windows [44](#page-55-0) harde schijf onderdeelnummer [30](#page-41-0) harde schijven gecodeerd [142](#page-153-0) help, bedieningspaneel [149](#page-160-0) Help-knop locatie [4](#page-15-0) Hi-Speed USB 2.0-afdrukpoort locatie [4](#page-15-0) hoofdschakelaar locatie [2](#page-13-0) HP ePrint [54](#page-65-0) HP ePrint-software [55](#page-66-0) HP Flow CM-oplossing [113](#page-124-0) HP geïntegreerde webserver beveiligingsinstellingen [132](#page-143-0) HP-webservices [133](#page-144-0) netwerkinstellingen [133](#page-144-0) HP geïntegreerde webserver (EWS) netwerkverbinding [126](#page-137-0) HP-klantondersteuning [148](#page-159-0) HP Utility [135](#page-146-0) HP Utility, OS X [135](#page-146-0) HP Utility voor Mac Bonjour [135](#page-146-0) functies [135](#page-146-0) HP Web Jetadmin [145](#page-156-0) HP-webservices inschakelen [133](#page-144-0) hulpmiddelen voor probleemoplossing geïntegreerde webserver van HP [132](#page-143-0)

## I

informatiepagina's geïntegreerde webserver van HP [127](#page-138-0) instellingen fabrieksinstellingen herstellen [150](#page-161-0) fax [117](#page-128-0) instellingen van de netwerkverbindingssnelheid, wijzigen [139](#page-150-0) instellingen voor digitaal verzenden geïntegreerde webserver van HP [130](#page-141-0) instellingen voor scannen geïntegreerde webserver van HP [130](#page-141-0) interfacepoorten locatie [4](#page-15-0)

Internet Explorer, ondersteunde versies geïntegreerde webserver van HP [126](#page-137-0) invoerproblemen [213](#page-224-0) IPsec [142](#page-153-0) IP Security [142](#page-153-0) IPv4-adres [138](#page-149-0) IPv6-adres [138](#page-149-0)

#### J

Jetadmin, HP Web [145](#page-156-0)

#### K

kalibreren scanner [191](#page-202-0) klantondersteuning online [148](#page-159-0) kleine marges [193](#page-204-0) knop Beginscherm locatie [4](#page-15-0) knop Kopiëren starten locatie [4](#page-15-0) kopieerinstellingen geïntegreerde webserver van HP [129](#page-140-0) kopiëren dubbelzijdig [64](#page-75-0) meerdere exemplaren [62](#page-73-0) optimaliseren voor tekst of afbeeldingen [193](#page-204-0) Kopiëren één exemplaar [62](#page-73-0)

## L

lade 1 afdrukstand [21](#page-32-0) storingen verhelpen [167](#page-178-0) Lade 1 enveloppen plaatsen [26](#page-37-0) lade 2 storingen verhelpen [170](#page-181-0) lade 2 en de laden voor 550 vel afdrukstand [24](#page-35-0) vullen [22](#page-33-0) laden capaciteit [8](#page-19-0) locatie [2](#page-13-0) meegeleverde [8](#page-19-0) lade voor 550 vel storingen verhelpen [170](#page-181-0)

LAN-poort locatie [4](#page-15-0) lettertypes uploaden, Mac [135](#page-146-0) local area network (LAN) locatie [4](#page-15-0)

### M

Mac-driverinstellingen taakopslag [52](#page-63-0) mappen verzenden naar [106](#page-117-0) mappen, netwerk problemen oplossen [92](#page-103-0) marges, klein kopiëren [193](#page-204-0) meerdere pagina's per vel afdrukken (Mac) [48](#page-59-0) afdrukken (Windows) [45](#page-56-0) mobiel afdrukken Android-apparaten [56](#page-67-0) mobiel afdrukken, ondersteunde software [12](#page-23-0)

## N

Netscape Navigator, ondersteunde versies geïntegreerde webserver van HP [126](#page-137-0) netwerk instellingen, wijzigen [137](#page-148-0) printernaam, wijzigen [137](#page-148-0) Netwerk instellingen, weergeven [137](#page-148-0) netwerk beheren [137](#page-148-0) netwerken HP Web Jetadmin [145](#page-156-0) IPv4-adres [138](#page-149-0) IPv6-adres [138](#page-149-0) ondersteund [8](#page-19-0) standaardgateway [138](#page-149-0) subnetmasker [138](#page-149-0) netwerkinstellingen geïntegreerde webserver van HP [133](#page-144-0) netwerkmap, scannen naar [106](#page-117-0) netwerkmappen problemen oplossen [92](#page-103-0) NFC-accessoire onderdeelnummer [30](#page-41-0)

nietjes vervangen [38](#page-49-0) nietmachine gebruiken [27](#page-38-0) problemen oplossen [27](#page-38-0)

## O

onderdeelnummers accessoires [30](#page-41-0) tonercartridges [31](#page-42-0) vervangingsonderdelen [31](#page-42-0) ondersteuning online [148](#page-159-0) online help, bedieningspaneel [149](#page-160-0) online ondersteuning [148](#page-159-0) opgeslagen taken afdrukken [52](#page-63-0) maken (Mac) [52](#page-63-0) maken (Windows) [50](#page-61-0) verwijderen [53](#page-64-0) opslaan,taken in Windows [50](#page-61-0) opslag,taak Mac-instellingen [52](#page-63-0) OS X HP Utility [135](#page-146-0) overige koppelingen, lijst geïntegreerde webserver van HP [134](#page-145-0)

## P

pagina's per minuut [8](#page-19-0) pagina's per vel selecteren (Mac) [48](#page-59-0) selecteren (Windows) [45](#page-56-0) papier afdrukstand lade 1 [21](#page-32-0) afdrukstand van lade 2 en de laden voor 550 vel [24](#page-35-0) lade 1 vullen [20](#page-31-0) lade 2 en de laden voor 550 vel vullen [22](#page-33-0) selecteren [187](#page-198-0) storingen [163](#page-174-0) papier, bestellen [30](#page-41-0) papierinvoer, problemen oplossen [153](#page-164-0), [155](#page-166-0) papierladen onderdeelnummers [30](#page-41-0)

papiersoort selecteren (Windows) [45](#page-56-0) papiersoorten selecteren (Mac) [48](#page-59-0) papierstoringen documentinvoer [163](#page-174-0) locaties [162](#page-173-0) plaatsen papier in lade 1 [20](#page-31-0) papier in lade 2 en de laden voor 550 vel [22](#page-33-0) poorten locatie [4](#page-15-0) printerdrivers, ondersteund [10](#page-21-0) privé afdrukken [50](#page-61-0) problemen oplossen bekabeld netwerk [209](#page-220-0) netwerkmappen [92](#page-103-0) netwerkproblemen [209](#page-220-0) papierinvoer [153](#page-164-0) storingen [163](#page-174-0) productnummer locatie [3](#page-14-0)

#### R

rand-tot-rand kopiëren [193](#page-204-0) reinigen glasplaat [185,](#page-196-0) [190](#page-201-0), [196,](#page-207-0) [202](#page-213-0) papierbaan [184](#page-195-0) rollen [159,](#page-170-0) [193](#page-204-0), [199,](#page-210-0) [206](#page-217-0) RJ-45-poort locatie [4](#page-15-0) rollen reinigen [159](#page-170-0), [193,](#page-204-0) [199,](#page-210-0) [206](#page-217-0)

## S

scannen optimaliseren voor tekst of afbeeldingen [199](#page-210-0) scannen naar e‑mail documenten verzenden [104](#page-115-0) scannen naar map [106](#page-117-0) Scannen naar netwerkmap [106](#page-117-0) begininstellingen [82](#page-93-0) scannen naar USB [108](#page-119-0) Scannen naar USB-station [108](#page-119-0) bestandsinstellingen configureren [97](#page-108-0) inschakelen [94](#page-105-0) standaardopties configureren [94](#page-105-0) scanner glasplaat reinigen [185,](#page-196-0) [190](#page-201-0), [196,](#page-207-0) [202](#page-213-0) kalibreren [191](#page-202-0) serienummer locatie [3](#page-14-0) sluimermodus [143](#page-154-0) snelheid, optimaliseren [143](#page-154-0) software HP Utility [135](#page-146-0) speciaal papier afdrukken (Windows) [45](#page-56-0) specificaties stroomvoorziening en geluid [15](#page-26-0) standaard onderdeelnummer [30](#page-41-0) standaardgateway, instellen [138](#page-149-0) status HP Utility, Mac [135](#page-146-0) status, pagina faxmodule [212](#page-223-0) status tonercartridge [184](#page-195-0) storingen achterklep [175](#page-186-0) autonavigatie [163](#page-174-0) documentinvoer [163](#page-174-0) duplexeenheid [177](#page-188-0) fuser [175](#page-186-0) lade 1 [167](#page-178-0) lade 2 [170](#page-181-0) laden voor 550 vel [170](#page-181-0) oorzaken van [163](#page-174-0) tonercartridgegebied [173](#page-184-0) uitvoerbak [177](#page-188-0) stroom verbruik van [15](#page-26-0) stroomvoorzieningsspecificaties [15](#page-26-0) subnetmasker [138](#page-149-0) systeemvereisten geïntegreerde webserver van HP [126](#page-137-0) Systeemvereisten (minimaal) [12](#page-23-0)

## T

taken,opgeslagen afdrukken [52](#page-63-0) Mac-instellingen [52](#page-63-0) maken (Windows) [50](#page-61-0) verwijderen [53](#page-64-0)

TCP/IP handmatig configureren van IPv4 parameters [138](#page-149-0) handmatig configureren van IPv6 parameters [138](#page-149-0) technische ondersteuning online [148](#page-159-0) te kopiëren afbeeldingen optimaliseren [193](#page-204-0) toetsenblok locatie [2](#page-13-0) tonercartridge onderdelen [33](#page-44-0) tonercartridgegebied storingen verhelpen [173](#page-184-0) tonercartridges bestelnummers [33](#page-44-0) drempelinstellingen voor bijna leeg [151](#page-162-0) gebruik wanneer cartridge bijna leeg is [151](#page-162-0) onderdeelnummers [31](#page-42-0) vervangen [33](#page-44-0) tonerverzameleenheid locatie [3](#page-14-0) transparanten afdrukken (Windows) [45](#page-56-0)

# U

uitvoerbak locatie [2](#page-13-0) storingen verhelpen [177](#page-188-0) USB verzenden naar [108](#page-119-0) USB-opslagaccessoires afdrukken vanaf [58](#page-69-0) USB-poort inschakelen [58](#page-69-0) locatie [4](#page-15-0) USB-poorten, optioneel onderdeelnummer [30](#page-41-0) USB-printen met eenvoudige toegang [58](#page-69-0)

# V

vereiste instellingen fax [116](#page-127-0) vergrendelen formatter [142](#page-153-0)

vervangen nietjes [38](#page-49-0) tonercartridge [33](#page-44-0) vervangingsonderdelen onderdeelnummers [31](#page-42-0) verwijderen opgeslagen taken [53](#page-64-0) verzenden naar e‑mail documenten verzenden [104](#page-115-0) verzenden naar netwerkmappen problemen oplossen [92](#page-103-0) voedingsaansluiting locatie [3](#page-14-0)

## W

webbrowservereisten geïntegreerde webserver van HP [126](#page-137-0) websites HP Web Jetadmin, downloaden [145](#page-156-0) klantondersteuning [148](#page-159-0)

© 2017 HP Development Company, L.P.

www.hp.com

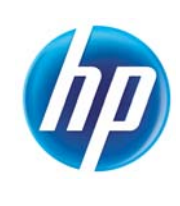